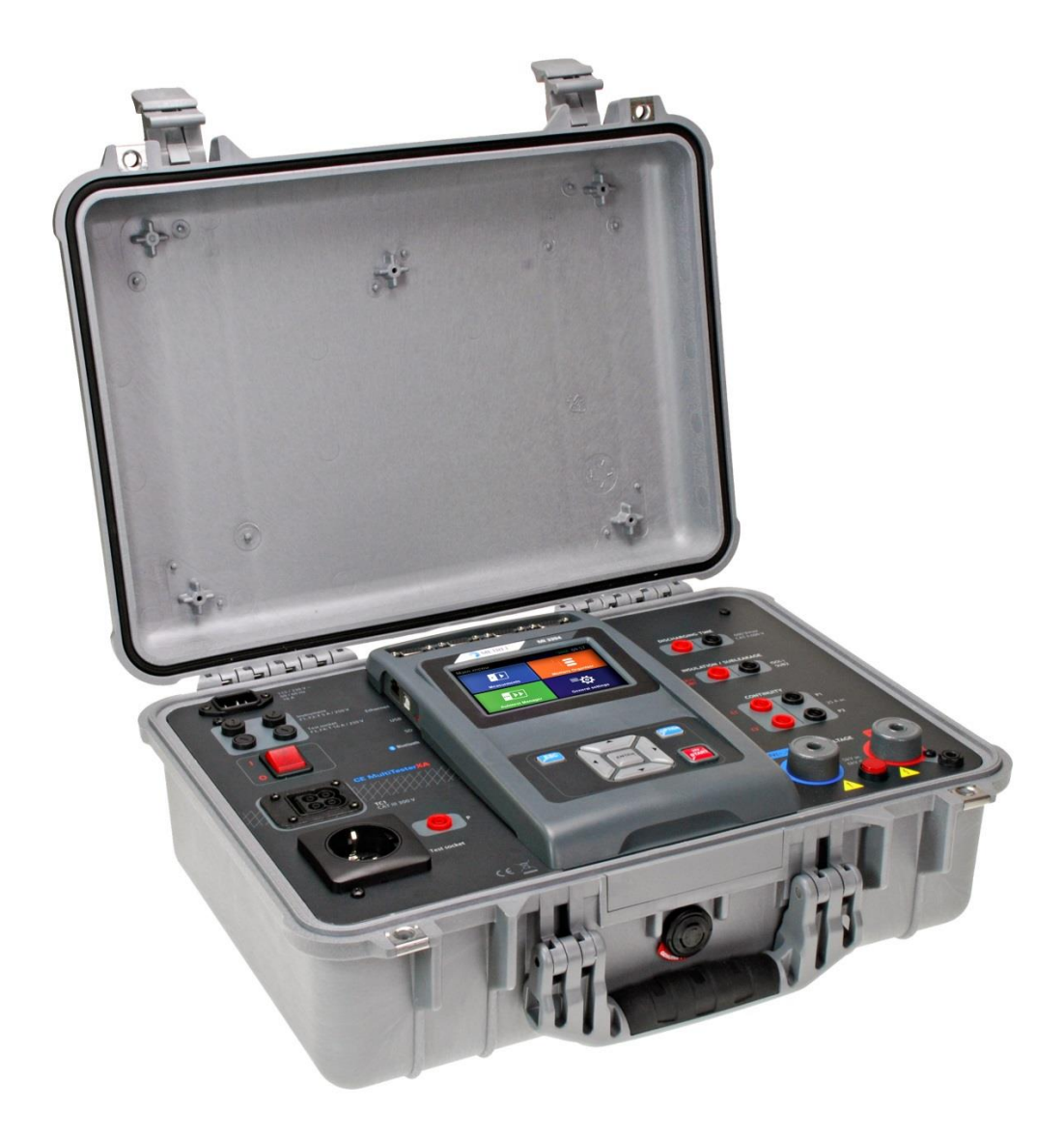

CE MultiTesterXA MI 3394 **Instruction manual** *Ver. 3.1.7, Code no.20 752 432*

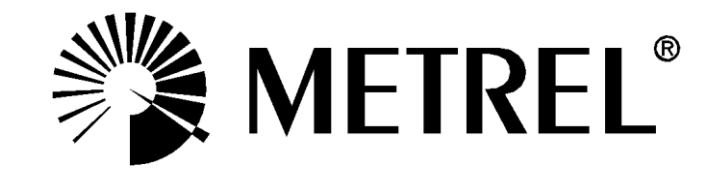

**Distributor:**

#### **Manufacturer:**

Metrel d.d. Ljubljanska cesta 77 SI-1354 Horjul E-mail: metrel@metrel.si http://www.metrel.si

> Mark on your equipment certifies that it meets European Union requirements for EMC,  $\epsilon$ LVD, ROHS regulations

#### © 2017 Metrel

The trade names Metrel, Smartec, Eurotest, Autosequence are trademarks registered or pending in Europe and other countries

No part of this publication may be reproduced or utilized in any form or by any means without permission in writing from METREL.

# **i. About the Instruction manual**

- Version note: Ver. 3.1.6 relates to HW 3 version.
- This Instruction manual contains detailed information on the CE MultiTesterXA, its key features, functionalities and use.
- It is intended for technically qualified personnel responsible for the product and its use.
- Please note that LCD screenshots in this document may differ from the actual instrument screens in details due to firmware variations and modifications.

# **TABLE OF CONTENTS**

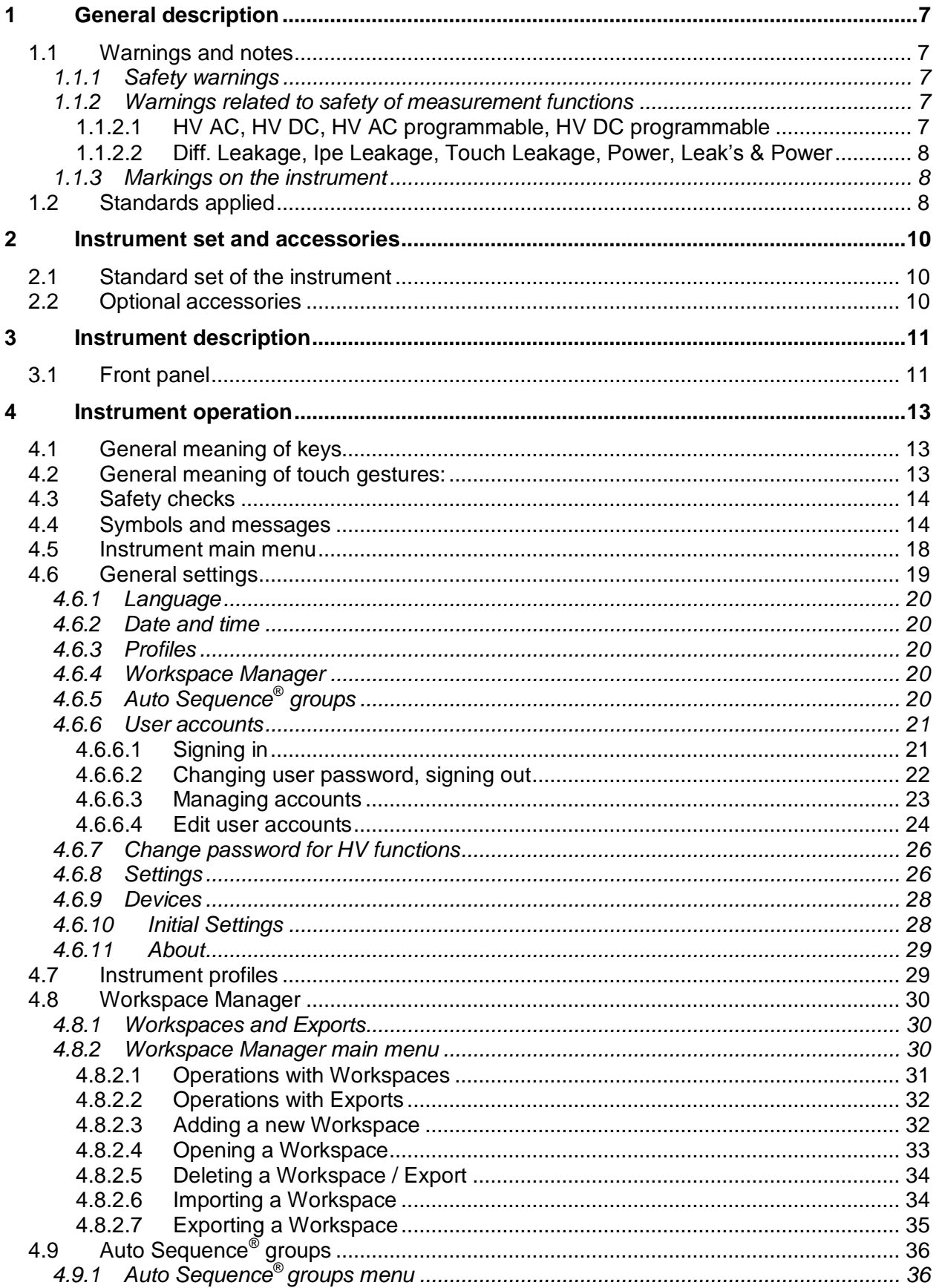

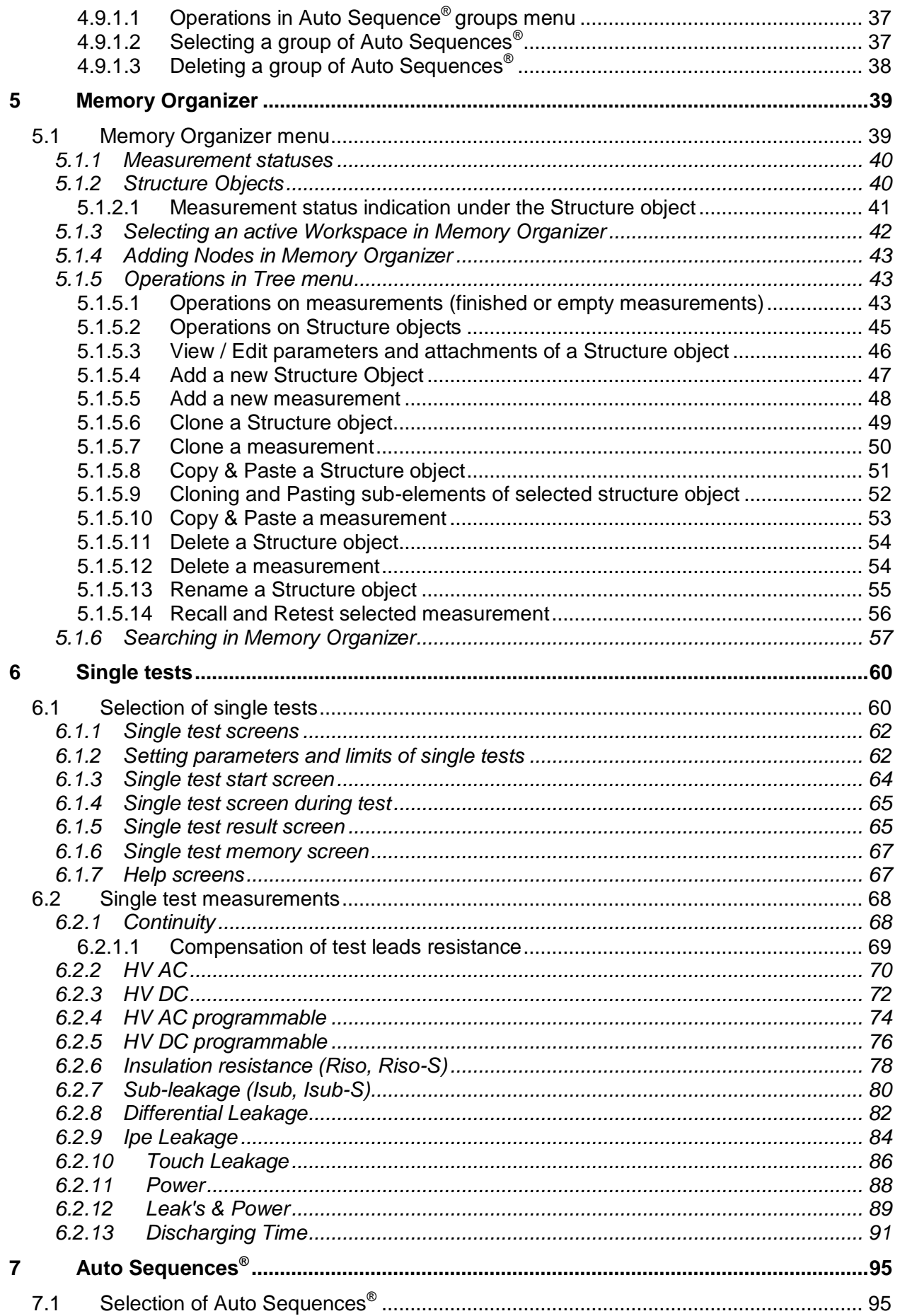

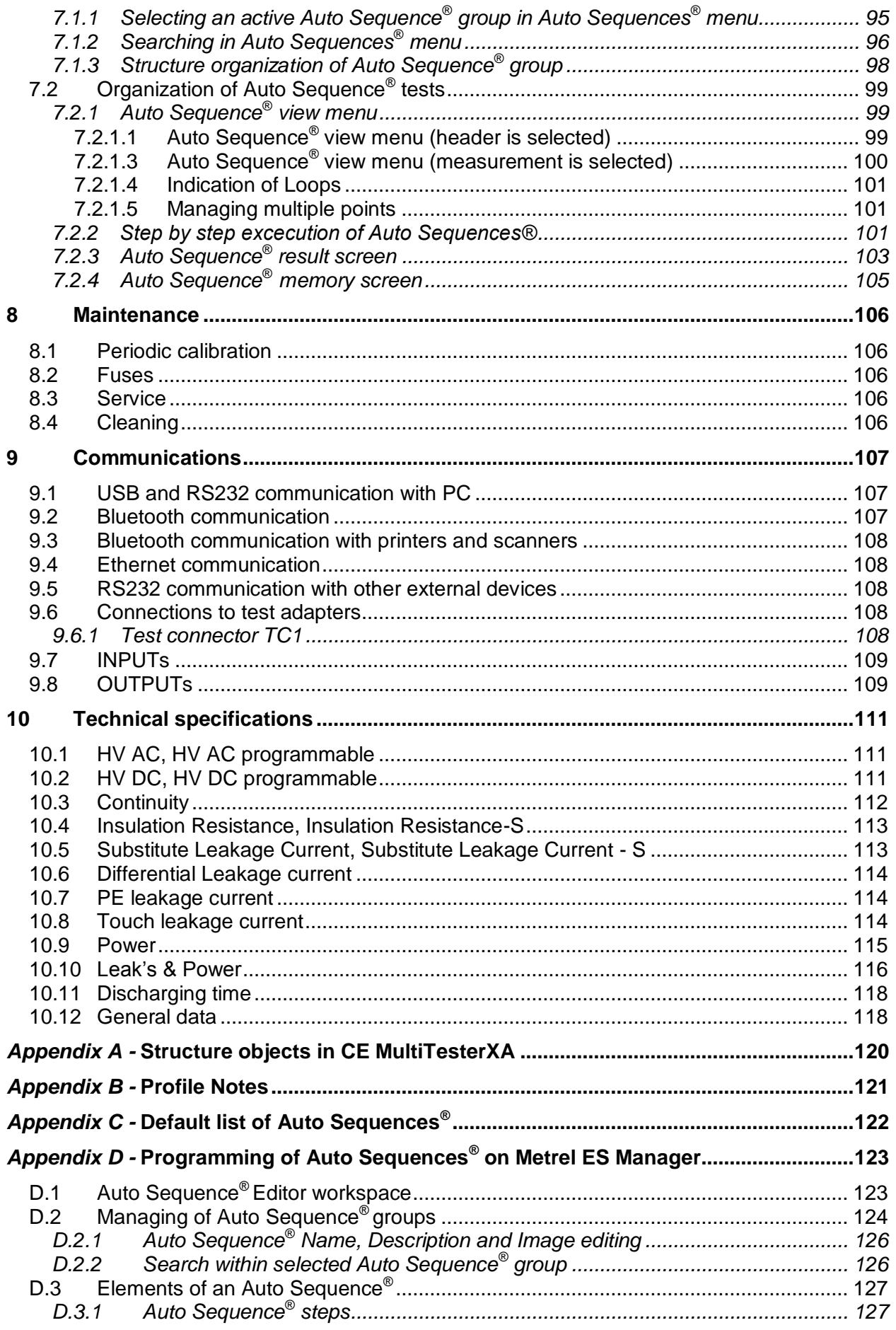

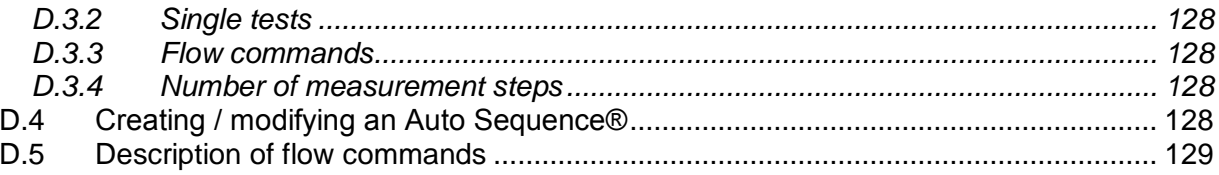

# **1 General description**

## **1.1 Warnings and notes**

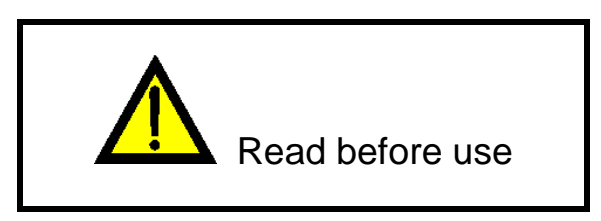

## **1.1.1 Safety warnings**

In order to reach high level of operator safety while carrying out various measurements using the CE MultiTesterXA instrument, as well as to keep the test equipment undamaged, it is necessary to consider the following general warnings:

- **Read this Instruction manual carefully, otherwise use of the instrument may be dangerous for the operator, for the instrument or for the equipment under test!**
- **Consider warning markings on the instrument!**
- **If the test equipment is used in manner not specified in this Instruction manual the protection provided by the equipment may be impaired!**
- **Do not use the instrument and accessories if any damage is noticed!**
- **Regularly check the instrument and accessories for correct functioning to avoid hazard that could occur from misleading results.**
- **Consider all generally known precautions in order to avoid risk of electric shock while dealing with hazardous voltages!**
- **Use only standard or optional test accessories supplied by your distributor!**
- **Only test adapters provided or approved by Metrel should be connected to TC1 (test and communication) connectors.**
- **Use only earthed mains outlets to supply the instrument!**
- **In case a fuse has blown refer to chapter** *[8.2](#page-106-0) [Fuses](#page-106-0)* **in this Instruction manual to replace it!**
- **Instrument servicing and calibration is allowed to be carried out only by a competent authorized person!**

## **1.1.2 Warnings related to safety of measurement functions**

### **1.1.2.1 HV AC, HV DC, HV AC programmable, HV DC programmable**

- A dangerous voltage up to 5 kV<sub>AC</sub> or 6 kV<sub>DC</sub> is applied to the HV instrument outputs **during the test. Therefore special safety consideration must be taken when performing this test!**
- **Only a skilled person familiar with hazardous voltages can perform this measurement!**
- **DO NOT perform this test if any damage or abnormality (test leads, instrument) is noted!**
- **Never touch exposed probe tip, connections equipment under test or any other energized part during the measurements. Make sure that NOBODY can contact them either!**
- **DO NOT touch any part of test probe in front of the barrier (keep your fingers behind the finger guards on the probe) – possible danger of electric shock!**
- **It is a good practice to use lowest possible trip-out current.**
- **1.1.2.2 Diff. Leakage, Ipe Leakage, Touch Leakage, Power, Leak's & Power**
- **It is advisable not to run tested devices with load currents above 10 A for more than 15 minutes. Load currents higher than 10 A can result in high temperatures of On/Off switch and fuse holders!**

## **1.1.3 Markings on the instrument**

- **Read the Instruction manual with special care to safety operation«. The symbol requires an action!**
- **Dangerous high voltage is present on terminals during the test. Consider all precautions in order to avoid risk of electric shock.**
- **Mark on your equipment certifies that it meets European Union requirements for EMC, LVD, and ROHS regulations.**
- - **This equipment should be recycled as electronic waste.**

## **1.2 Standards applied**

The CE MultiTesterXA instrument is manufactured and tested according to the following regulations, listed below.

### **Electromagnetic compatibility (EMC)**

EN 61326-1 Electrical equipment for measurement, control and laboratory use - EMC requirements – Part 1: General requirements Class B (Portable equipment used in controlled EM environments)

### **Safety (LVD)**

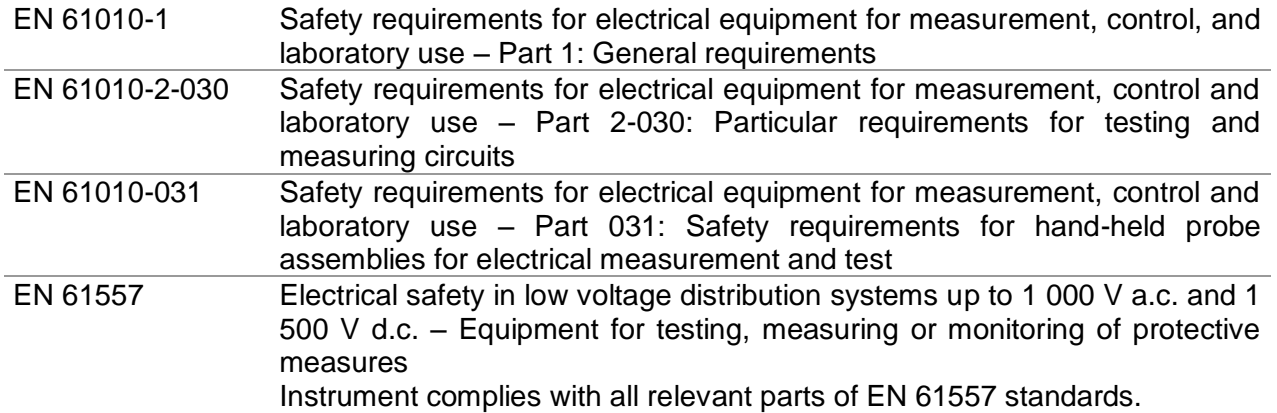

### **Functionality**

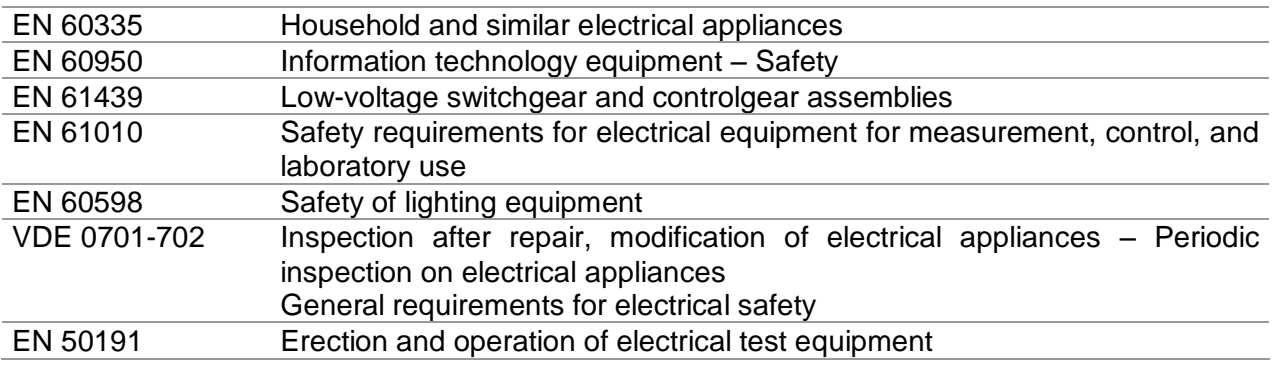

# **2 Instrument set and accessories**

## **2.1 Standard set of the instrument**

- **Instrument MI 3394 CE MultitesterXA**
- Bag for accessories
- HV test probes 2 m, 2 pcs
- Continuity test lead set 2.5 m, 2 pcs
- Continuity test lead red 1.5 m / 2.5 mm<sup>2</sup>
- $\sqrt{ }$  Test lead black 2.5 m
- Test lead red 2.5 m
- Alligator clips black 3 pcs
- Alligator clips red 2 pcs
- Mains cable (2 m, wire cross-section 3 x 1.5 mm<sup>2</sup>)
- RS232 cable
- USB cable
- Calibration Certificate
- Short form instruction manual
- CD with instruction manual (full version) and PC SW Metrel ES Manager

## **2.2 Optional accessories**

See the attached sheet for a list of optional accessories that are available on request from your distributor.

# **Instrument description**

## **3.1 Front panel**

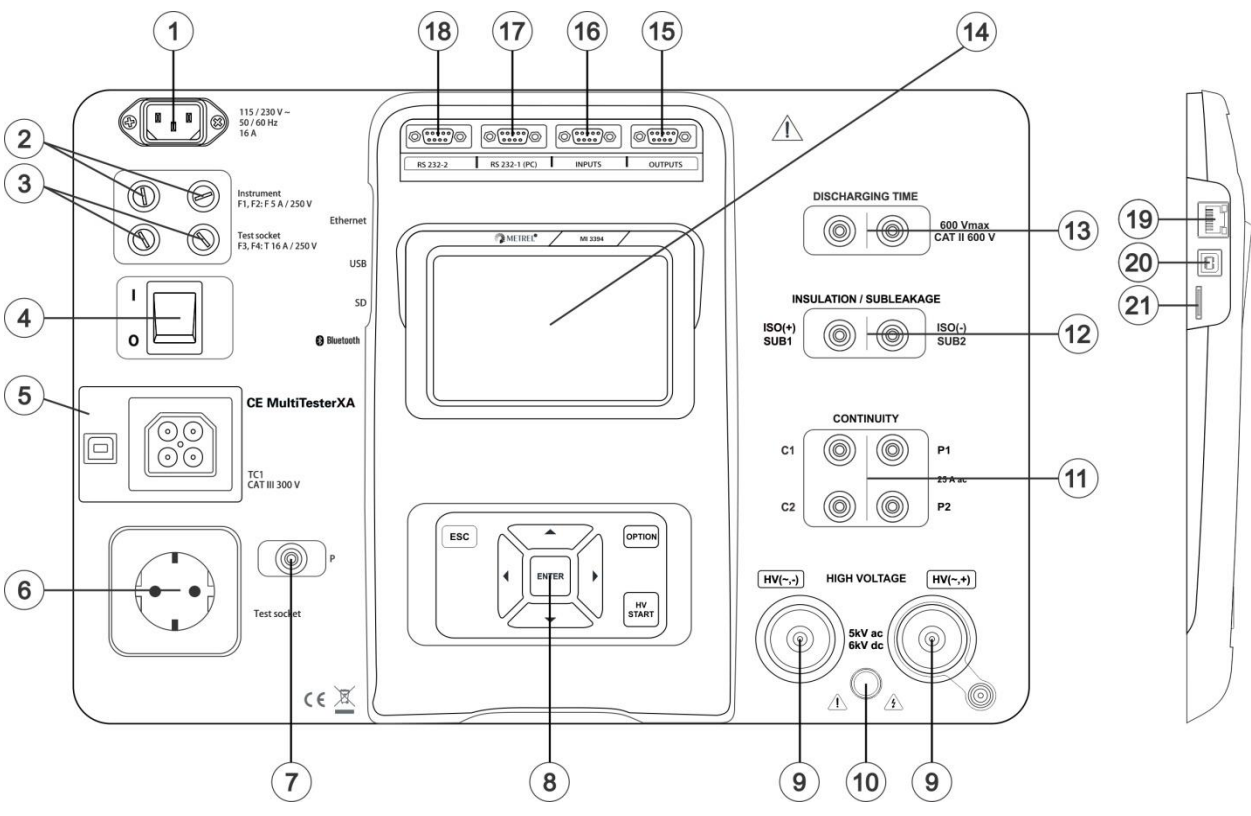

*Figure 3.1: Front panel*

- **1 Mains supply connector**
- **F1, F2 fuses (F 5 A / 250 V)**
- **F3, F4 fuses (T 16 A / 250 V)**
- **On / Off switch**
- **Test connections TC1 for external test adapters**
- **Mains test socket**
- **P/S (probe) connector**
- **Keypad**
- **HV output connectors**
- **HV output warning lamp**
- **Continuity connectors**
- **Insulation / Subleakage connectors**
- **Discharging time connectors**
- **Colour TFT display with touch screen**
- **Control outputs**
- **Control inputs**
- **Multipurpose RS232-1 port**

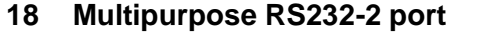

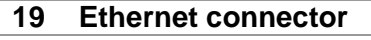

 **USB connector MicroSD card slot**

# **4 Instrument operation**

The CE MultiTesterXA can be manipulated via a keypad or touch screen.

## **4.1 General meaning of keys**

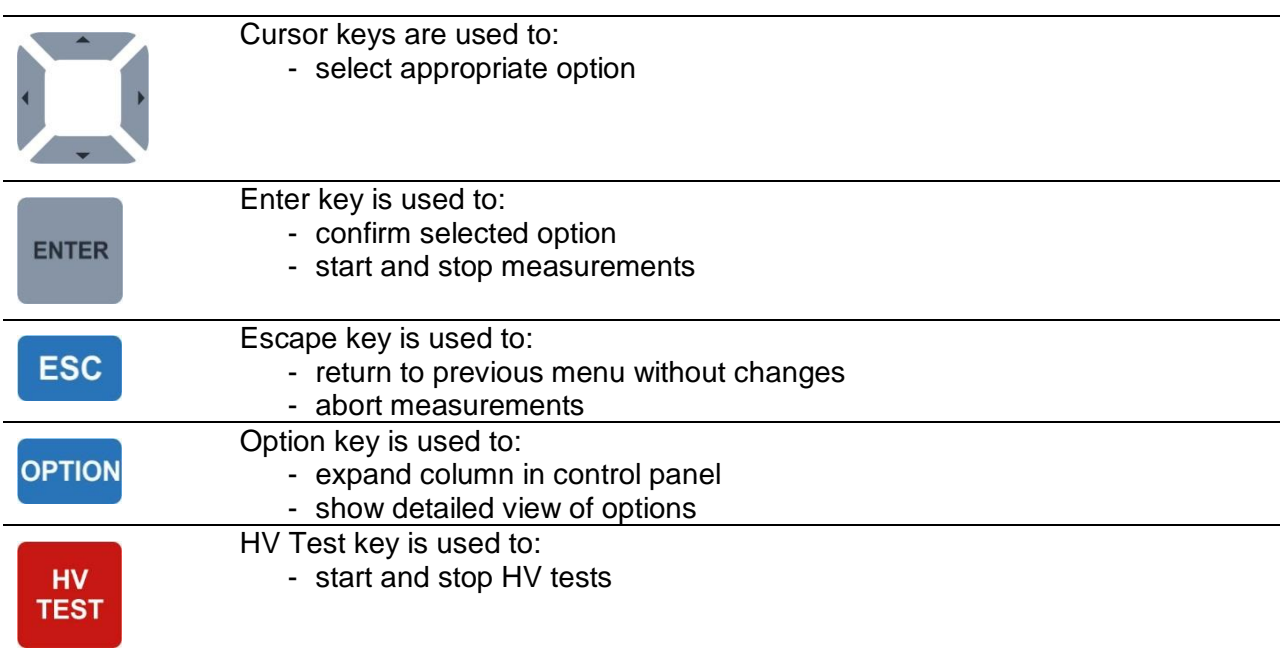

## **4.2 General meaning of touch gestures:**

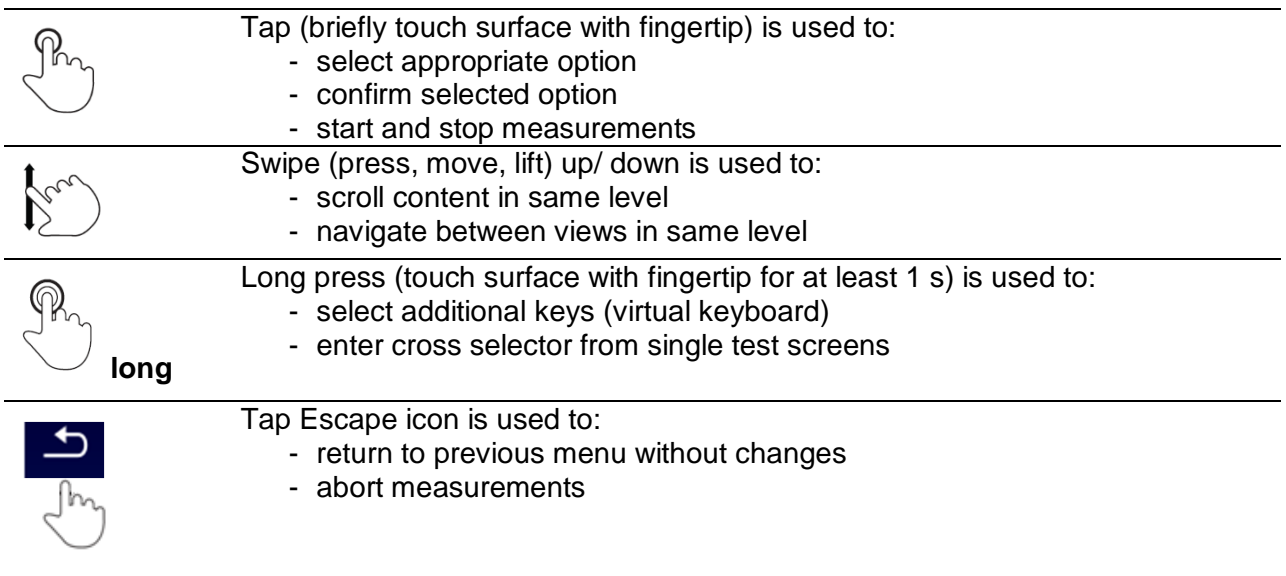

## **4.3 Safety checks**

At start up and during operation the instrument performs various safety checks to ensure safety and to prevent any damage. These safety pre-tests are checking for:

- Correct input mains voltage
- Presence of input PE connection,
- Any external voltage against earth on mains test socket
- Excessive leakage currents through measuring I/Os,
- Too low resistance between L and N of tested device,
- Proper operation of safety relevant internal electronic circuits

If a safety check fails, an appropriate warning message will be displayed and safety measures will be taken. The warnings and safety measures are described in chapter [4.4](#page-14-0) [Symbols and messages.](#page-14-0)

## <span id="page-14-0"></span>**4.4 Symbols and messages**

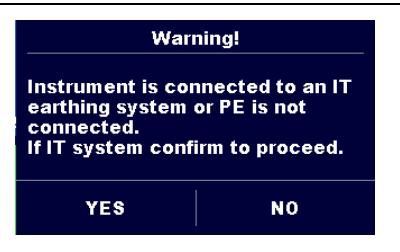

#### **Supply voltage warning**

Possible causes:

- No earth connection.
- **Instrument is connected to an IT earthing** system. Press **YES** to continue normally or **NO** to continue in a limited mode (measurements are disabled).

#### **Warning:**

**The instrument must be earthed properly to work safely!**

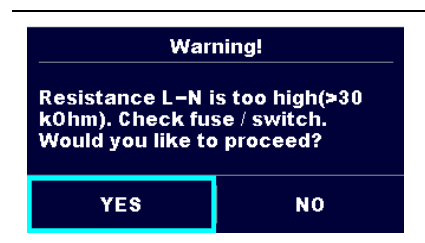

#### **Resistance L-N > 30 kΩ**

In pre-test a high input resistance was measured. Possible causes:

- Device under test is not connected or switched on
- Input fuse of device under test is blown.

Select **YES** to proceed with or **NO** to cancel measurement.

#### **Resistance L-N < 10 Ω**

In pre-test a very low resistance of the device under test supply input was measured. This can result in a high current after applying power to the device under test. If the too high current is only of short duration (caused by a short inrush current) the test can be performed otherwise not.

Select **YES** to proceed with or **NO** to cancel measurement

**Warning!** Resistance L-N is very low (<10 Ohm).<br>Would you like to proceed? **YES NO** 

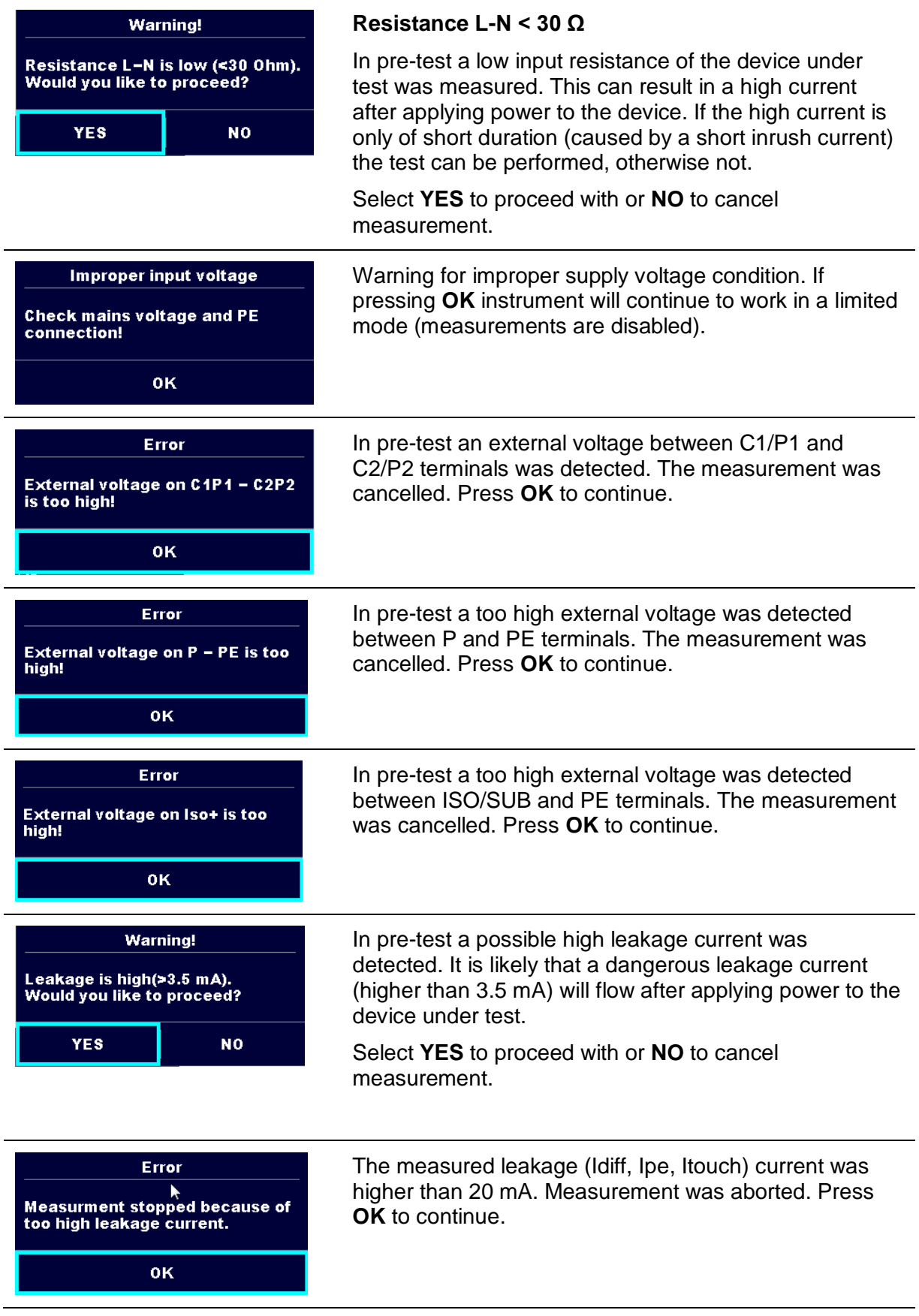

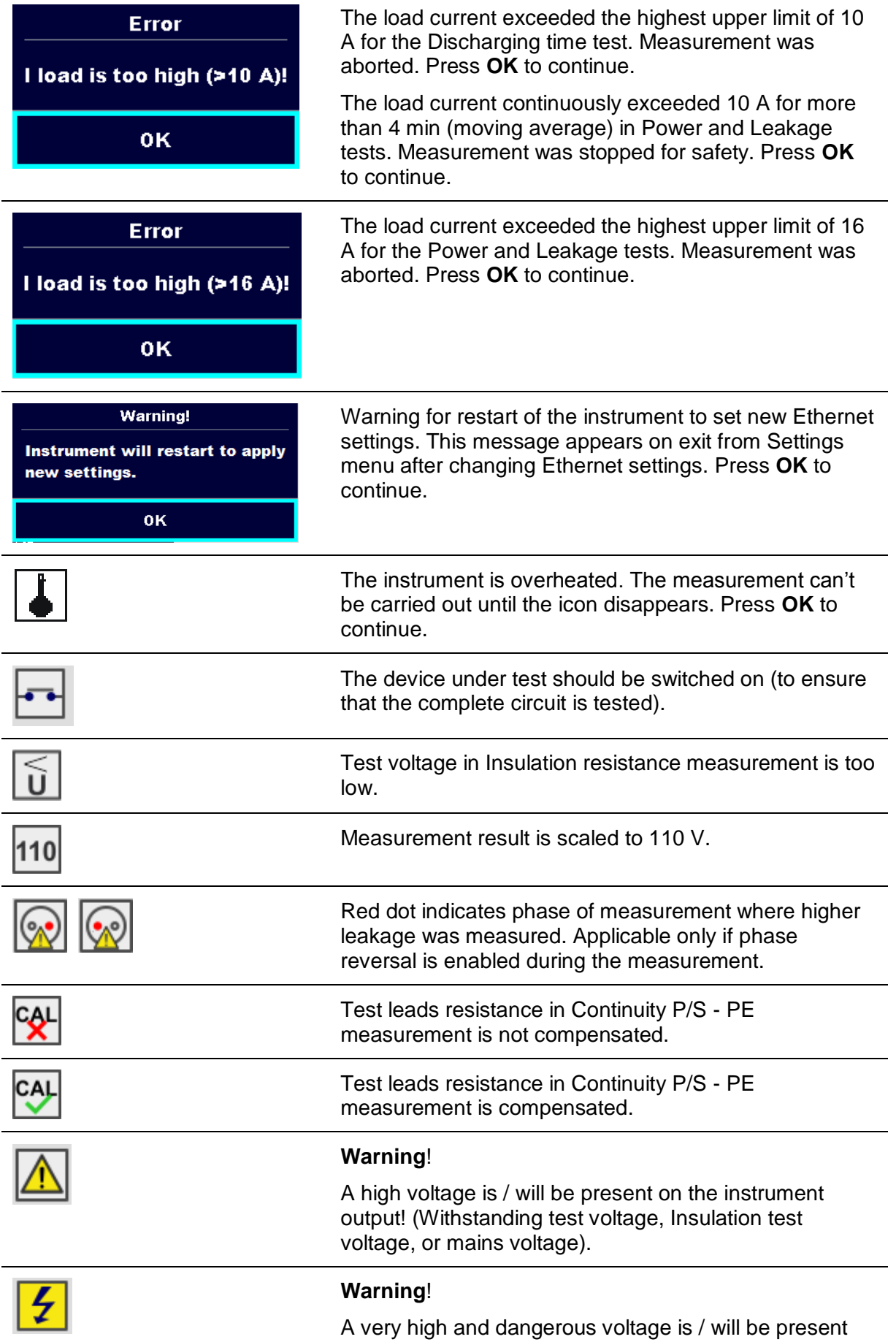

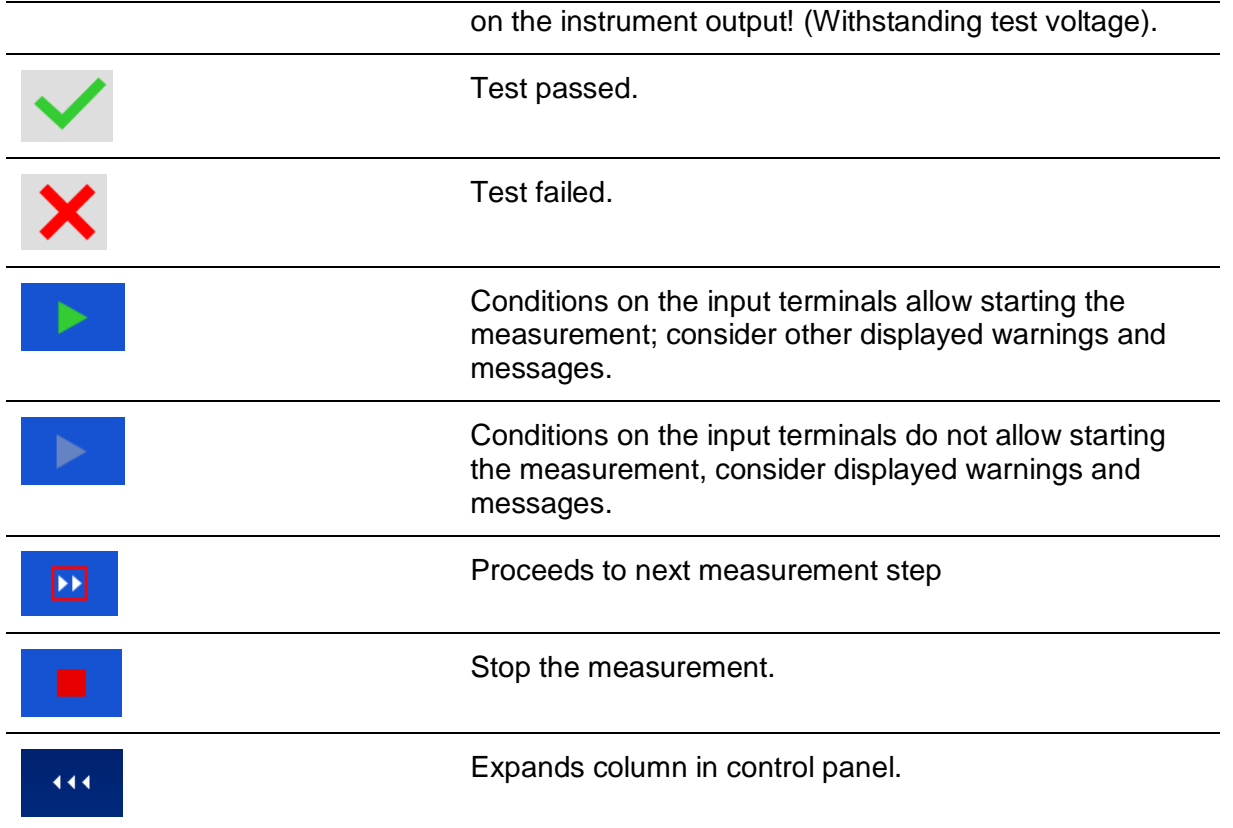

## **4.5 Instrument main menu**

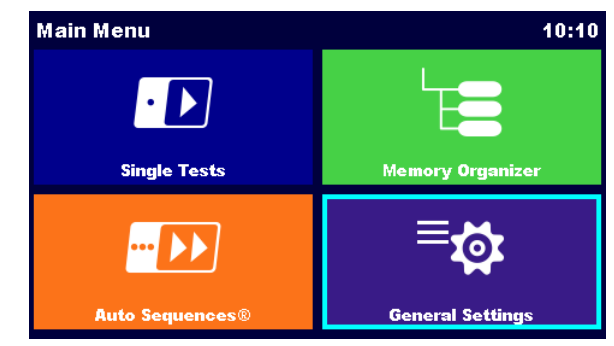

From the instrument Main Menu different main operation menus can be selected.

**Figure 4.1: Main menu**

**Options** 

<span id="page-18-0"></span>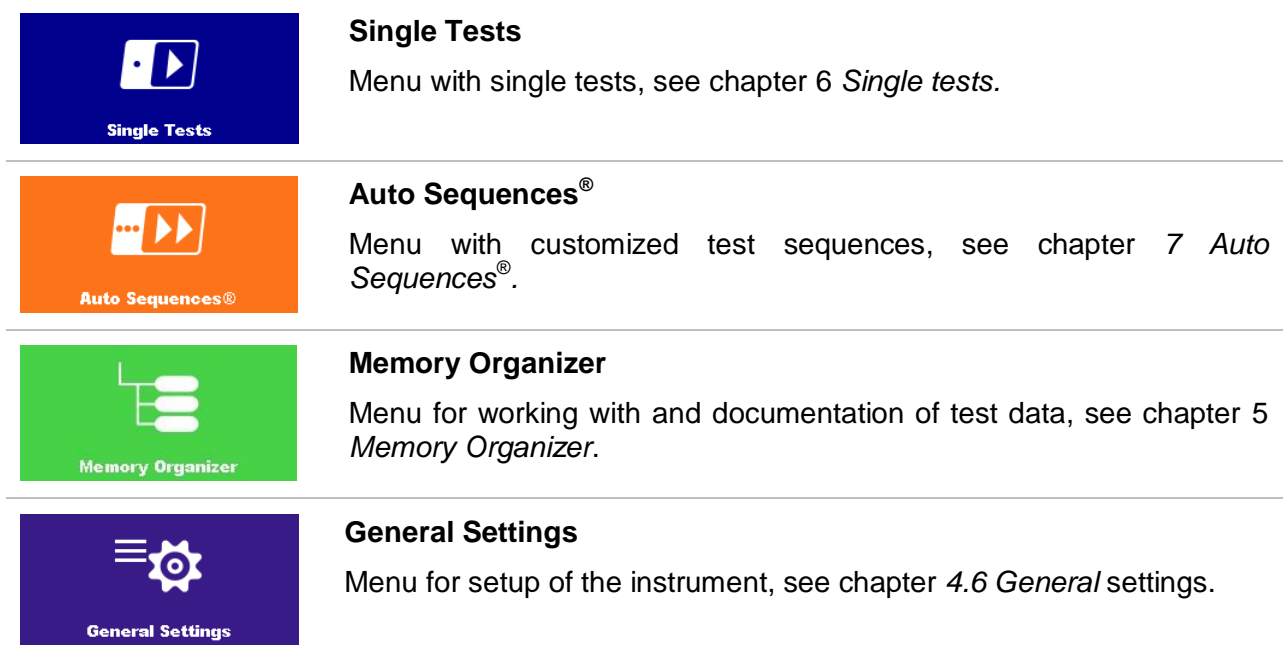

## **4.6 General settings**

In the General Settings menu general parameters and settings of the instrument can be viewed or set.

| <b>General Settings</b>     |                | 08:58                         | <b>General Settings</b> |                      | 13:30                   |  |
|-----------------------------|----------------|-------------------------------|-------------------------|----------------------|-------------------------|--|
| Language                    | ¦⊞⊞            | ==                            | ÆŦ                      |                      | ၜဝင                     |  |
|                             | Date / Time    | <b>Workspace Manager</b>      | <b>Auto Seq. groups</b> | <b>User accounts</b> | <b>Profiles</b>         |  |
| <b>AFT</b>                  | .              | 000                           | $^{\circ}$ $\circ$      | <b>Devices</b>       | $-6$                    |  |
| <b>Auto Seq. groups</b>     | User accounts  | <b>Profiles</b>               | <b>Settings</b>         |                      | <b>Initial Settings</b> |  |
| ⊶د≎<br>O<br><b>Settings</b> | <b>Devices</b> | Ø+<br><b>Initial Settings</b> | <b>Change password</b>  | <b>About</b>         |                         |  |

**Figure 4.2: Setup menu**

## Options in General Settings menu

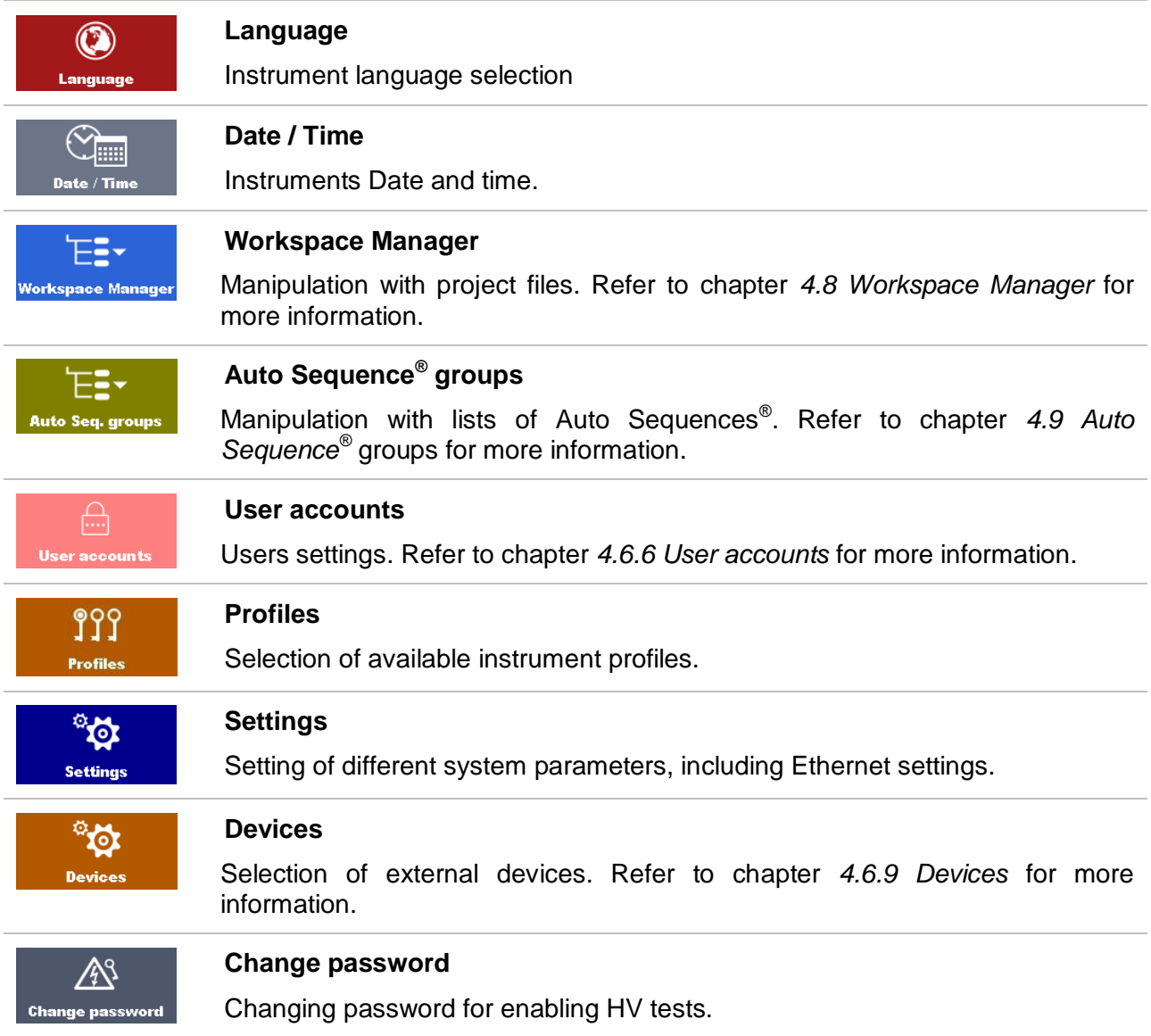

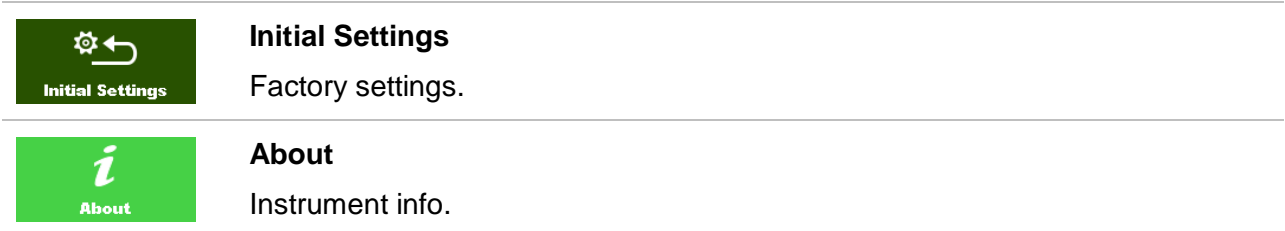

## **4.6.1 Language**

In this menu the language of the instrument can be set.

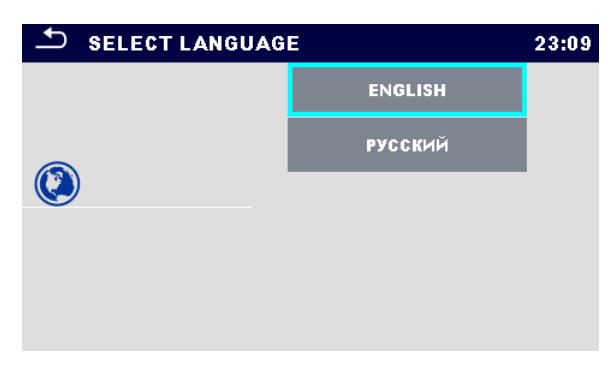

**Figure 4.3: Select language menu**

## **4.6.2 Date and time**

In this menu date and time of the instrument can be set.

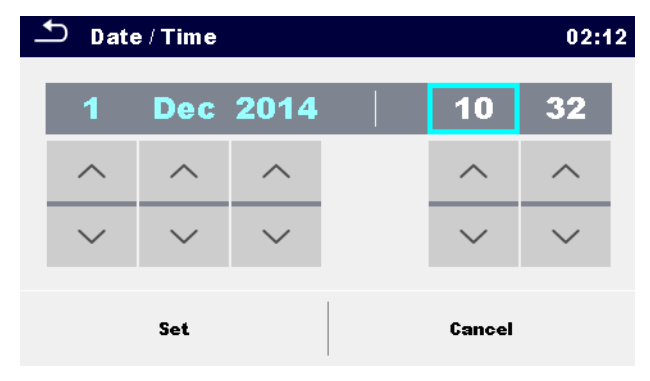

**Figure 4.4: Setting data and time menu**

## **4.6.3 Profiles**

Refer to *Chapter [4.7](#page-29-0) [Instrument profiles](#page-29-0)* for more information.

## **4.6.4 Workspace Manager**

Refer to *Chapter [4.8](#page-30-0) [Workspace Manager](#page-30-0)* for more information.

## **4.6.5 Auto Sequence® groups**

Refer to *Chapter [4.9](#page-36-0) [Auto Sequence](#page-36-0)® groups* for more information.

## <span id="page-21-0"></span>**4.6.6 User accounts**

In this menu user accounts can be managed:

Setting if signing in to work with the instrument is required or not.

Adding and deleting new users, setting their user names and passwords.

The demand to sign in can prevent from unauthorized persons to work with the instrument.

If a user account is set and the user is signed in, the user's name will be stored in memory for each measurement.

The user accounts can be managed by the administrator. User account pasword consists of an up to 4 digit number. Individual users can change their passwords.

The administrator password consists of an up to 15 characters. Factory set administrator password is ADMIN.

If the password is forgotten the second administrator password can be used. This password always unlocks the Account manager and is delivered with the instrument.

## <span id="page-21-1"></span>**4.6.6.1 Signing in**

By selecting User Accounts icon in Settings menu, Sign in menu appear on the screen. Same screen appear when instrument is switched on, if Sign in is set to required, see Chapter *[4.6.6.3](#page-23-0) [Managing accounts](#page-23-0)* for details.

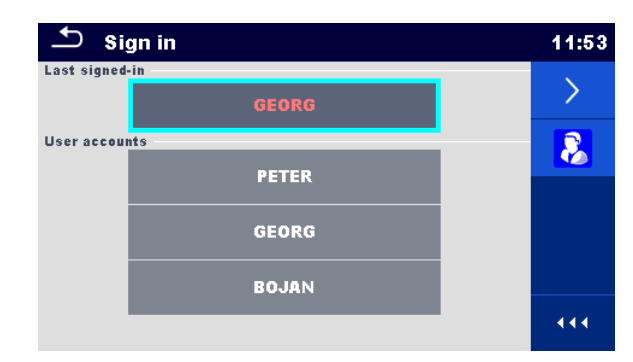

**Figure 4.5: Sign in menu**

**Options** 

User signing in:

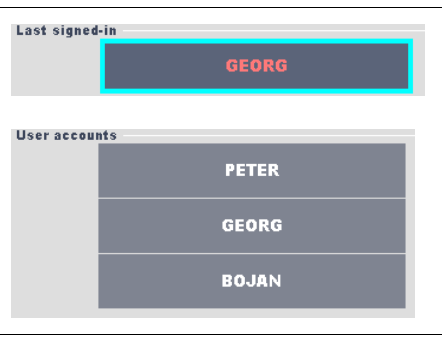

Last signed in user is highlighted and displayed in the first row.

Another user can be selected from the User accounts list.

Enters User password entry screen.

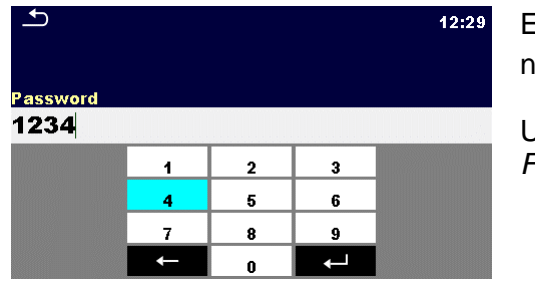

Enter the User password through the on-screen numerical keyboard and confirm  $\Box$ . User profile screen is opened as presented on *[Figure 4.6.](#page-22-0)*

Administrator signing in:

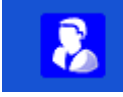

Enters Account manager password entry screen.

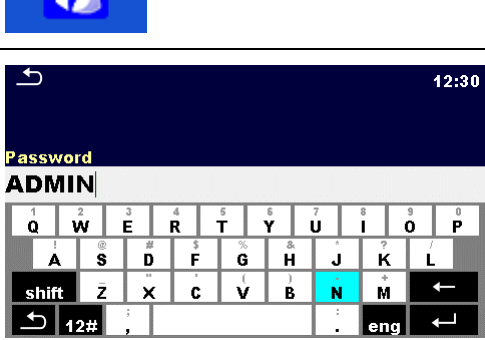

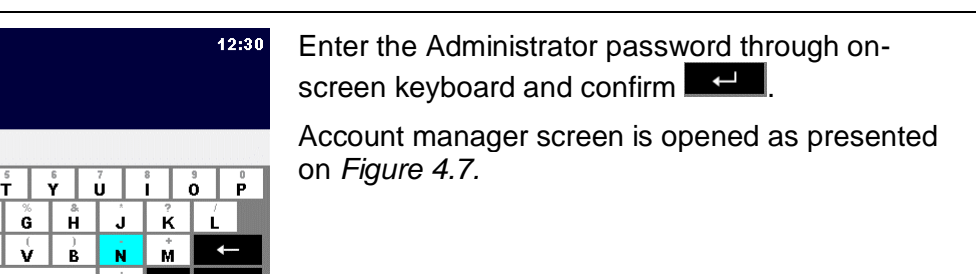

### **4.6.6.2 Changing user password, signing out**

After user completed Sign in procedure, User profile menu screen is presented. Same screen is presented if signed in user selects User accounts from General Settings menu.

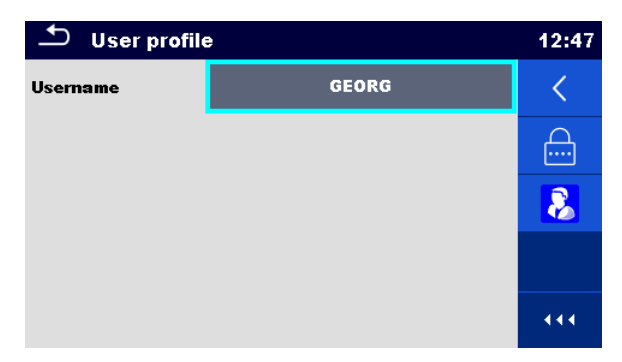

**Figure 4.6: User profile menu**

<span id="page-22-0"></span>**Options** 

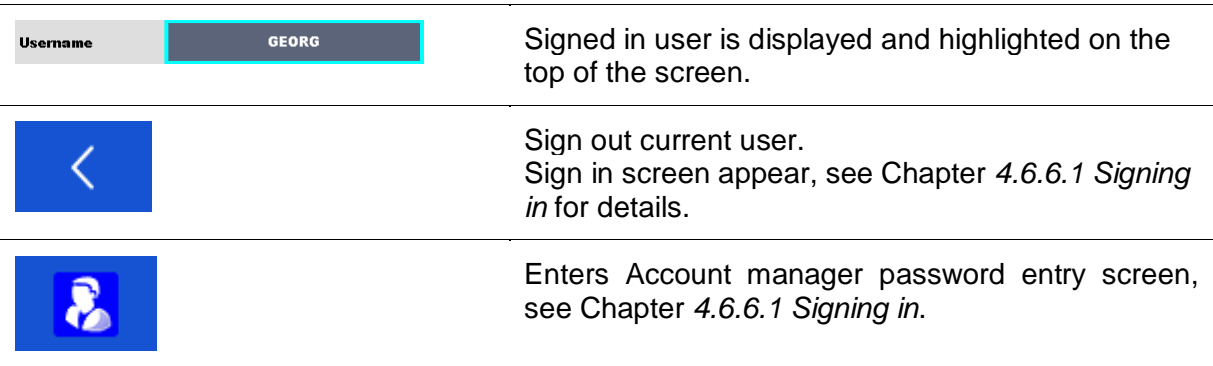

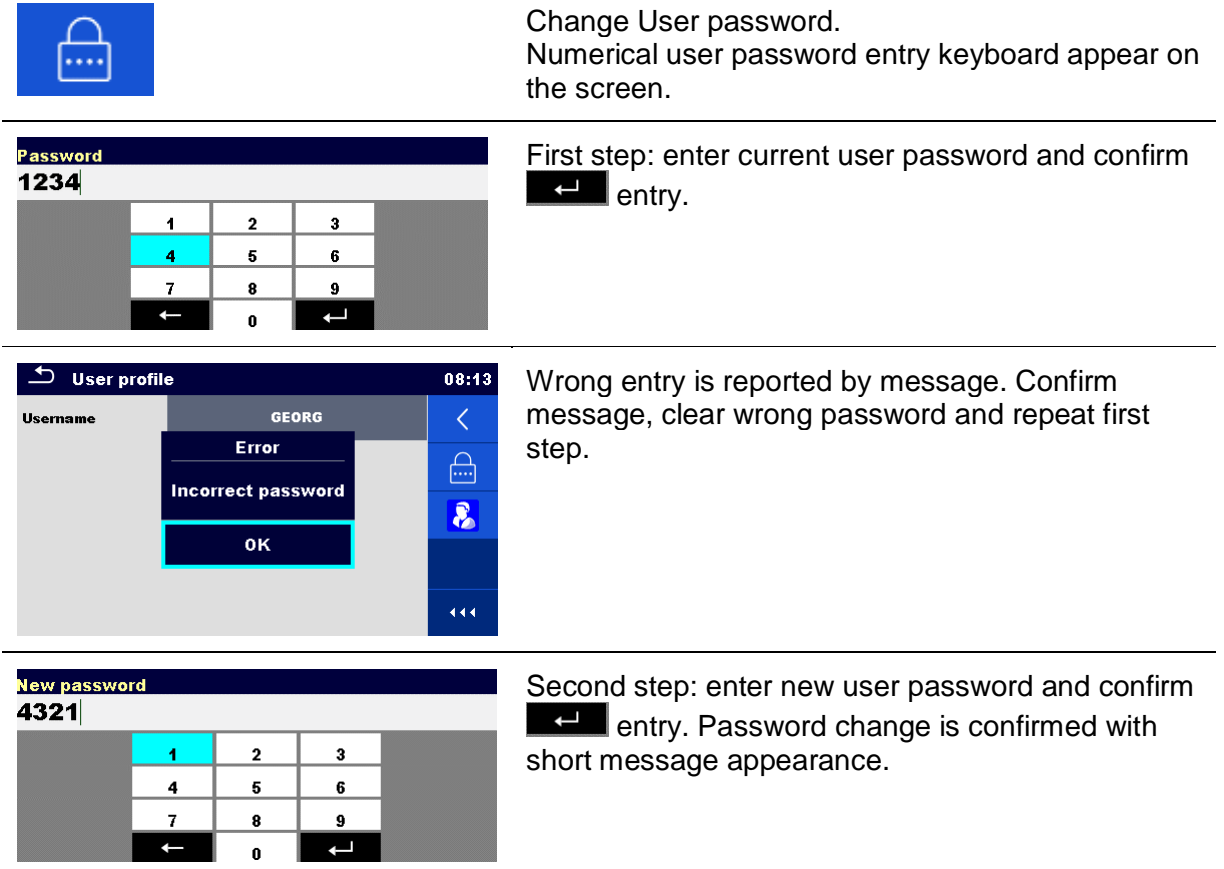

#### <span id="page-23-0"></span>**4.6.6.3 Managing accounts**

To access Account manager menu, Administrator should be signed in, see Chapter *[4.6.6.1](#page-21-1) [Signing in](#page-21-1)* for details*.*

Administrator can set sign in requirement, change Administrator password and edit user accounts.

Appearance of Account manager screen depends on previous settings, see *[Figure 4.7](#page-23-1)* below.

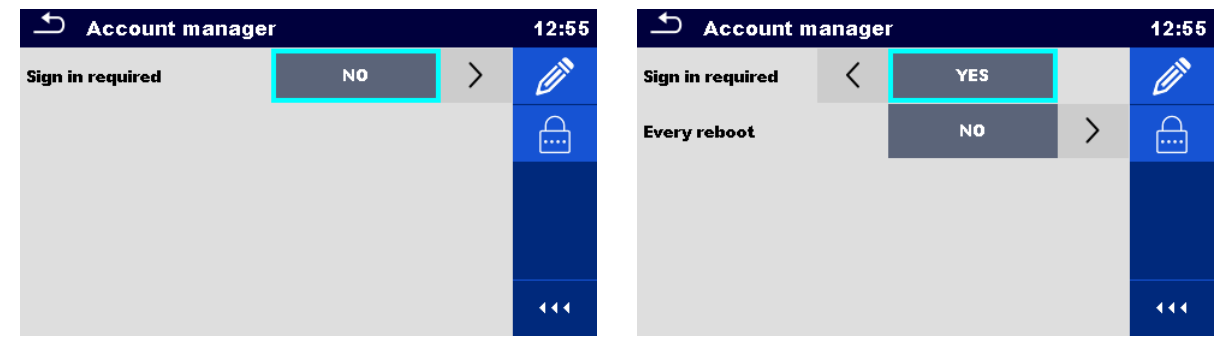

#### **Figure 4.7: Account manager menu**

#### <span id="page-23-1"></span>**Options**

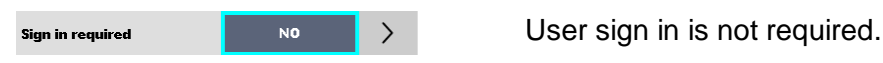

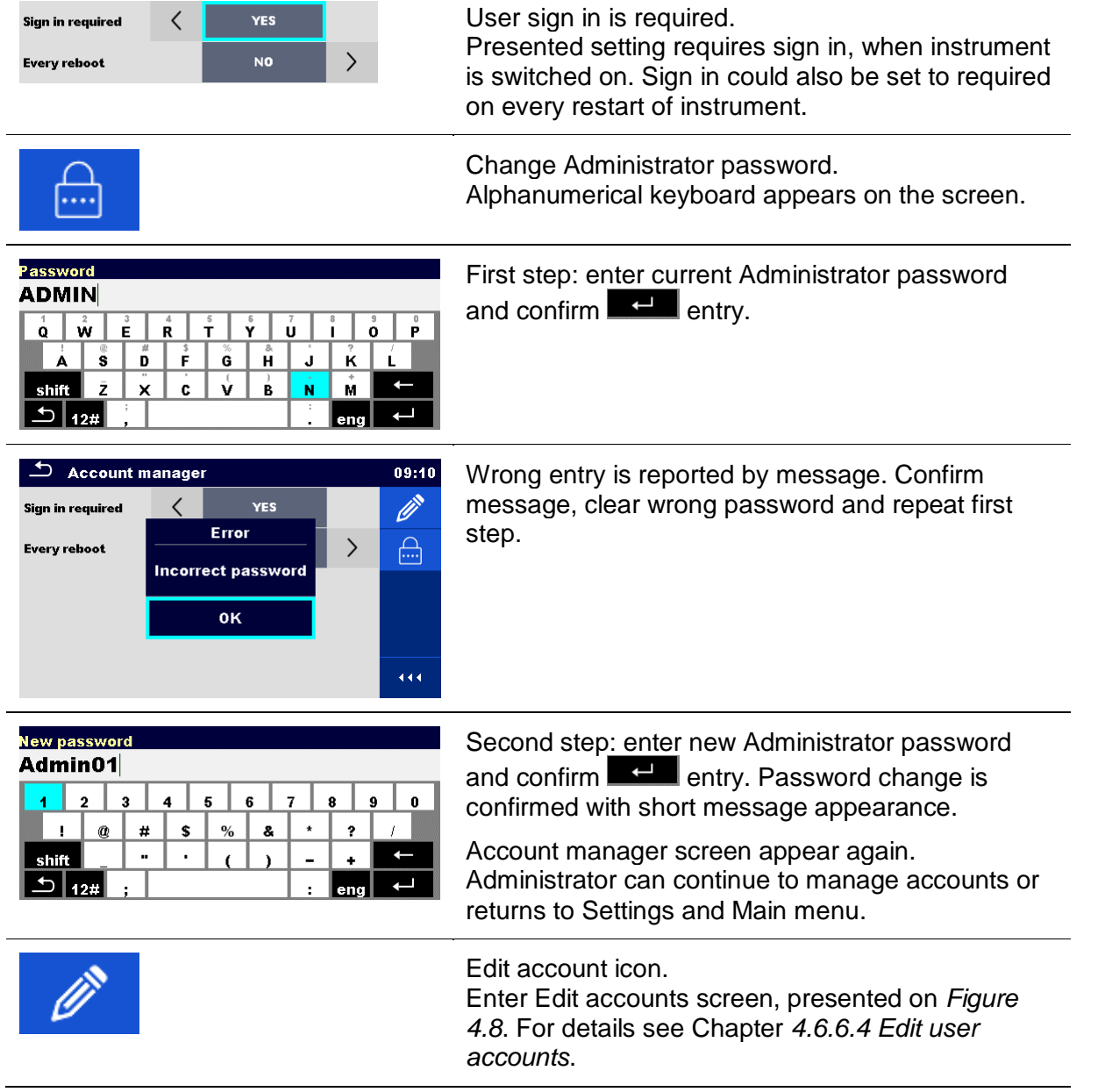

### <span id="page-24-0"></span>**4.6.6.4 Edit user accounts**

Administrator can add new user and set his password, change user existing password, delete user account and delete all user accounts.

Edit accounts screen is accessed by selecting Edit account icon from Account manager options screen, see Chapter *[4.6.6.3](#page-23-0) [Managing accounts](#page-23-0)*.

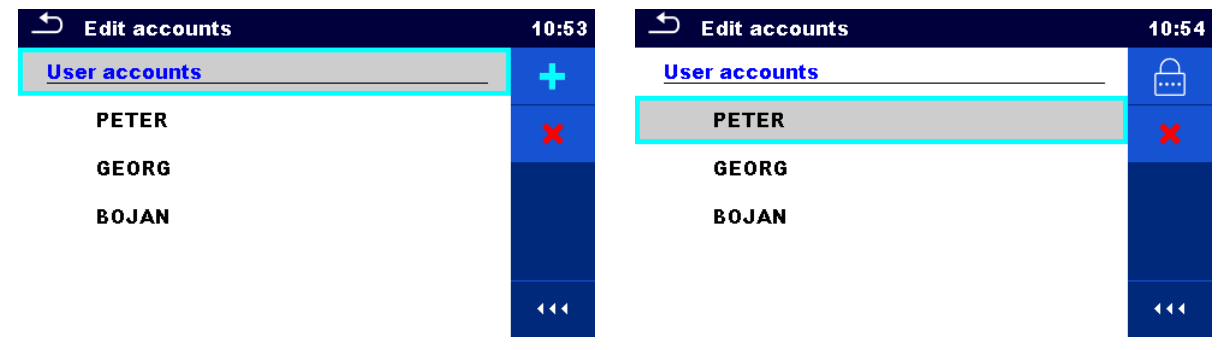

<span id="page-25-0"></span>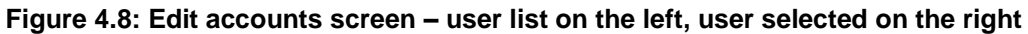

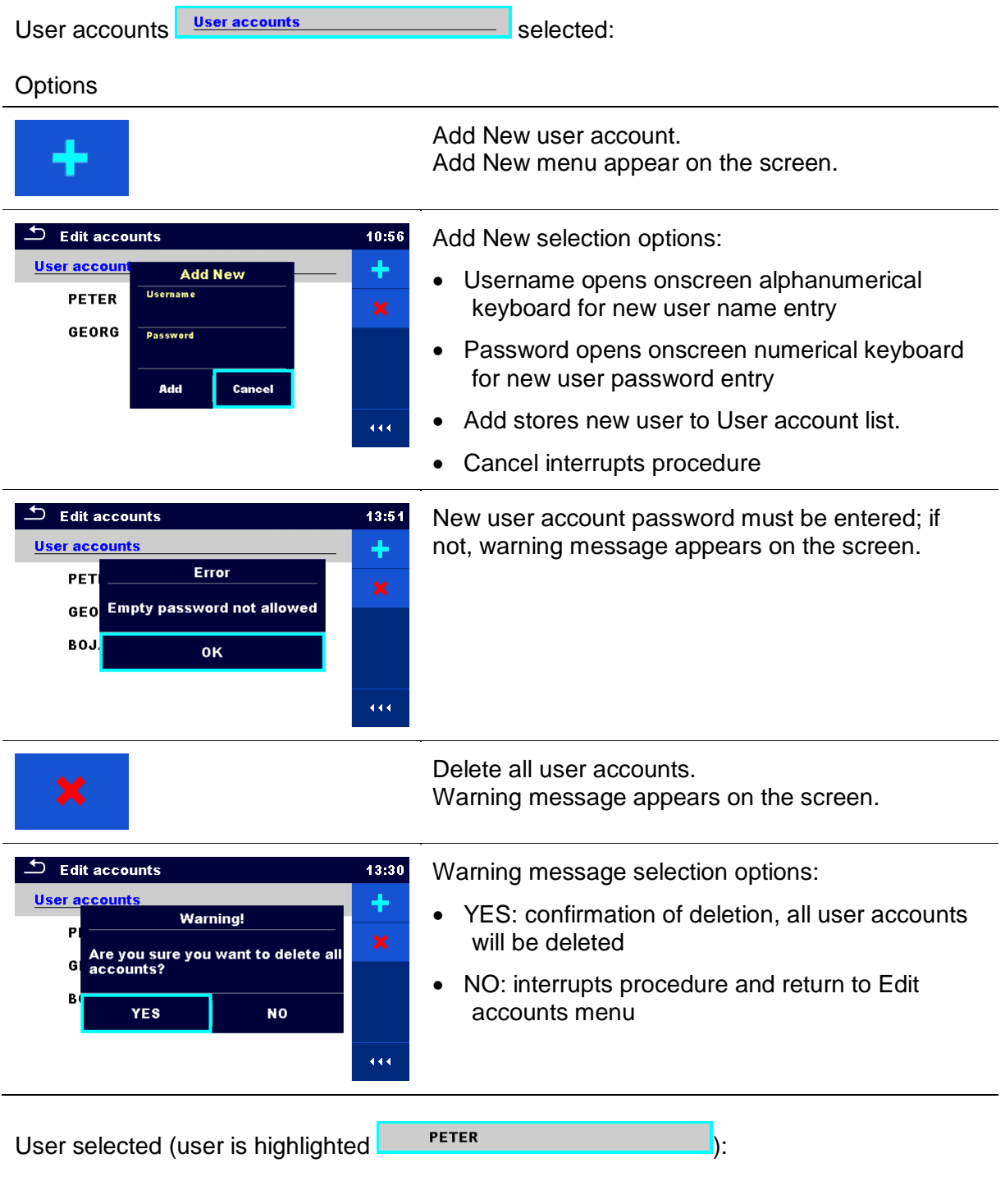

#### **Options**

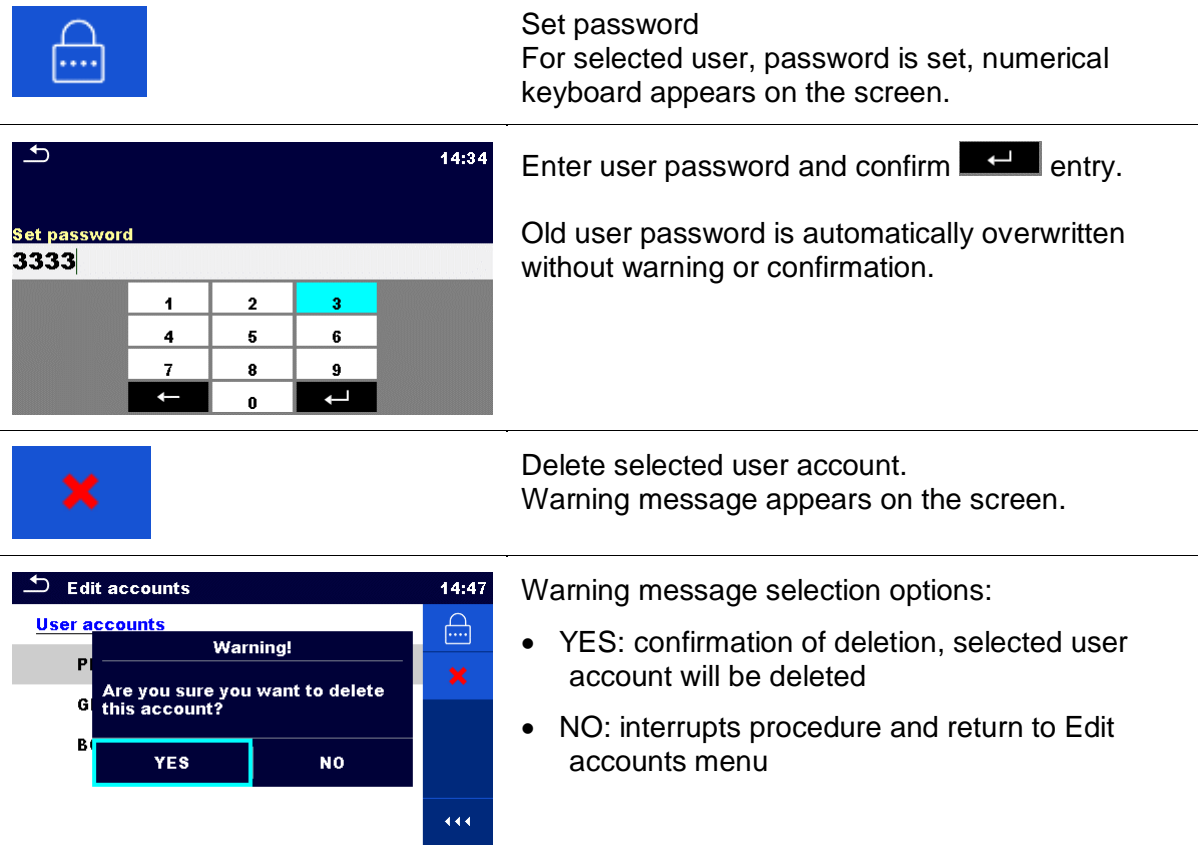

## **4.6.7 Change password for HV functions**

In this menu the password to enable starting of HV functions can be set, changed or disabled.

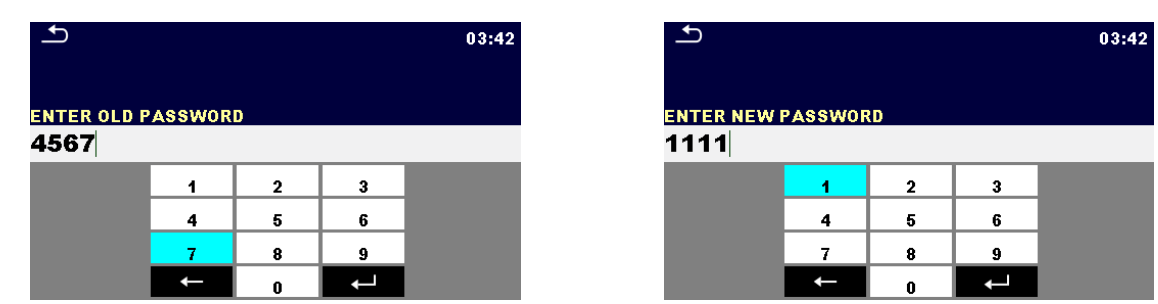

**Figure 4.9: Change password menu**

#### **Notes:**

- **Default password is 0000.**
- An empty entry disables the password.
- If password is lost, entry 4648 resets password to default.

## **4.6.8 Settings**

In this menu different general parameters can be set.

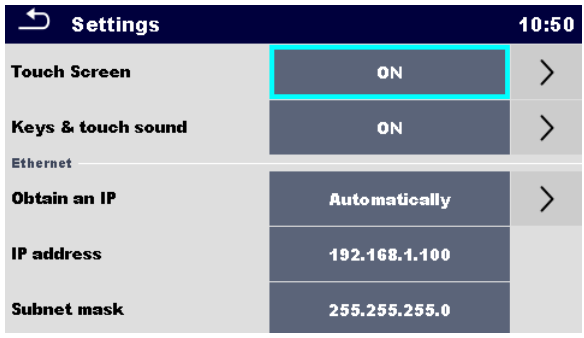

#### **Figure 4.10: Settings menu**

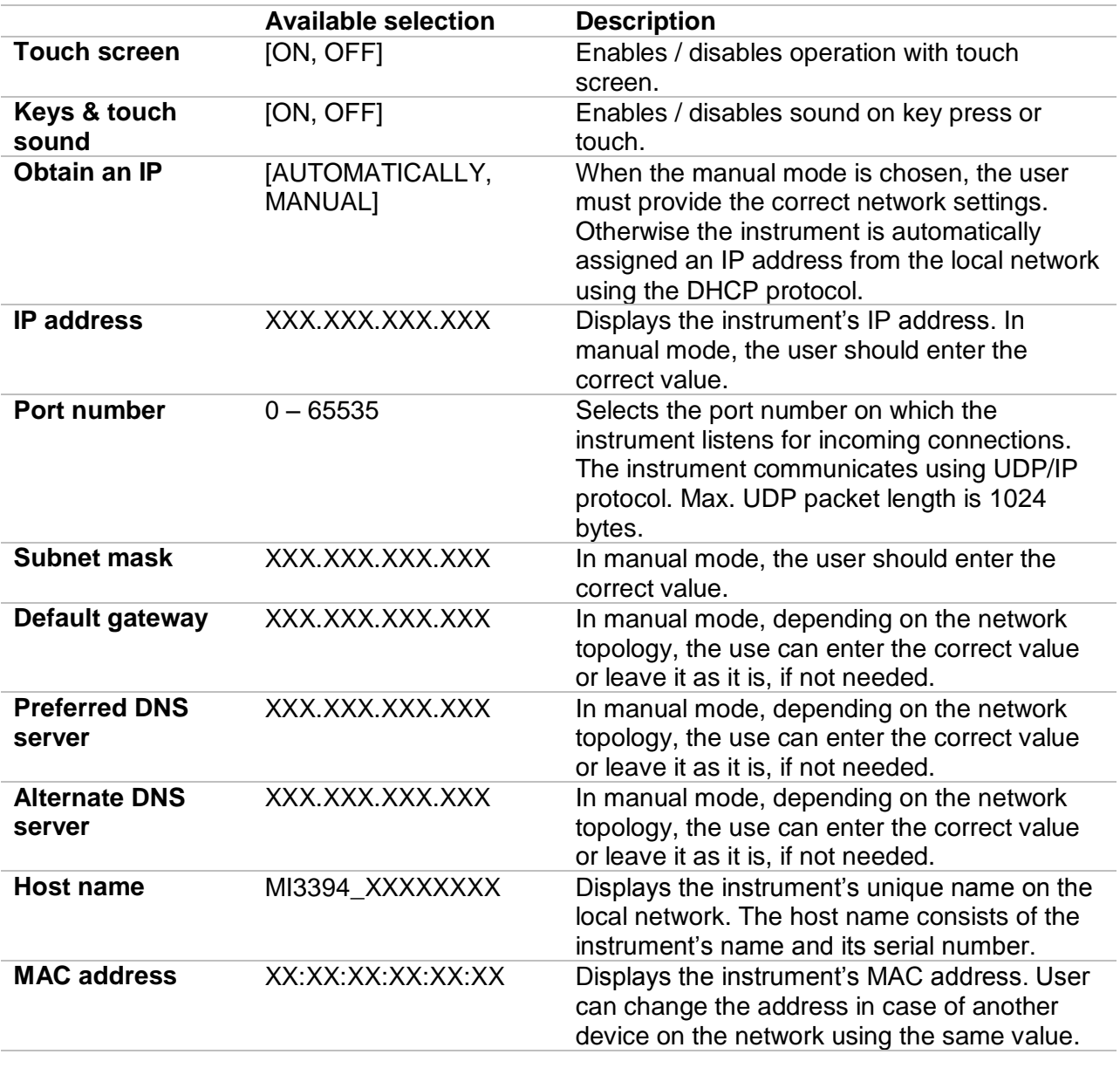

#### **Note:**

Instrument will reset to apply new Ethernet settings (if modified).

## <span id="page-28-0"></span>**4.6.9 Devices**

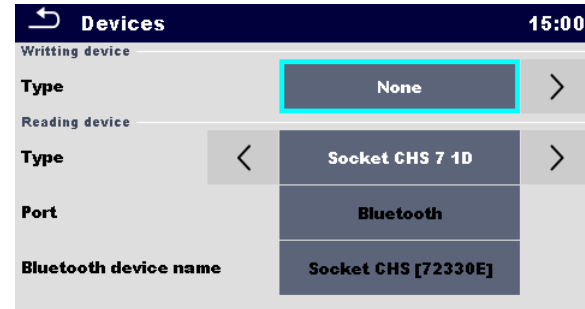

In this menu operation with external devices is configured.

#### **Figure 4.11: Device settings menu**

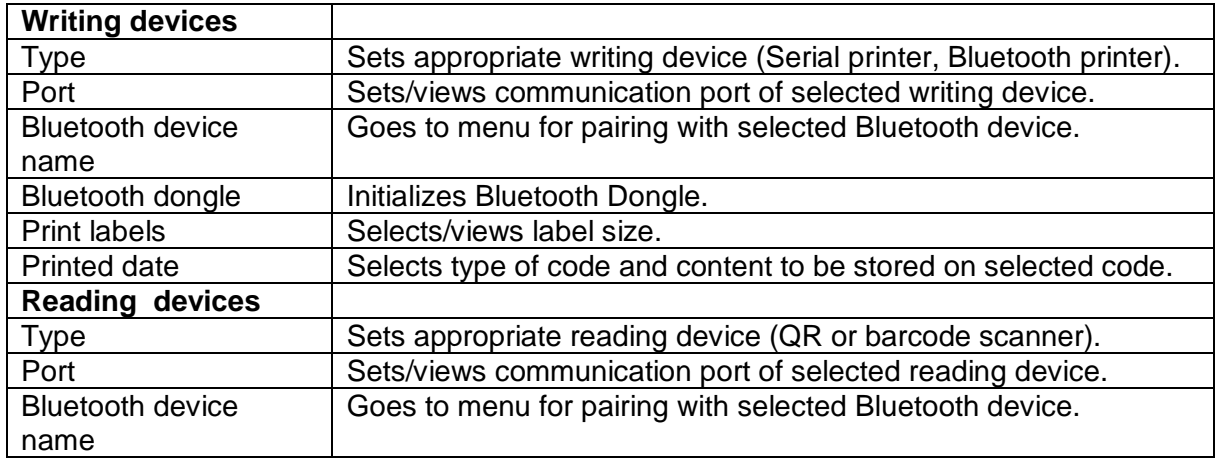

## **4.6.10 Initial Settings**

In this menu internal Bluetooth module can be initialized and the instrument settings, measurement parameters and limits can be set to initial (factory) values.

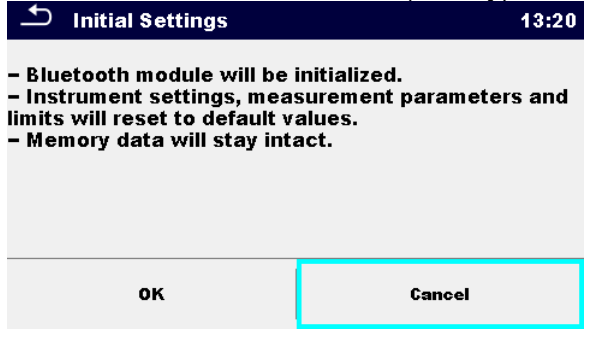

**Figure 4.12: Initial settins menu**

#### **Warning!**

Following customized settings will be lost when setting the instruments to initial settings:

- Measurement limits and parameters
- Global parameters and System settings in General settings menu

#### **Note:**

Following customized settings will stay:

- ▸ Profile settings
- Data in memory
- Password for HV functions

## **4.6.11 About**

In this menu instrument data (name, serial number, version and date of calibration) can be viewed.

| <b>About</b>        | 09:12                                       |
|---------------------|---------------------------------------------|
| Name                | <b>MI 3394 CE MultiTesterXA</b>             |
| S/N                 | 11111357                                    |
| Version             | $1.1.51.1.3735 - ANAA$                      |
| Date of calibration | 17.12.2014                                  |
|                     | (C) Metrel d.d., 2015, http://www.metrel.si |

**Figure 4.13: Instrument info screen**

## <span id="page-29-0"></span>**4.7 Instrument profiles**

In this menu the instrument profile can be selected from the available ones.

| $\Delta$<br><b>Profiles</b> | 02:13 | $\overline{\phantom{a}}$ Profiles | 02:13          |
|-----------------------------|-------|-----------------------------------|----------------|
| <b>Profiles</b>             |       | <b>Profiles</b>                   | ∙              |
| $\bullet$ ANAA – EU         |       | $\bullet$ ANAA - EU               | $\pmb{\times}$ |
| <b>ANNA - UE</b>            |       | <b>ANNA - UE</b>                  |                |
|                             |       |                                   |                |
|                             |       |                                   |                |
|                             | 444   |                                   | 444            |

**Figure 4.14: Instrument profile menu**

The instrument uses different specific system and measuring settings in regard to the scope of work or country it is used. These specific settings are stored in instrument profiles.

By default each instrument has at least one profile activated. Proper licence keys must be obtained to add more profiles to the instruments.

If different profiles are available they can be selected in this menu.

Refer to *[Appendix B -](#page-121-0) [Profile Notes](#page-121-0)* for more information about functions specified by profiles.

#### **Options**

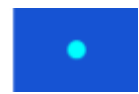

Loads the selected profile. The instrument will restart automatically with new profile loaded.

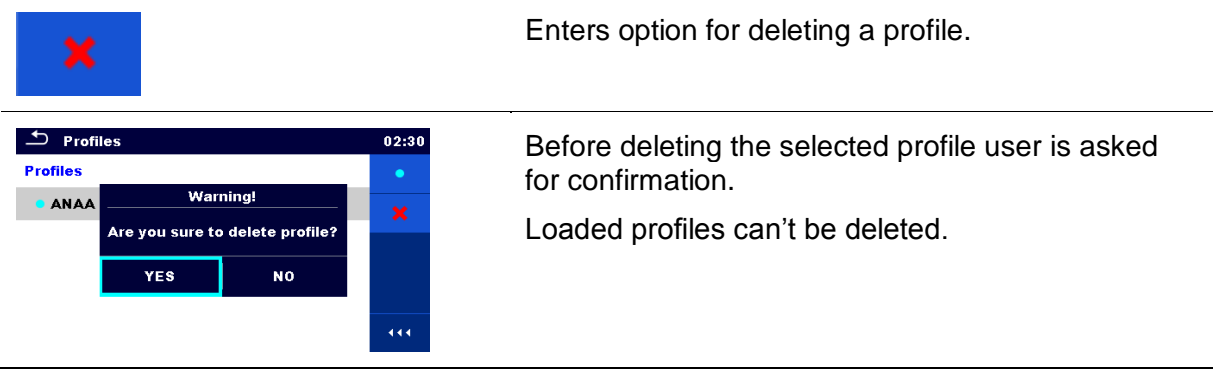

## <span id="page-30-0"></span>**4.8 Workspace Manager**

The Workspace Manager is intended to manage with different Workspaces and Exports stored on the microSD card.

## **4.8.1 Workspaces and Exports**

The works with CE MultiTesterXA MI 3394 can be organized with help of Workspaces and Exports. Exports and Workspaces contain all relevant data (measurements, parameters, limits, structure objects) of an individual work.

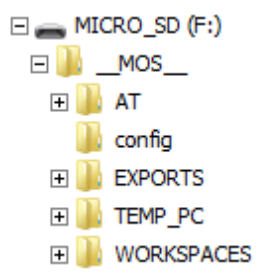

**Figure 4.15: Organization of Workspaces and Exports on microSD card**

Workspaces are stored on microSD card on directory WORKSPACES, while Exports are stored on directory EXPORTS. Exports are suitable for making backups of important works or can be used for storage of works if the removable microSD card is used as a mass storage device. To work on the instrument an Export should be imported first from the list of Exports and converted to a Workspace. To be stored as Export data a Workspace should be exported first from the list of Workspaces and converted to an Export.

## **4.8.2 Workspace Manager main menu**

In Workspace manager Workspaces and Exports are displayed in two separated lists.

#### *MI 3394 CE MultiTesterXA Instrument operation*

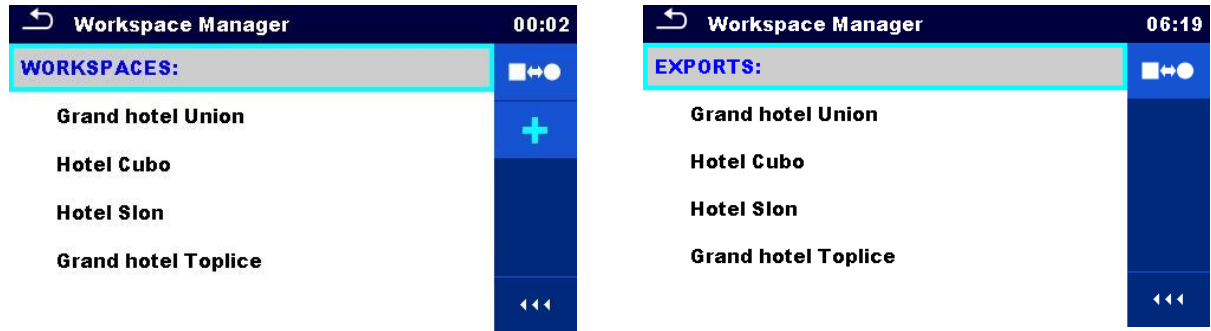

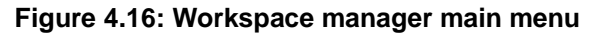

#### **Options**

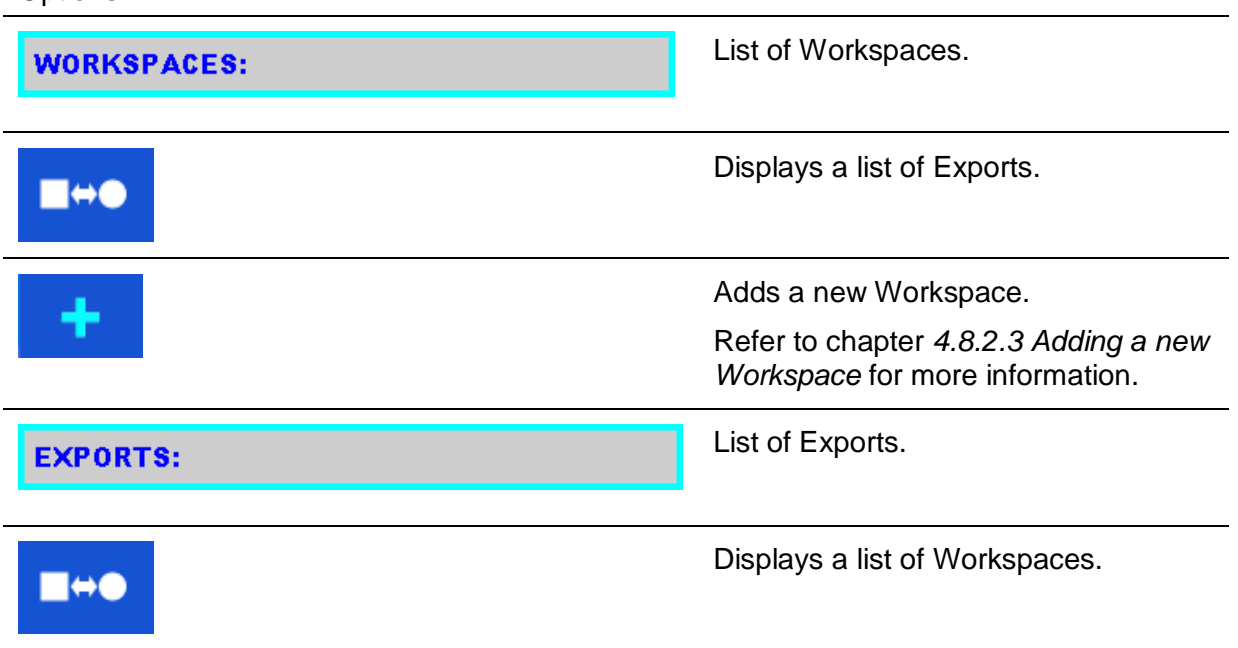

### **4.8.2.1 Operations with Workspaces**

Only one Workspace can be opened in the instrument at the same time. The Workspace selected in the Workspace Manager will be opened in the Memory Organizer.

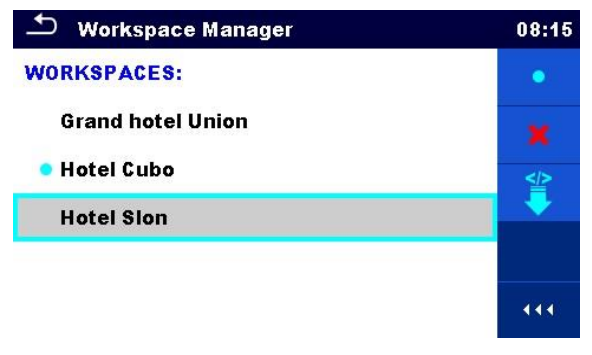

**Figure 4.17: Workspaces menu**

#### **Options**

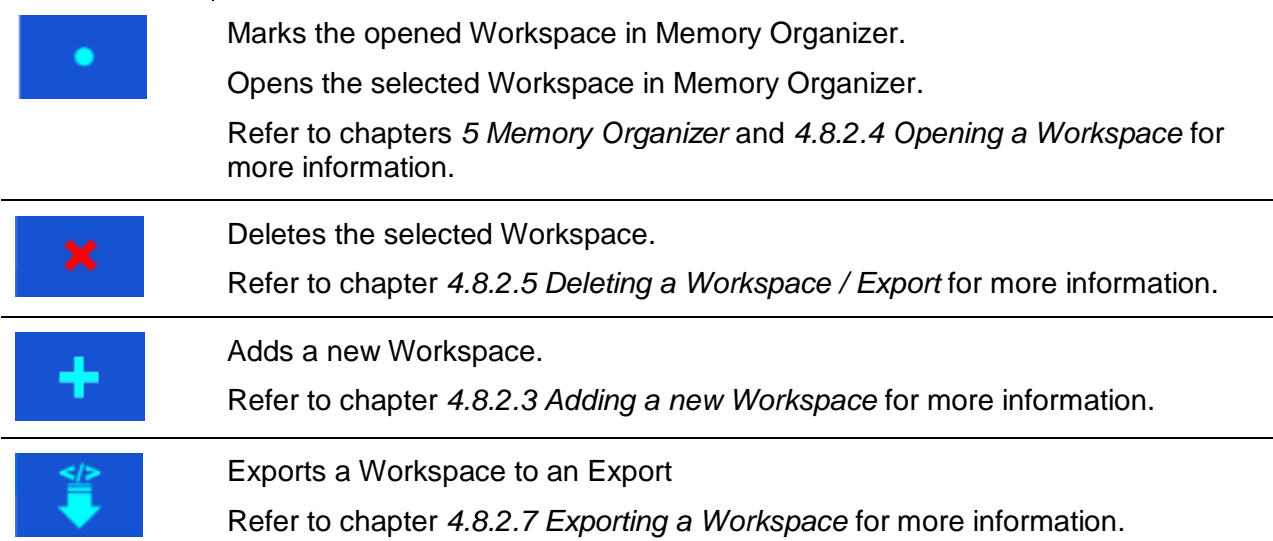

### **4.8.2.2 Operations with Exports**

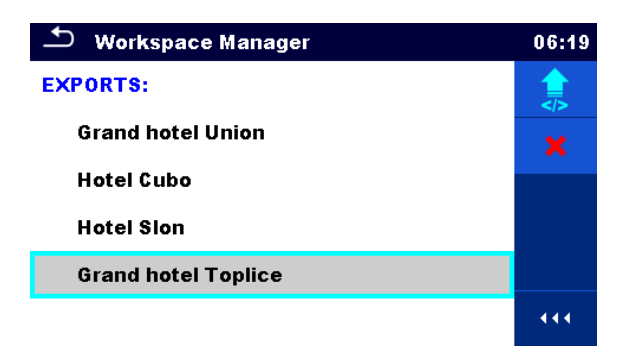

#### **Figure 4.18: Workspace manager Exports menu**

#### **Options**

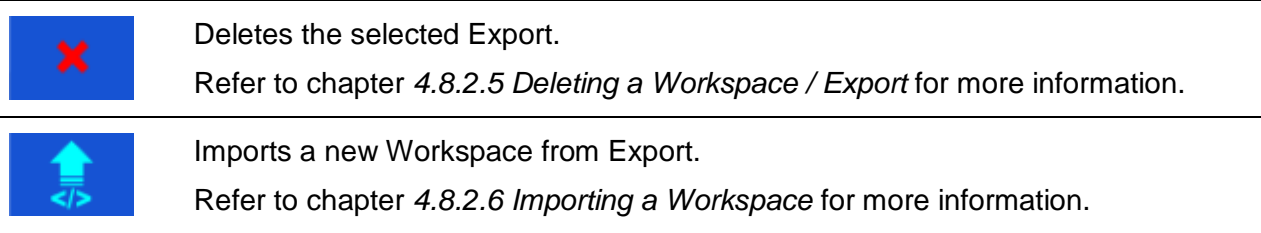

### <span id="page-32-0"></span>**4.8.2.3 Adding a new Workspace**

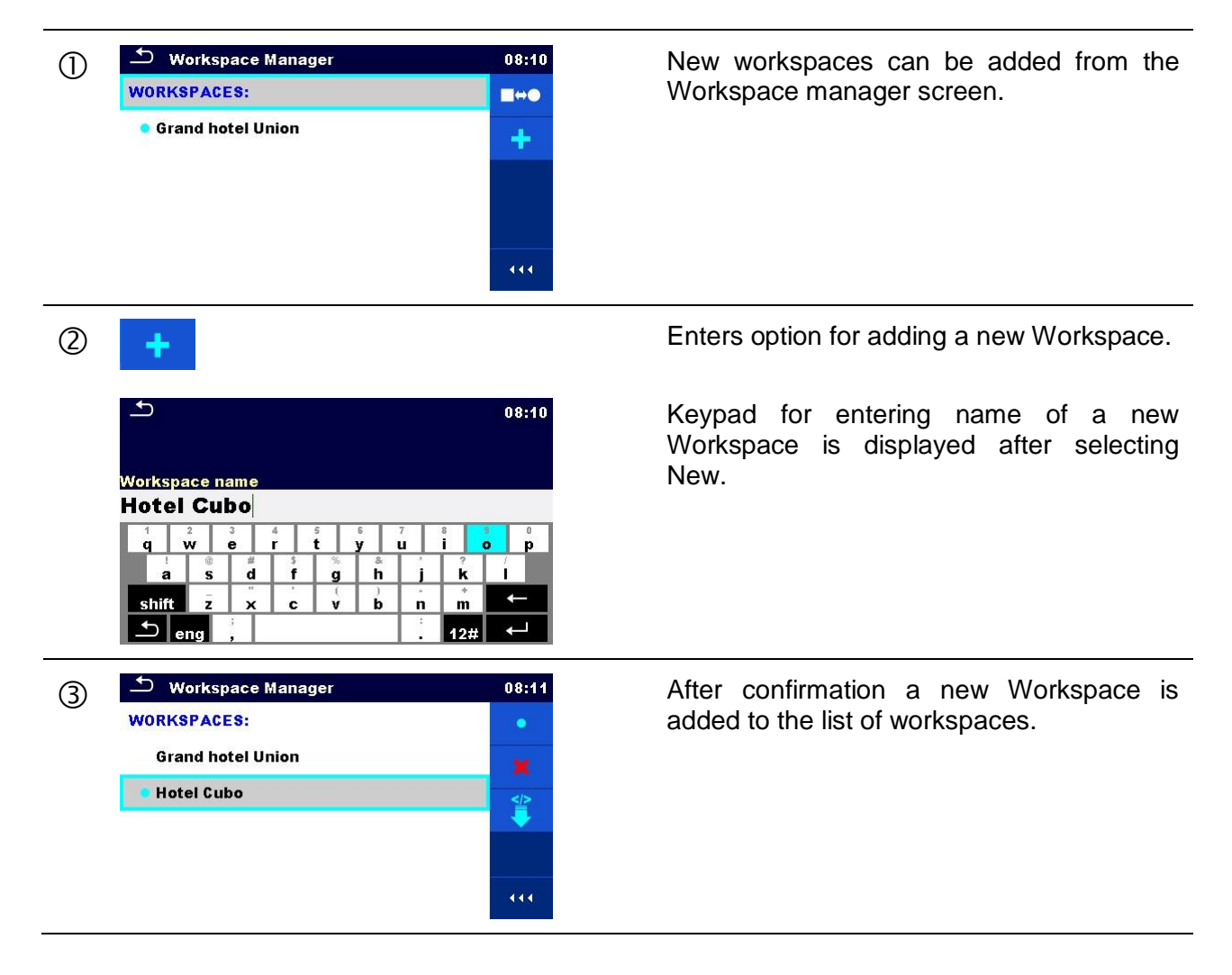

## <span id="page-33-0"></span>**4.8.2.4 Opening a Workspace**

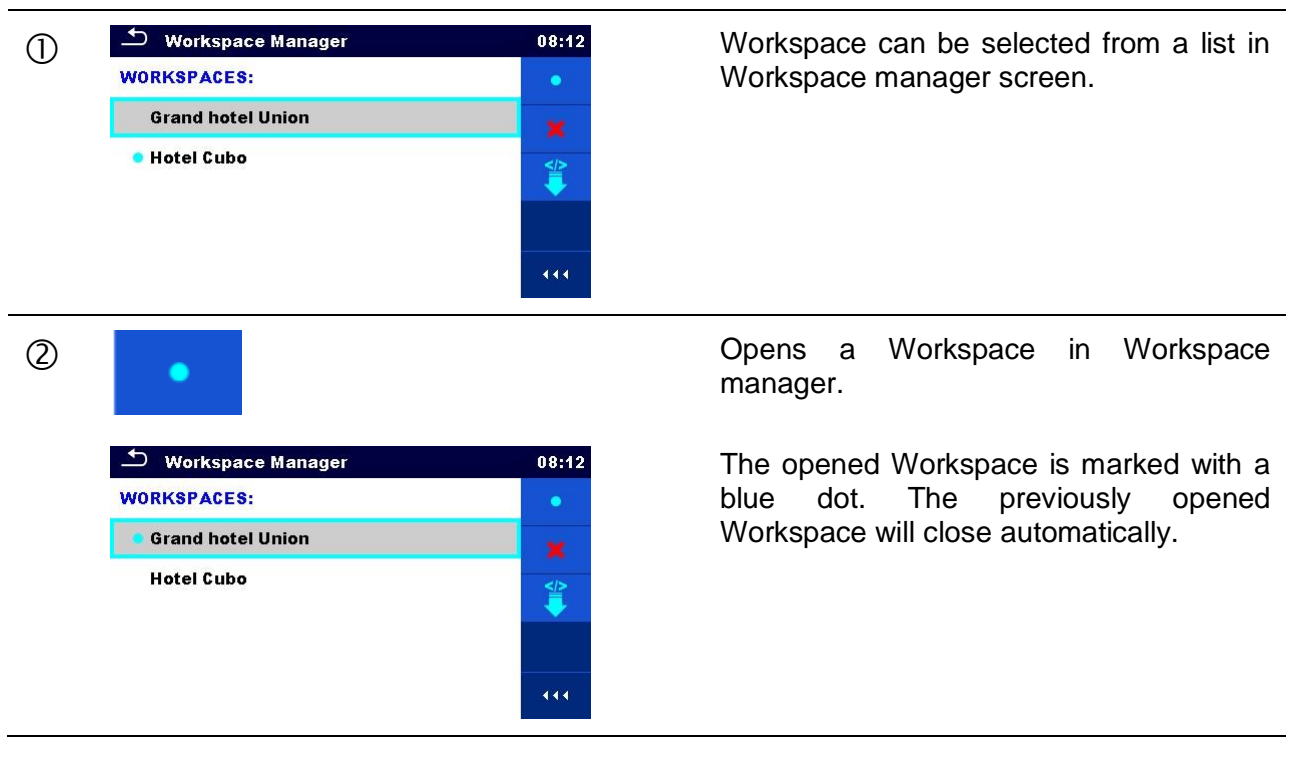

## <span id="page-34-0"></span>**4.8.2.5 Deleting a Workspace / Export**

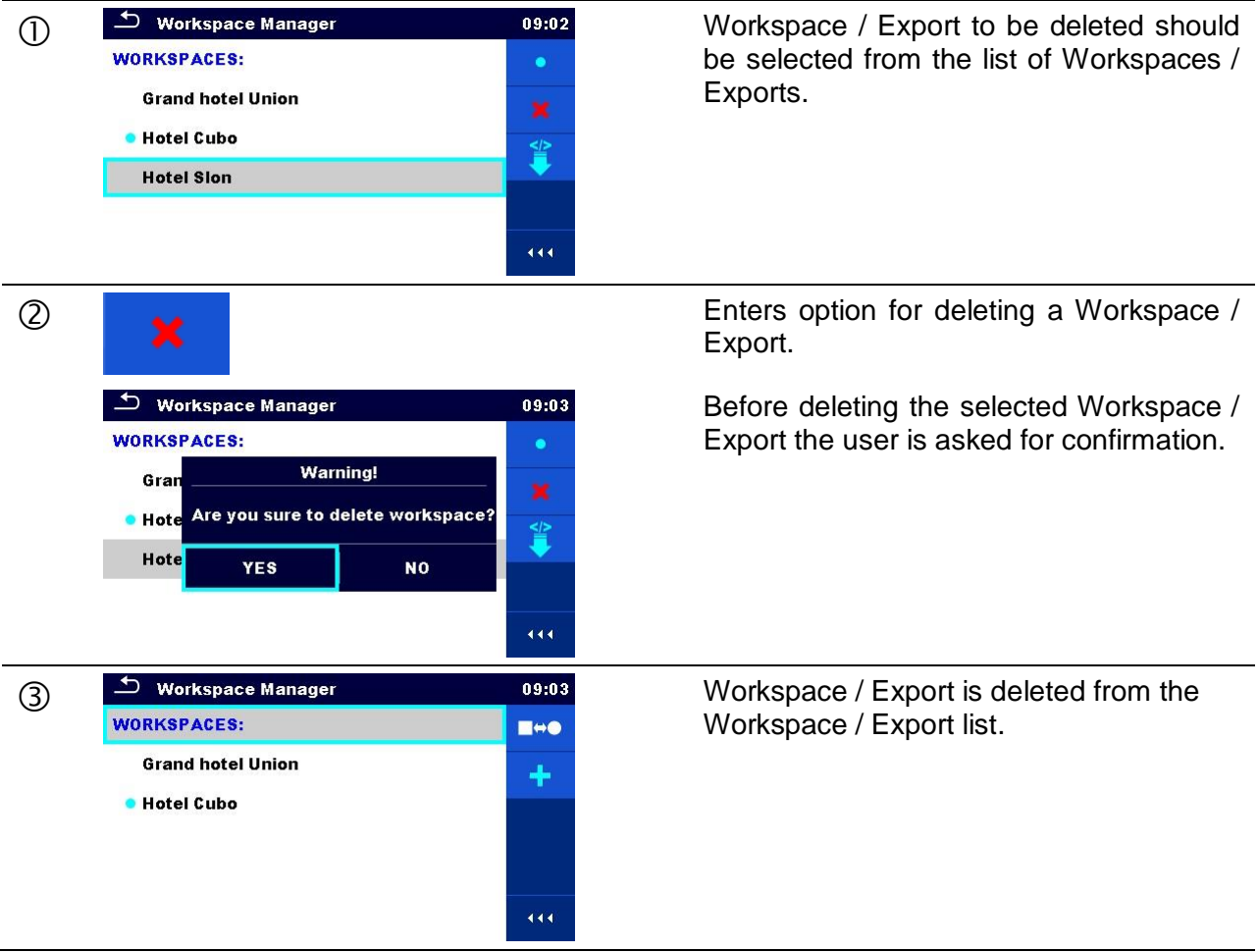

### <span id="page-34-1"></span>**4.8.2.6 Importing a Workspace**

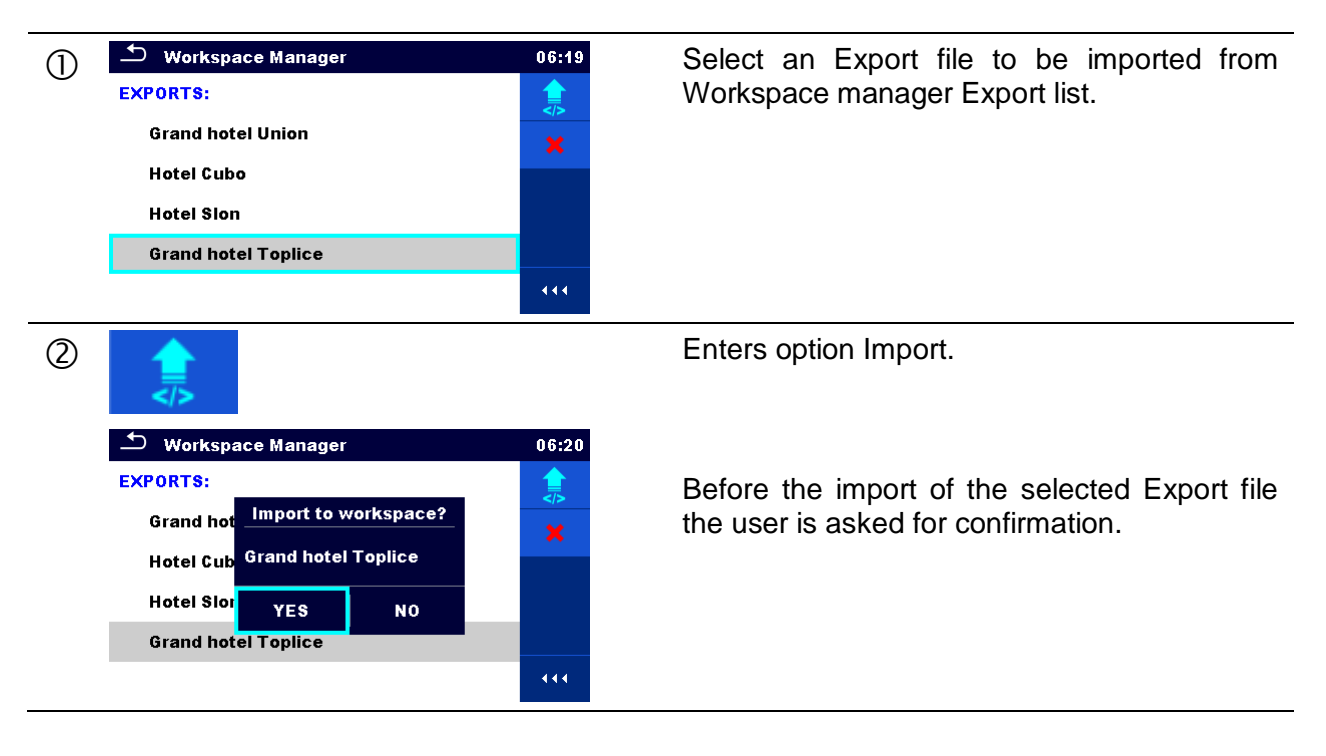

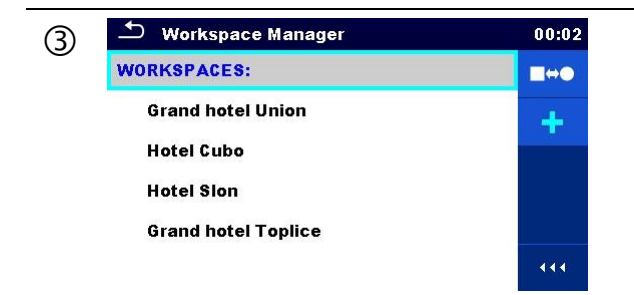

The imported Export file is added to the list of workspace Manager<br>
Workspaces.<br>
Workspaces. Workspaces.

#### **Note:**

If a Workspace with the same name already exists the name of the imported Workspace will be changed (name\_001, name\_002, name\_003, …).

## <span id="page-35-0"></span>**4.8.2.7 Exporting a Workspace**

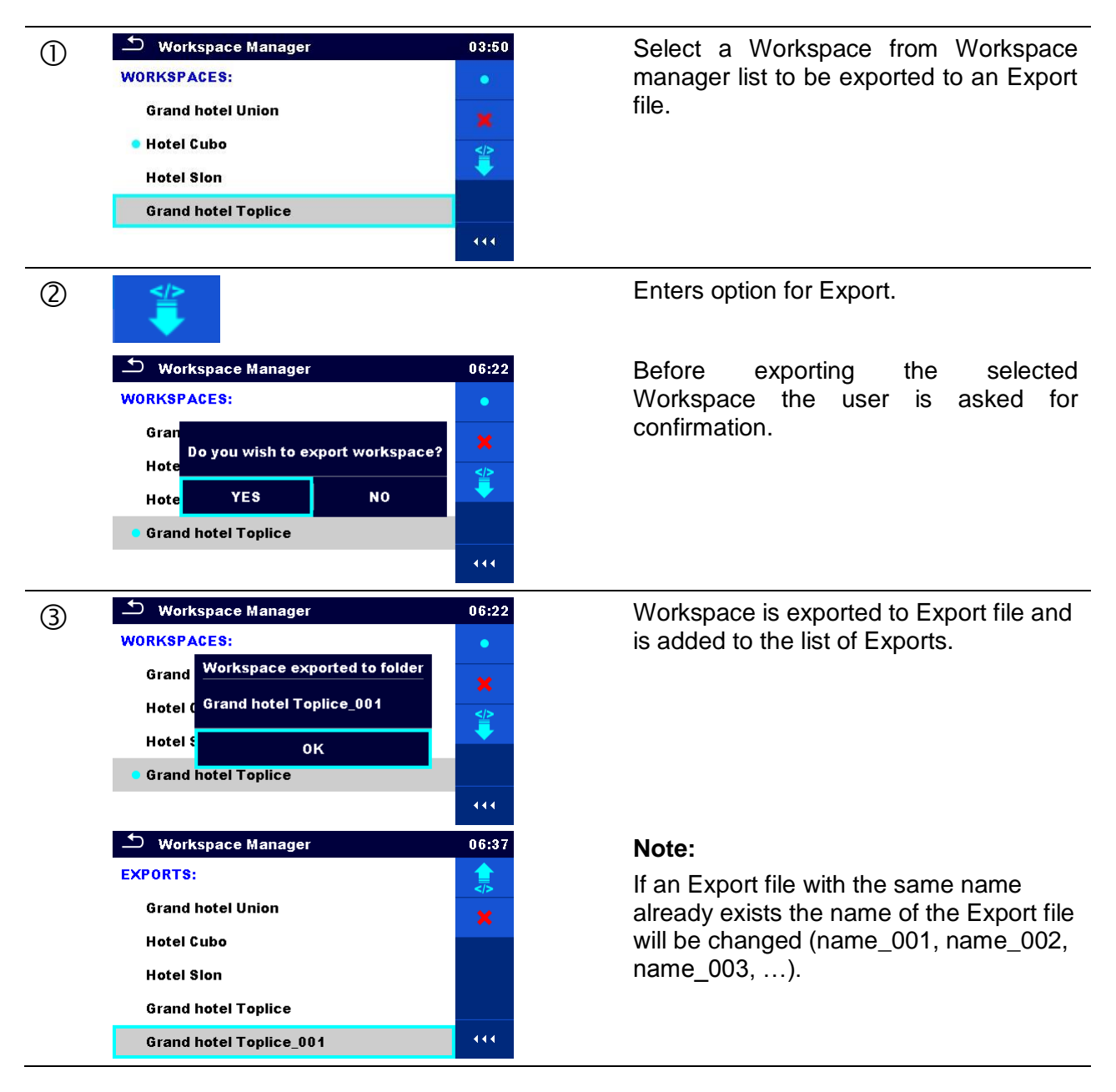
# **4.9 Auto Sequence® groups**

The Auto Sequences® in CE MultiTesterXA MI 3394 are organized in Auto Sequence® groups stored in folders on the microSD memory card. Folders are located in *Root\\_\_MOS\_\_\AT* on the microSD card.

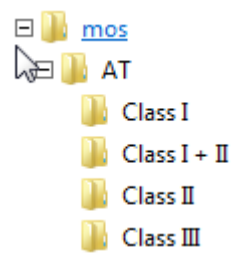

## **Figure 4.19: Organization of Auto Sequence® groups on microSD card**

Each group contain similar Auto Sequences®. The Auto Sequence<sup>®</sup> groups menu is intended to manage with different Auto Sequences<sup>®</sup>.

# **4.9.1 Auto Sequence® groups menu**

Auto Sequence® groups menu can be accessed from General settings menu followed by selection of Auto Sequence® groups menu.

Another option to access it is from Main Auto Sequences® menu, see chapter *[7.1](#page-95-0) [Selection of](#page-95-0)  [Auto Sequences](#page-95-0) ®* .

In this menu lists of Auto Sequence® groups are displayed. Only one group can be active in the instrument at the same time. The group selected from the Auto Sequence® groups menu will be opened whenever Auto Sequences® menu is selected from the instrument Main menu, see chapter *[4.5](#page-18-0) [Instrument main menu](#page-18-0)*.

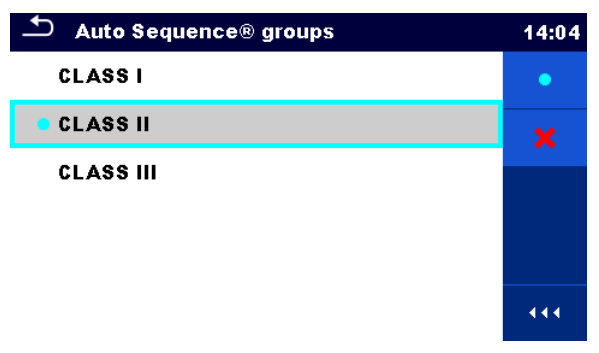

**Figure 4.20: Auto Sequence® groups menu**

# **4.9.1.1 Operations in Auto Sequence® groups menu**

## **Options**

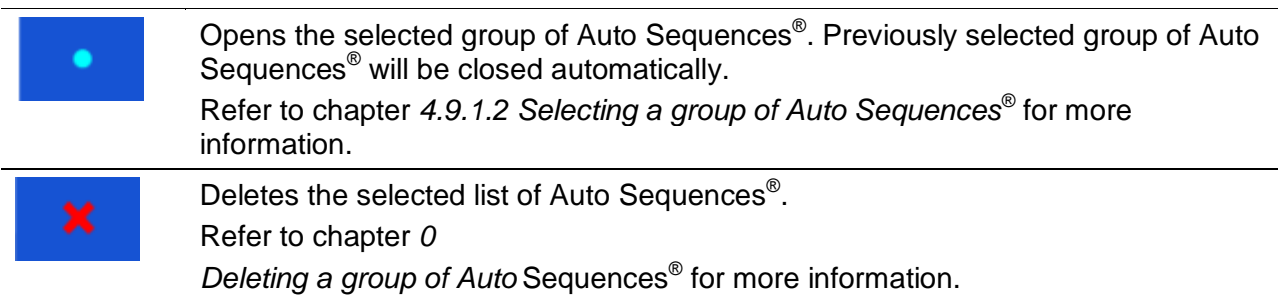

# <span id="page-37-0"></span>**4.9.1.2 Selecting a group of Auto Sequences®**

<span id="page-37-1"></span>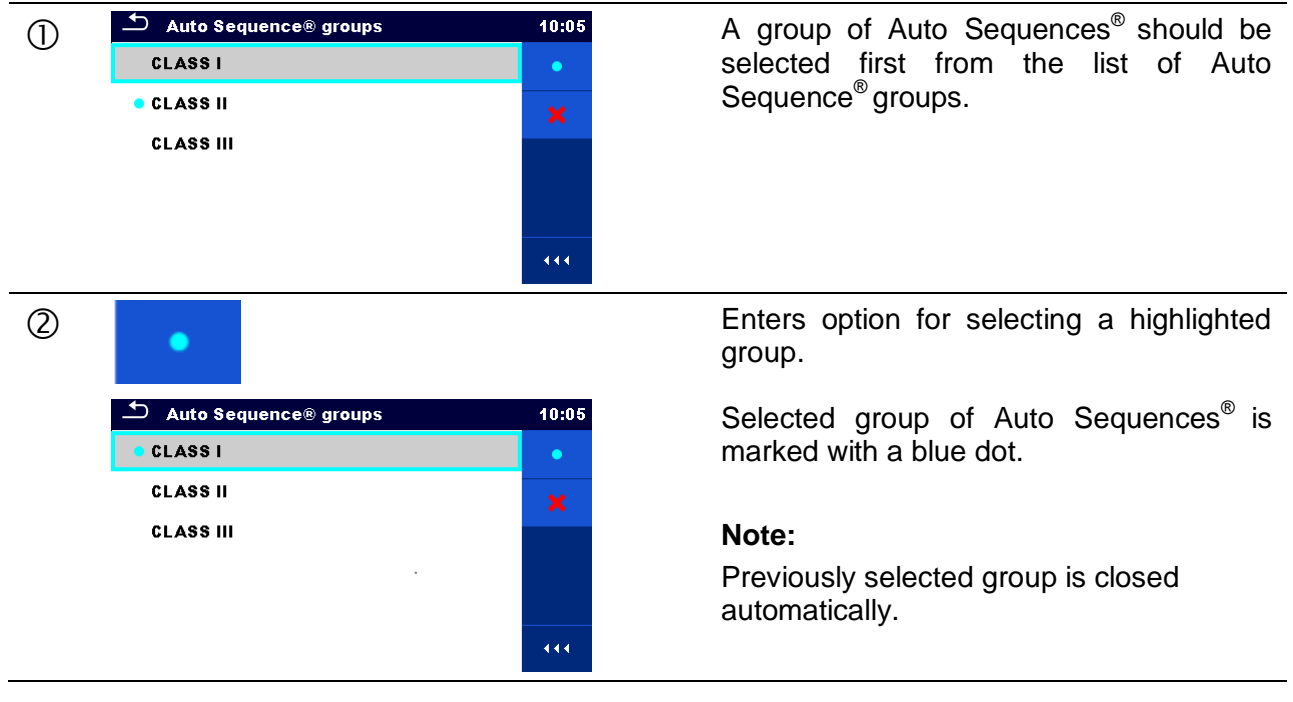

# **4.9.1.3 Deleting a group of Auto Sequences®**

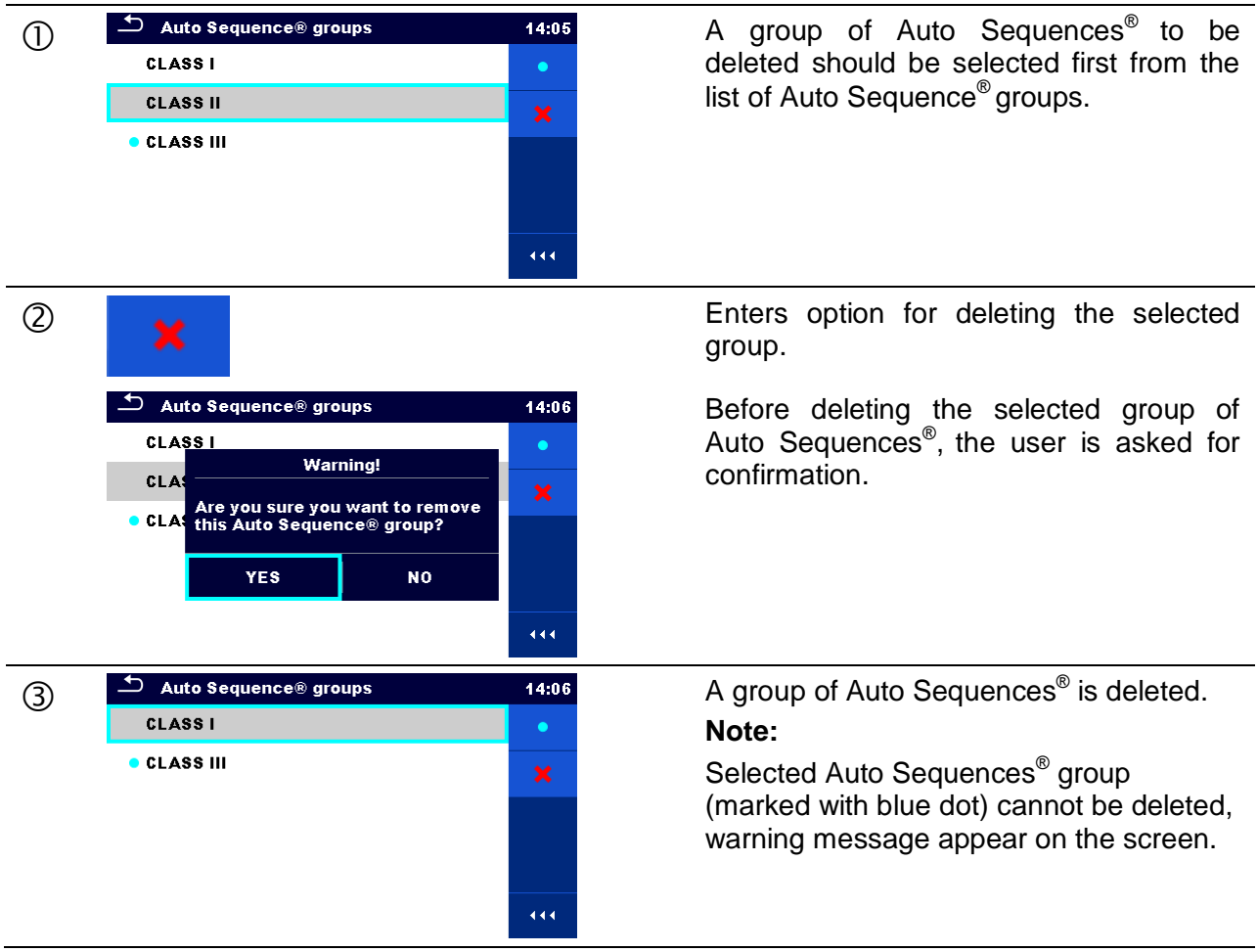

# **5 Memory Organizer**

Memory Organizer is a tool for storing and working with test data.

# **5.1 Memory Organizer menu**

The data is organized in a tree structure with Structure objects and Measurements. CE MultiTesterXA has a fixed three level structure. The hierarchy of Structure objects in the tree is shown on *[Figure 5.1](#page-39-0)*.

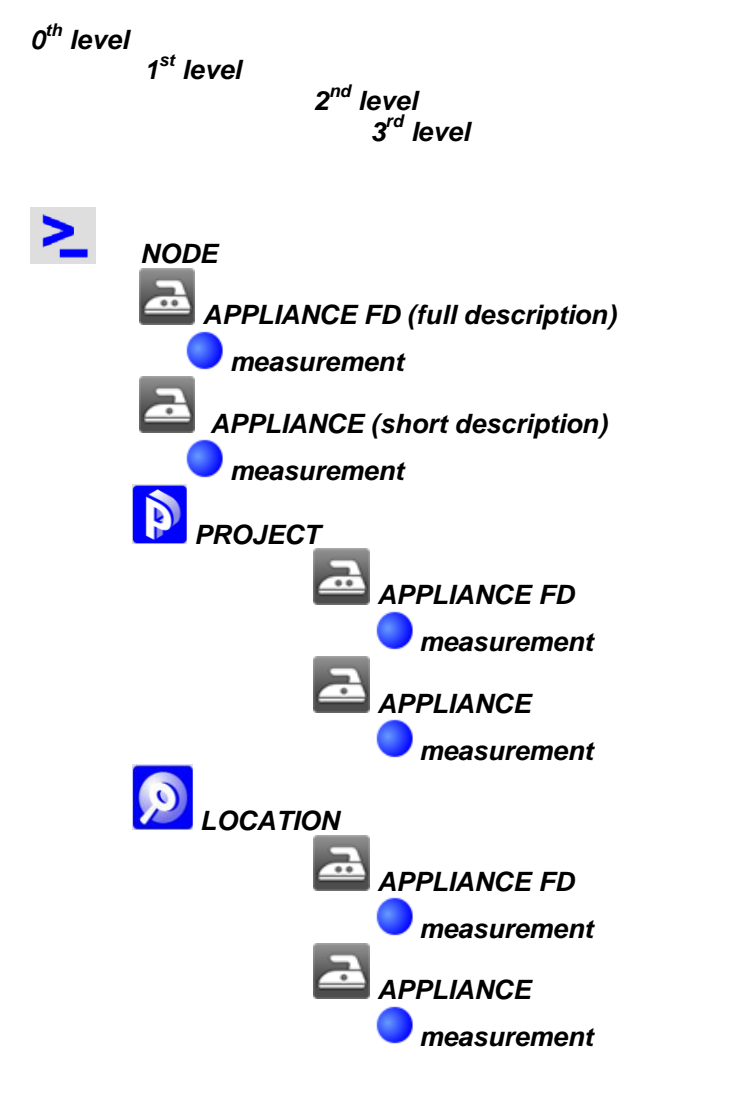

<span id="page-39-0"></span>**Figure 5.1: Tree structure and its hierarchy**

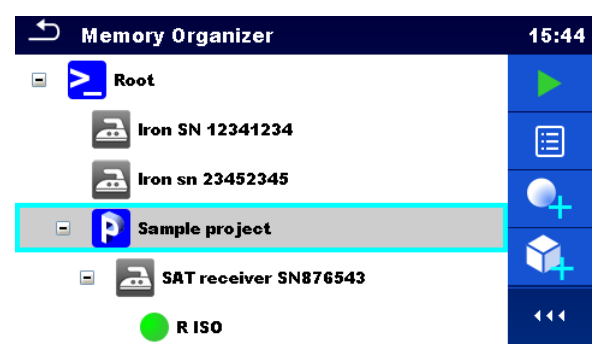

**Figure 5.2: Example of a Tree menu**

## **5.1.1 Measurement statuses**

Each measurement has:

- a status (Pass or Fail or no status)
- $\rightarrow$  a name
- $r$  results
- limits and parameters

A measurement can be a Single test or an Auto Sequence $^\circ$  test. Statuses of single tests:

- passed finished single test with test results
- failed finished single test with test results
- finished single test with test results and no status
- empty single test without test results

Overall statuses of Auto Sequence® tests:

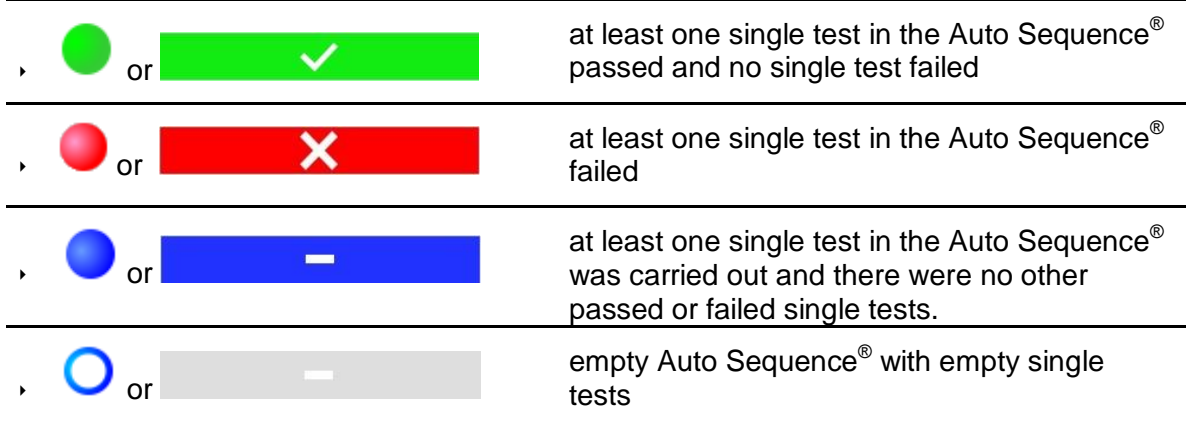

# **5.1.2 Structure Objects**

Each Structure object has:

- an icon
- a name
- parameters

Optionally they can have:

- $\rightarrow$  an indication of the status of the measurements under the Structure object
- a comment or a file attached

Structure objects supported in CE MultiTesterXA are described in *[Appendix A -](#page-120-0) [Structure](#page-120-0)  [objects in CE MultiTesterXA](#page-120-0)*.

SAT receiver SN876543

**Figure 5.3: Structure object in tree menu**

### **5.1.2.1 Measurement status indication under the Structure object**

Overall status of measurements under each structure element / sub-element can be seen without spreading tree menu. This feature is useful for quick evaluation of test status and as guidance for measurements.

**Options** 

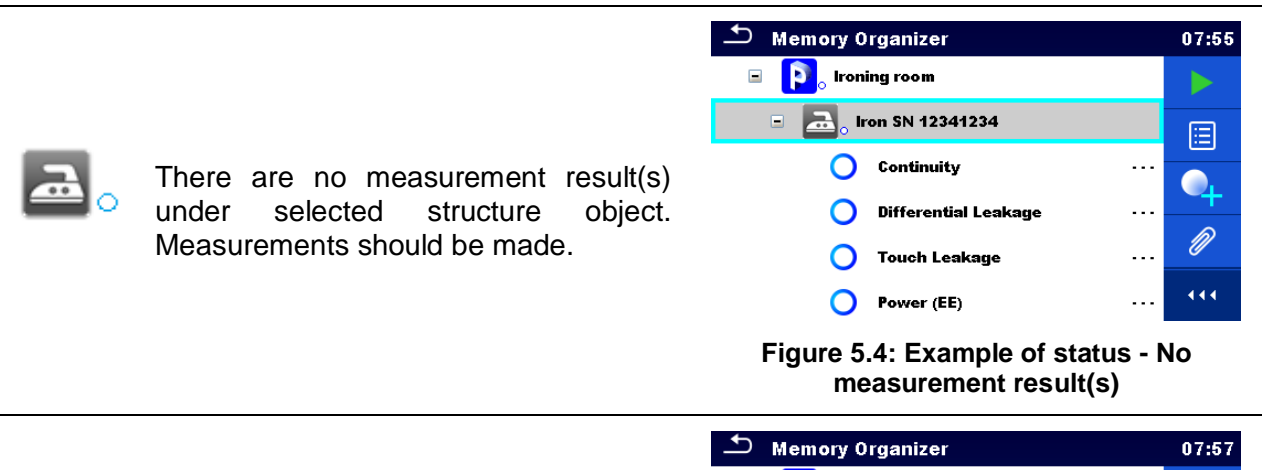

$$
\color{red} \mathbf{\Xi} \color{black} \boldsymbol{3}
$$

One or more measurement result(s) under selected structure object has failed. Not all measurements under selected structure object have been made yet.

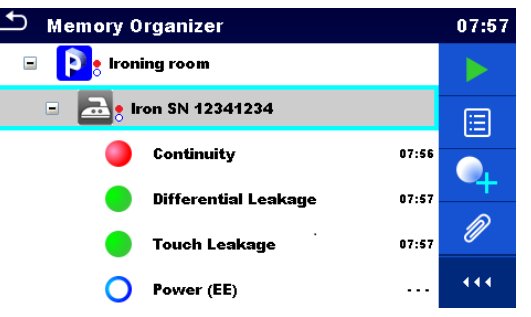

**Figure 5.5: Example of status - Measurements not completed with fail result(s)**

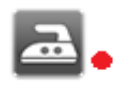

All measurements under selected structure object are completed but one or more measurement result(s) has failed.

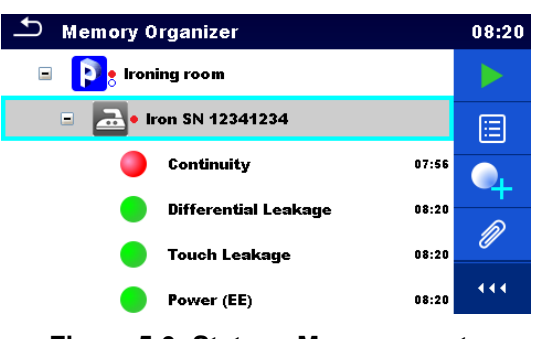

**Figure 5.6: Status - Measurements completed with fail result(s)**

### **Note:**

 $\cdot$  There is no status indication if all measurement results under each structure element / sub-element have passed or if there is an empty structure element / sub-element (without measurements).

## **5.1.3 Selecting an active Workspace in Memory Organizer**

Memory Organizer and Workspace Manager are interconnected so an active Workspace can be selected also in the Memory Organizer menu.

**Procedure**  $\overline{\phantom{a}}$  Memory Organizer  $02:16$ **Workspace 002** Eä.  $\Box$  Root node G. Press the active Workspace in Memory  $\circ$  $Q$ Organizer Menu. 444 Select List of Workspaces in Control  $\circled{2}$ panel.  $\textcolor{red}{\bigcirc}$  Workspace Manager  $02:17$ **WORKSPACES:** · Workspace 002 Choose desired Workspace from the list of Workspace 001  $\circled{3}$ Ĩ Workspaces. Workspace 003 444 Use Select button to confirm selection. Memory Organizer  $02:18$ Workspace 003 FB.  $\sum$  Node G. New Workspace is selected and displayed  $(5)$  $Q$ on the screen.444

## **5.1.4 Adding Nodes in Memory Organizer**

Structural Elements (Nodes) are used to ease organization of data in the Memory Organizer. One Node is a must; others are optional and can be created or deleted freely.

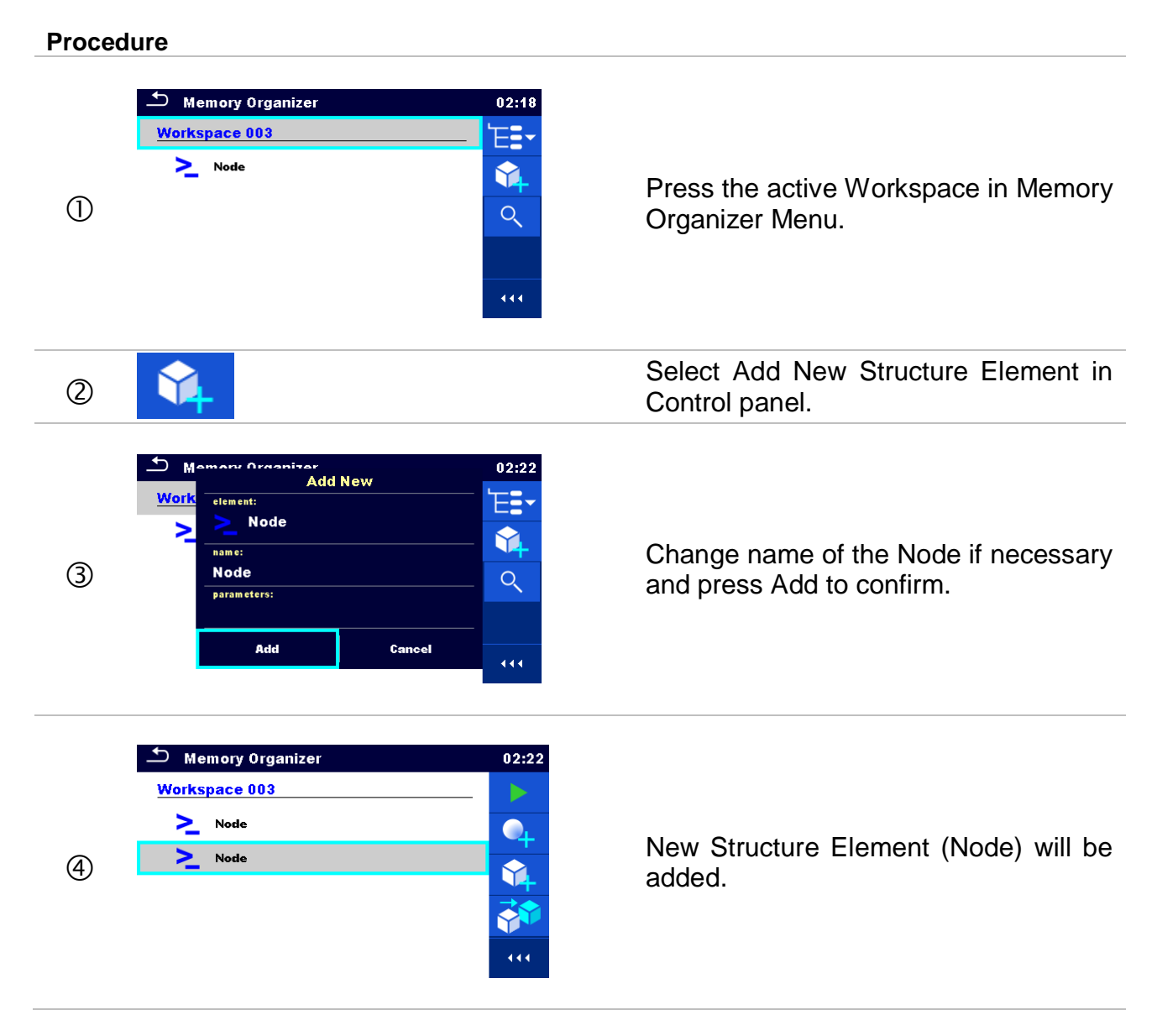

## **5.1.5 Operations in Tree menu**

In the Memory organizer different actions can be taken with help of the control panel at the right side of the display. Possible actions depend on the selected element in the organizer.

## **5.1.5.1 Operations on measurements (finished or empty measurements)**

The measurement must be selected first. Operation options can be selected from the menu on the right side of the screen. Menu options are adapted to measurement status, empty, finished, finished and saved, as presented on *[Figure 5.7](#page-44-0)*.

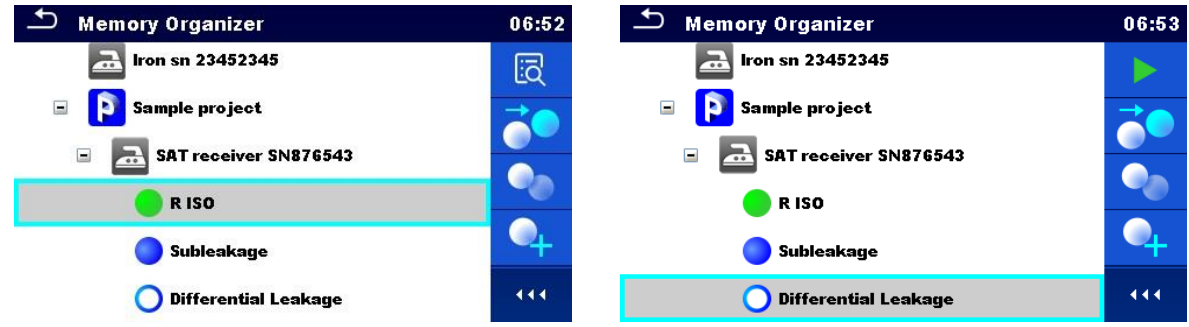

**Figure 5.7: A measurement is selected in the Tree menu**

# <span id="page-44-0"></span>**Options**

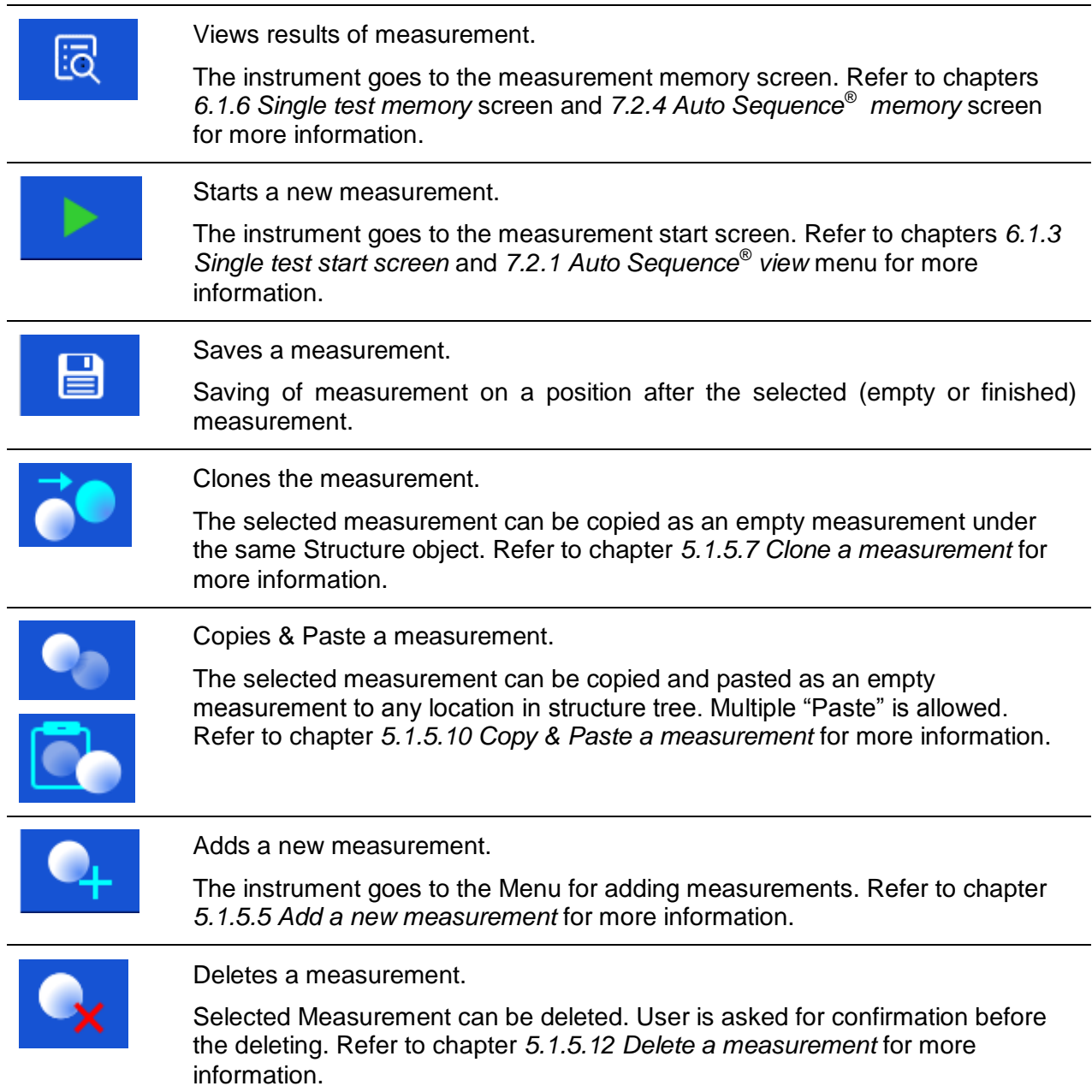

## **5.1.5.2 Operations on Structure objects**

The structure object must be selected first.

| <b>Memory Organizer</b>                      | 15:50 | <b>Memory Organizer</b>            | 06:44       |
|----------------------------------------------|-------|------------------------------------|-------------|
| $\equiv$<br>Node                             |       | Ξ<br>Node                          |             |
| Iron SN 12341234<br>$\overline{\phantom{a}}$ | ≣     | <b>Red</b> Iron SN 12341234        | $\boxminus$ |
| Iron sn 23452345<br>п.                       |       | $\therefore$ Iron sn 23452345      |             |
| Sample project<br>$\equiv$<br>◥◾⊾            |       | Sample project<br>Ξ<br>D           | R<br>       |
| SAT receiver SN876543<br>o                   | P     | SAT receiver SN876543<br>$\square$ |             |
| R <sub>ISO</sub>                             | 444   | TV receiver SN 34567<br>$\Box$     | 444         |

**Figure 5.8: A structure object is selected in the tree menu**

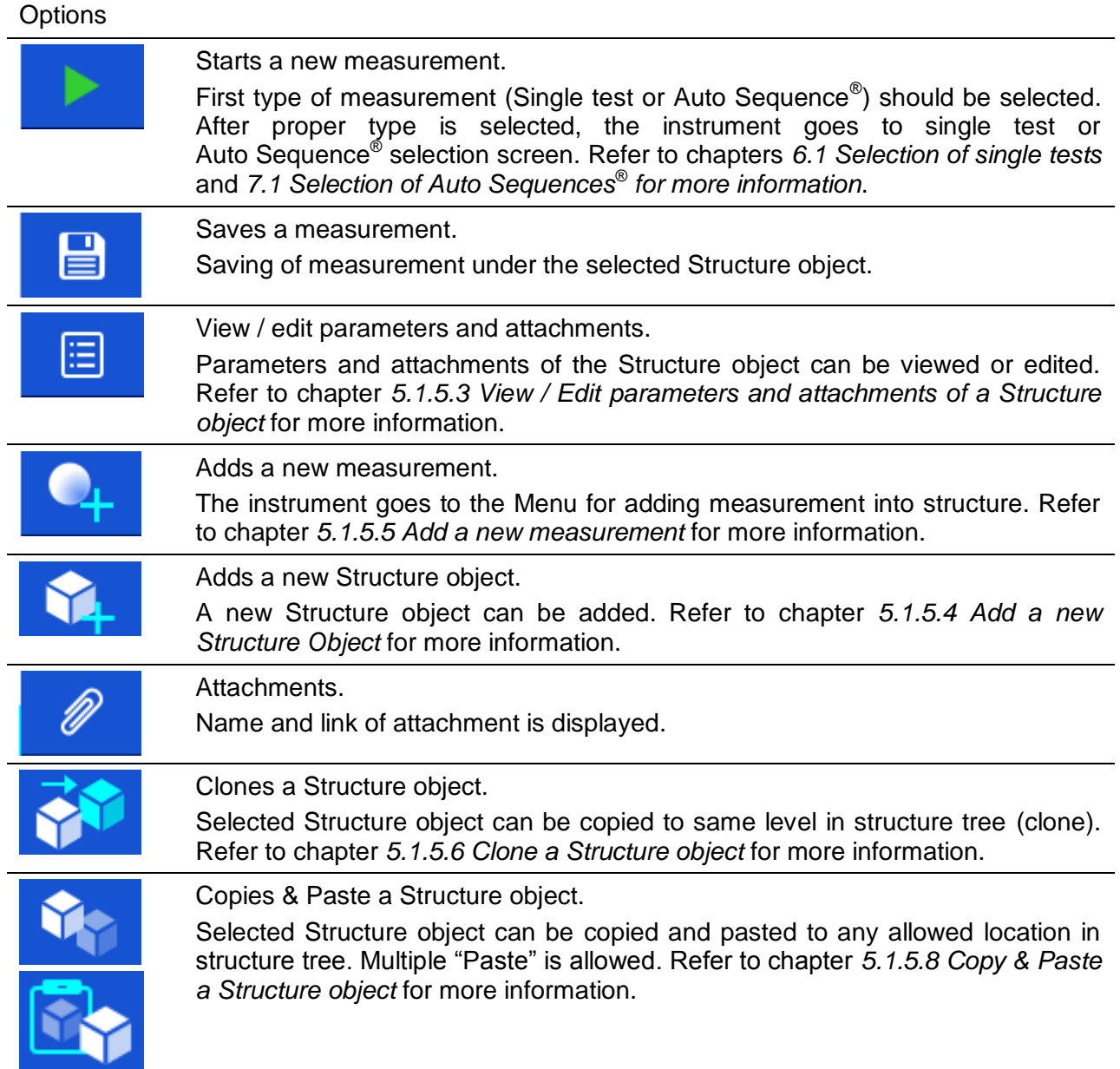

U

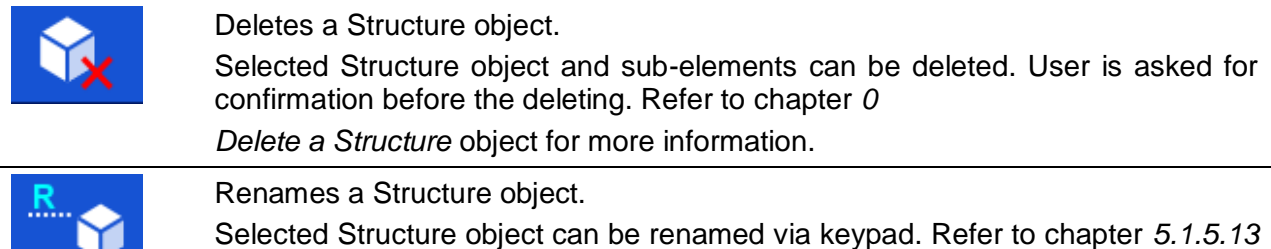

## <span id="page-46-0"></span>**5.1.5.3 View / Edit parameters and attachments of a Structure object**

*[Rename a Structure object](#page-55-0)* for more information.

The parameters and their content are displayed in this menu. To edit the selected parameter tap on it or press Enter key to enter menu for editing parameters.

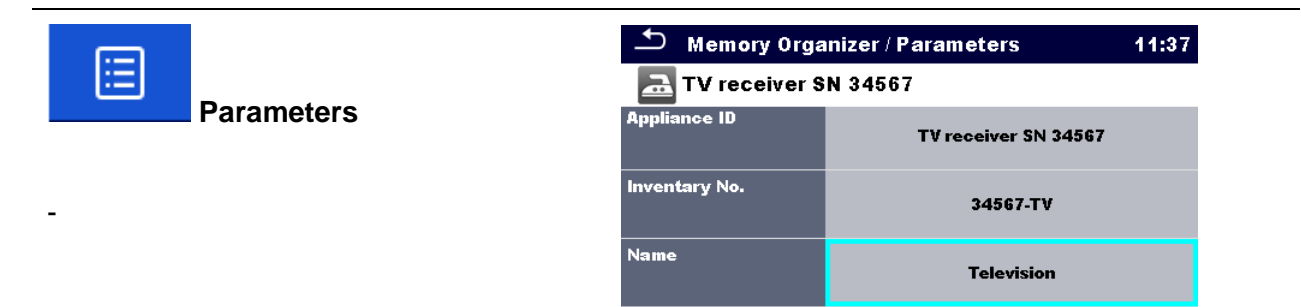

**Location (Room)** 

```
Figure 5.9: Example of View / Edit parameters menu
```
**Living room** 

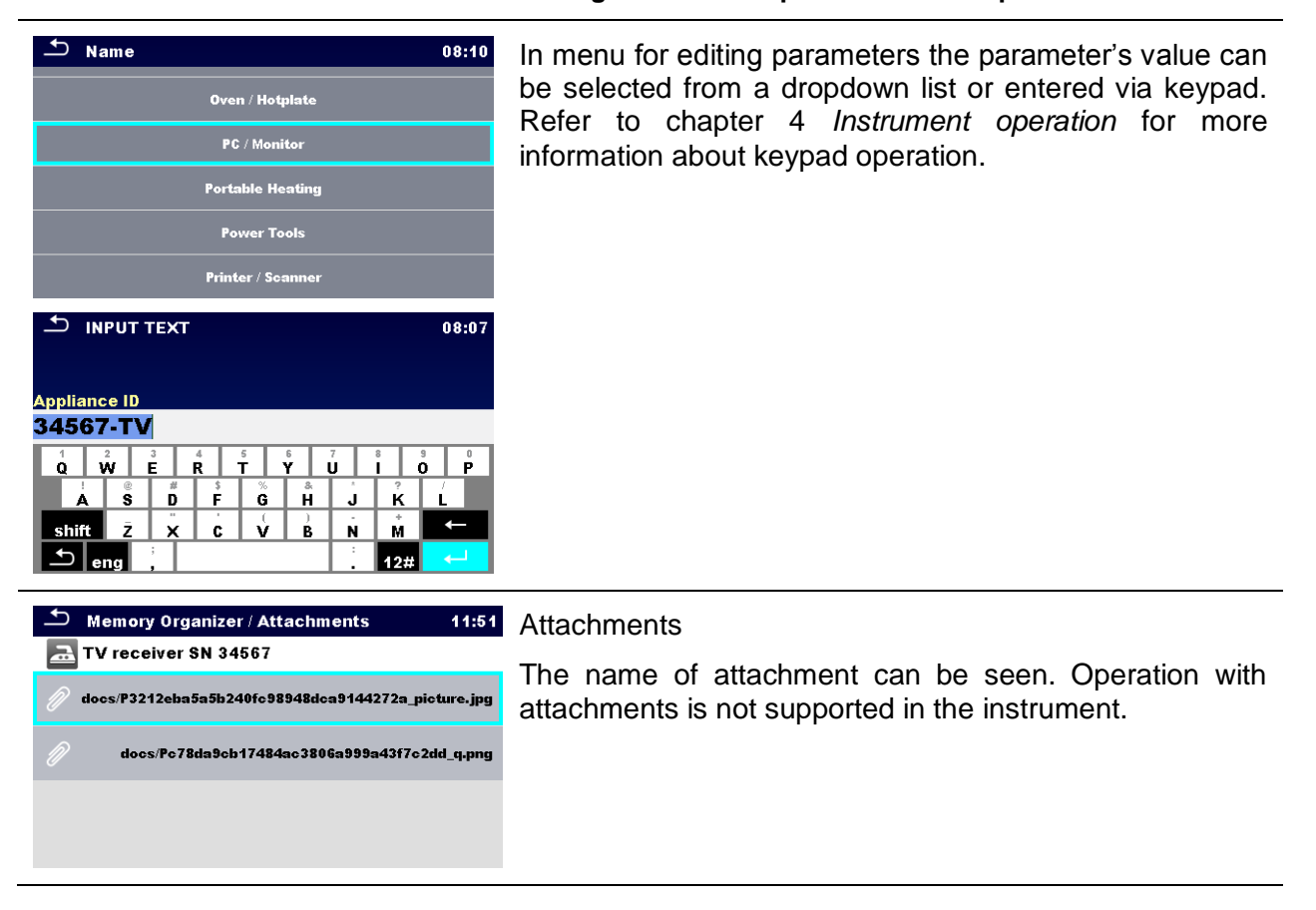

## <span id="page-47-0"></span>**5.1.5.4 Add a new Structure Object**

This menu is intended to add new structure objects in the tree menu. A new structure object can be selected and then added in the tree menu.

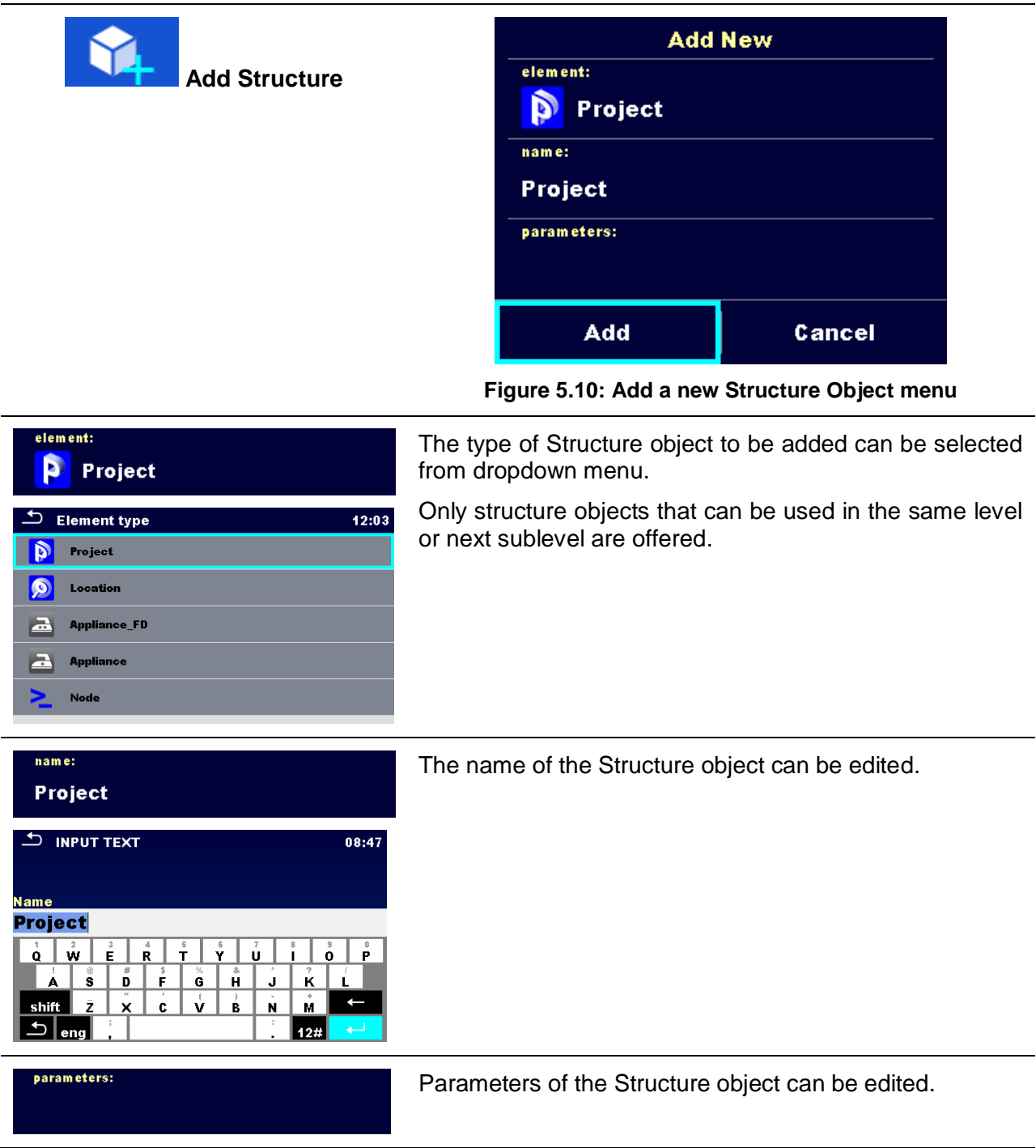

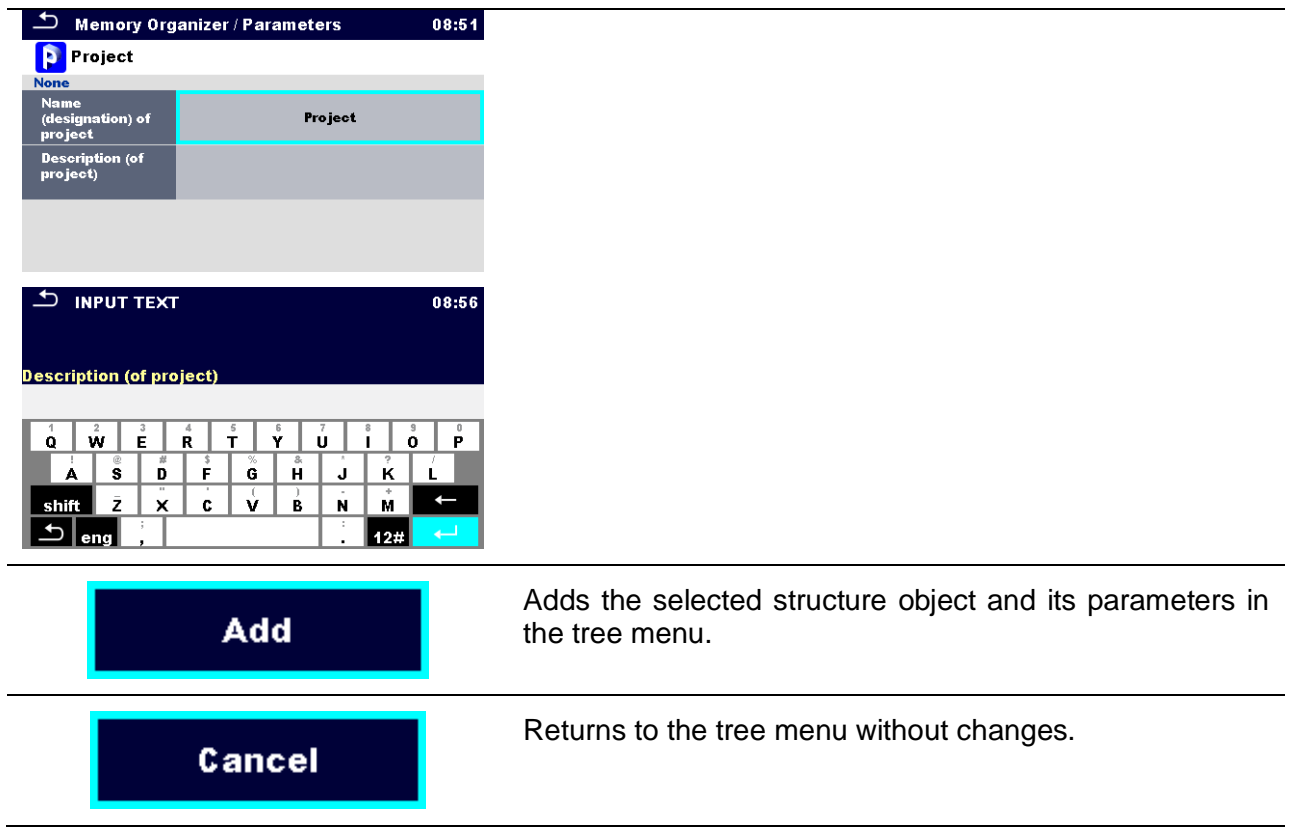

## <span id="page-48-0"></span>**5.1.5.5 Add a new measurement**

In this menu new empty measurements can be set and then added in the structure tree. The type of measurement, measurement function and its parameters are first selected and then added under the selected Structure object.

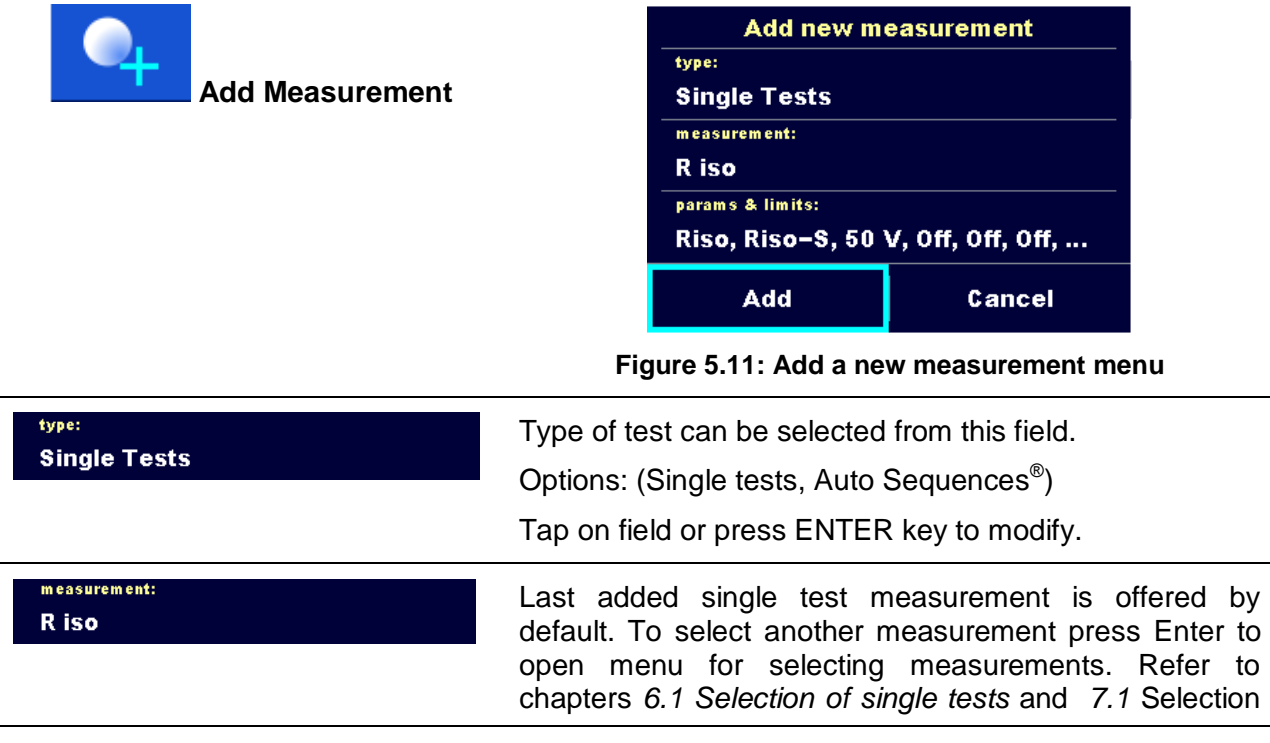

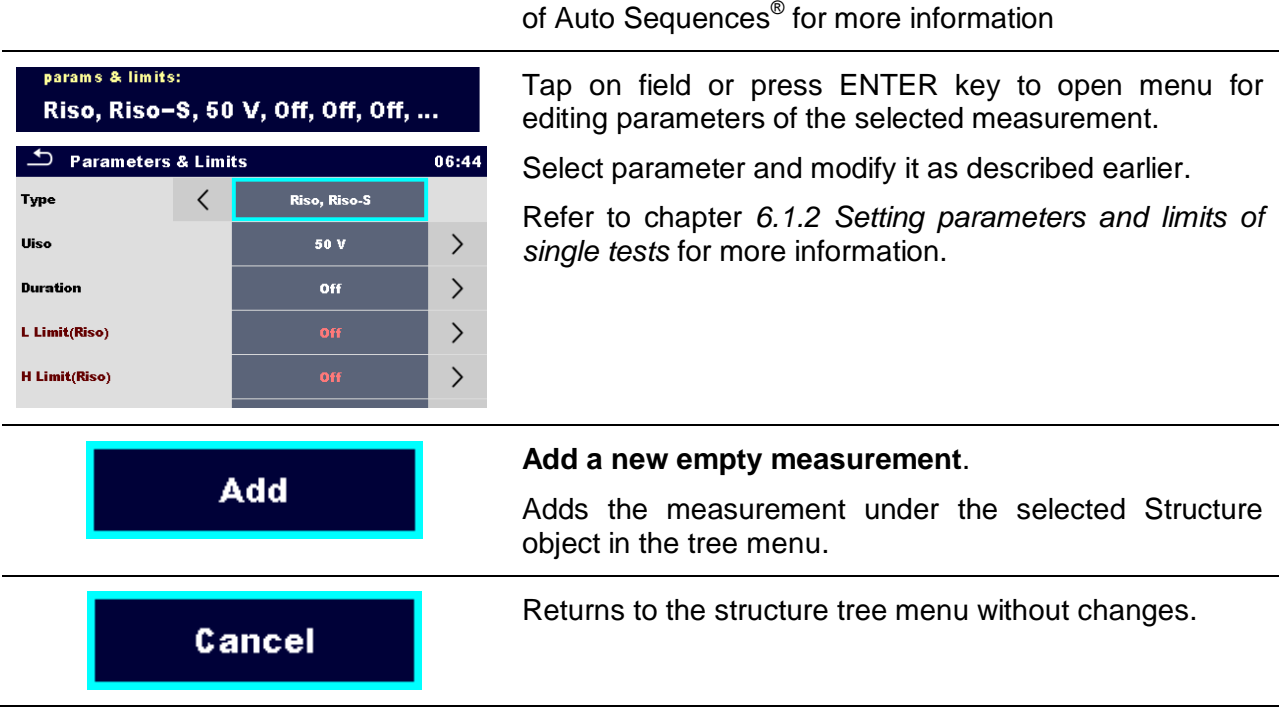

## <span id="page-49-0"></span>**5.1.5.6 Clone a Structure object**

In this menu selected structure object can be copied (cloned) to same level in the structure tree. Cloned structure object have same name as original.

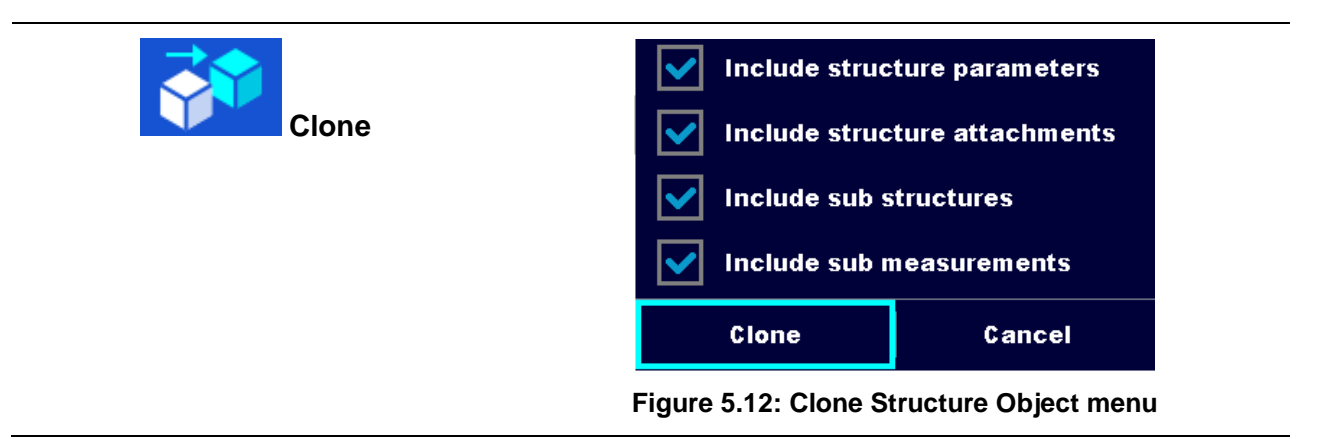

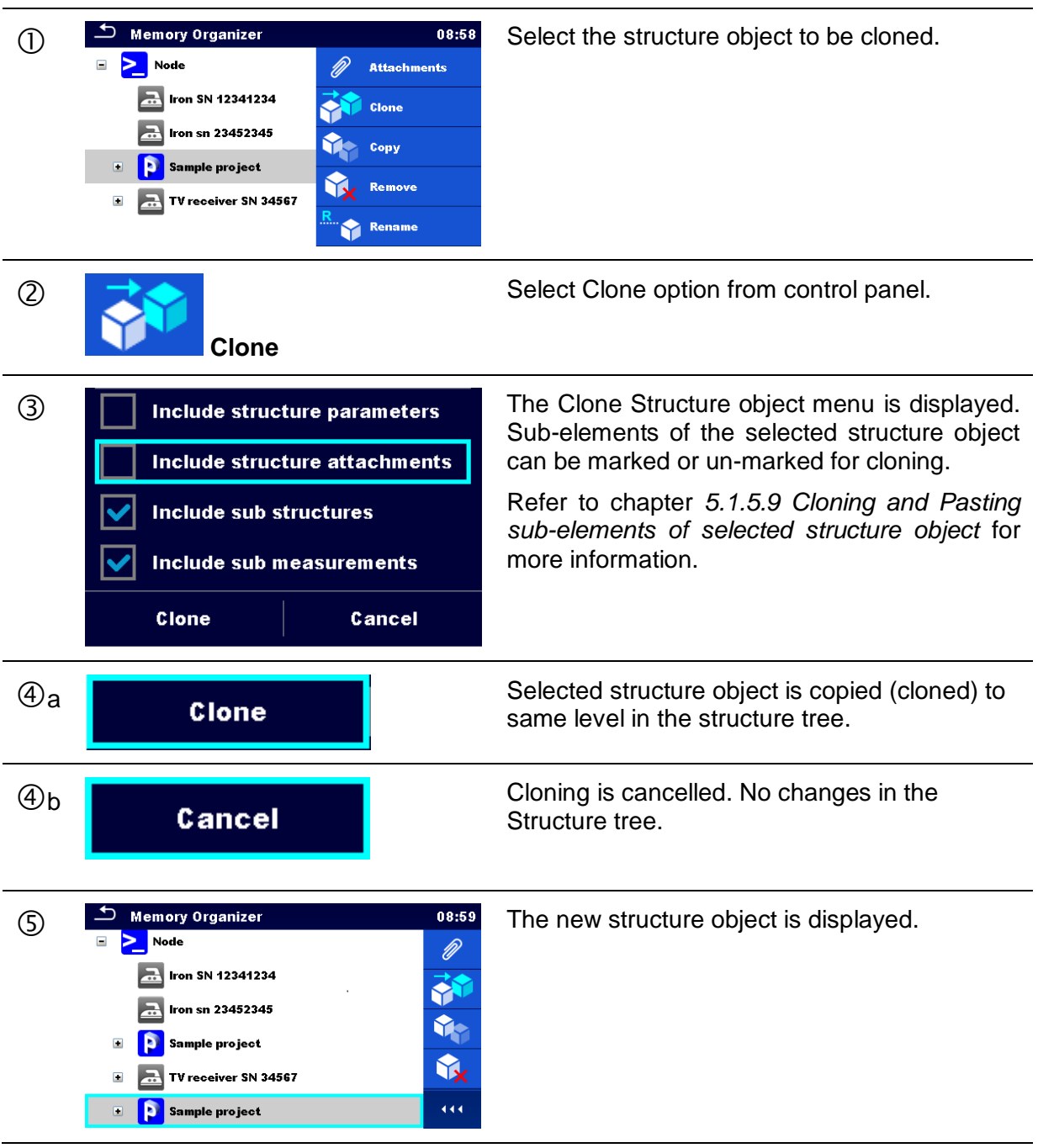

Procedure and options

## <span id="page-50-0"></span>**5.1.5.7 Clone a measurement**

By using this function a selected empty or finished measurement can be copied (cloned) as an empty measurement to the same level in the structure tree.

Procedure and options

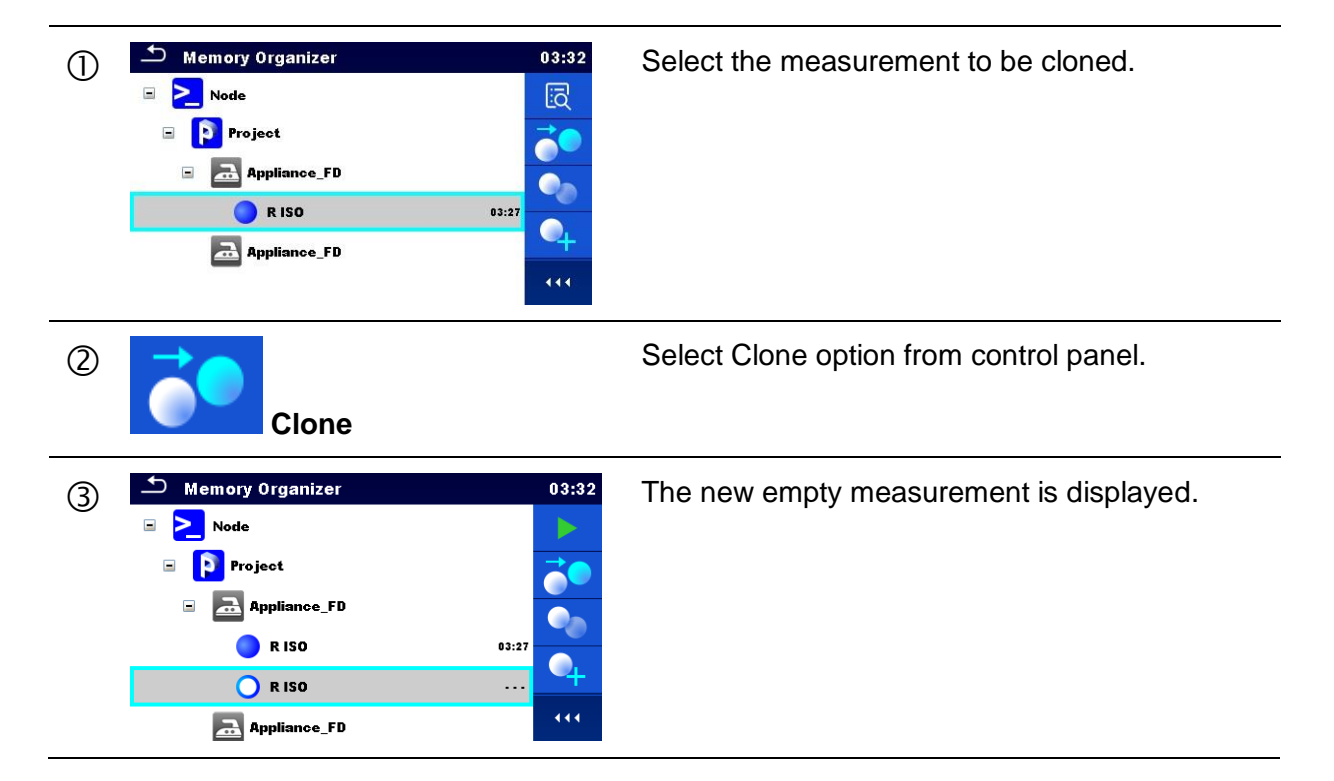

## <span id="page-51-0"></span>**5.1.5.8 Copy & Paste a Structure object**

In this menu selected Structure object can be copied and pasted to any allowed location in the structure tree.

Procedure and options

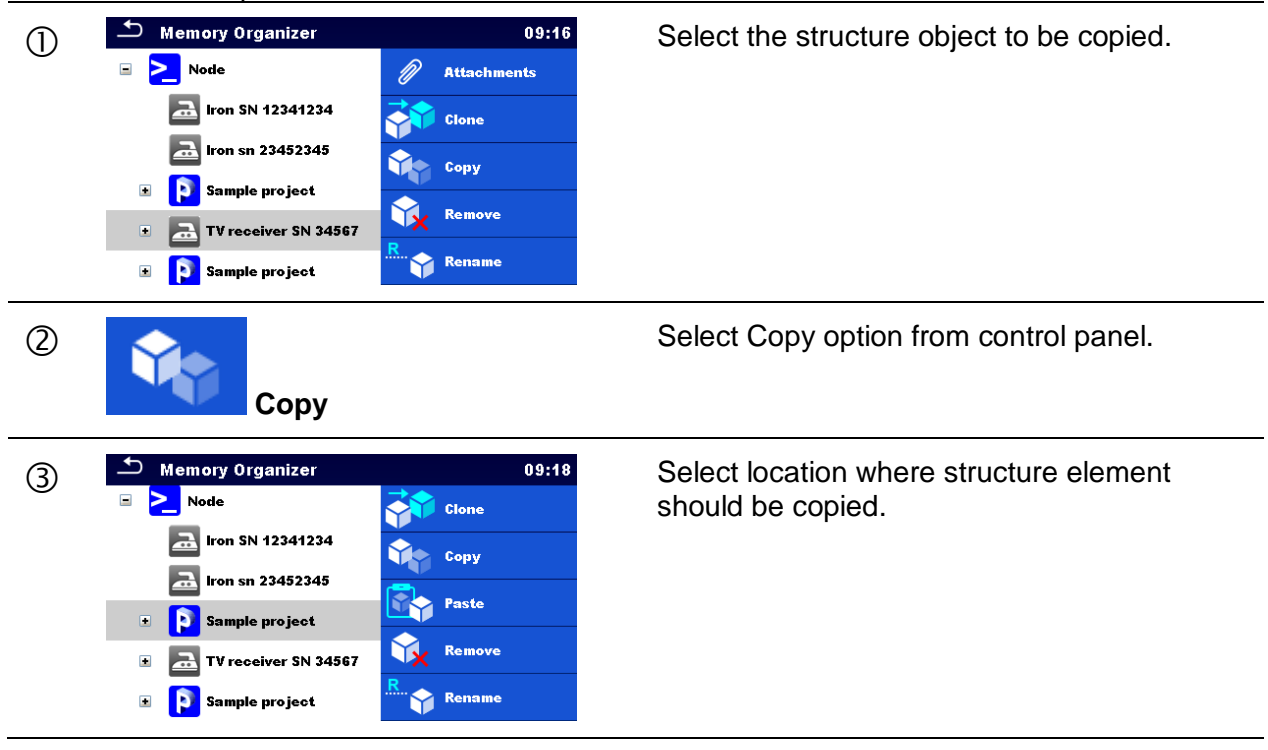

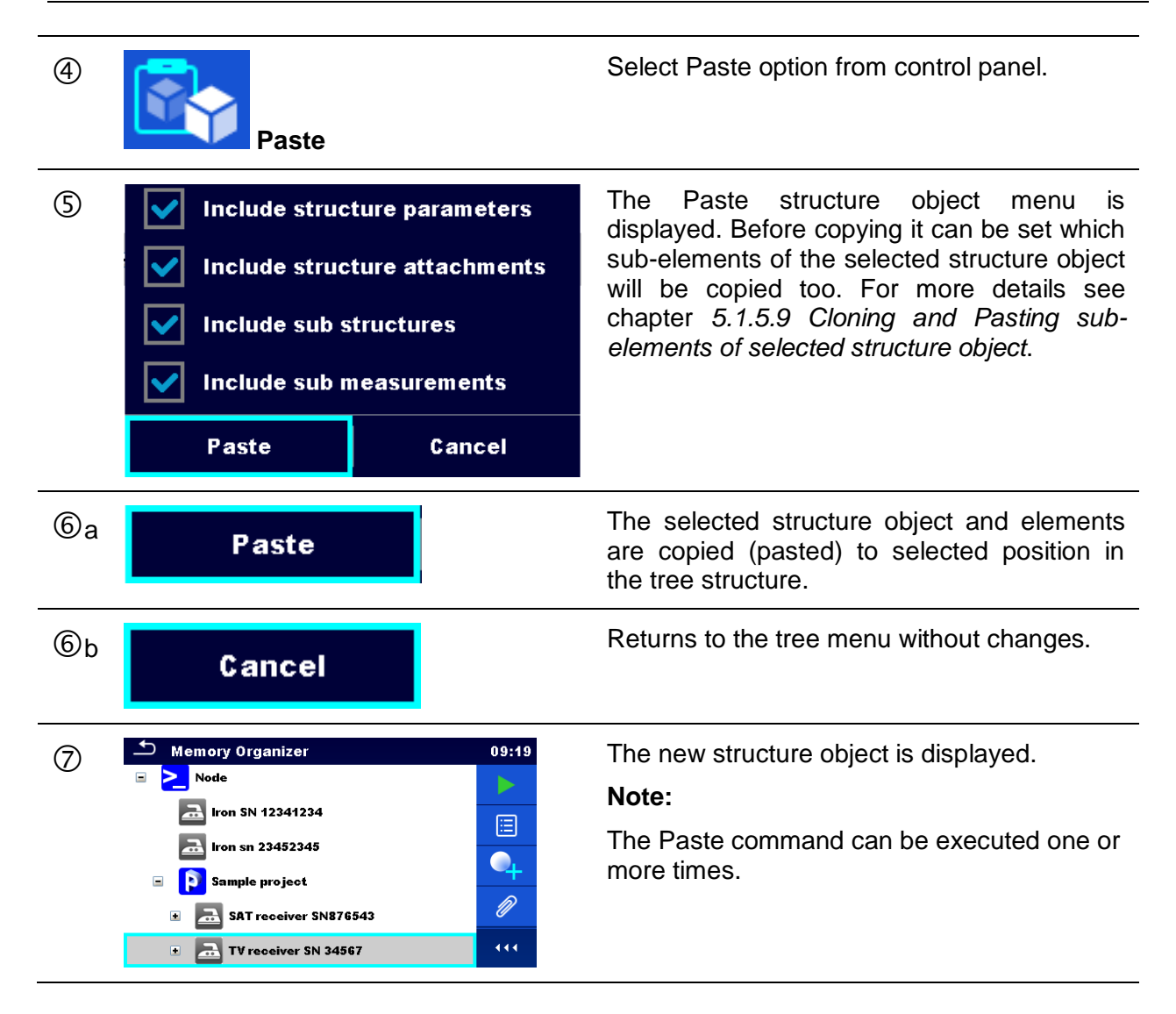

## <span id="page-52-0"></span>**5.1.5.9 Cloning and Pasting sub-elements of selected structure object**

When structure object is selected to be cloned, or copied & pasted, additional selection of its sub-elements is needed. The following options are available:

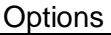

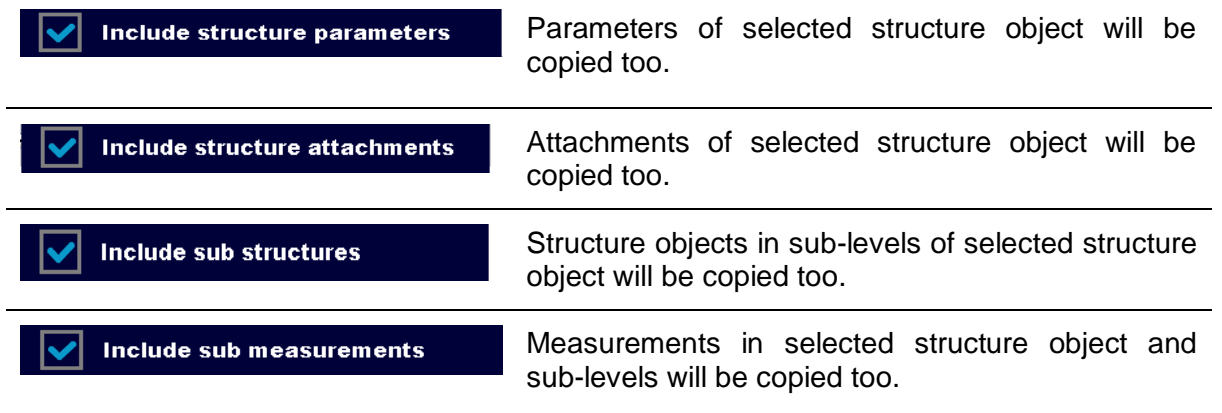

## <span id="page-53-0"></span>**5.1.5.10 Copy & Paste a measurement**

In this menu selected measurement can be copied to any allowed location in the structure tree.

<span id="page-53-1"></span>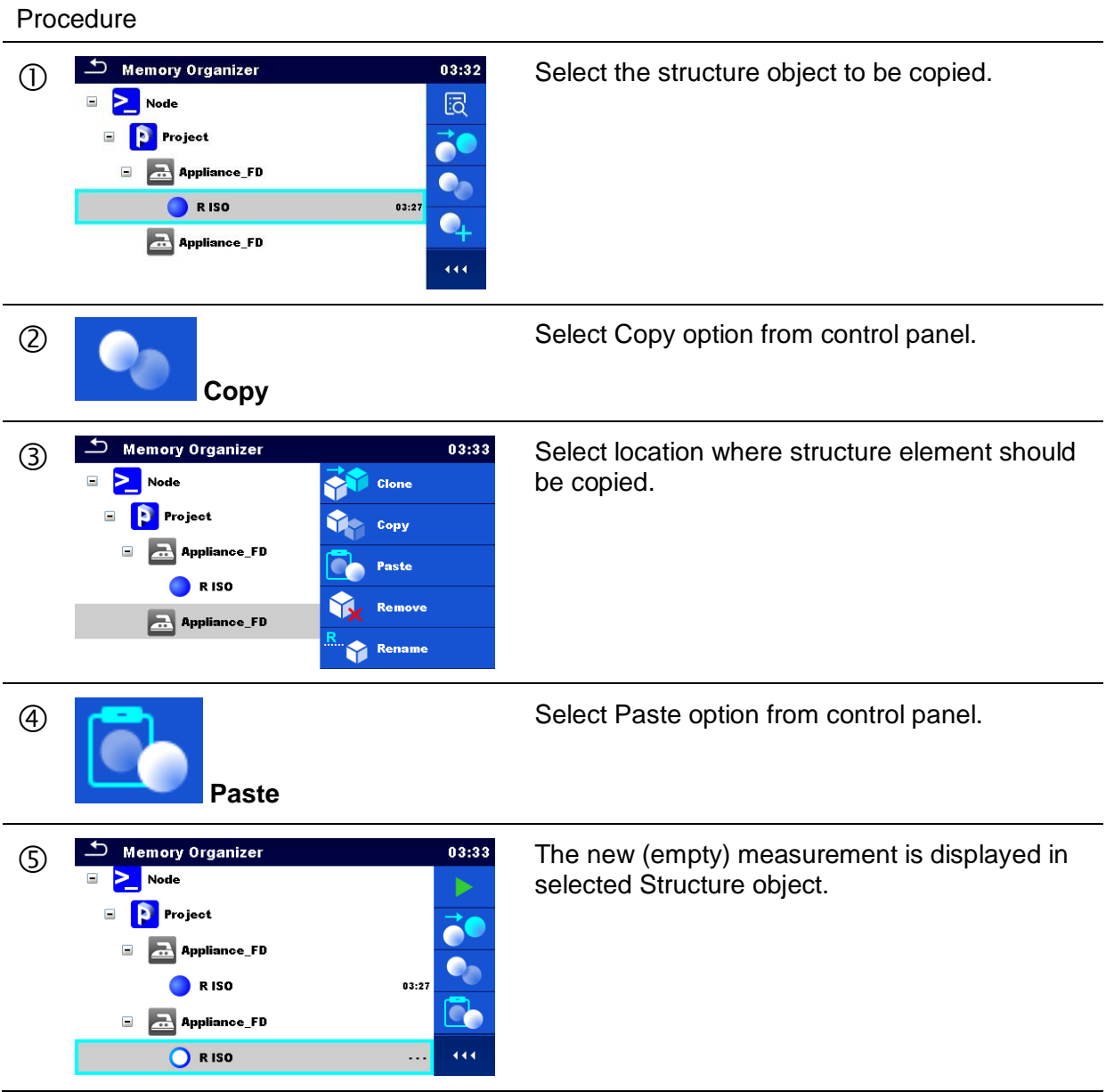

## **5.1.5.11 Delete a Structure object**

In this menu selected Structure object can be deleted.

#### Procedure

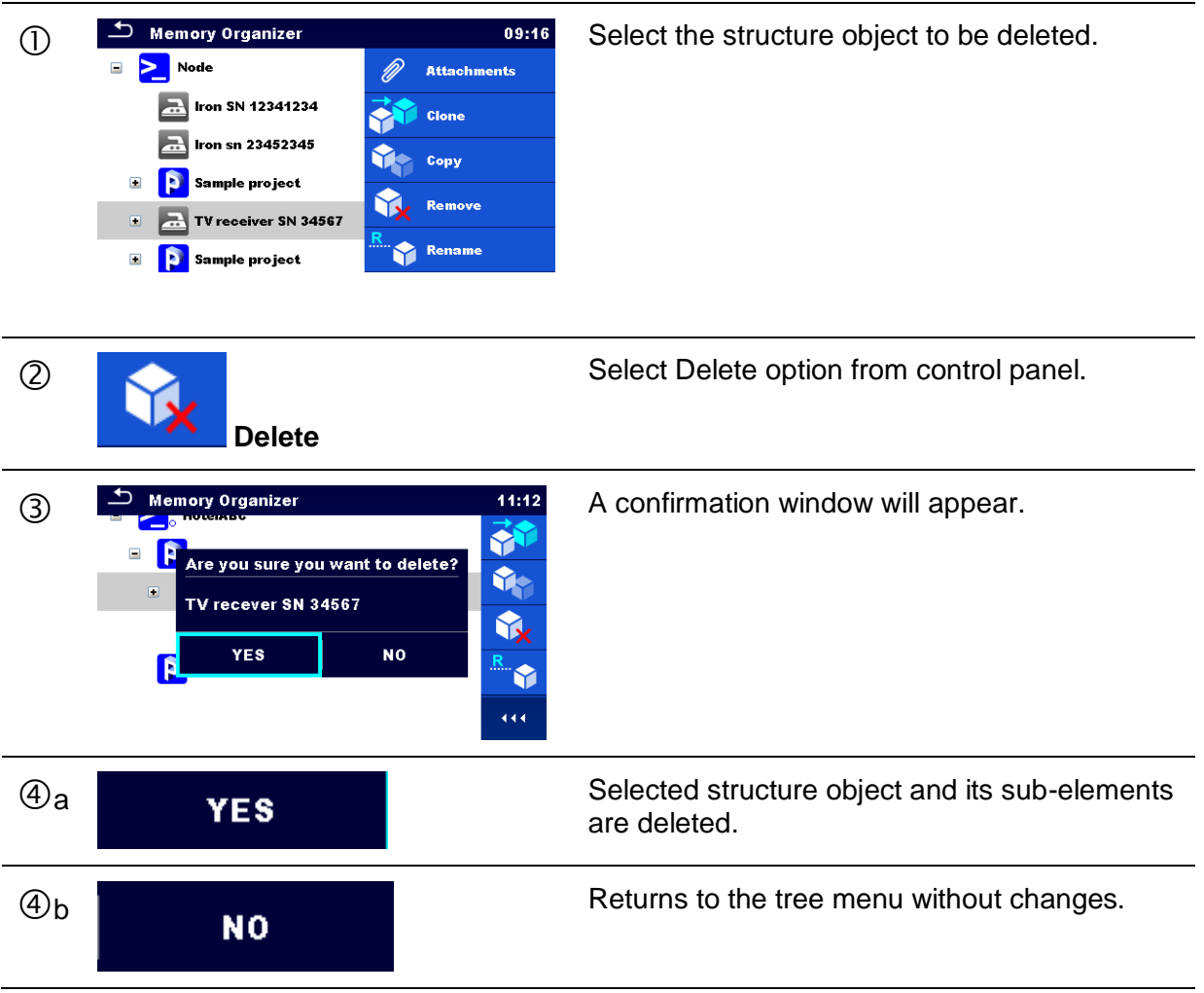

## <span id="page-54-0"></span>**5.1.5.12 Delete a measurement**

In this menu selected measurement can be deleted.

Procedure

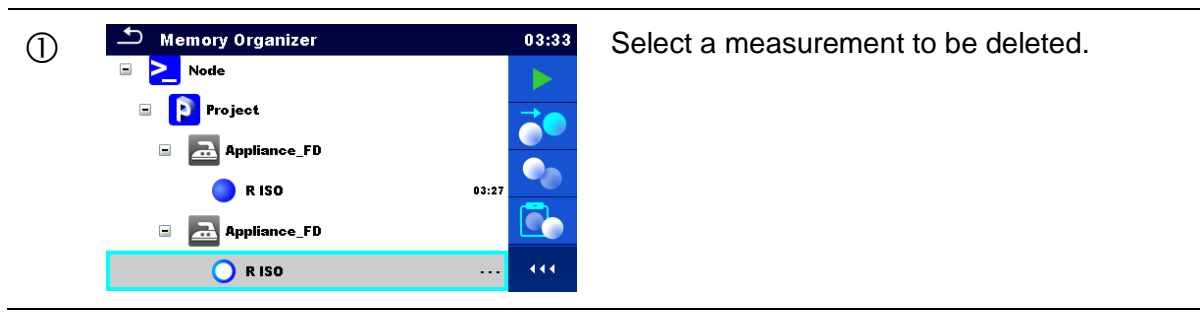

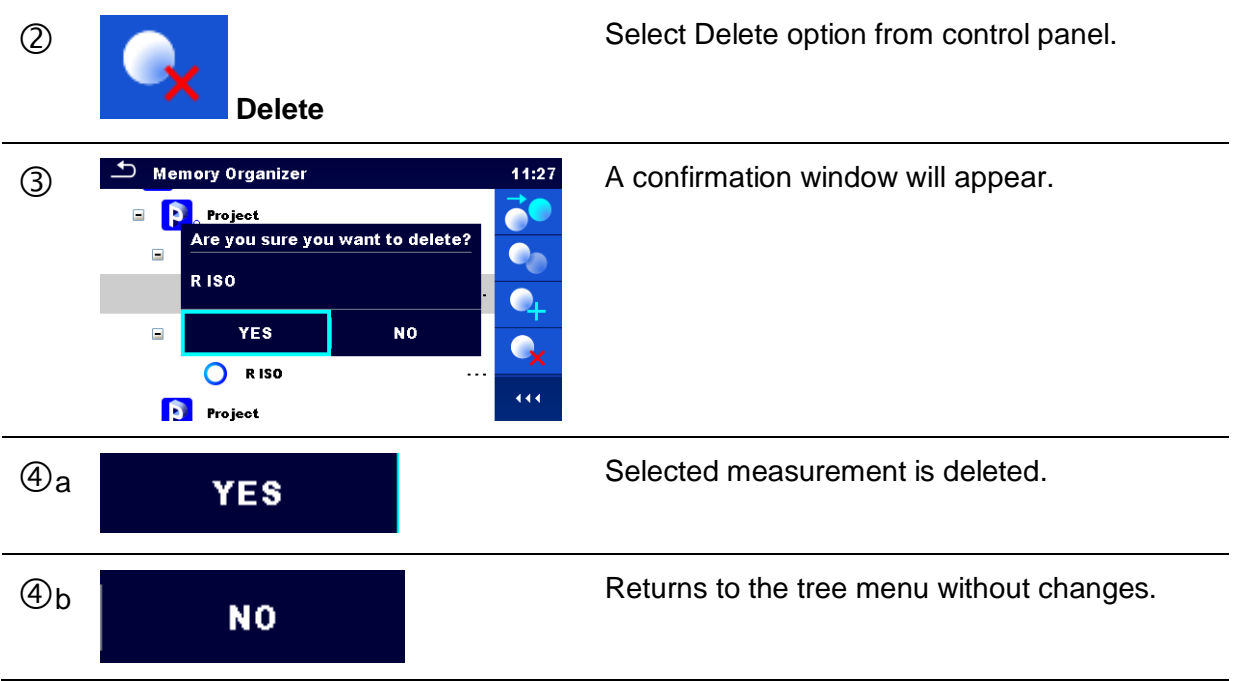

## <span id="page-55-0"></span>**5.1.5.13 Rename a Structure object**

In this menu selected Structure object can be renamed.

```
Procedure
```
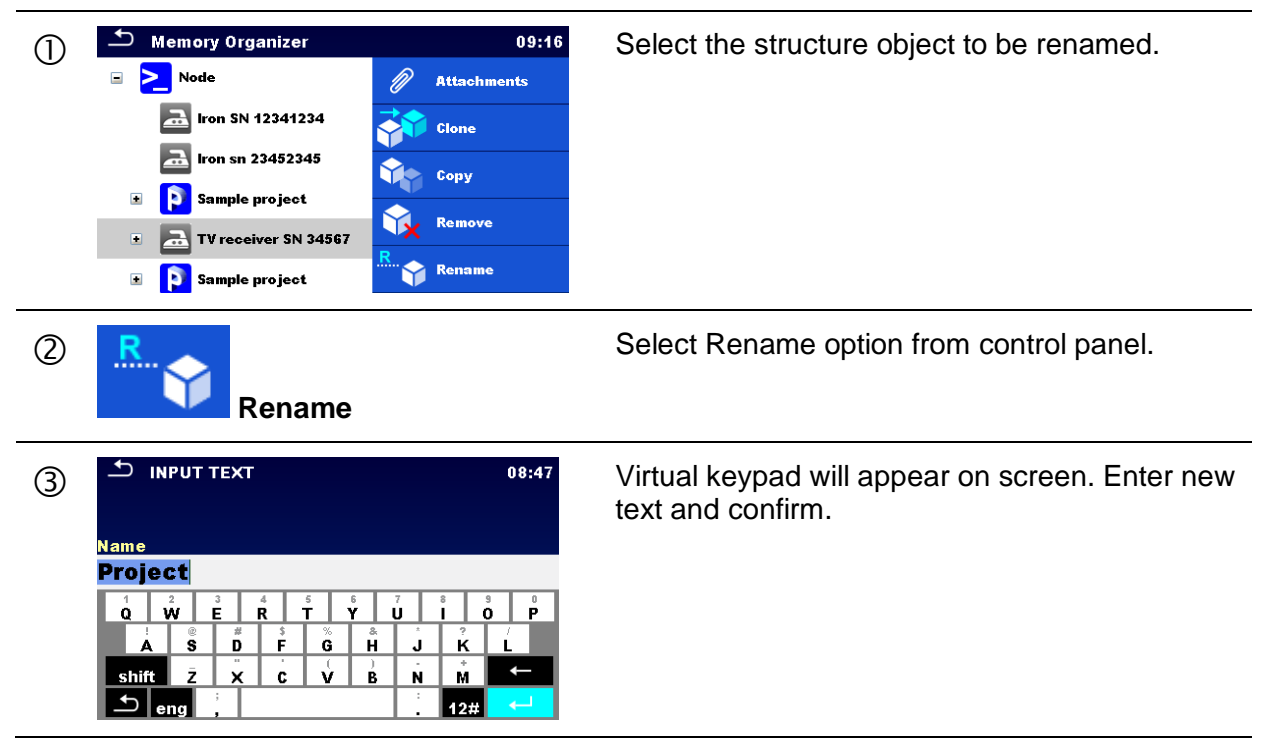

## **5.1.5.14 Recall and Retest selected measurement**

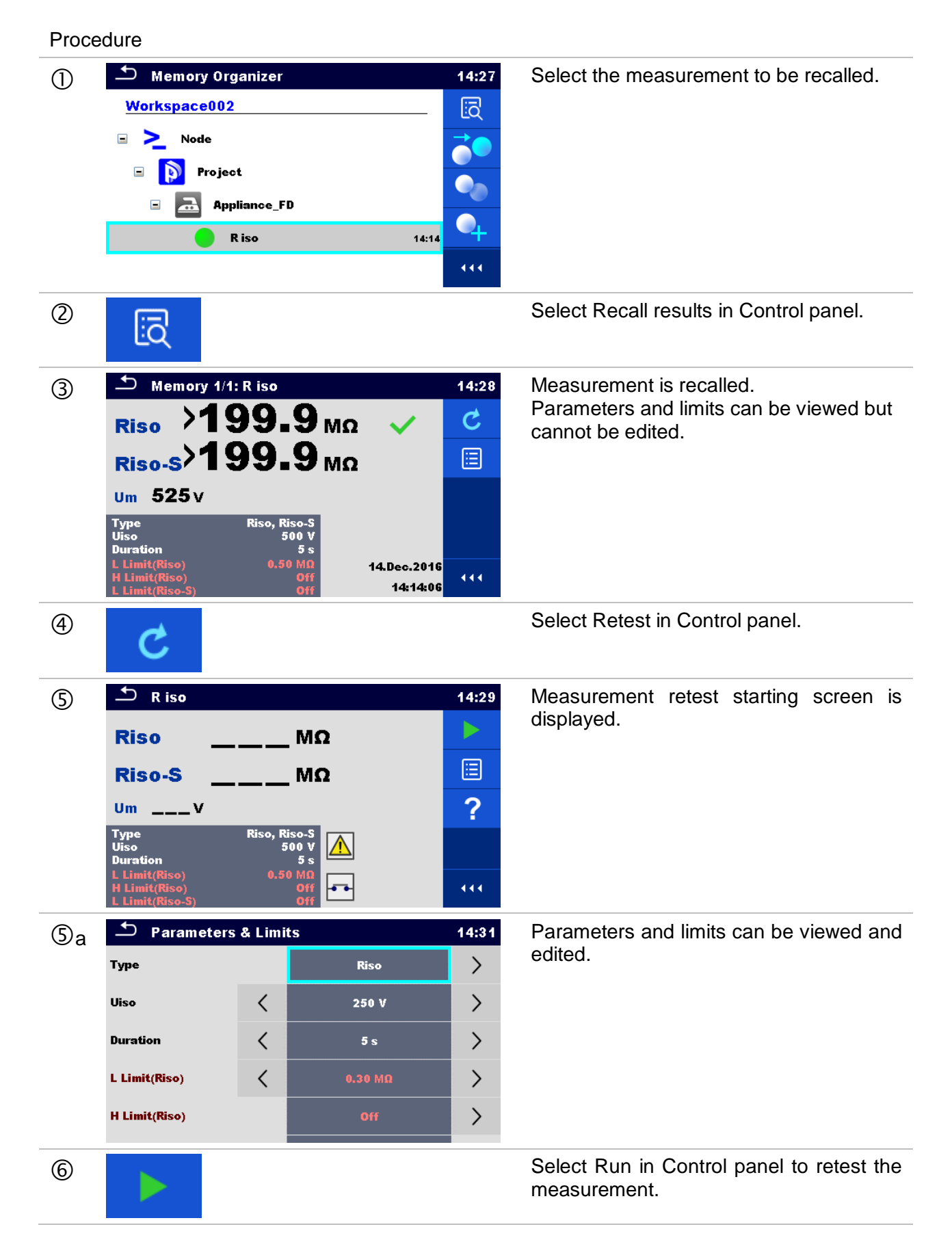

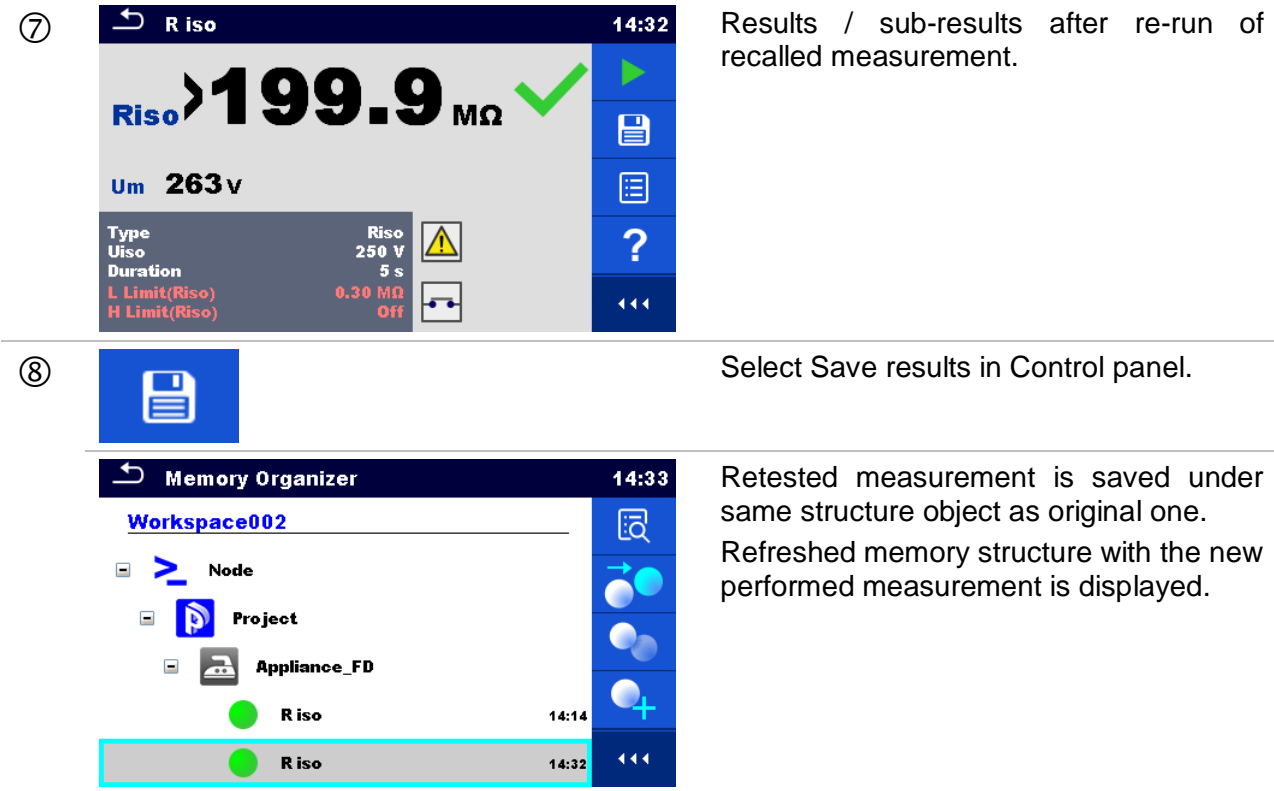

# **5.1.6 Searching in Memory Organizer**

In Memory organizer it is possible to search for different structure objects and parameters.

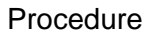

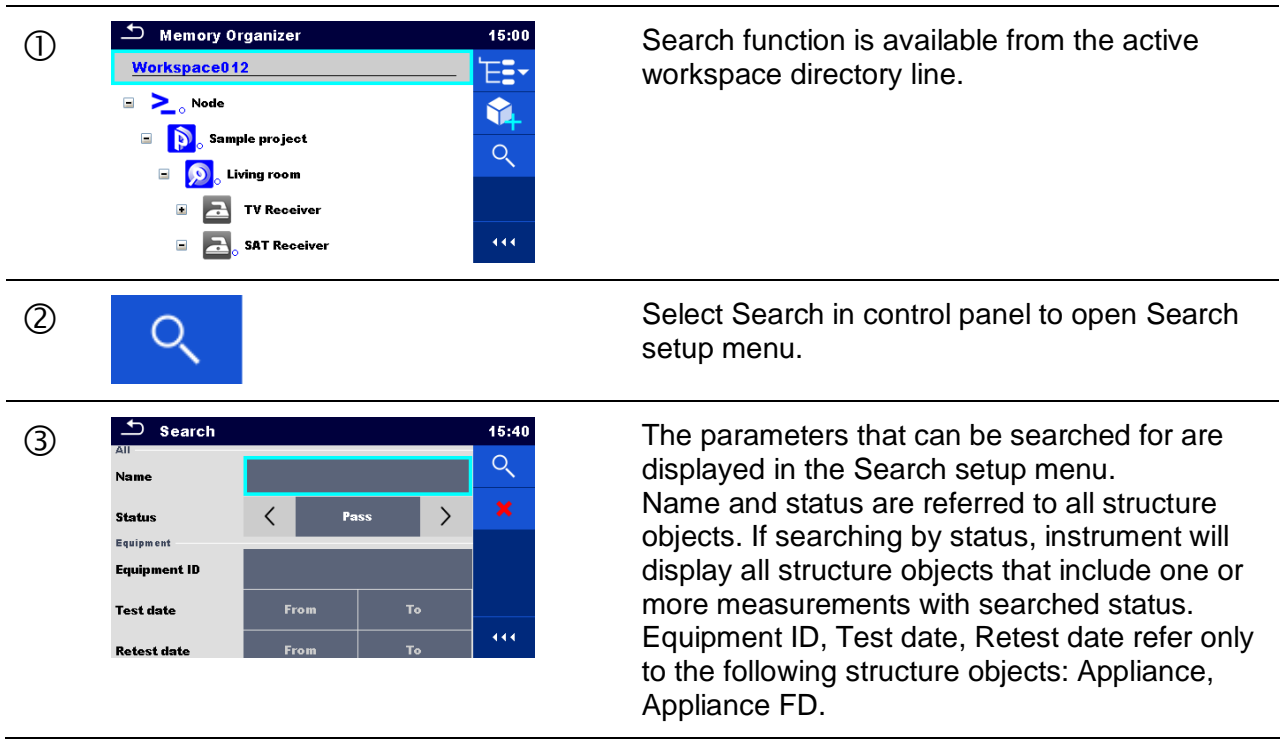

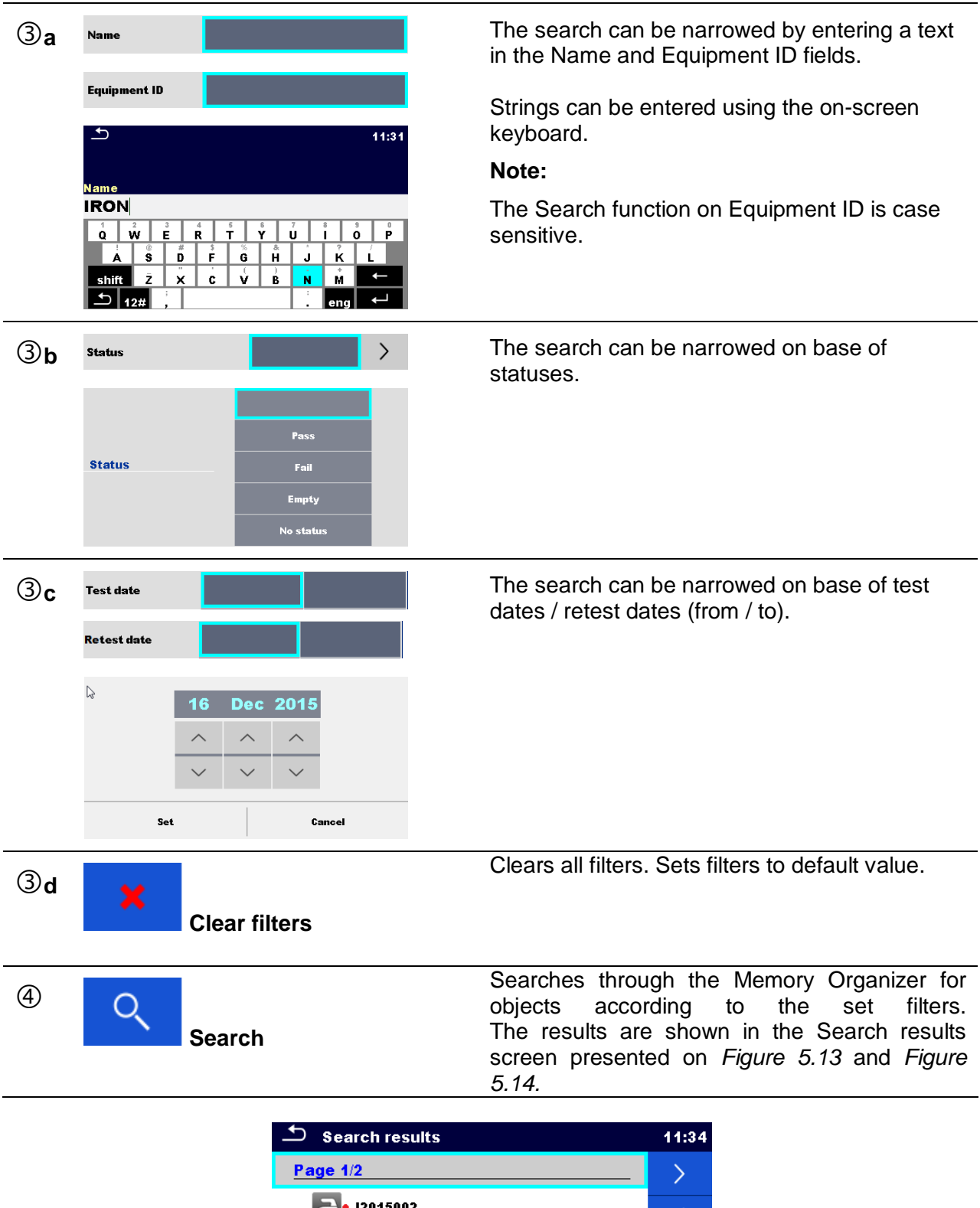

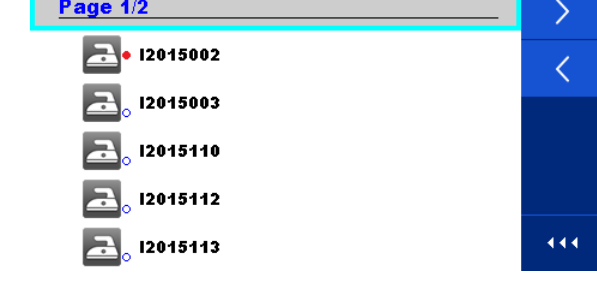

<span id="page-58-0"></span>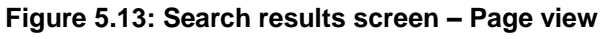

### **Options**

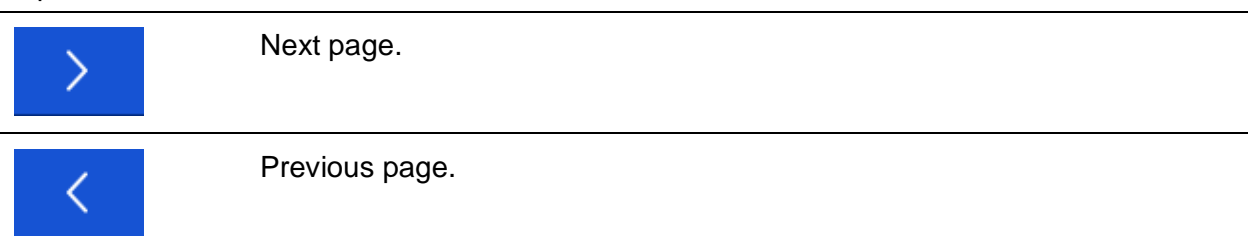

### **Note:**

Search result page consist of up to 50 results.

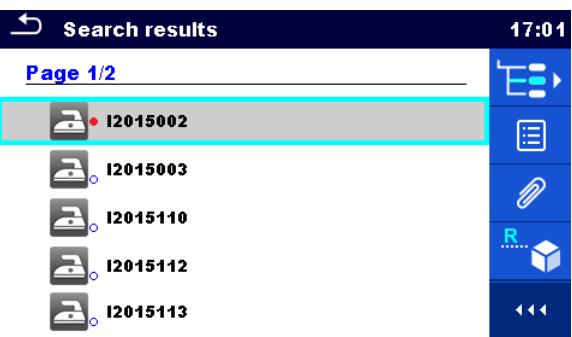

### **Figure 5.14: Search results screen with structure object selected**

<span id="page-59-0"></span>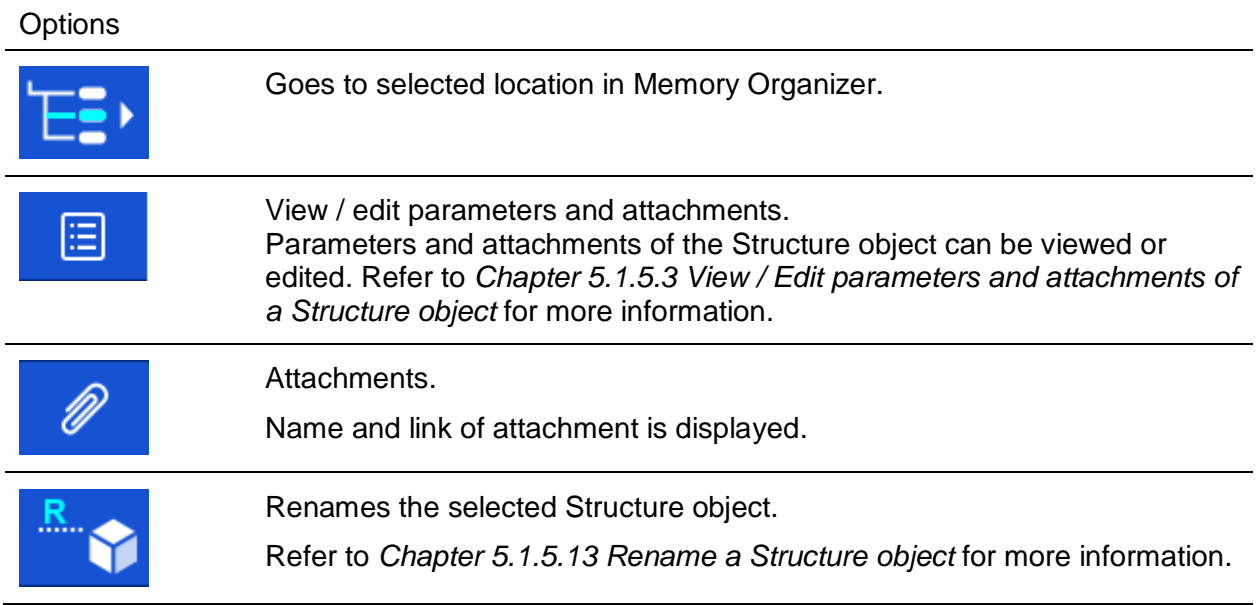

# **6 Single tests**

# <span id="page-60-0"></span>**6.1 Selection of single tests**

Single tests can be selected in the Main single test menu or in Memory Organizer's main and submenus. In Single test main menu there are four modes for selecting single tests.

**Options** 

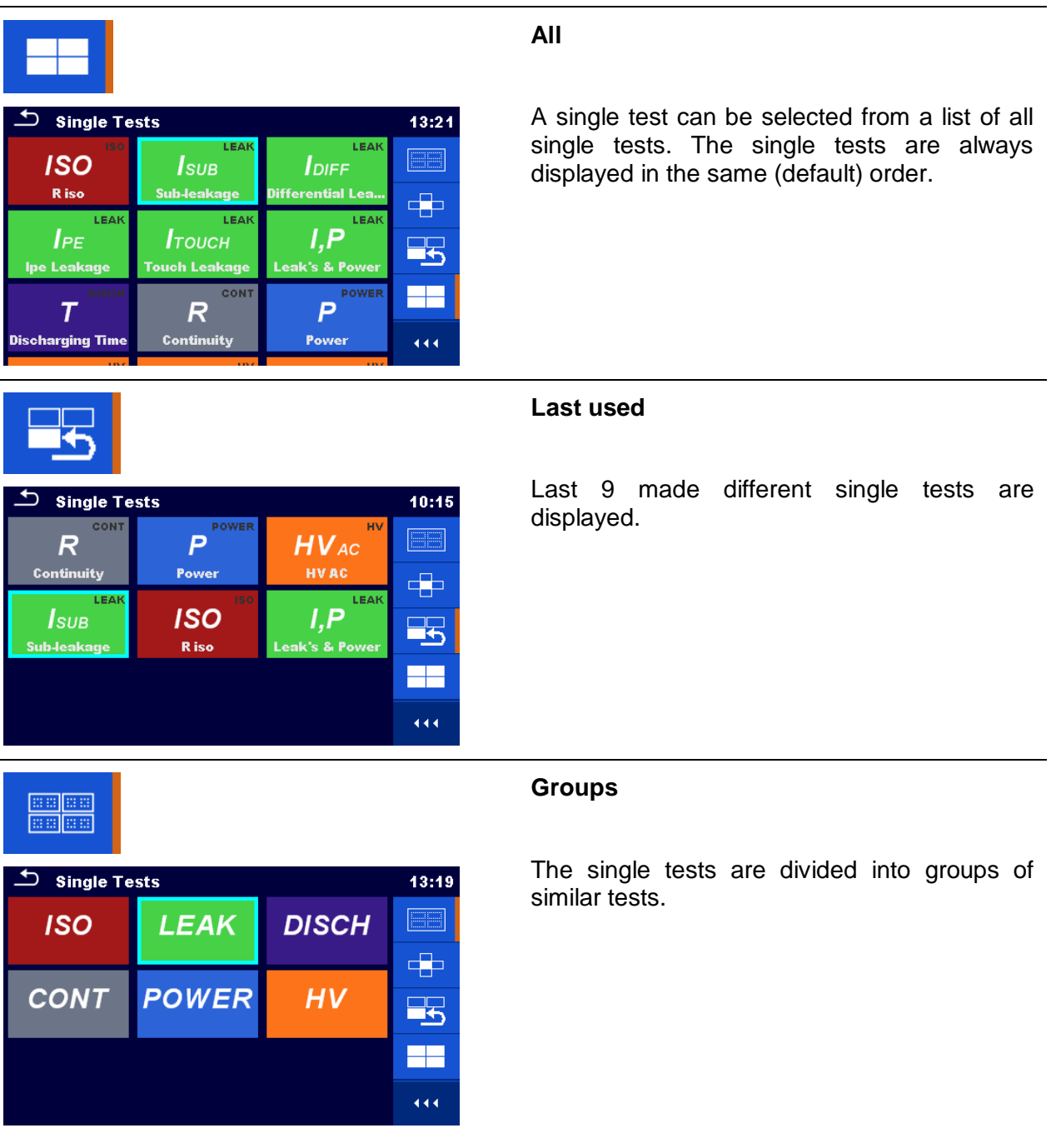

П

Single Tests

**CONT** 

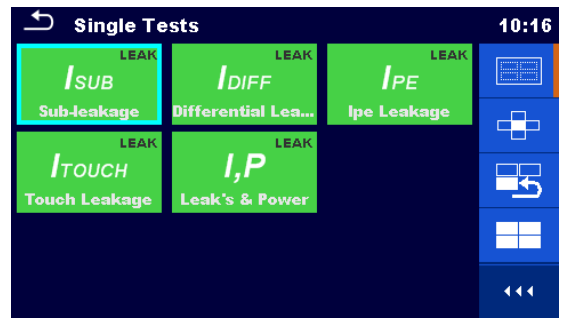

For the selected group a submenu with all single tests that belongs to the selected group is displayed.

### **Cross selector**

13:22  $\boxed{\Box}$ 

 $\Rightarrow$ 

F.

F٣

444

**HV** 

This selection mode is the fastest way for working with the keypad.

Groups of single tests are organized in a row.

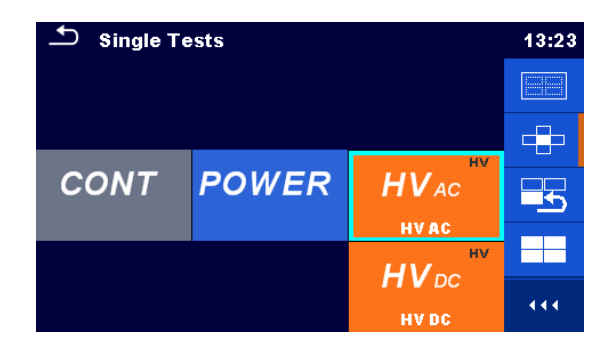

**POWER** 

For the selected group all single tests are displayed and accessible with up/down keys.

## **6.1.1 Single test screens**

In the Single test screens measuring results, sub-results, limits and parameters of the measurement are displayed. In addition on-line statuses, warnings and other information are displayed.

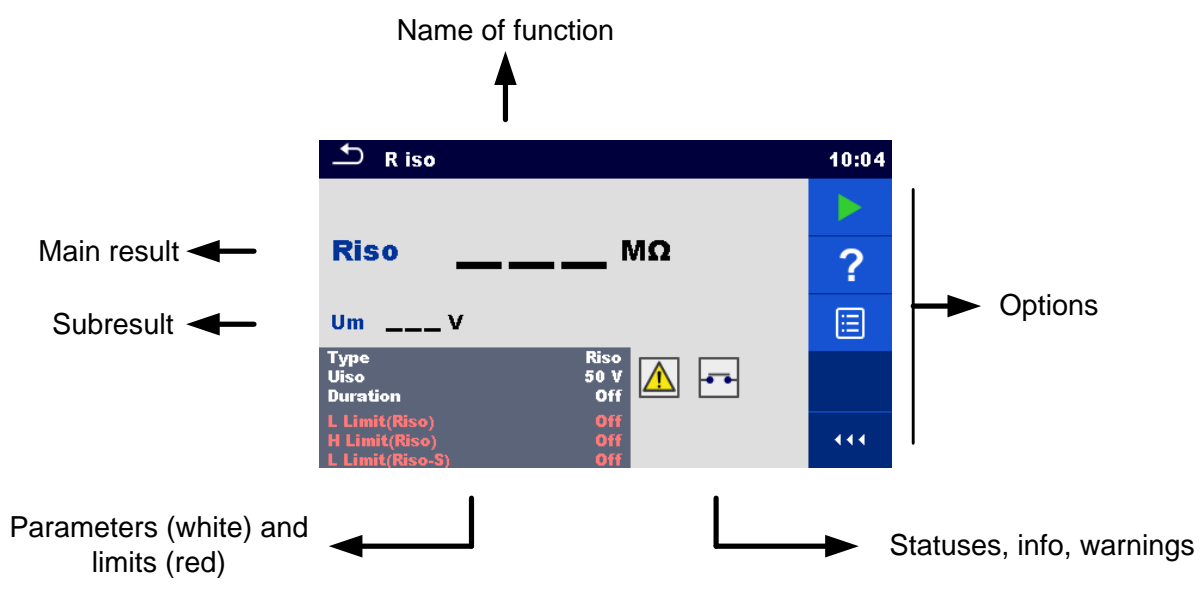

**Figure 6.1: Single test screen organisation**

# <span id="page-62-0"></span>**6.1.2 Setting parameters and limits of single tests**

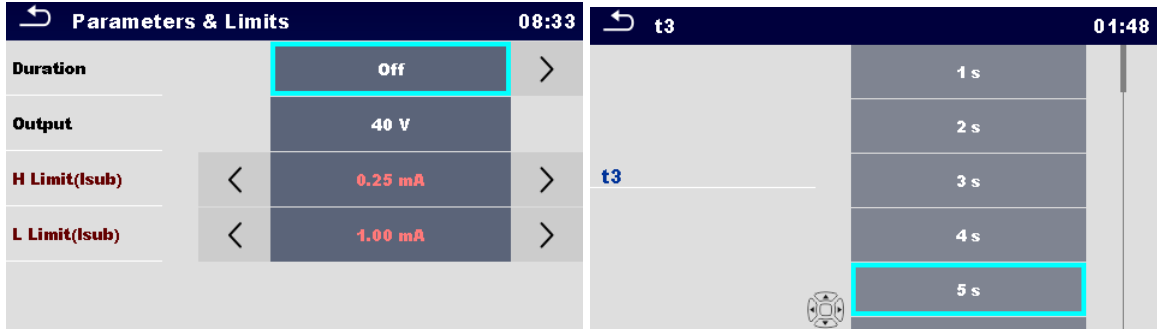

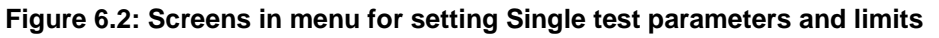

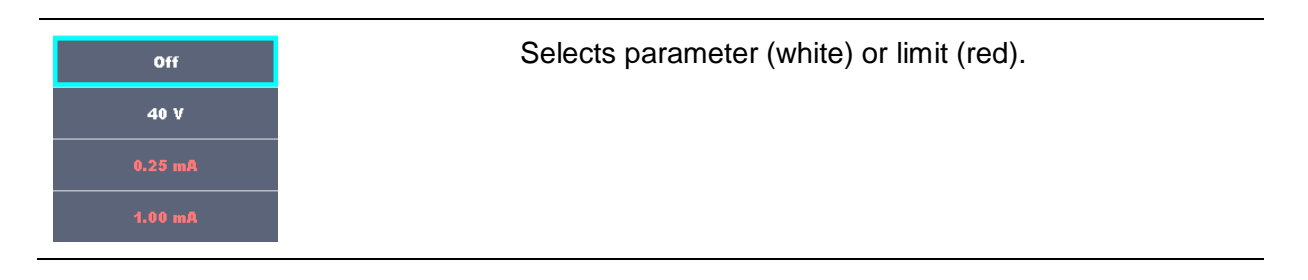

.

 $\overline{\phantom{a}}$ 

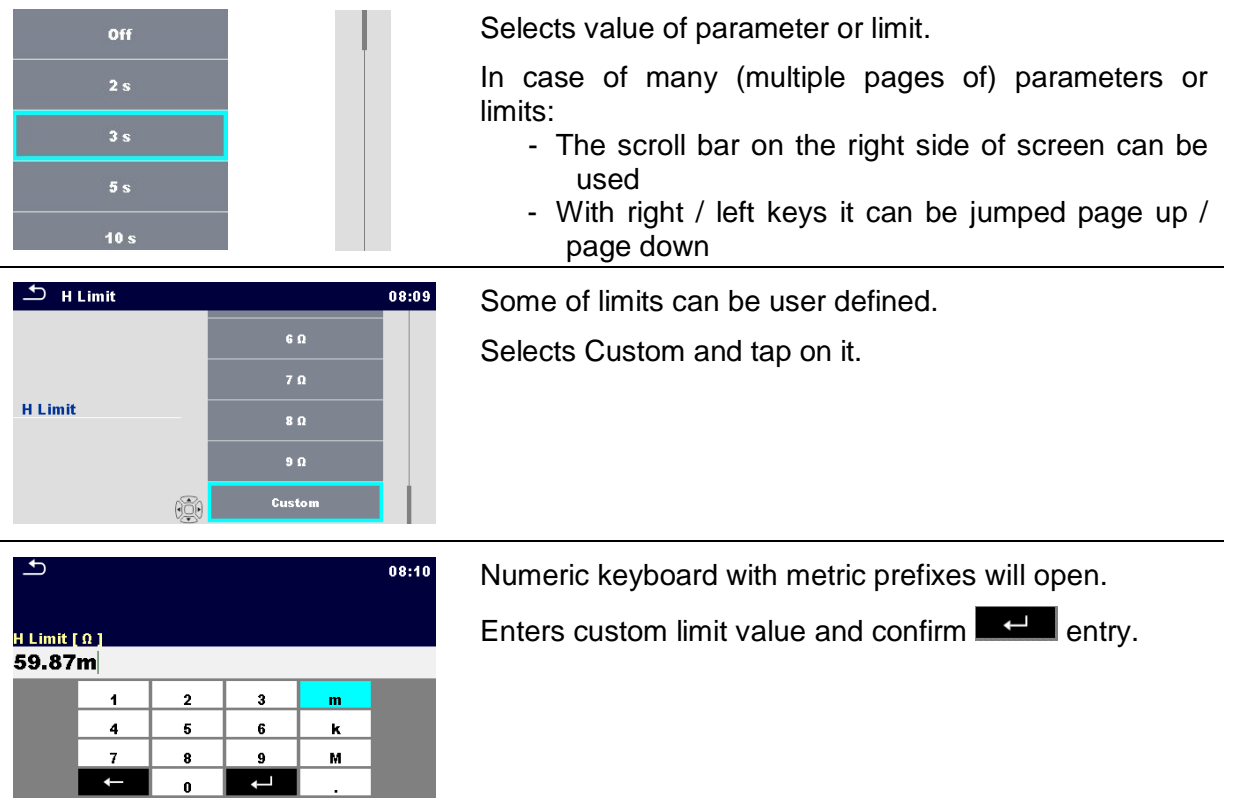

## <span id="page-64-0"></span>**6.1.3 Single test start screen**

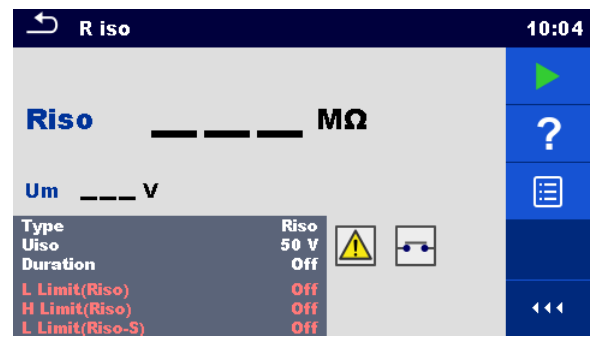

**Figure 6.3: Single test start screen**

Options (before test, screen was opened in Memory organizer or from Single test main menu)

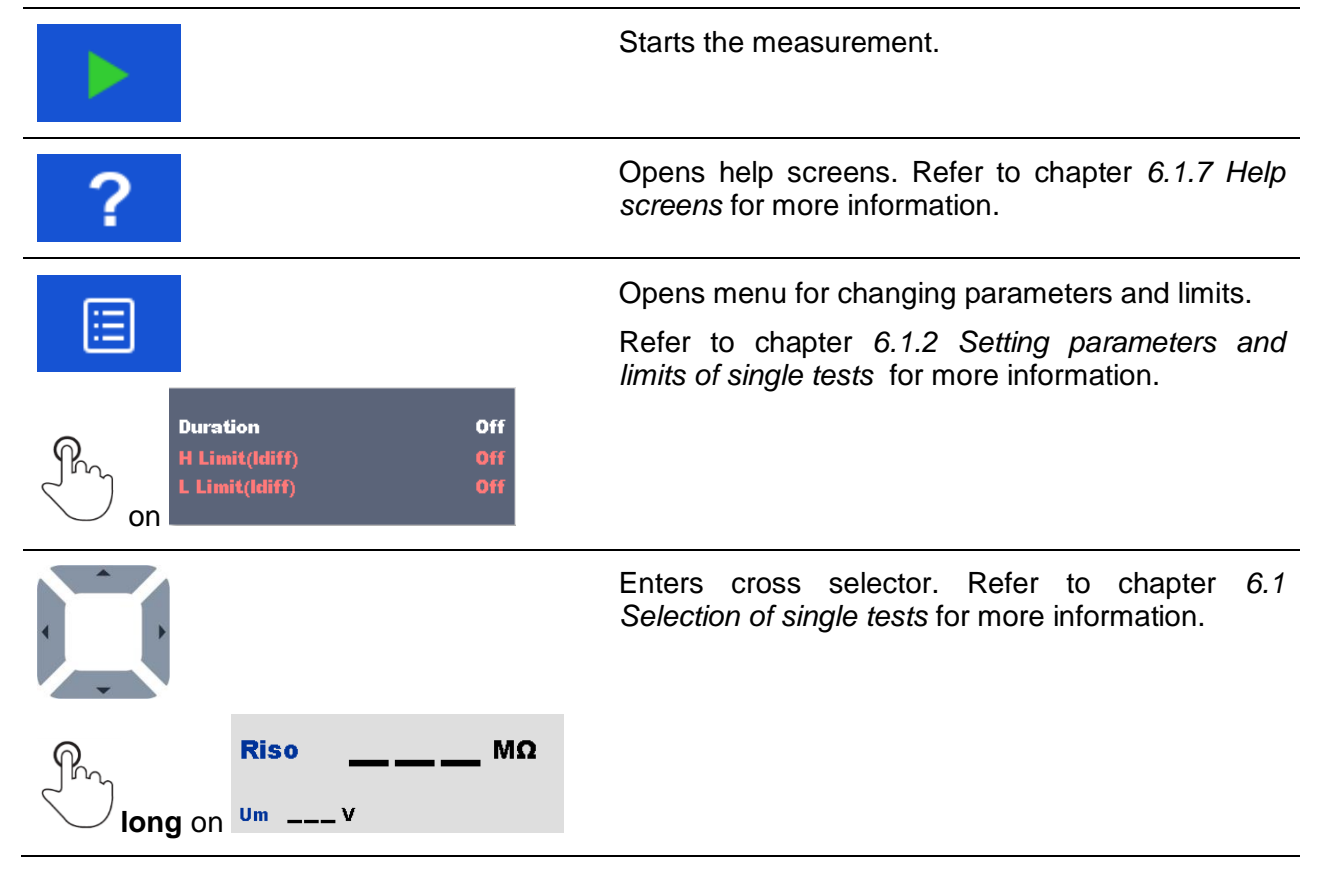

# **6.1.4 Single test screen during test**

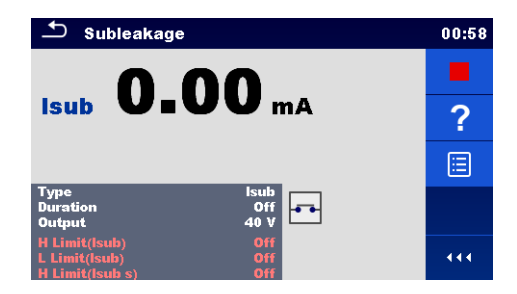

**Figure 6.4: Single test screen (during measurement)**

Options (during test)

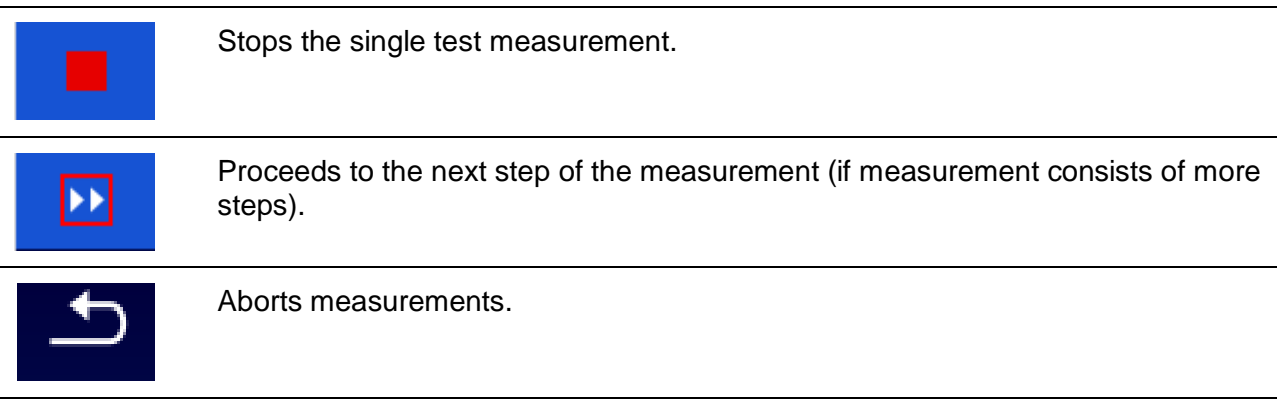

# **6.1.5 Single test result screen**

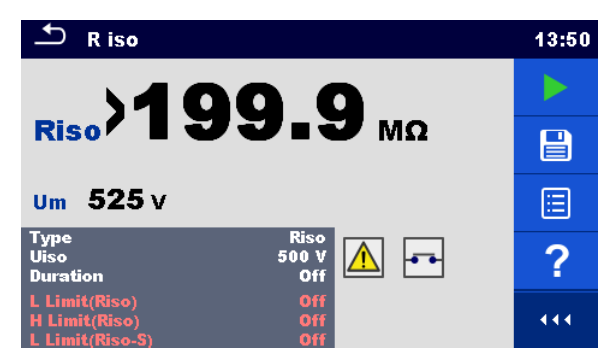

**Figure 6.5: Single test result screen**

Options (after measurement is finished)

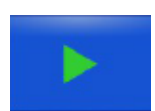

Starts a new measurement.

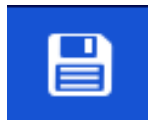

Saves the result.

A new measurement was selected and started from a Structure object in the structure tree:

- The measurement will be saved under the selected Structure object.

A new measurement was started from the Single test main menu:

- Saving under the last selected Structure object will be offered by default. The user can select another Structure object or create a

new Structure object. By pressing the  $\Box$  key in Memory organizer menu the measurement is saved under selected location.

An empty measurement was selected in structure tree and started:

- The result(s) will be added to the measurement. The measurement will change its status from 'empty' to 'finished'.

An already carried out measurement was selected in structure tree, viewed and then restarted:

- A new measurement will be saved under the selected Structure object.

<span id="page-66-0"></span>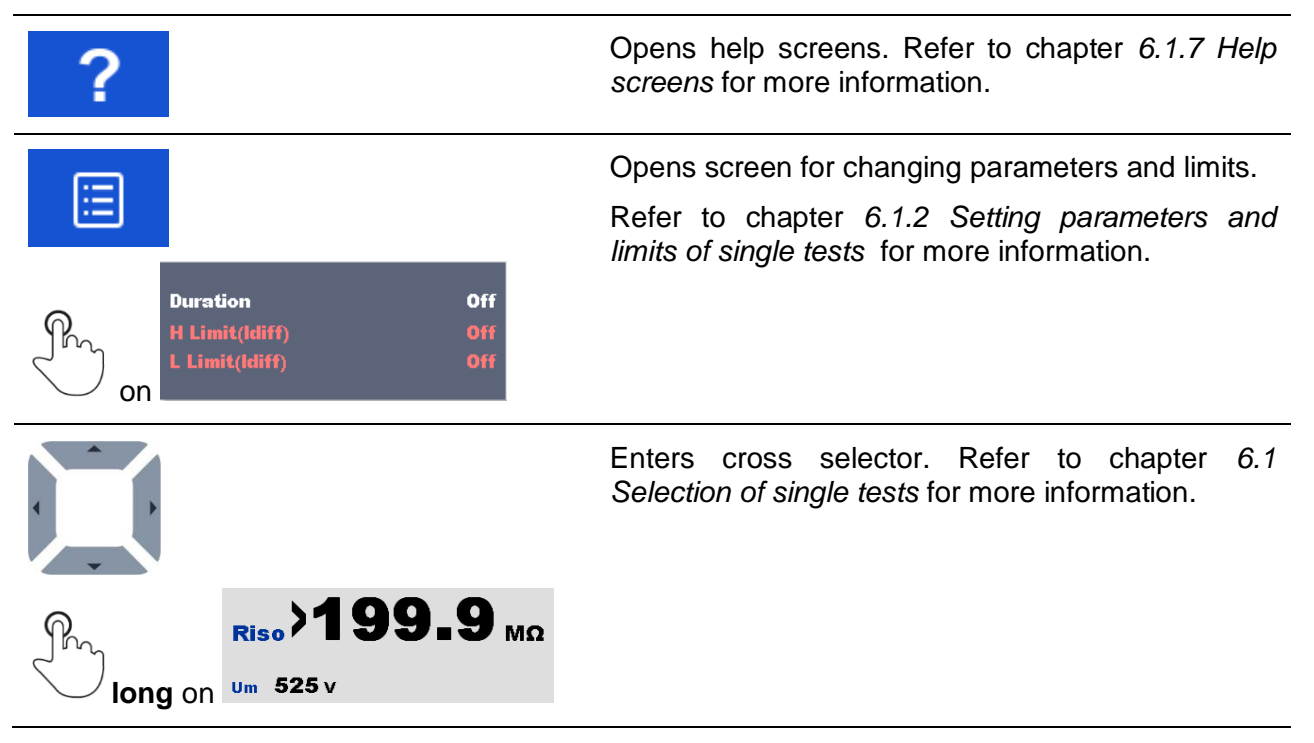

# **6.1.6 Single test memory screen**

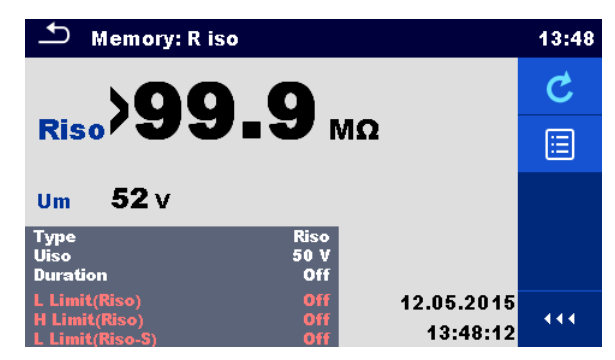

**Figure 6.6: Single test memory screen**

### **Options**

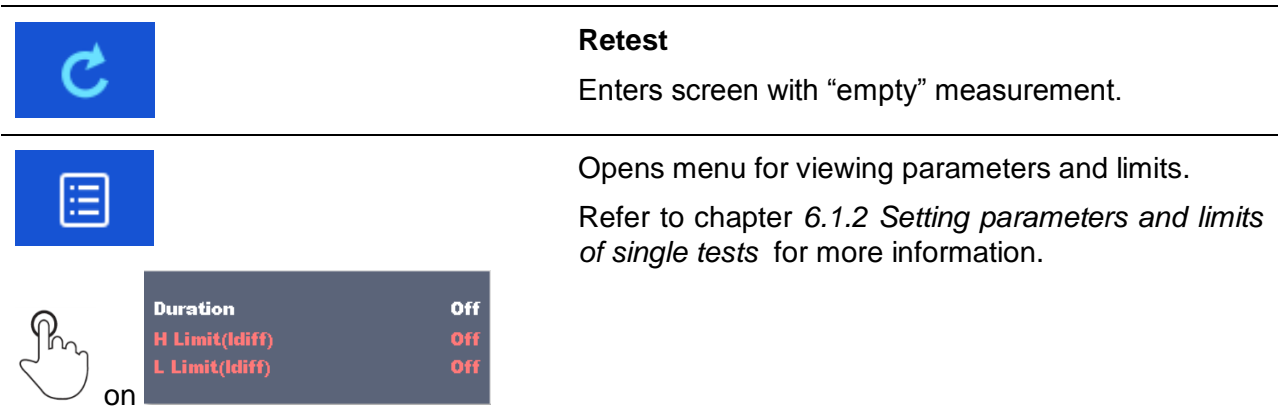

## <span id="page-67-0"></span>**6.1.7 Help screens**

Help screens contain diagrams for proper connection of the instrument.

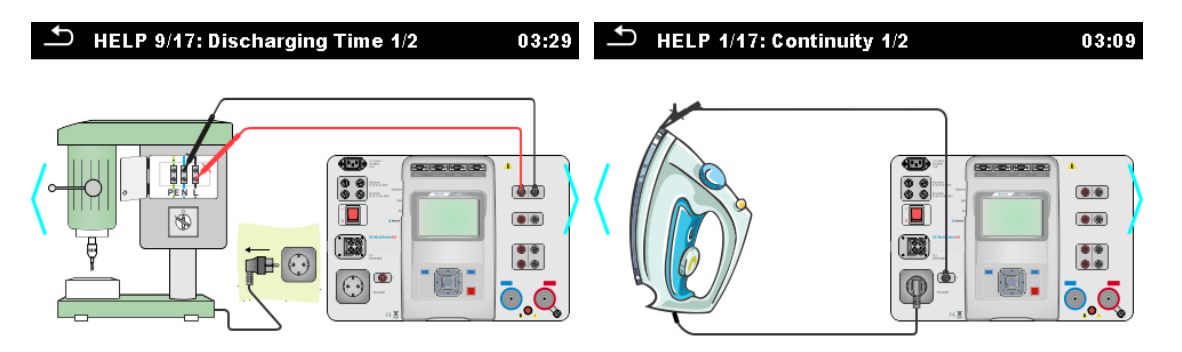

**Figure 6.7: Examples of help screens**

### **Options**

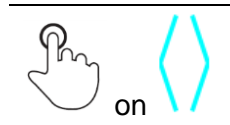

Goes to previous / next help screen.

# **6.2 Single test measurements**

# **6.2.1 Continuity**

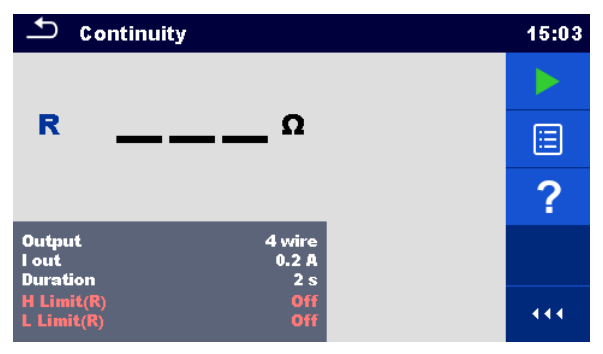

**Figure 6.8: Continuity test menu**

### **Test results / sub-results**

R................Resistance ΔU………..Voltage drop scaled to 10 A

### **Test parameters**

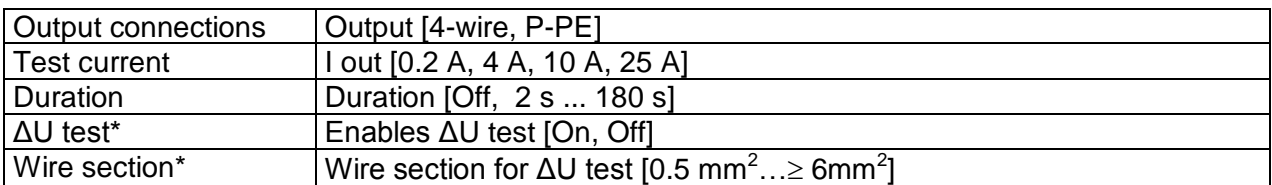

### **Test limits**

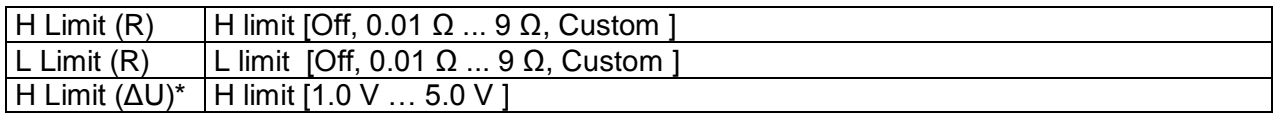

\* Applicable only at test current 10 A.

### **Test circuit**

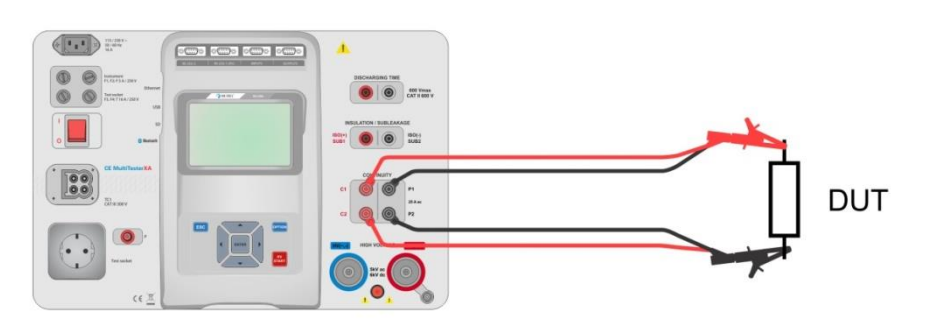

**Figure 6.9: Measurement of continuity 4-wire**

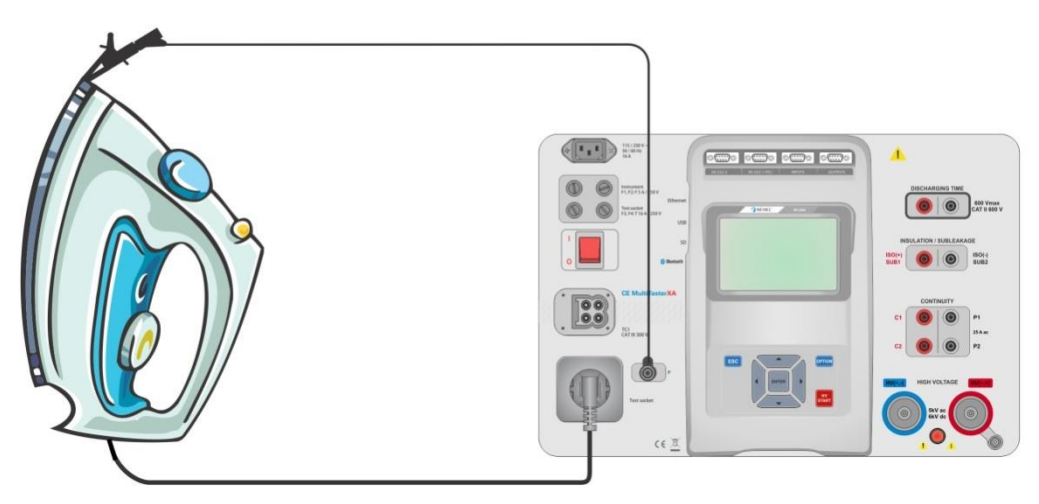

**Figure 6.10: Measurement of Continuity P/S - PE**

### **Continuity measurement procedure**

- Select the **Continuity** function.
- Set test parameters / limits.
- Connect test leads to C1, P1, P2 and C2 terminals on the instrument (4 wire), or connect test lead to P/S terminal (2 wire measurement P/S – PE).
- Compensate test leads resistance (optional).
- Connect test leads to device under test.
- Start measurement.
- Measurement can be stopped manually or by timer.
- Save results (optional).

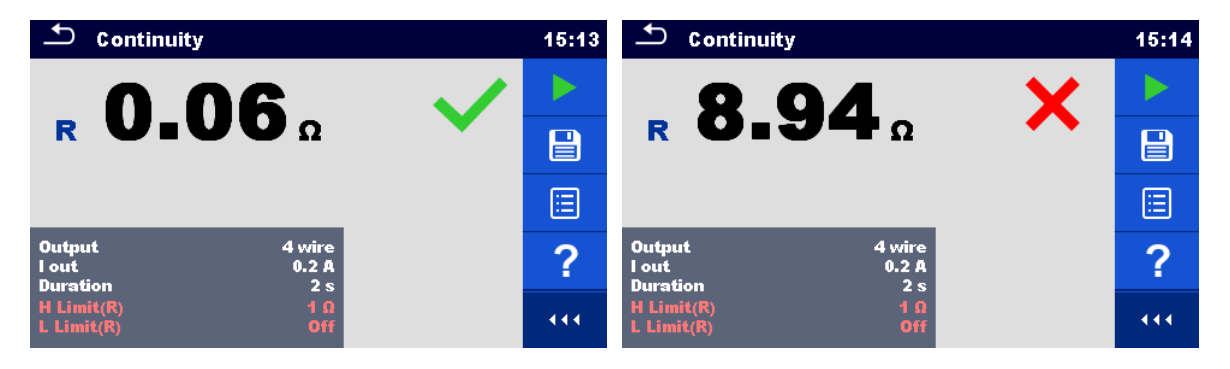

**Figure 6.11: Examples of Continuity measurement results**

## **6.2.1.1 Compensation of test leads resistance**

This chapter describes how to compensate the test leads resistance in **Continuity (Output = P/S** – **PE)** function. Compensation can be carried out to eliminate the influence of test leads resistance and the internal resistances of the instrument on the measured resistance.

### **Connection for compensating the resistance of test leads**

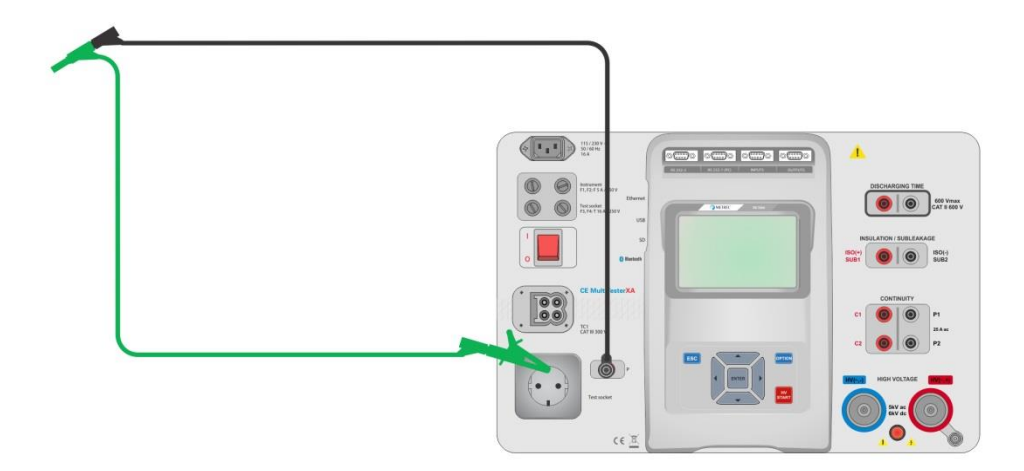

**Figure 6.12: Shorted test leads**

### <span id="page-70-0"></span>**Compensation of test leads resistance procedure**

- Select the **Continuity** function. Parameter Output must be set to P/S PE.
- Connect test leads to the instrument and short the test leads together, see *[Figure 6.12](#page-70-0)*.
- Touch the  $\ddot{\bullet}$  key to compensate leads resistance.
- CAL Symbol is displayed if the compensation was carried out successfully.

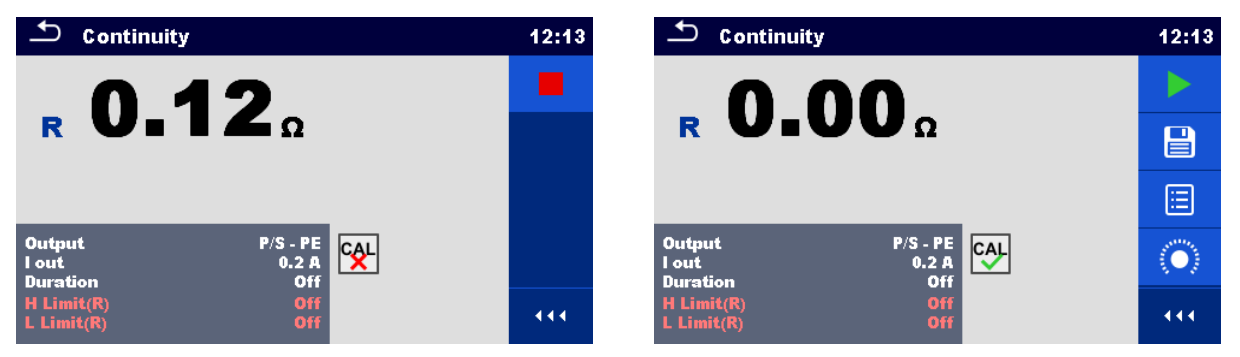

**Figure 6.13: Uncompensated and compensated result**

### **Note:**

The compensation of test leads is carried out with set test current (I out).

## **6.2.2 HV AC**

## **AN** IMPORTANT SAFETY NOTE

Refer to chapter *[1.1](#page-7-0) [Warnings and notes](#page-7-0)* for more information regarding safe use of the instrument.

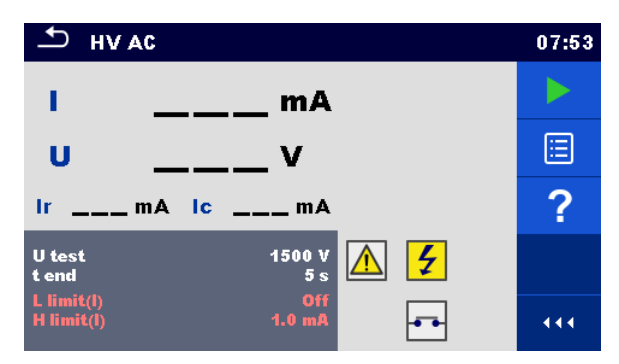

**Figure 6.14: HV AC test menu**

### **Test results / sub-results**

I .................test current

U................measured a.c. test voltage

Ir................resistive portion of test current

Ic ...............capacitive portion of test current

### **Test parameters**

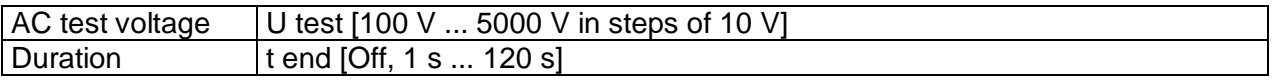

### **Test limits**

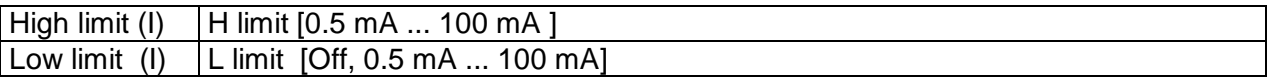

### **Test circuit**

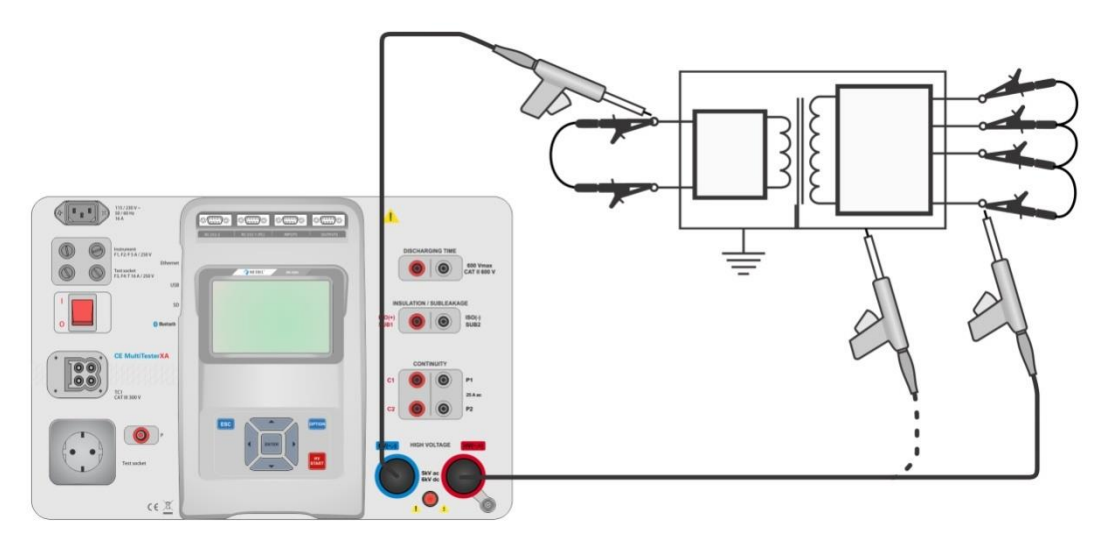

**Figure 6.15: HV AC measurement**

### **HV AC measurement procedure**

- Select the **HV AC** function.
- Set test parameters / limits.
- Connect HV test leads to HV( $\sim$ ,+) and HV( $\sim$ ,-) terminals on the instrument.
- Connect HV test leads to device under test.
- Start measurement.
- Measurement can be stopped manually or by timer.
- Save results (optional).

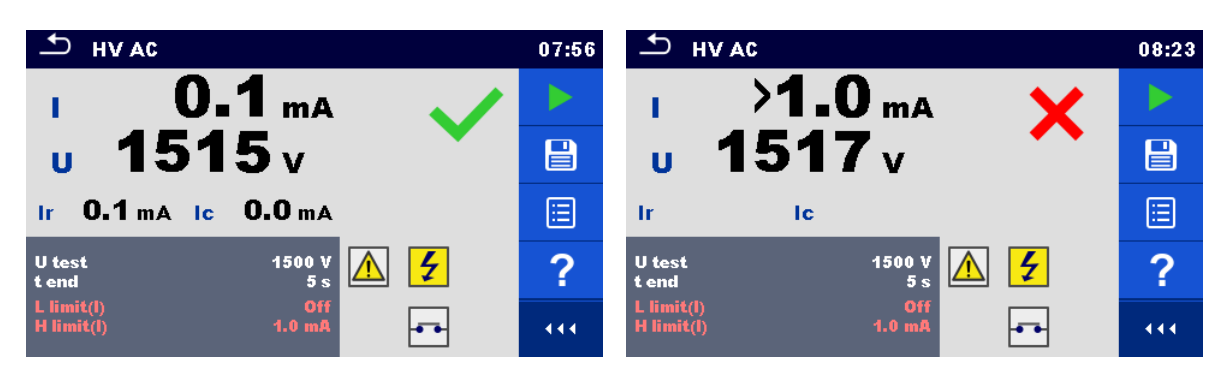

**Figure 6.16: Examples of HV AC meaasurement results**

#### **Note:**

First HV measurement after power on the instrument (if password protection is enabled) or first HV measurement after enabling or changing password require entering password for enabling HV test. Refer to chapter *[4.6.7](#page-26-0) [Change password for HV functions](#page-26-0)* for more information.

## **6.2.3 HV DC**

# **AN** IMPORTANT SAFETY NOTE

Refer to chapter *[1.1](#page-7-0) [Warnings and notes](#page-7-0)* for more information regarding safe use of the instrument.

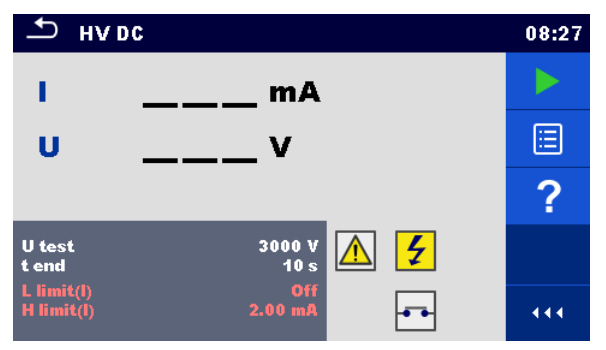

**Figure 6.17: HV DC test menu**

#### **Test results / sub-results**

U................measured test voltage I .................test current

#### **Test parameters**

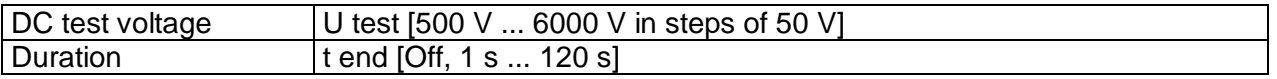

#### **Test limits**

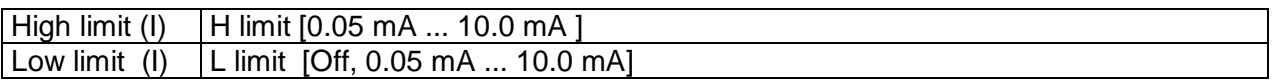

#### **Test circuit**

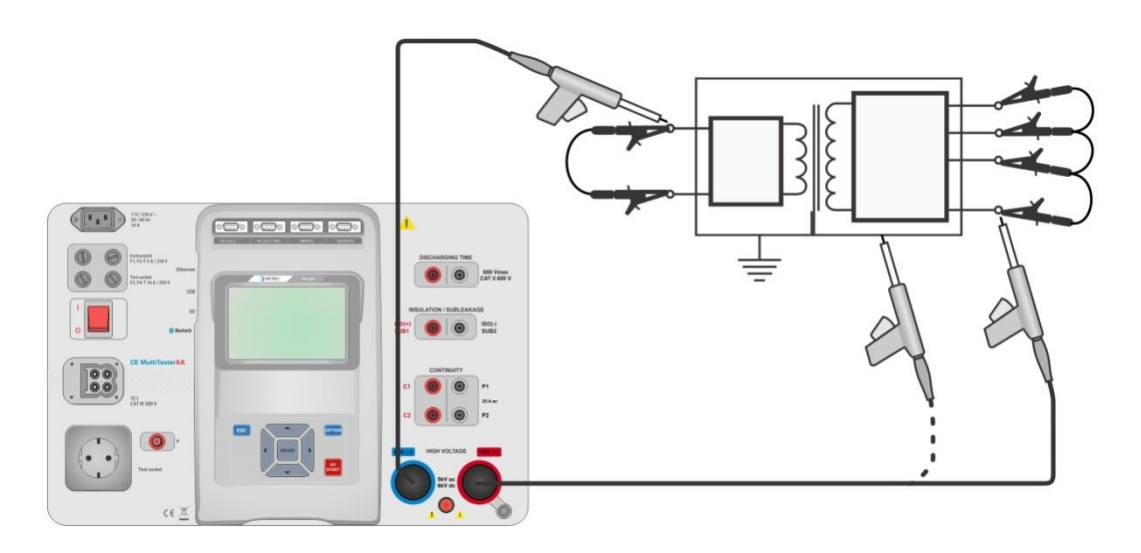

**Figure 6.18: HV DC measurement**

#### **HV DC measurement procedure**

- Select the **HV DC** function.
- Set test parameters / limits.
- Connect HV test leads to HV( $\sim$ ,+) and HV( $\sim$ ,-) terminals on the instrument.
- Connect HV test leads to device under test.
- Start measurement.
- Measurement can be stopped manually or by timer.
- Save results (optional).

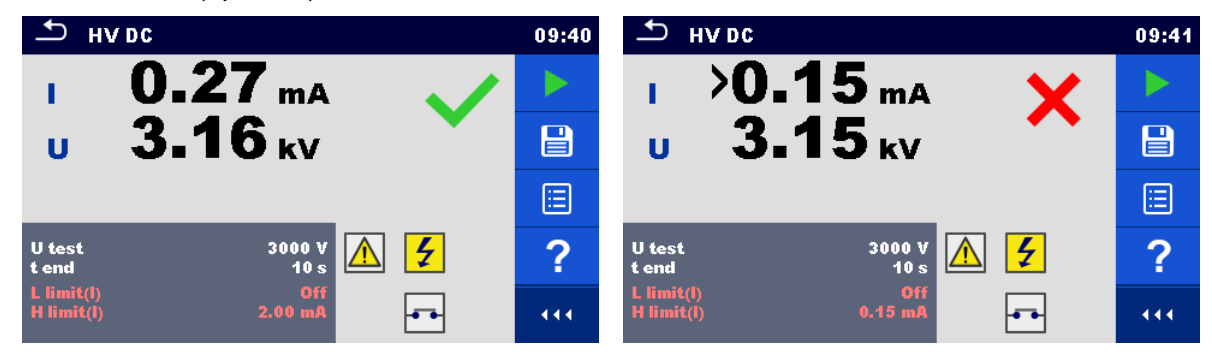

**Figure 6.19: Examples of HV DC measurement results**

#### **Note:**

First HV measurement after power on the instrument (if password protection is enabled) or first HV measurement after enabling or changing password require entering password for enabling HV test. Refer to chapter *[4.6.7](#page-26-0) [Change password for HV functions](#page-26-0)* for more information.

# **6.2.4 HV AC programmable**

# **IMPORTANT SAFETY NOTE**

Refer to chapter *[1.1](#page-7-0) [Warnings and notes](#page-7-0)* for more information regarding safe use of the instrument.

In the HV AC programmable test the time dependency of high voltage can be set according to diagram on *[Figure 6.20.](#page-74-0)*

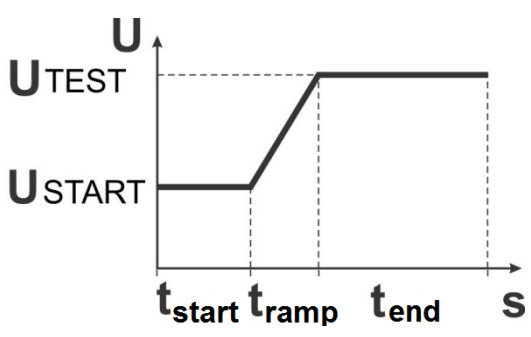

<span id="page-74-0"></span>**Figure 6.20: Voltage / time diagram of the HV AC programmable test**

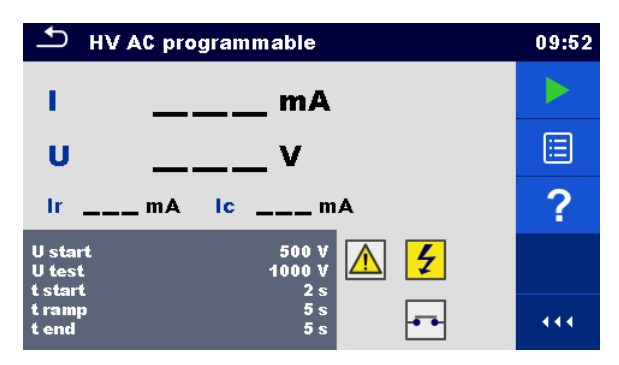

**Figure 6.21: HV AC programmable test menu**

#### **Test results / sub-results**

I .................test current

U................measured test voltage

Ir................resistive portion of test current

Ic ...............capacitive portion of test current

#### **Test parameters**

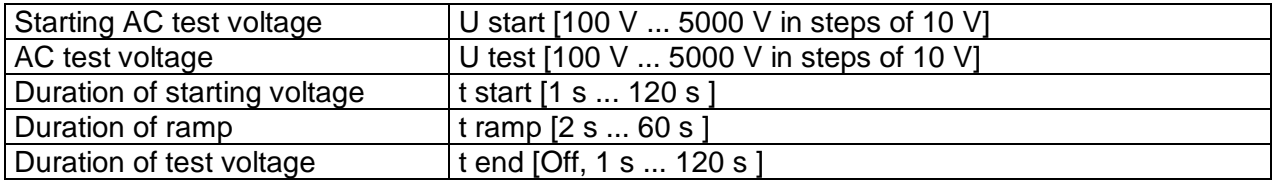

#### **Test limits**

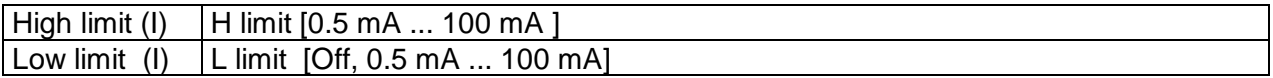

### **Test circuit**

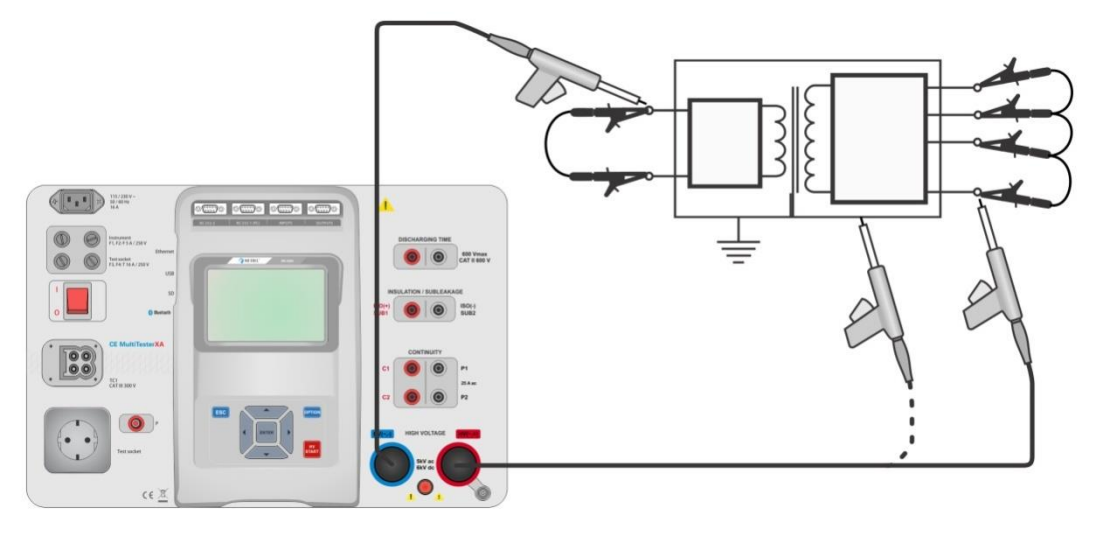

**Figure 6.22: HV AC programmable test**

#### **HV AC programmable test procedure**

- Select the **HV AC programmable** function.
- Set test parameters / limits.
- Connect HV test leads to HV( $\sim$ ,+) and HV( $\sim$ ,-) terminals on the instrument.
- Connect HV test leads to device under test.
- Start measurement.
- Measurement can be stopped manually or by timer.
- Save results (optional).

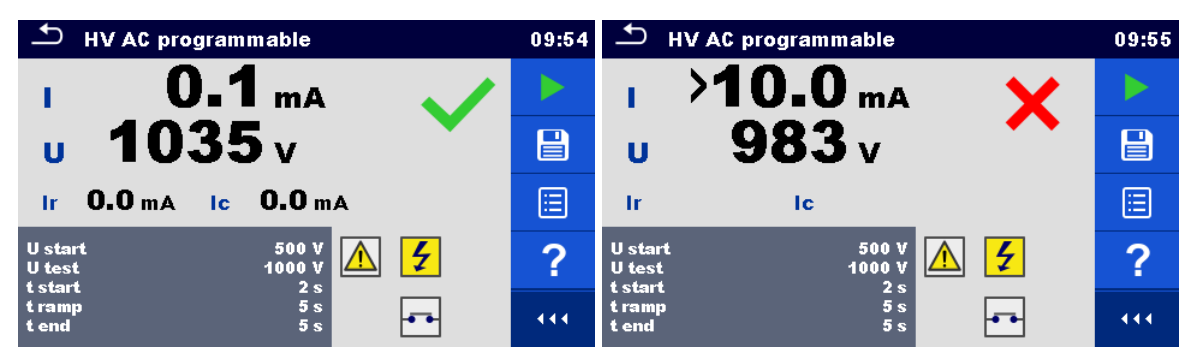

**Figure 6.23: Examples of HV AC programmable test results**

#### **Note:**

 First HV measurement after power on the instrument (if password protection is enabled) or first HV measurement after enabling or changing password require entering password for enabling HV test. Refer to chapter *[4.6.7](#page-26-0) [Change password for HV functions](#page-26-0)* for more information.

# **6.2.5 HV DC programmable**

# **AMPORTANT SAFETY NOTE**

Refer to chapter *[1.1](#page-7-0) [Warnings and notes](#page-7-0)* for more information regarding safe use of the instrument.

In the HV DC programmable test the time dependency of high voltage can be set according to diagram on *[Figure 6.24](#page-76-0)*.

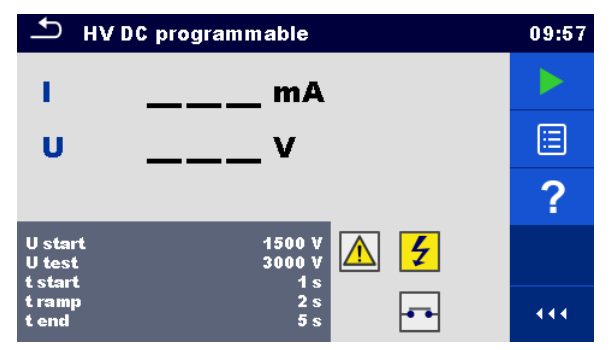

**Figure 6.24: HV DC programmable test menu**

### <span id="page-76-0"></span>**Test results / sub-results**

U................measured test voltage

I .................test current

Ic ...............capacitive portion of test current

Ir................resistive portion of test current

#### **Test parameters**

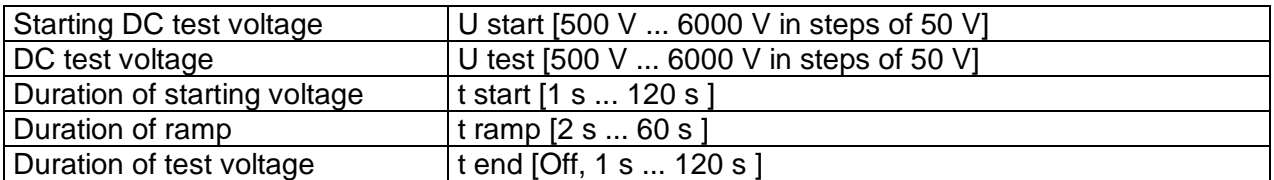

### **Test limits**

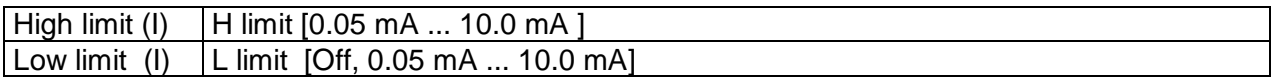

### **Test circuit**

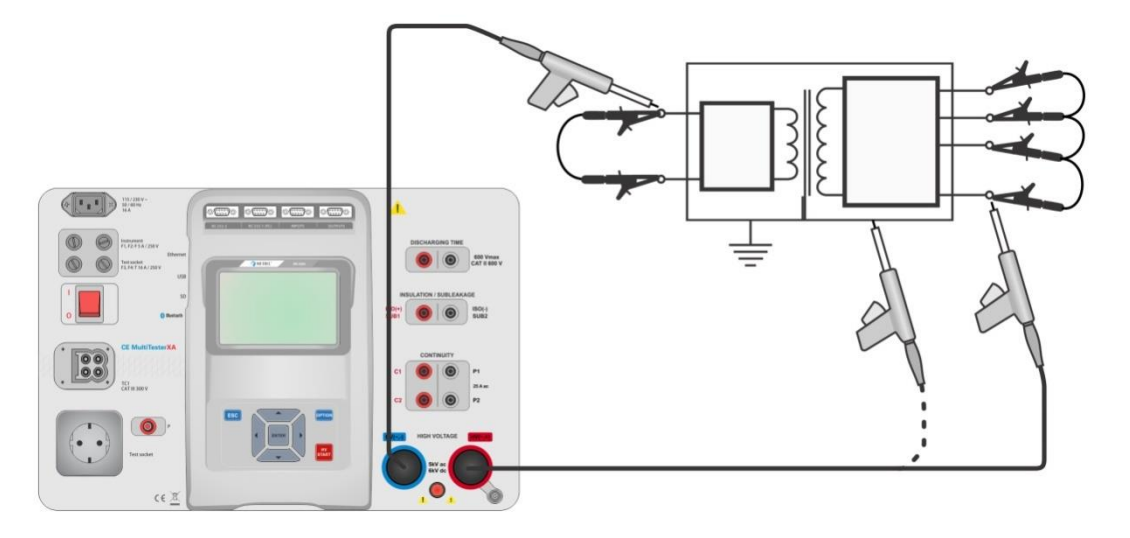

**Figure 6.25: HV DC programmable test**

#### **HV DC programmable test procedure**

- Select the **HV DC programmable** function.
- Set test parameters / limits.
- Connect HV test leads to HV( $\sim$ ,+) and HV( $\sim$ ,-) terminals on the instrument.
- Connect HV test leads to device under test.
- Start measurement.
- Measurement can be stopped manually or by timer.
- Save results (optional).

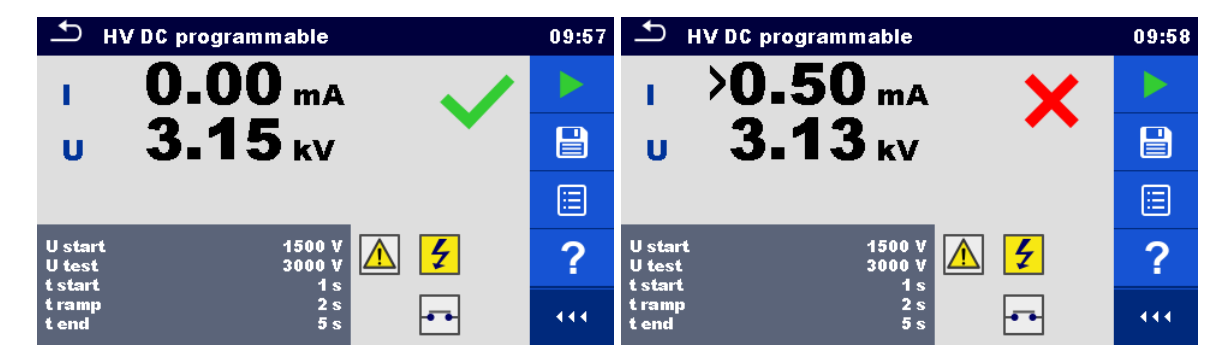

**Figure 6.26: Examples of HV DC programmable test results**

#### **Note:**

First HV measurement after power on the instrument (if password protection is enabled) or first HV measurement after enabling or changing password require entering password for enabling HV test. Refer to chapter *[4.6.7](#page-26-0) [Change password for HV functions](#page-26-0)* for more information.

# **6.2.6 Insulation resistance (Riso, Riso-S)**

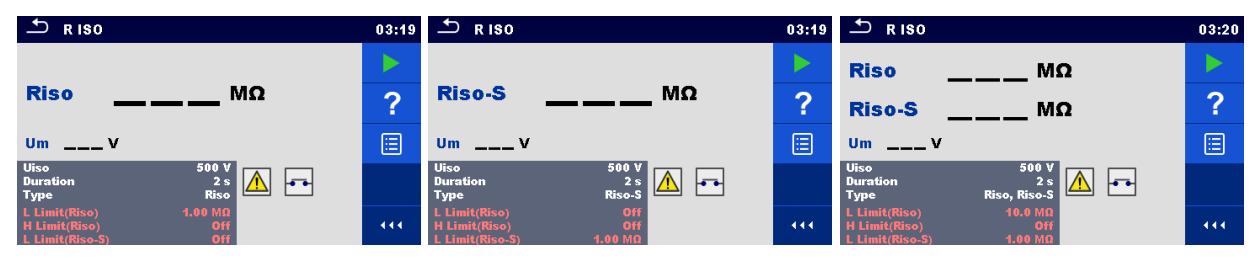

**Figure 6.27: Insulation resistance test menus**

#### **Test results / sub-results**

Riso...........Insulation resistance Riso-S .......Insulation resistance-S Um.............Test voltage

#### **Test parameters**

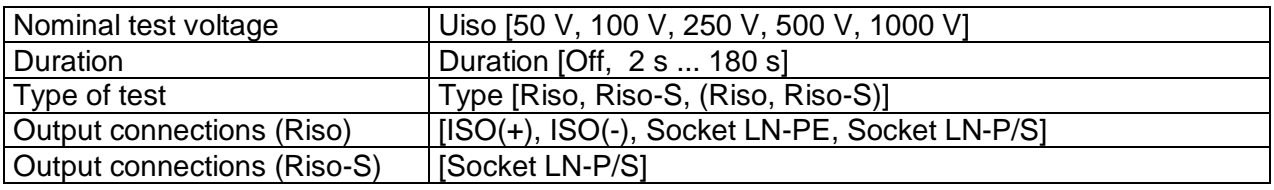

#### **Test limits**

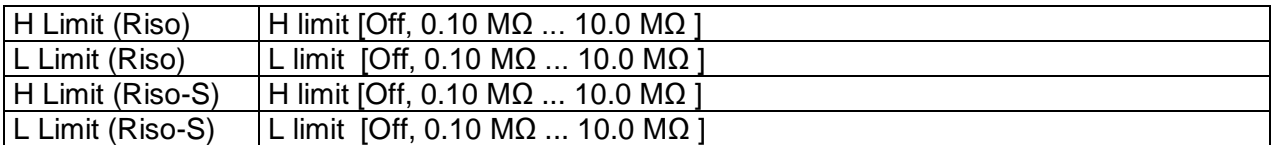

#### **Test circuits**

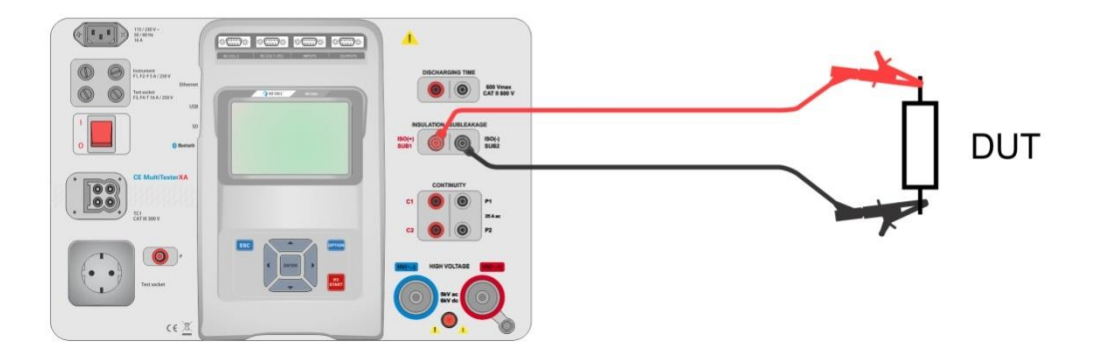

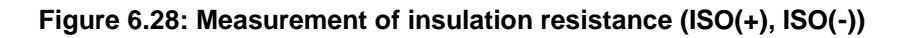

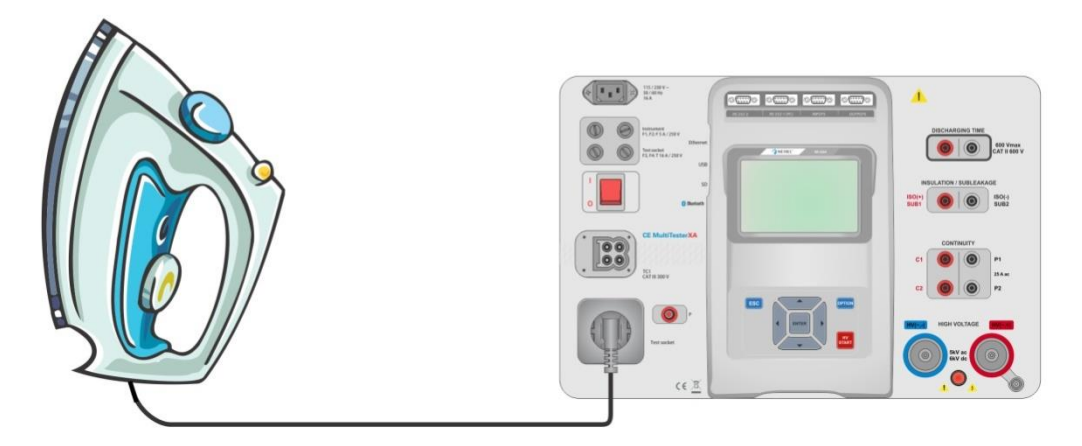

**Figure 6.29: Measurement of insulation resistance (Socket LN - PE)**

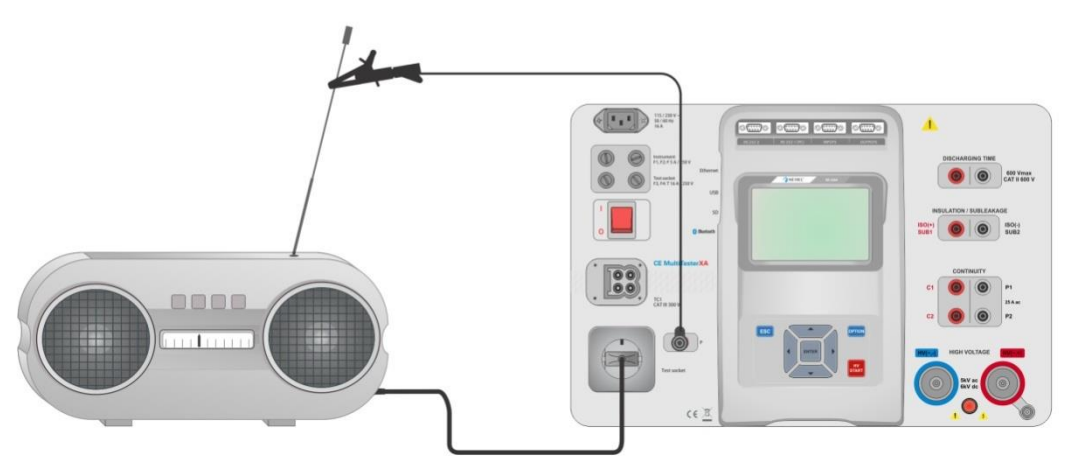

**Figure 6.30: Measurement of Riso, Riso-S (socket)**

#### **RISO measurement procedure**

- Select the **Riso** function.
- Set test parameters / limits.
- Connect test leads to  $ISO(+)$ ,  $ISO(-)$  terminals on the instrument, then connect test leads to device under test, or
- Connect device to mains test socket. For Riso-S test, additionally connect test lead to P/S terminal on instrument, and then connect test lead to device.
- Start measurement.
- Measurement can be stopped manually or by timer.
- Save results (optional).

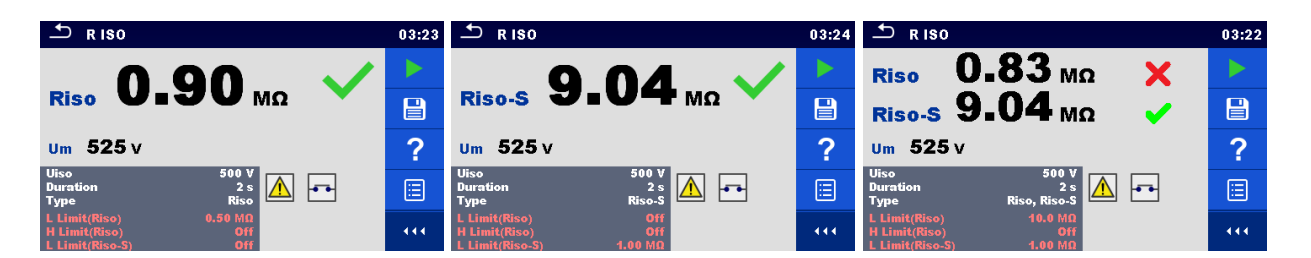

**Figure 6.31: Examples of Insulation resistance measurement results**

**Note:**

 When P/S probe is connected during the Riso measurement, then the current through it is also considered.

# **6.2.7 Sub-leakage (Isub, Isub-S)**

| ౨<br>Subleakage                                                                        | 08:11  | ౨<br>Subleakage                                                                  | 08:12 | ى ك<br>Subleakage                                                               | 08:12  |
|----------------------------------------------------------------------------------------|--------|----------------------------------------------------------------------------------|-------|---------------------------------------------------------------------------------|--------|
|                                                                                        |        |                                                                                  |       |                                                                                 |        |
| <b>Isub</b><br>mA                                                                      | $\sim$ | <b>Isub-S</b><br>mA                                                              | ◠     | <b>Isub</b><br>mA                                                               | $\sim$ |
|                                                                                        | E      |                                                                                  | 囼     | <b>Isub-S</b><br>mA                                                             | E      |
| <b>Isub</b><br><b>Type</b><br>2s<br><b>Duration</b><br>lle al<br>40 V<br><b>Output</b> |        | Isub-S<br><b>Type</b><br><b>Duration</b><br>2s<br>لمتما<br>40 V<br><b>Output</b> |       | Isub, Isub-S<br><b>Type</b><br>Duration<br>let a<br>2s<br>40 V<br><b>Output</b> |        |
| $3.50$ mA<br>H Limit(Isub)<br>L Limit(Isub)<br>Off<br>H Limit(Isub-S)                  | 444    | H Limit(Isub)<br>Off<br>L Limit(Isub)<br>$3.50$ mA<br><b>H</b> Limit(Isub-S)     | 444.  | $3.50$ mA<br>H Limit(Isub)<br>L Limit(Isub)<br>3.50 <sub>m</sub>                | 444    |

**Figure 6.32: Sub Leakage test menus**

### **Test results / sub-results**

Isub ...........Sub-leakage current Isub-S........Sub-leakage current-S

#### **Test parameters**

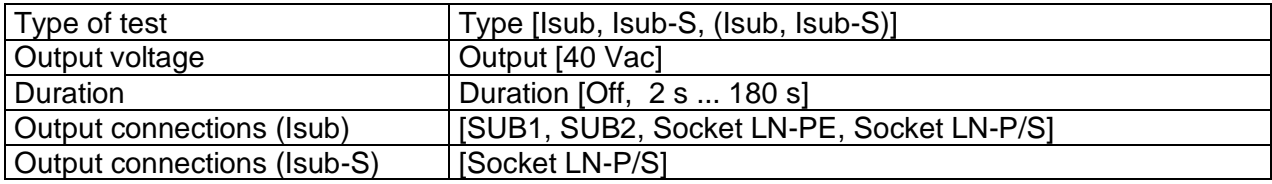

#### **Test limits**

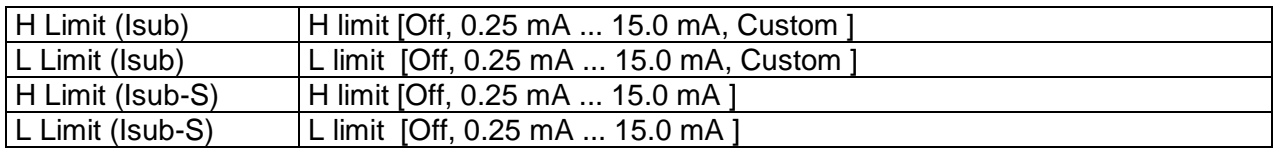

### **Test circuits**

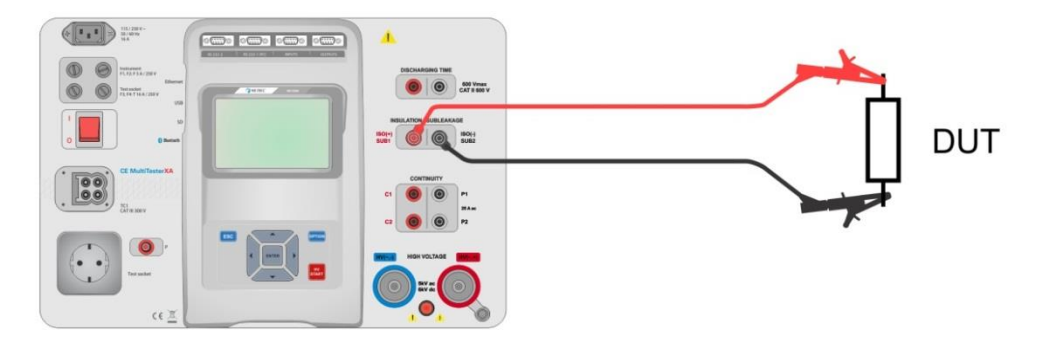

**Figure 6.33: Measurement of Sub-leakage (SUB1, SUB2)**

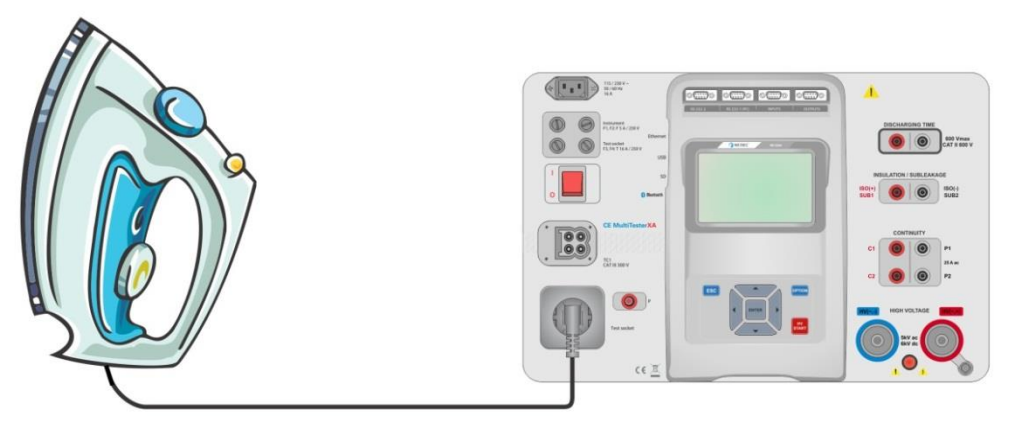

**Figure 6.34: Measurement of Sub-leakage (socket LN-PE)**

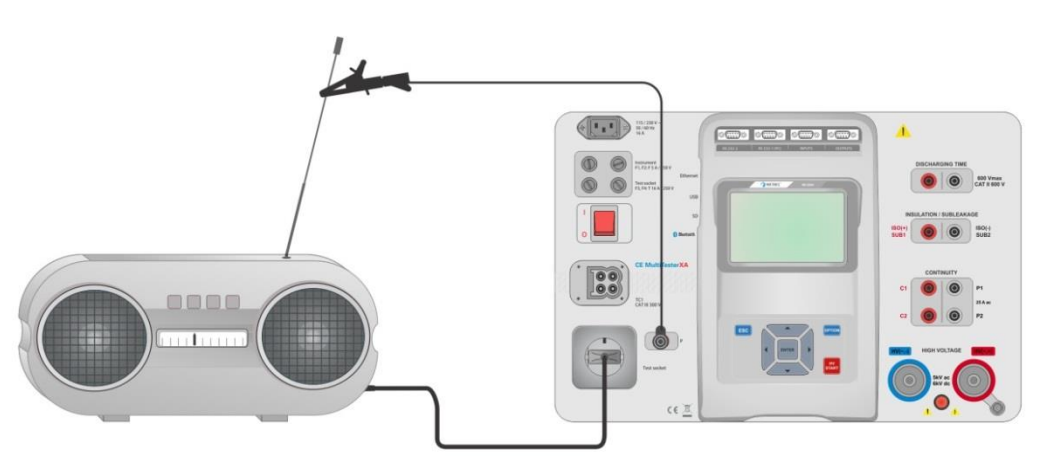

**Figure 6.35: Measurement of Sub-leakage, Sub-leakage-S (socket)**

#### **Sub-leakage measurement procedure**

- Select the **Sub-leakage** function.
- Set test parameters / limits.
- Connect test leads to SUB1,SUB2 terminals on the instrument, then connect test leads to device under test, or
- Connect device under test to mains test socket. For Isub-S test, additionally connect test lead to P/S terminal on the instrument, and then connect test lead to a device.
- Start measurement.
- Measurement can be stopped manually or by timer.
- Save results (optional).

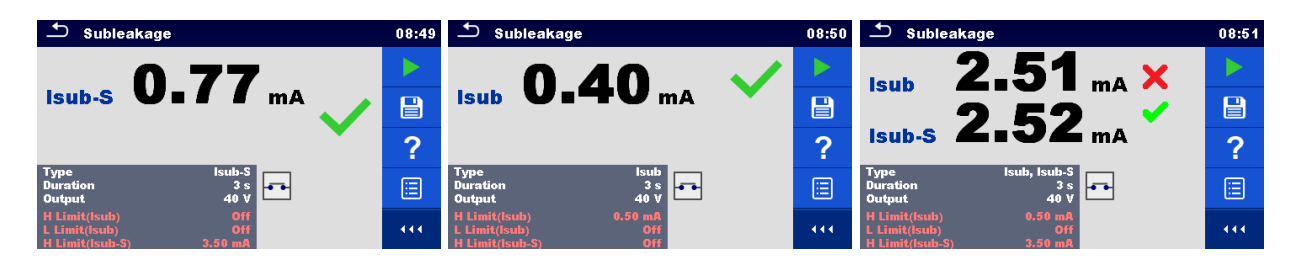

**Figure 6.36: Examples of Sub-leakage measurement results**

#### **Note:**

When  $P/S$  probe is connected during the Sub-leakage measurement, then the current through it is also considered.

## **6.2.8 Differential Leakage**

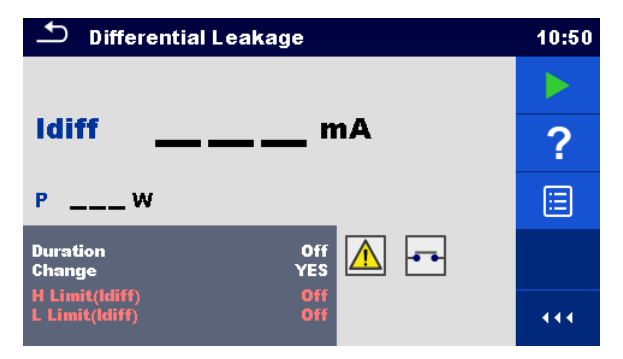

**Figure 6.37: Differential Leakage test menu**

#### **Test results / sub-results**

Idiff ............Differential Leakage current P................Power

#### **Test parameters**

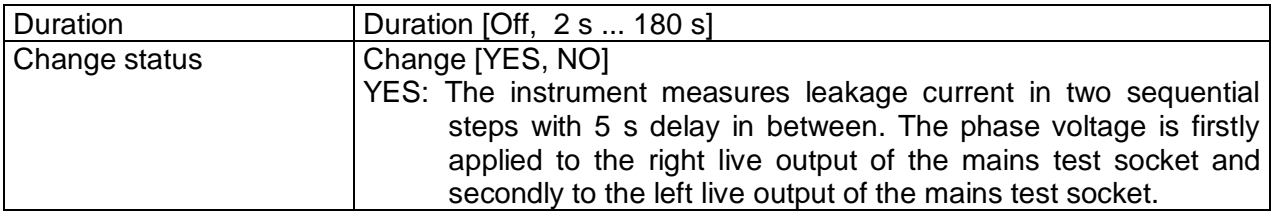

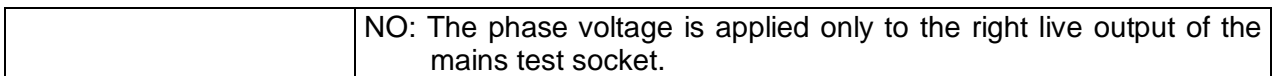

#### **Test limits**

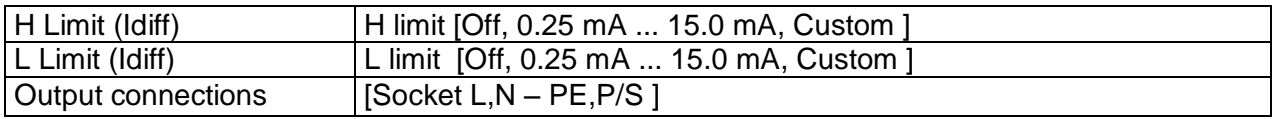

#### **Test circuit**

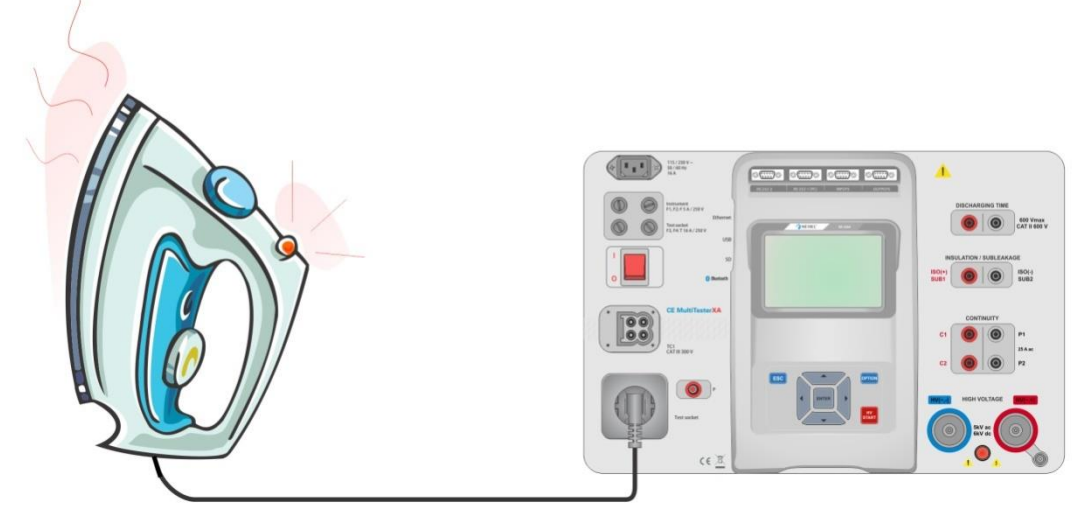

**Figure 6.38: Measurement of Differential Leakage current**

#### **Differential Leakage measurement procedure**

- Select the **Differential Leakage** function.
- Set test parameters / limits.
- Connect device under test to mains test socket and optionally to P/S terminal.
- Start measurement.
- Measurement can be stopped manually or by timer.
- Save results (optional).

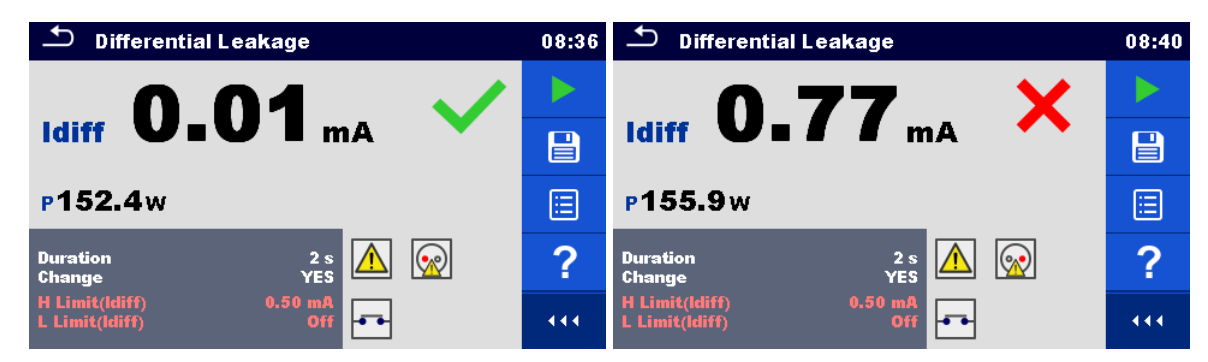

**Figure 6.39: Examples of Differential Leakage measurement results**

# **6.2.9 Ipe Leakage**

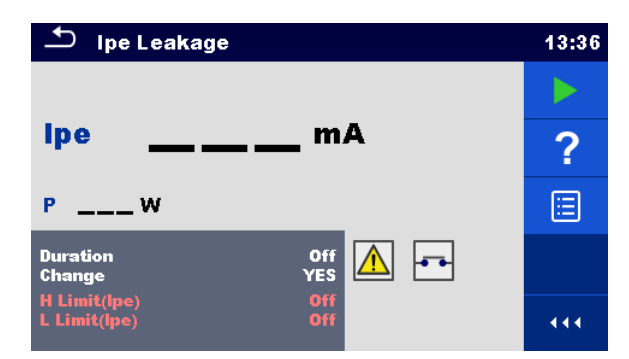

**Figure 6.40: Ipe Leakage test menu**

#### **Test results / sub-results**

Ipe .............PE current P................Power

#### **Test parameters**

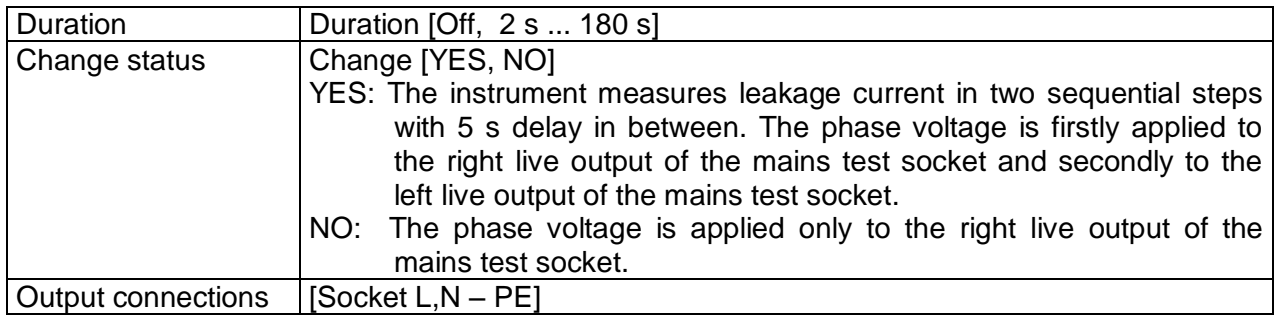

### **Test limits**

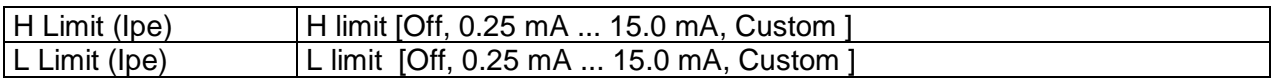

#### **Test circuit**

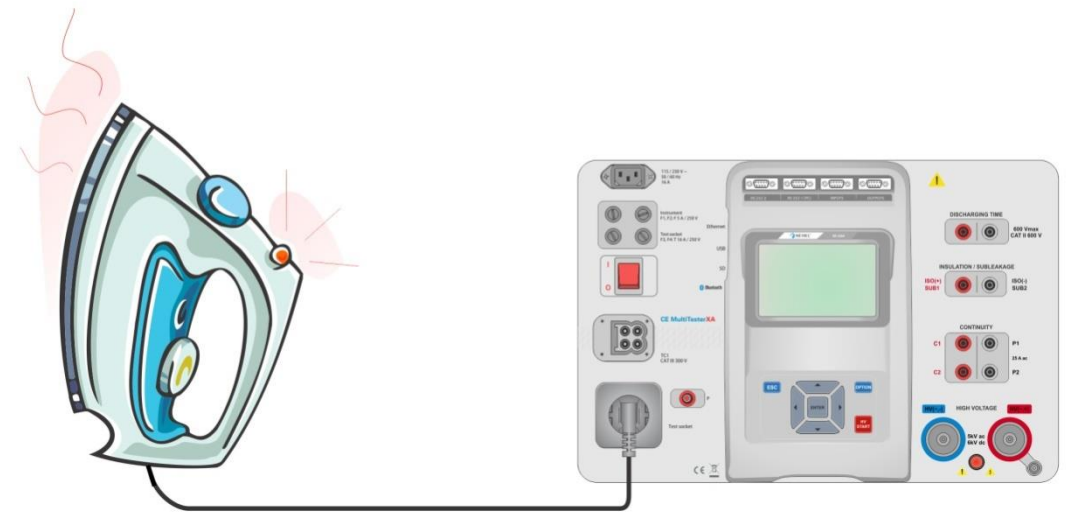

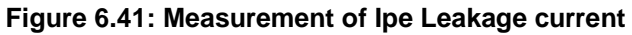

#### **Ipe Leakage measurement procedure**

- Select the **Ipe Leakage** function.
- Set test parameters / limits.
- **Connect device under test to mains test socket.**
- Start measurement.
- **Measurement can be stopped manually or by timer.**
- Save results (optional).

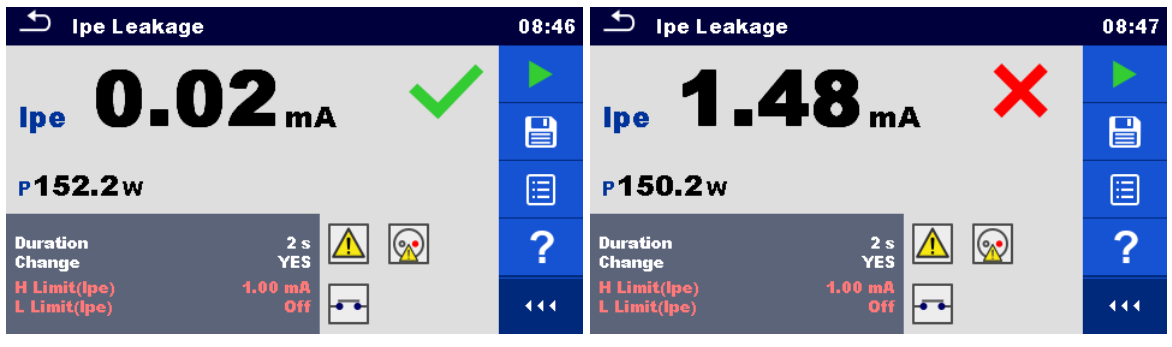

**Figure 6.42: Examples of Ipe Leakage measurement results**

# **6.2.10 Touch Leakage**

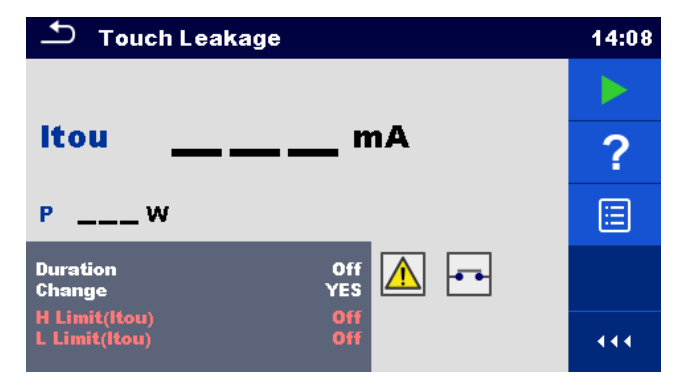

**Figure 6.43: Touch Leakage test menu**

### **Test results / sub-results**

Itou ............Touch Leakage current

P................Power

### **Test parameters**

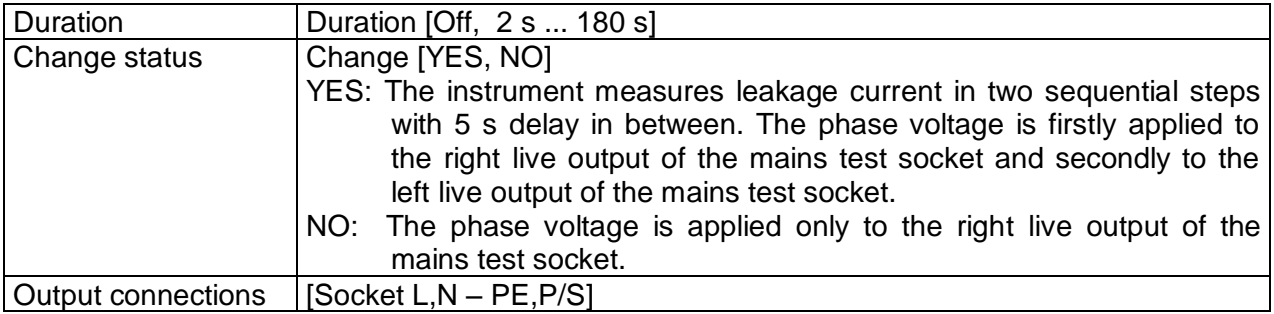

#### **Test limits**

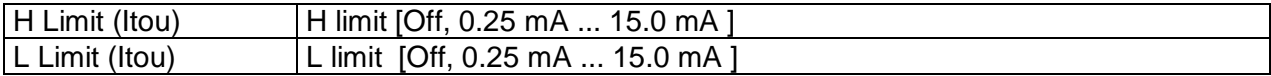

### **Test circuit**

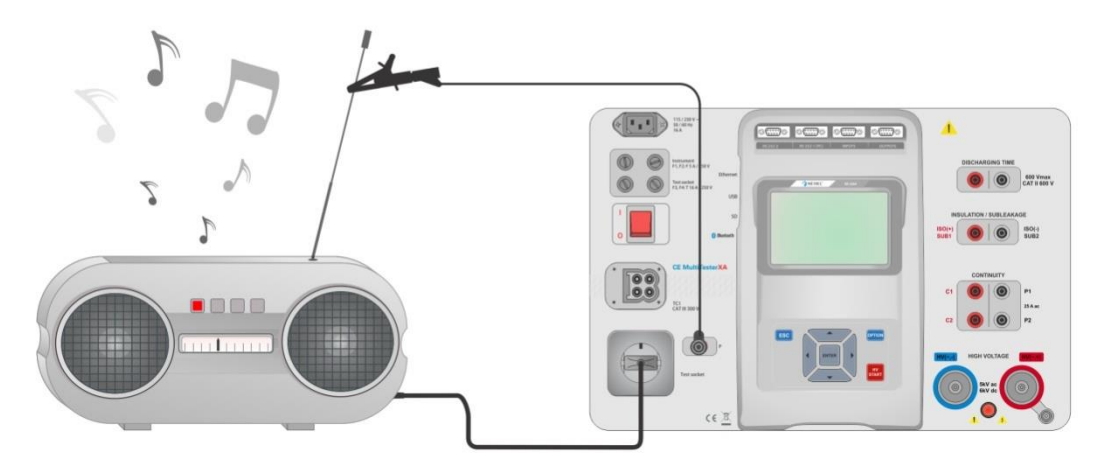

**Figure 6.44: Measurement of Touch Leakage current**

#### **Touch Leakage measurement procedure**

- Select the **Touch Leakage** function.
- Set test parameters / limits.
- Connect device under test to mains test socket. Connect test lead to P/S terminal on the instrument and on device under test.
- Start measurement.
- Measurement can be stopped manually or by timer.
- Save results (optional).

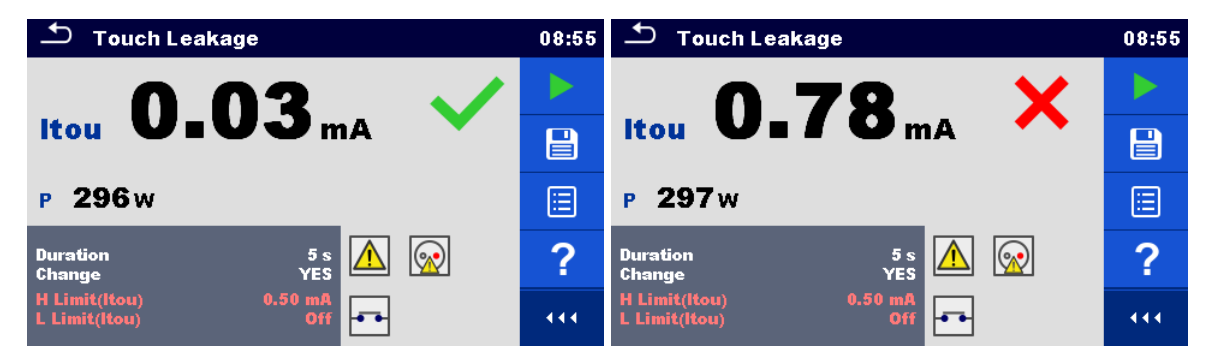

**Figure 6.45: Examples of Touch Leakage measurement results**

### **6.2.11 Power**

| Power                                           |                   |              | 08:59 |
|-------------------------------------------------|-------------------|--------------|-------|
| P<br>w                                          | <b>THDu</b>       | $\sim$ $\%$  |       |
| S<br>$---VA$                                    | <b>THDi</b>       | $--- A$      | 僵     |
| Q<br>$---$ VAr                                  | Cos®              |              |       |
| PF                                              |                   | А            |       |
|                                                 | U                 | $\mathbf{v}$ |       |
| <b>Duration</b><br>$H$ Limit(P)<br>$L$ Limit(P) | Off<br>Off<br>Off |              | 444   |

**Figure 6.46: Power measurement menu**

#### **Test results / sub-results**

P................Active power S................Apparent power Q ...............Reactive power PF..............Power factor THDu.........Total harmonic distortion – voltage THDi..........Total harmonic distortion – current Cos Φ........cosinus Φ I .................Load current U................Voltage

#### **Test parameters**

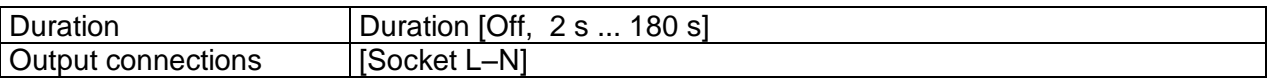

### **Test limits**

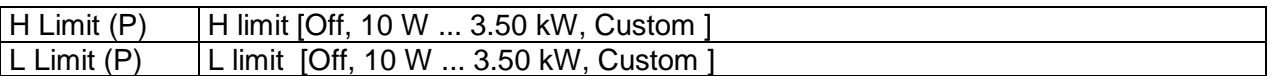

#### **Test circuit**

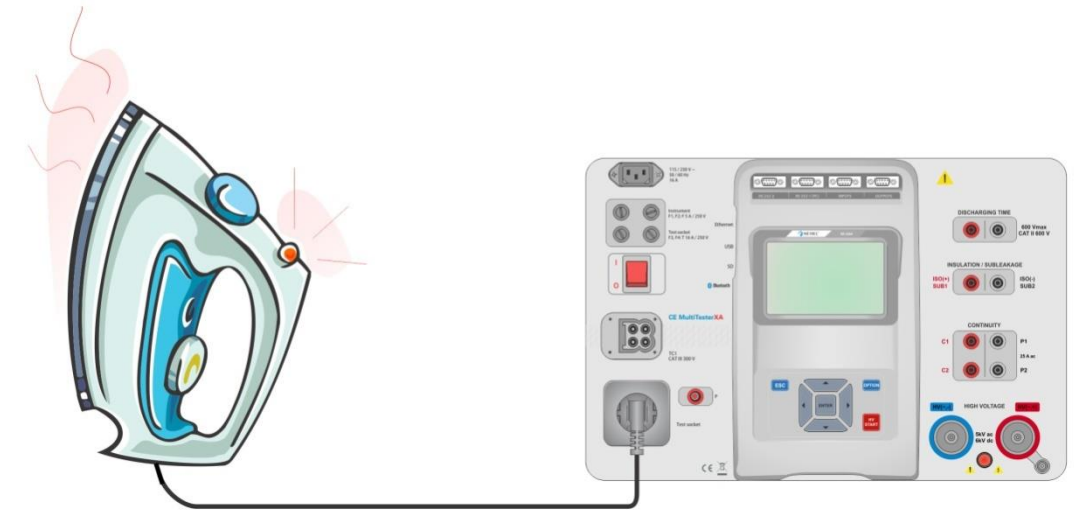

**Figure 6.47: Measurement of Power**

#### **Power measurement procedure**

- Select the **Power** function.
- Set test parameters / limits.
- Connect device under test to mains test socket.
- Start measurement.
- Measurement can be stopped manually or by timer.
- Save results (optional).

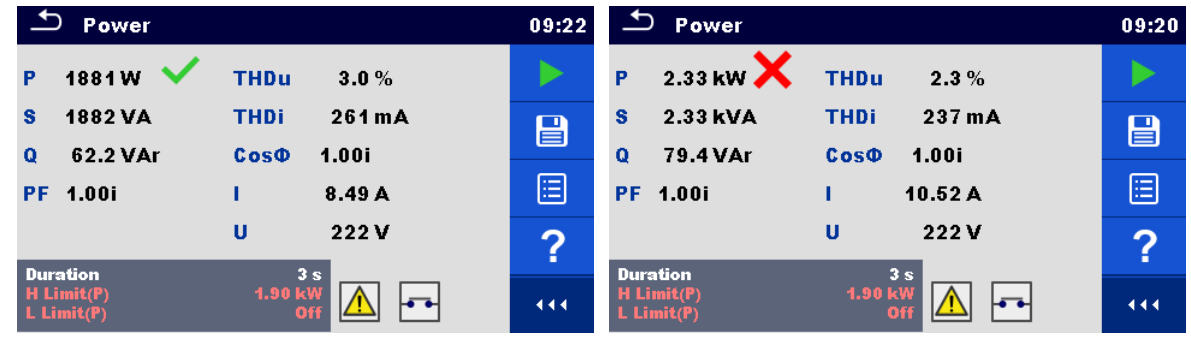

**Figure 6.48: Examples of Power measurement results**

## **6.2.12 Leak's & Power**

| $\biguparrow$          | <b>Leak's &amp; Power</b> | 09:35               |                          |     |
|------------------------|---------------------------|---------------------|--------------------------|-----|
| P                      | w                         | <b>THDu</b>         | $\%$                     |     |
| Itou<br><b>Idiff</b>   | __ mA<br>mA               | <b>THDi</b><br>Cos® | А                        | 僵   |
| s<br>$\mathbf Q$       | <b>VA</b><br><b>VAr</b>   | ı<br>U              | А<br>v                   |     |
| PF<br><b>Duration</b>  |                           |                     | 3s                       |     |
| Change<br>$H$ Limit(P) |                           |                     | <b>YES</b><br>Off<br>Off | 444 |

**Figure 6.49: Leak's & Power measurement menu**

#### **Test results / sub-results**

P................Active power Itou ............Touch Leakage current Idiff ............Differential Leakage current S................Apparent power Q ...............Reactive power PF..............Power factor THDu.........Total harmonic distortion – voltage THDi..........Total harmonic distortion – current Cos Φ........cosinus Φ I .................Load current U................Voltage

#### **Test parameters**

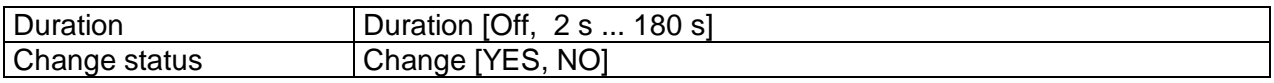

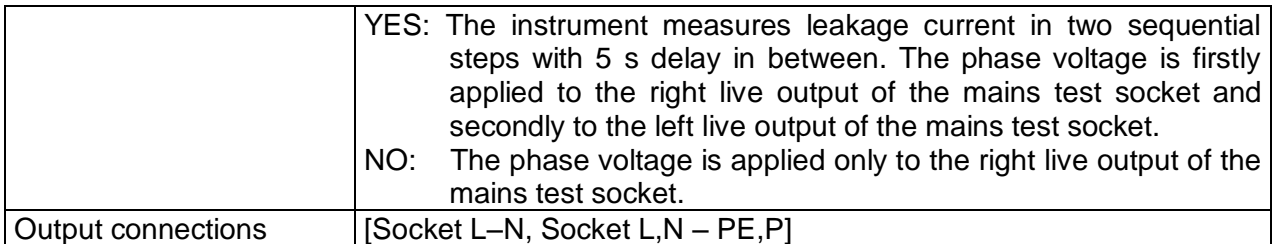

#### **Test limits**

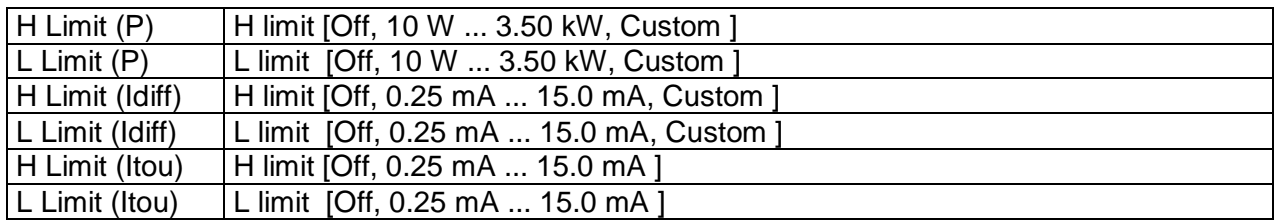

#### **Test circuit**

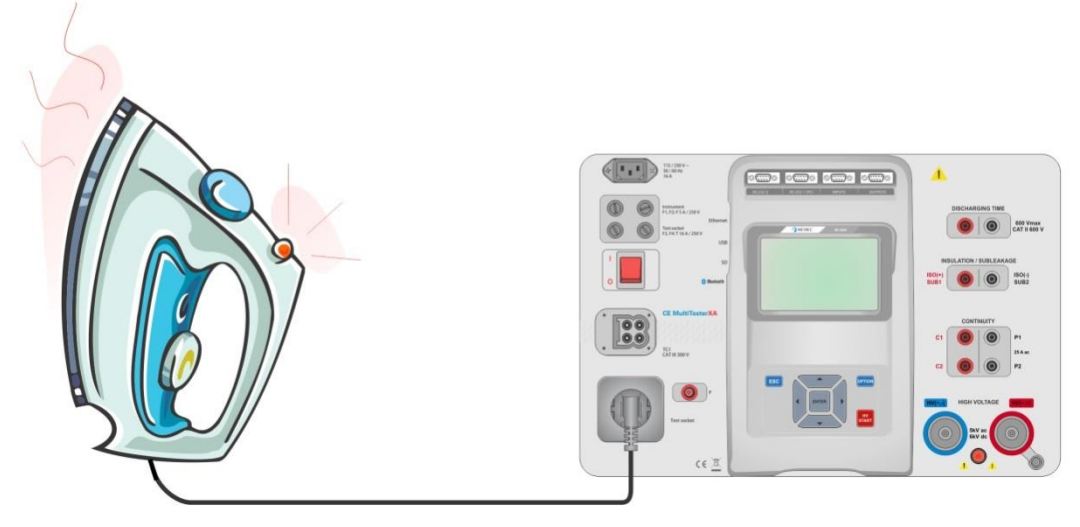

**Figure 6.50: Measurement of Leak's and Power**

#### **Leak's & Power measurement procedure**

- Select the **Leak's & Power** function.
- Set test parameters / limits.
- Connect device under test to mains test socket and optionally to P/S terminal.
- Start measurement.
- Measurement can be stopped manually or by timer.
- Save results (optional).

| <b>Leak's &amp; Power</b>                                                                  | 09:37               | $\mathbf{\mathcal{L}}$<br><b>Leak's &amp; Power</b>                              | 09:38       |
|--------------------------------------------------------------------------------------------|---------------------|----------------------------------------------------------------------------------|-------------|
| 1914 $w \checkmark$<br>2.4%<br><b>THDu</b><br>$0.00 \text{ mA}$                            | P                   | 2.34 kV $\bm{\times}$<br>2.5%<br><b>THDu</b><br>$0.00 \text{ mA}$<br>255 mA      |             |
| 217 mA<br><b>THDi</b><br><b>Itou</b><br>$0.00 \text{ mA}$<br>1.00i<br><b>Idiff</b><br>Cos® | $\boxminus$         | <b>Itou</b><br><b>THDi</b><br>$0.00 \text{ mA}$<br>1.00i<br><b>Idiff</b><br>Cos¢ | $\boxminus$ |
| 1915 VA<br>8.57 A<br>п<br>63.4 VAr<br>223v<br>Ü<br>$\bullet$                               | s<br>Ξ<br>$\bullet$ | 10.54A<br>2.34 <sub>kVA</sub><br>81.5 VAr<br>222v<br>υ                           | ⊟           |
| 1.00i<br><b>PF</b><br><b>Duration</b><br>3s                                                | <b>PF</b><br>?      | 1.00i<br><b>Duration</b><br>3 <sub>s</sub>                                       | ?           |
| <b>YES</b><br>Change<br>2.00 kW<br>$H$ Limit(P)                                            | 444.                | <b>YES</b><br>Change<br>2.00 kW<br><b>H</b> Limit(P)                             | 444         |

**Figure 6.51: Examples of Leak's & Power measurement results**

# **6.2.13 Discharging Time**

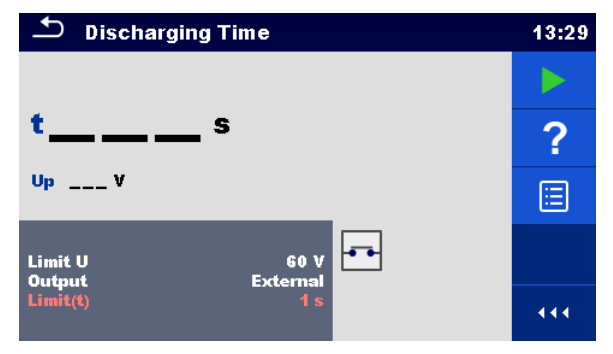

**Figure 6.52: Discharging Time test menu**

#### **Test results / sub-results**

t .................Discharging time

Up..............Peak voltage of supply during the test

#### **Test parameters**

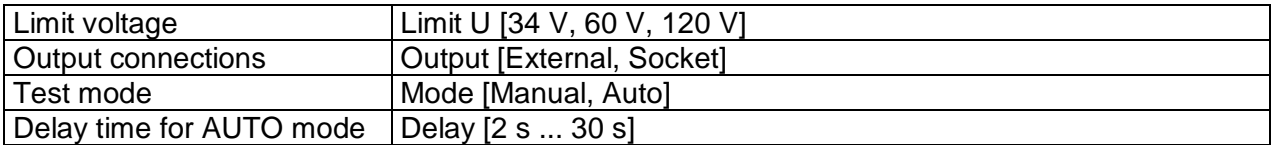

#### **Test limits**

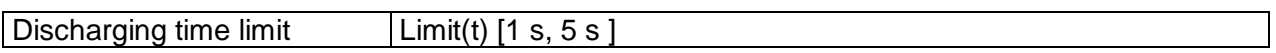

#### **Measuring principle (Output = External)**

The measuring principle of the Discharging time function is as following:

**Phase**  $\Phi$  The device under test is connected to supply voltage via an external socket. The instrument monitors the voltage (on supply or internal connections) and internally stores the peak voltage value.

- **Phase <sup>2</sup>** The device under test is disconnected from the supply and the voltage at the test terminals starts to fall. Once the rms voltage falls for 10 V the instrument starts the timer.
- **Phase <sup>3</sup>** After the voltage drops below an internally calculated voltage value the timer is stopped. The instrument re-calculates the measured time to a value as it would be if the disconnection occurred at the maximum voltage value.

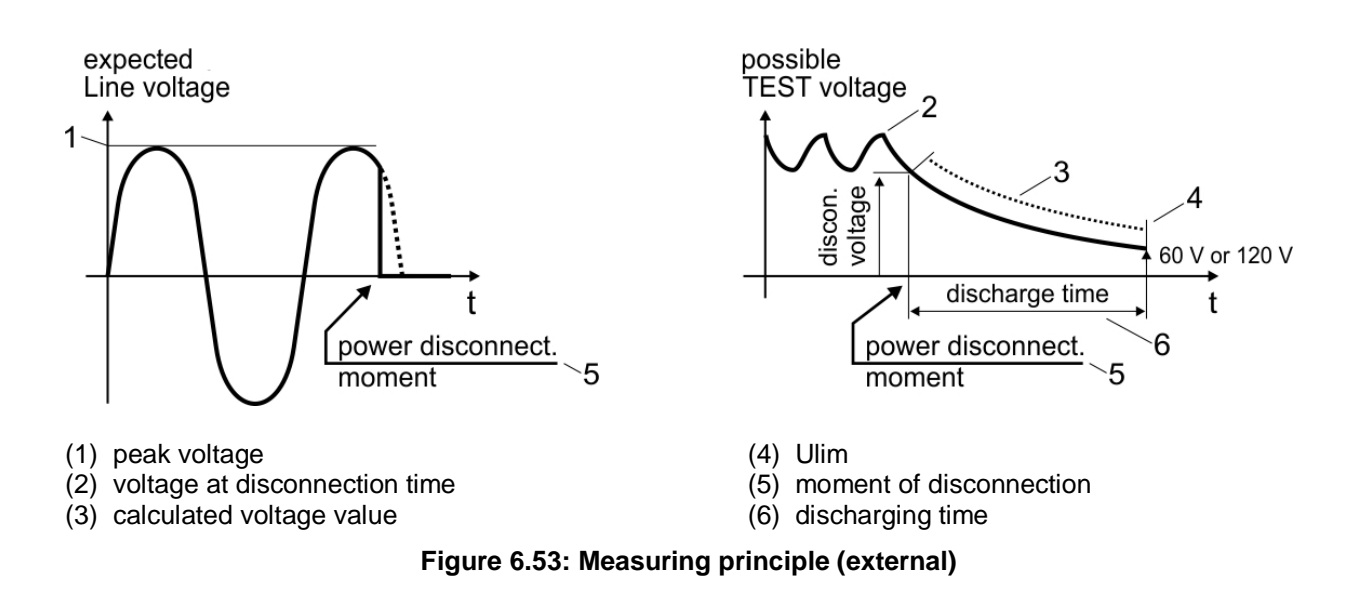

### **Test circuit (Output = External)**

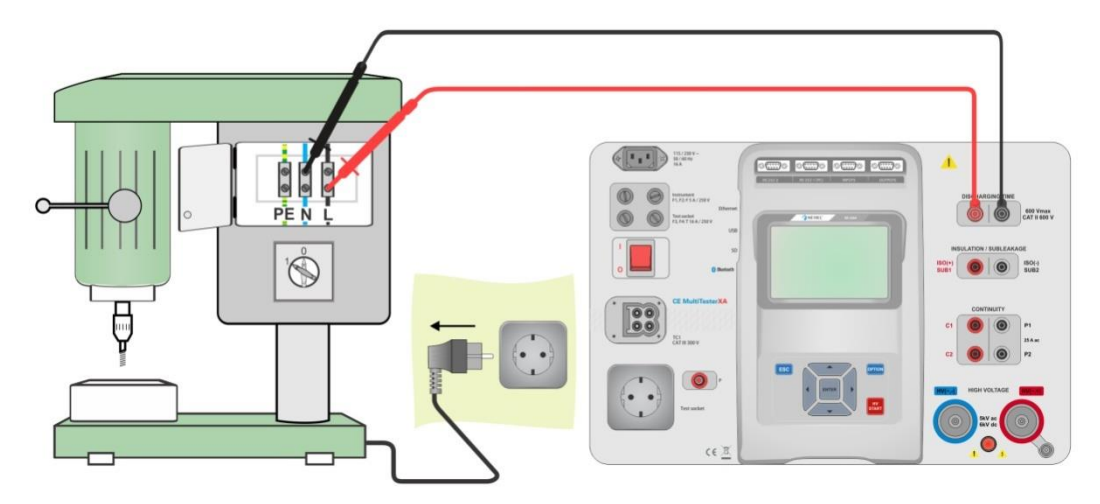

**Figure 6.54: Discharging Time test (Output = External)**

**Discharging Time test procedure (Output = External)**

- Select the **Discharging Time** function.
- Set test parameters / limits.
- Connect test leads to the DISCHARGING TIME terminals on the instrument and on the device under test.
- Connect device under test to the mains supply and Switch it ON.
- Start measurement.
- Measurement is stopped manually by disconnecting device under test mains supply.
- Save results (optional).

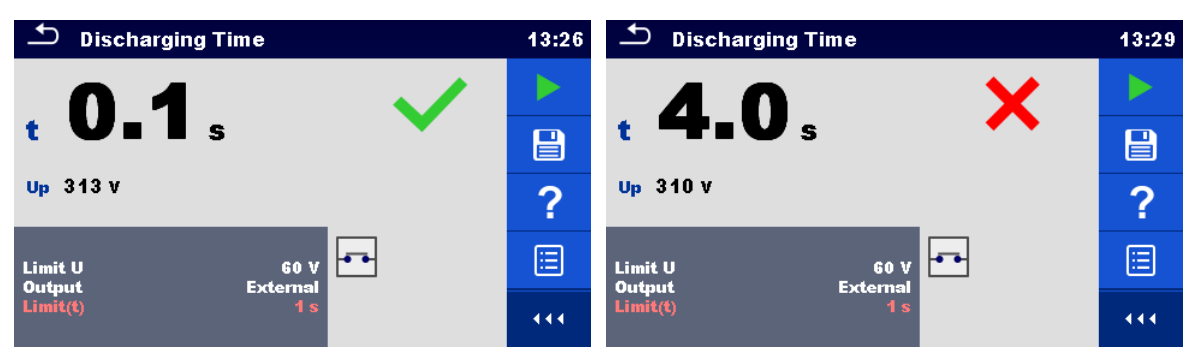

**Figure 6.55: Examples of Discharging Time measurement results (Output = External)**

#### **Measuring principle (Output = Socket)**

The measuring principle of the Discharging time function is as following:

- **Phase**  $\Phi$  The DEVICE UNDER TEST is connected to the mains test socket. The instrument monitors the mains voltage and internally stores the peak voltage value.
- **Phase <sup>2</sup>** The instrument disconnects the DEVICE UNDER TEST from the supply and the voltage at the supply connections starts to fall. Disconnection moment is always at peak voltage.
- **Phase 3** After the voltage drops below the limit value the timer is stopped.

#### **Test circuit (Output = Socket)**

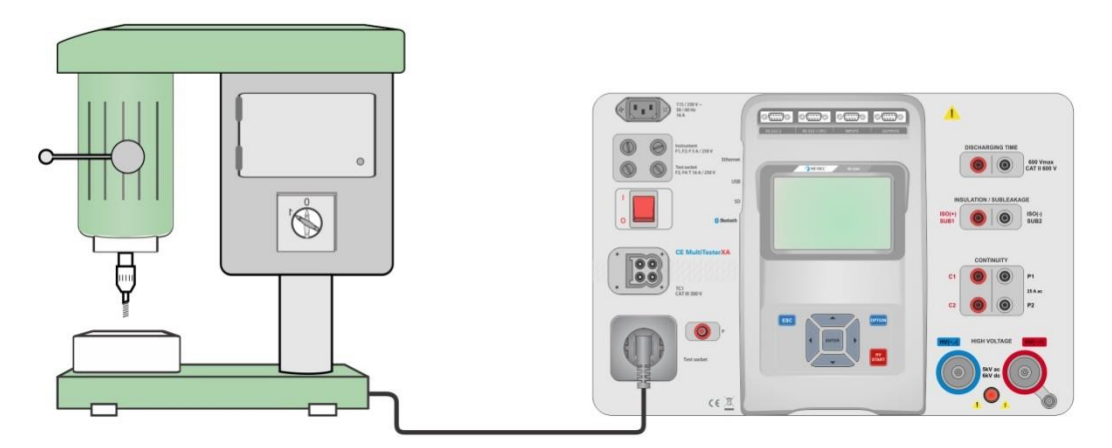

**Figure 6.56: Discharging Time test (Output = Socket)**

#### **Discharging Time test procedure (Output = Socket)**

- Select the **Discharging Time** function.
- ▶ Set test parameters / limits.
- Connect the device under test to the mains test socket on the instrument.
- Start measurement.
- Measurement can be stopped manually or automatically.
- Save results (optional).

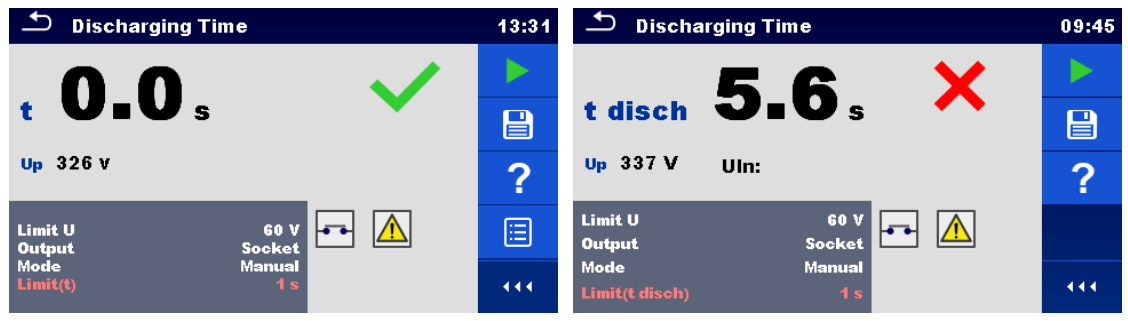

**Figure 6.57: Examples of Discharging Time measurement results (Output = Socket)**

# **7 Auto Sequences®**

Preprogrammed sequences of measurements can be carried out in Auto Sequences<sup>®</sup> menu. The sequence of measurements, their parameters and flow of the sequence can be programmed. The results of an Auto Sequence® can be stored in the memory together with all related information.

Auto Sequences<sup>®</sup> can be pre-programmed on PC with the Metrel ES Manager software and uploaded to the instrument. On the instrument parameters and limits of individual single test in the Auto Sequence® can be changed / set.

# **7.1 Selection of Auto Sequences ®**

Required Auto Sequence® group from Auto Sequence® groups menu should be selected first. Refer to Chapter *[4.9](#page-36-0) [Auto Sequence](#page-36-0)® groups* for more details.

Auto Sequence<sup>®</sup> to be carried out can then be selected from the Main Auto Sequences<sup>®</sup> menu, which can be organized in structural manner with folders and sub-folders containing Auto Sequences® *.*

Searching by name or short code is also possible within the active Auto Sequence<sup>®</sup> group. Refer to Chapter *[7.1.2](#page-96-0) [Searching in Auto Sequences](#page-96-0)® menu* for details.

## **7.1.1 Selecting an active Auto Sequence® group in Auto Sequences® menu**

Auto Sequences<sup>®</sup> and Auto Sequence<sup>®</sup> group menus are interconnected so an active Auto Sequence® group can be also selected in the Auto Sequences® menu.

#### Procedure

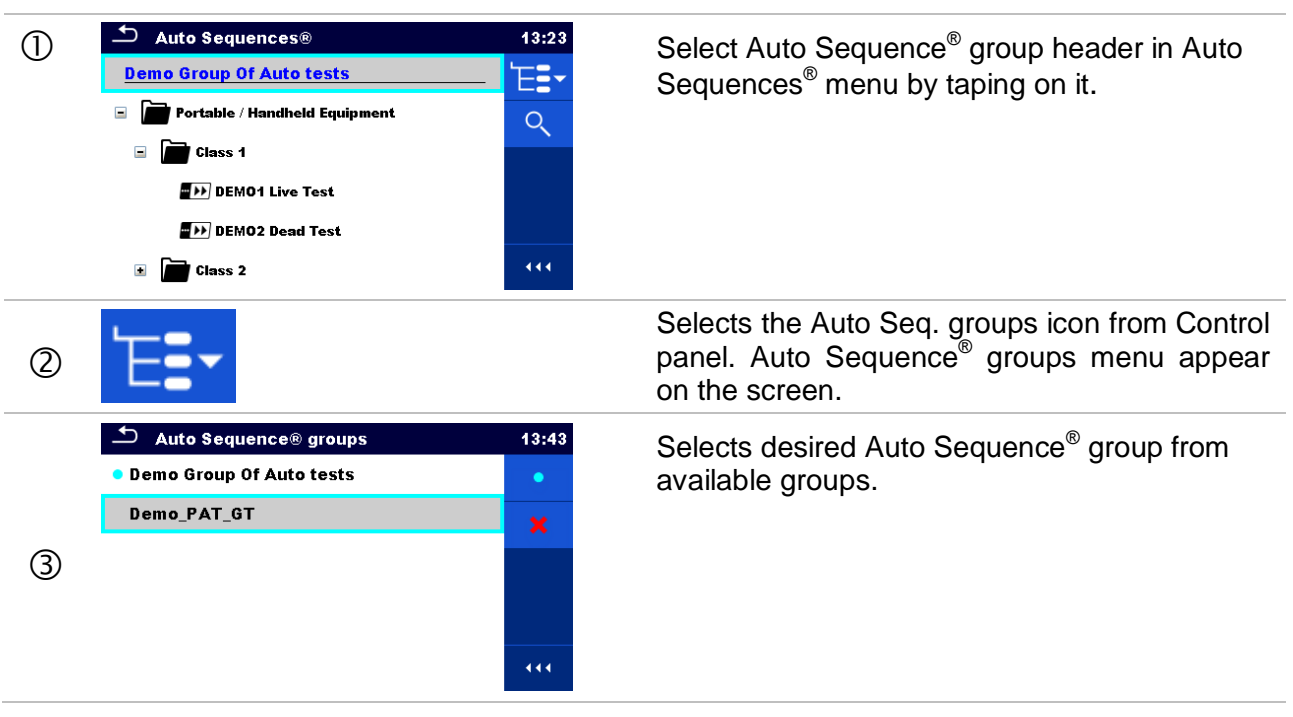

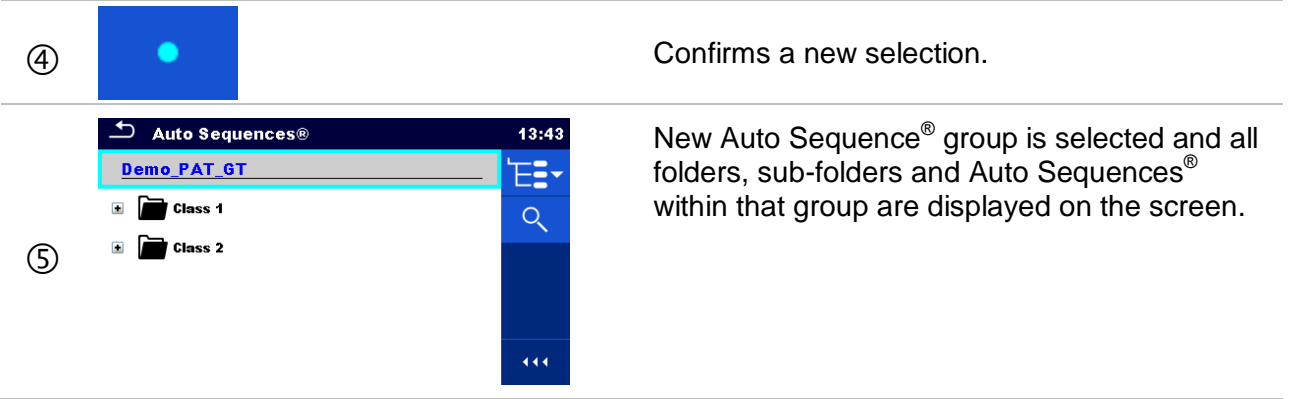

# <span id="page-96-0"></span>**7.1.2 Searching in Auto Sequences® menu**

In Auto Sequence® menu it is possible to search for Auto Sequences® on base of their Name or Short code.

Procedure

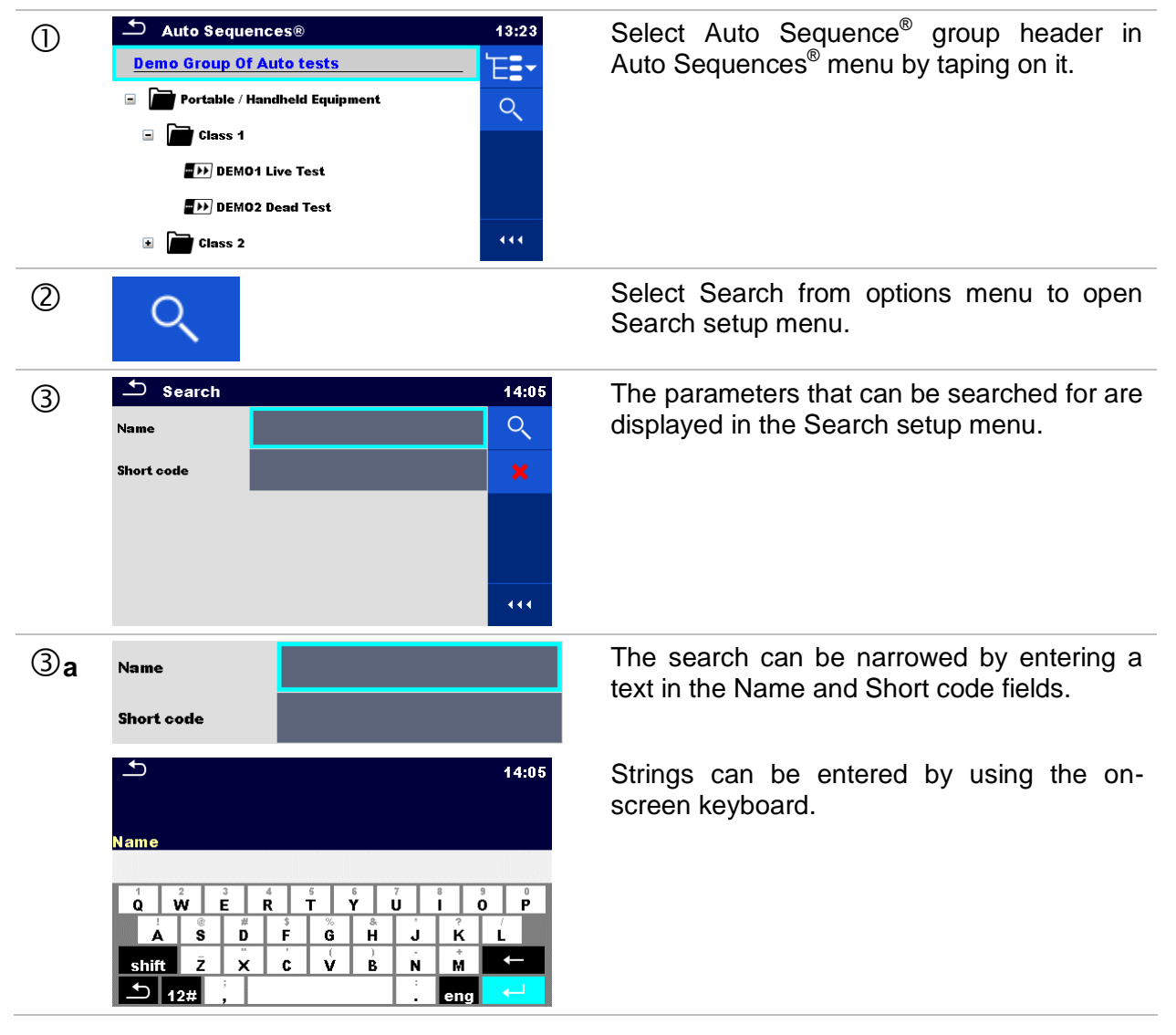

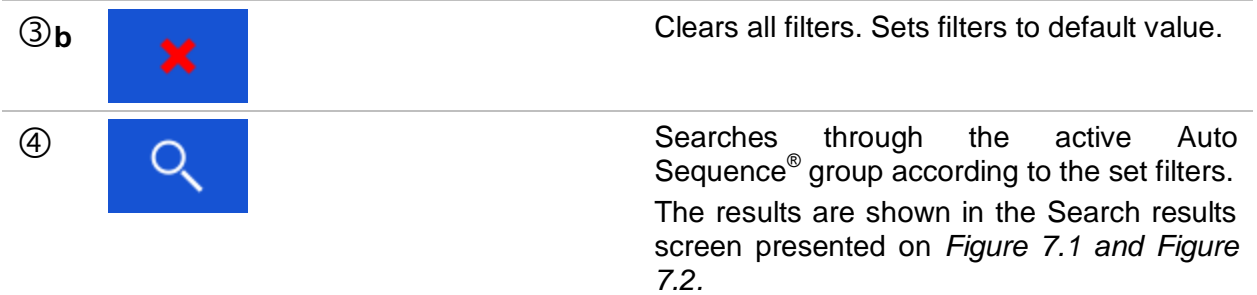

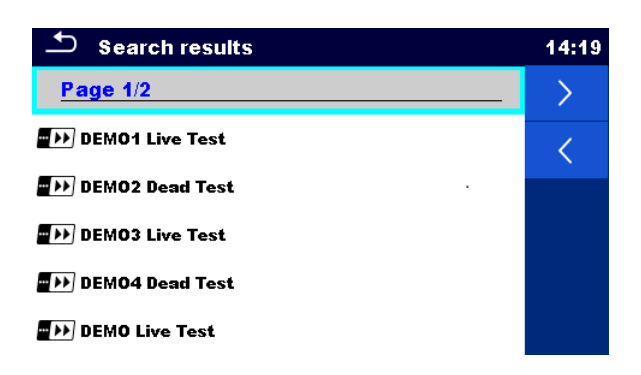

#### **Figure 7.1: Search results screen Page view**

#### <span id="page-97-0"></span>**Options**

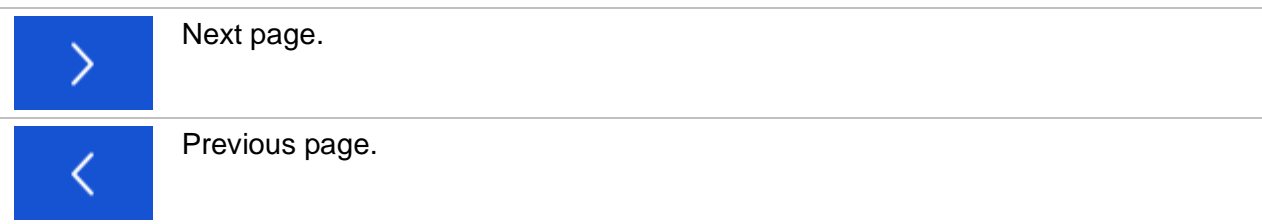

#### **Note:**

**Search result page consist of up to 50 results.** 

<span id="page-97-1"></span>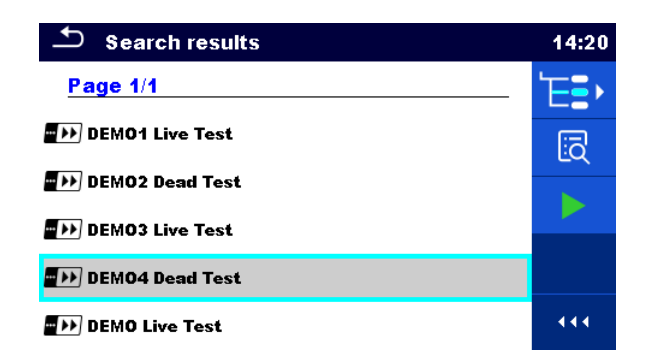

**Figure 7.2: Search results screen with Auto Sequence® selected**

#### **Options**

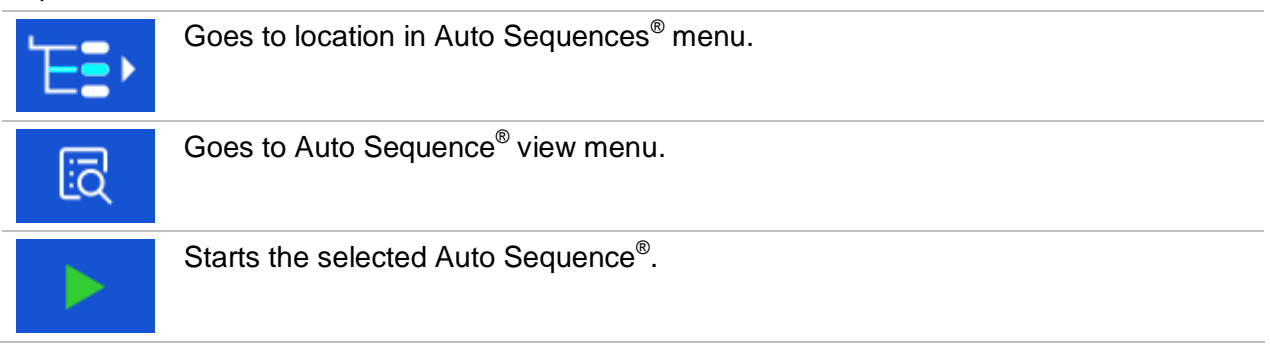

# **7.1.3 Structure organization of Auto Sequence® group**

The Auto Sequences<sup>®</sup> to be carried out can be selected from the active group in Main Auto Sequences<sup>®</sup> menu. This menu can be organized in a structural manner with folders, sub-folders and Auto Sequences®. Auto Sequence® in the structure can be the original Auto Sequence® or a shortcut to the original Auto Sequence®.

Auto Sequences<sup>®</sup> marked as shortcuts and the original auto Sequences<sup>®</sup> are coupled. Changing of parameters or limits in any of the coupled Auto Sequences<sup>®</sup> will influence on the original Auto Sequence® and all its shortcuts.

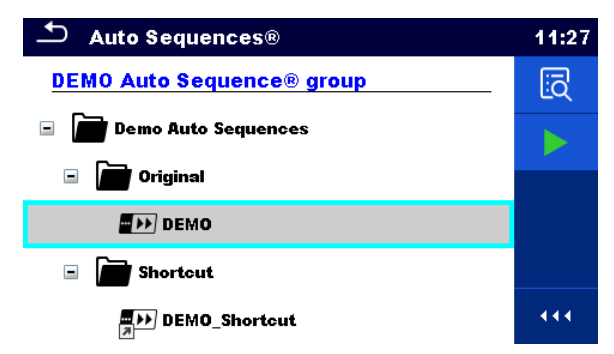

### **Figure 7.3: Structure organization of Auto Sequence® group, Auto Sequence® selected**

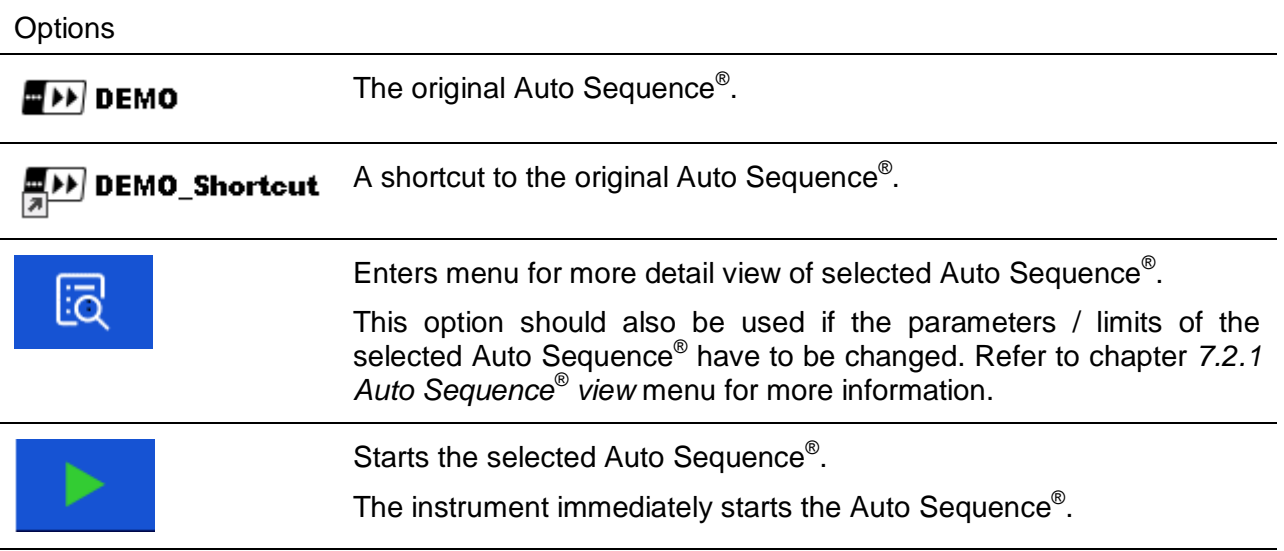

# **7.2 Organization of Auto Sequence® tests**

An Auto Sequence® test is divided into three phases:

- Before starting the first test the Auto Sequence® view menu is shown (unless it was started directly from the Main Auto Sequence<sup>®</sup> menu). Parameters and limits of individual measurements can be set in this menu.
- **During the execution phase of an Auto Sequence<sup>®</sup>, pre-programmed single tests are** carried out. The sequence of single tests is controlled by pre-programmed flow commands.
- After the test sequence is finished the Auto Sequence<sup>®</sup> result menu is shown. Details of individual tests can be viewed and the results can be saved to Memory organizer.

# <span id="page-99-0"></span>**7.2.1 Auto Sequence® view menu**

In the Auto Sequence® view menu the header and the single tests of selected Auto Sequence® are displayed. The header contains Name, Short code (if set) and description of the Auto Sequence<sup>®</sup>. Before starting the Auto Sequence<sup>®</sup>, test parameters / limits of individual measurements can be changed.

### **7.2.1.1 Auto Sequence® view menu (header is selected)**

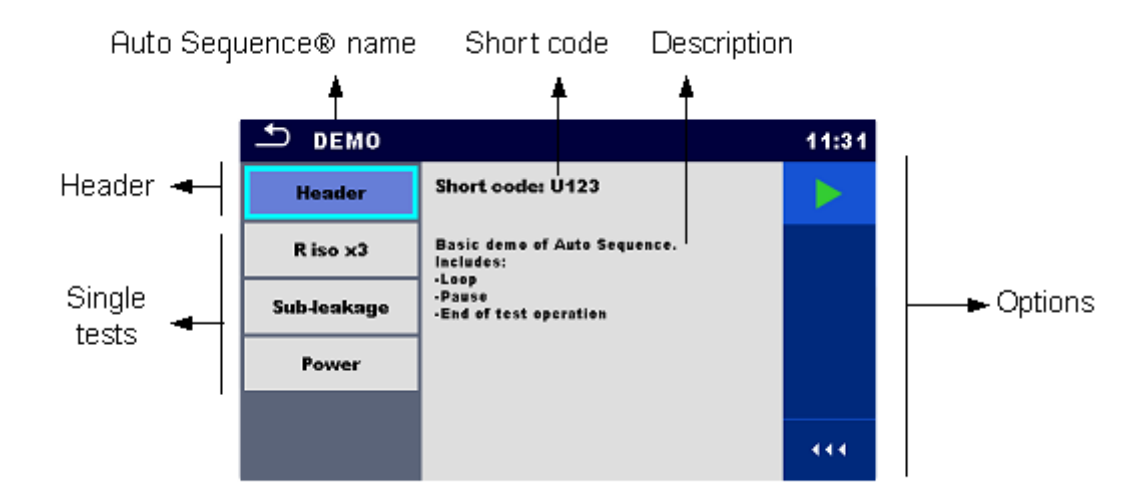

### 7.2.1.2

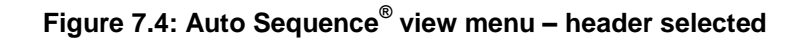

#### **Options**

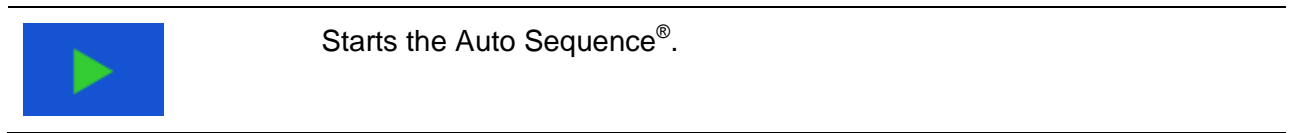

#### Parameters / limits of Auto Sequence® name selected single test Multiple points selected DEMO 11:31 Header < Header 澶 **Multiple points** R iso x3 Riso, Riso-S<br>500 V Type<br>Uiso Off **Sub-leakage Duration** ? Single ► Options **Comment 1**<br>Comment 2 tests Power 0f<br>0f<br>0f imit(Rise<br>i**mit**(Rise Limit(Rise 444

### **7.2.1.3 Auto Sequence® view menu (measurement is selected)**

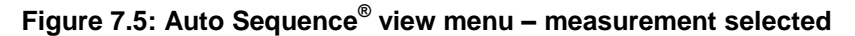

**Options** 

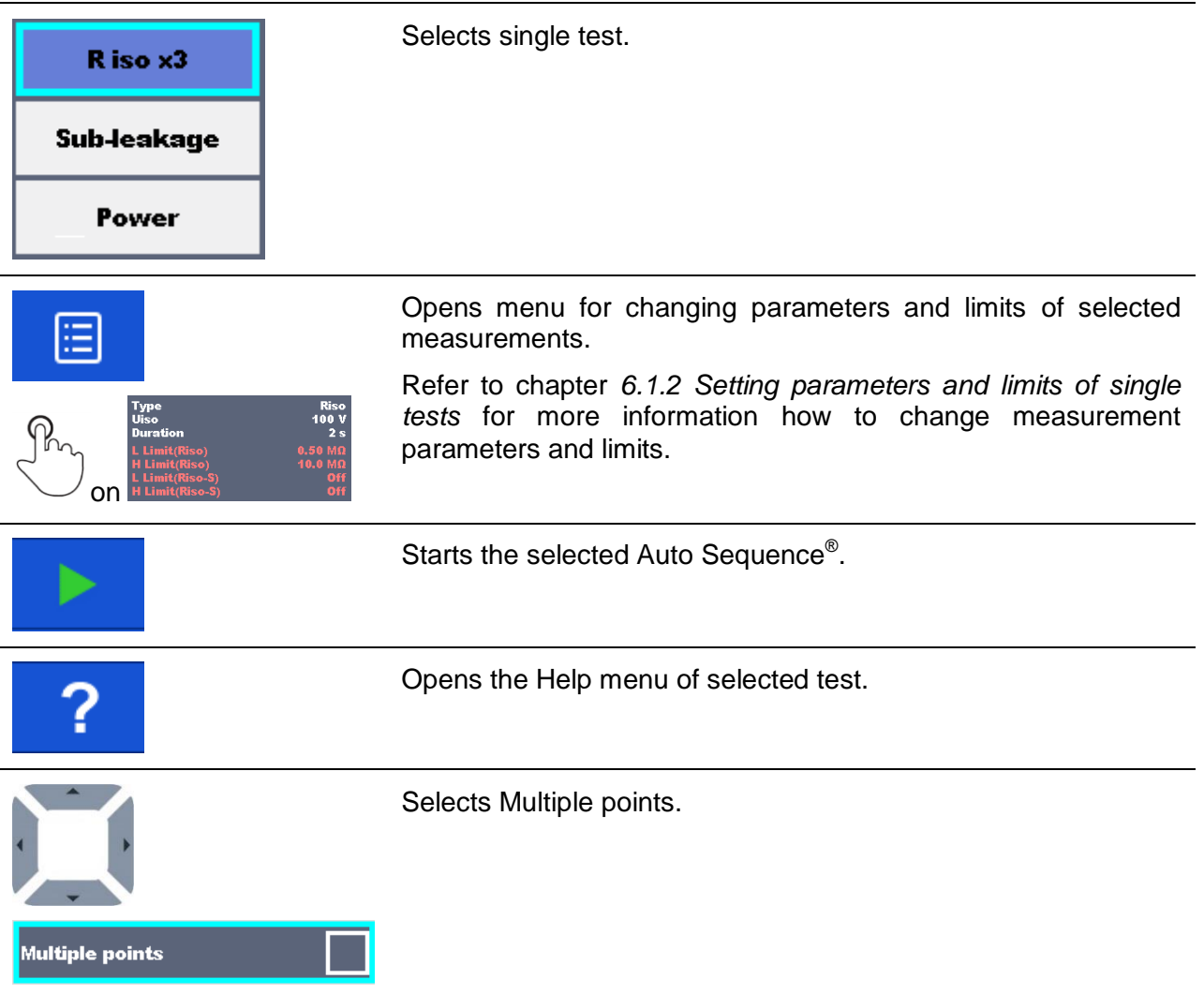

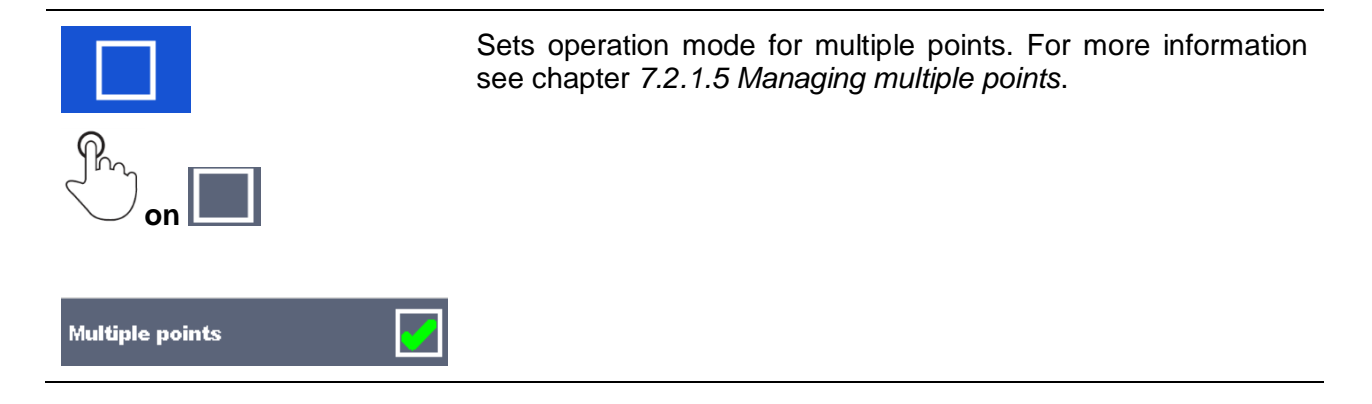

### **7.2.1.4 Indication of Loops**

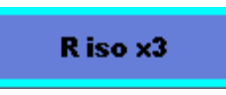

The attached 'x3' at the end of single test name indicates that a loop of single tests is programmed. This means that the marked single test will be carried out as many times as the number behind the 'x' indicates. It is possible to exit the loop before, at the end of each individual measurement.

### <span id="page-101-0"></span>**7.2.1.5 Managing multiple points**

If the device under test has more than one test point for an individual single test and the selected Auto Sequence® predicts only one test point (one single test) it is possible to change the Auto Sequence® appropriately. Single tests with enabled Multiple points ticker will be executed in a continuous loop. It is possible to exit the loop anytime at the end of each individual measurement.

The Multiple points setting is valid only for the actual Auto Sequence®. If the user often tests appliances with more than one test points it is recommended to program a special Auto Sequence® with pre-programmed loops.

## **7.2.2 Step by step excecution of Auto Sequences®**

While the Auto Sequence<sup>®</sup> is running it is controlled by pre-programmed flow commands. Examples of actions controlled by flow commands are:

- pauses during the test sequence
- monitoring of input pins
- control of lamps, test adapters and other external devices
- proceeding of test sequence in regard to measured results
- etc.

The actual list of flow commands is available on chapter *[D.5](#page-129-0) [Description of flow commands.](#page-129-0)*

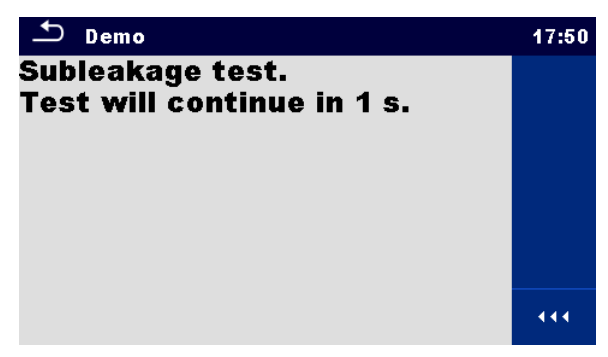

**Figure 7.6: Auto Sequence® – example of a pause with message**

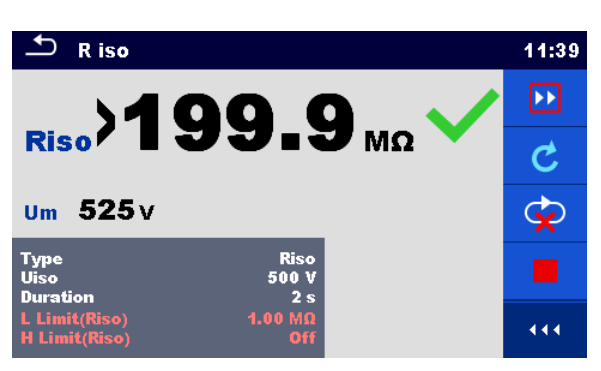

#### **Figure 7.7: Auto Sequence® – example of a finished measurement with options for proceeding**

Options (during execution of an Auto Sequence®)

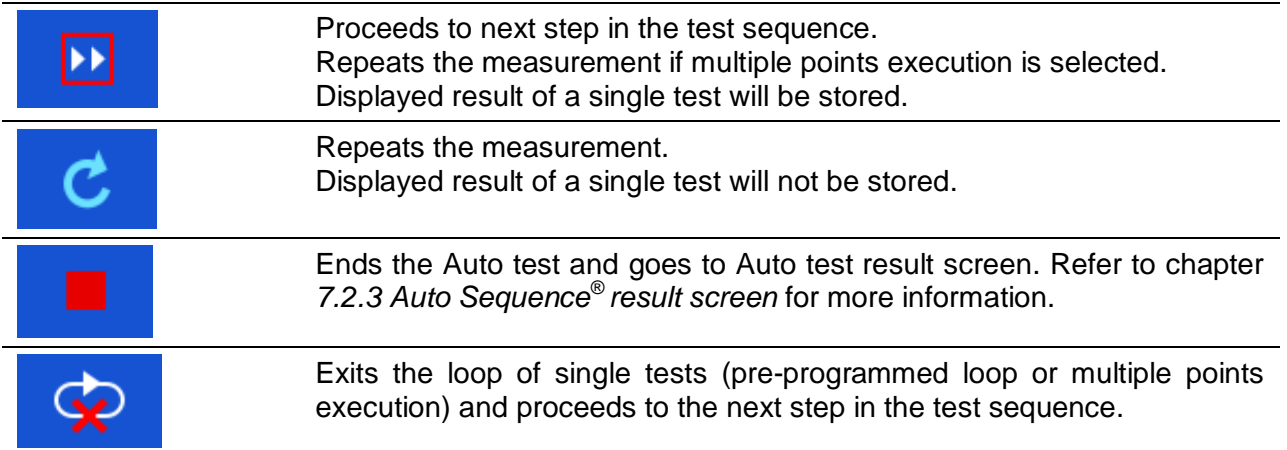

The offered options in the control panel depend on the selected single test, its result and the programmed test flow.

#### **Note:**

 During Auto Sequence® the popup Warning messages (see chapter *[4.4](#page-14-0) [Symbols and](#page-14-0)  [messages](#page-14-0)*) are displayed only before the single test inside one Auto Sequence® . This default setting can be changed with appropriate flow command. For more information about programming Auto Sequences® refer to chapter *[Appendix D -](#page-123-0) [Programming of Auto](#page-123-0)  Sequences® [on Metrel ES](#page-123-0)* Manager.

# <span id="page-103-0"></span>**7.2.3 Auto Sequence® result screen**

After the Auto Sequence<sup>®</sup> is finished the Auto Sequence<sup>®</sup> result screen is displayed as presented on *[Figure 7.8](#page-103-1)*. At the left side of the display the single tests and their statuses are shown. In the middle of the display the header of the Auto Sequence<sup>®</sup> is displayed and at the top the overall Auto Sequence® status is displayed. Refer to chapter *[5.1.1](#page-40-0) [Measurement](#page-40-0)  [statuses](#page-40-0)* for more information*.*

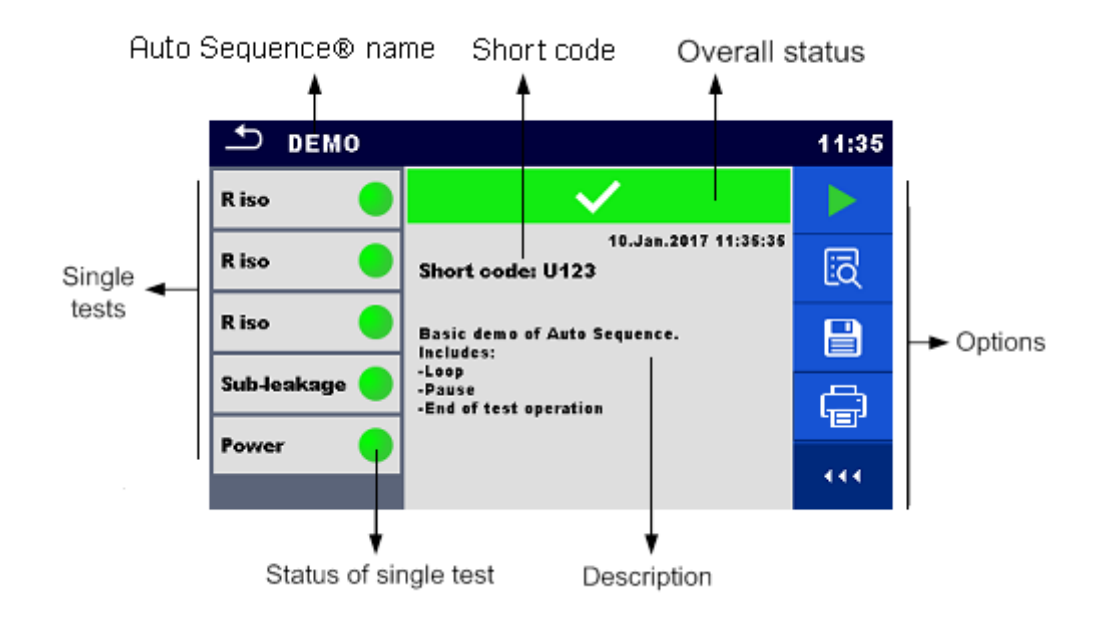

**Figure 7.8: Auto Sequence® result screen**

### <span id="page-103-1"></span>**Options** Start Test Starts a new Auto Sequence<sup>®</sup>. View results of individual measurements. The instrument goes to menu for viewing details of the Auto Sequence<sup>®</sup>, see *[Figure 7.9](#page-104-0)*. Saves the Auto Sequence<sup>®</sup> results. A new Auto Sequence® was selected and started from a Structure object in the structure tree: The Auto Sequence® will be saved under the selected Structure object. A new Auto Sequence<sup>®</sup> was started from the Auto Sequence<sup>®</sup> main menu:  $\rightarrow$  Saving under the last selected Structure object will be offered by default. The user can select another Structure object or create a new Structure object. By pressing  $\Box$  in Memory organizer menu the Auto Sequence<sup>®</sup> is saved under selected location. An empty measurement was selected in structure tree and started: The result(s) will be added to the Auto Sequence<sup>®</sup>. The Auto Sequence<sup>®</sup> will change its overall status from 'empty' to 'finished'.

An already carried out Auto Sequence<sup>®</sup> was selected in structure tree, viewed and then restarted:

A new Auto Sequence® will be saved under the selected Structure object.

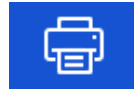

Prints label.

See Chapter *[4.6.9](#page-28-0) [Devices](#page-28-0)* for details how to enable and set the printer.

Options (menu for viewing details of Auto Sequence® results):

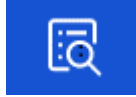

Details of selected single test in Auto Sequence ® are displayed, see *[Figure 7.9](#page-104-0)*.

<span id="page-104-0"></span>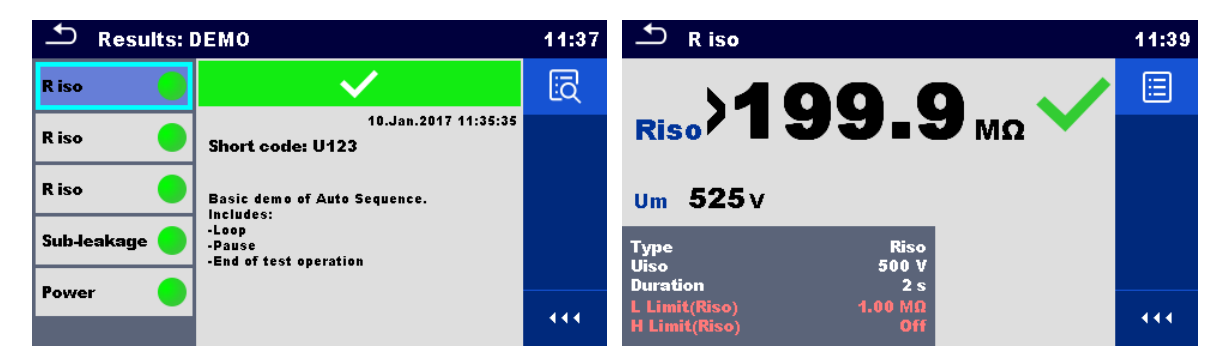

**Figure 7.9: Details in Auto Sequence® results menu screens**

# **7.2.4 Auto Sequence® memory screen**

In Auto Sequence® memory screen details of the auto test can be viewed, labels can be printed and a new Auto Sequence® can be restarted.

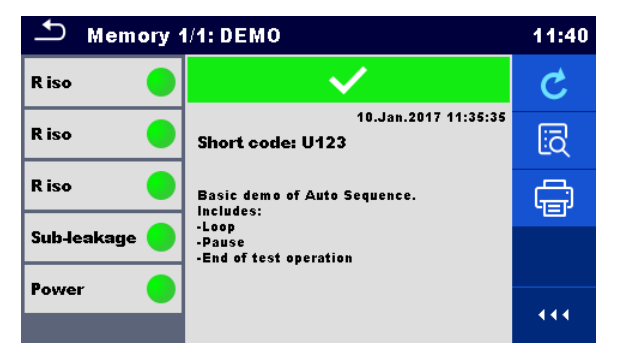

**Figure 7.10: Auto Sequence® memory screen**

Options

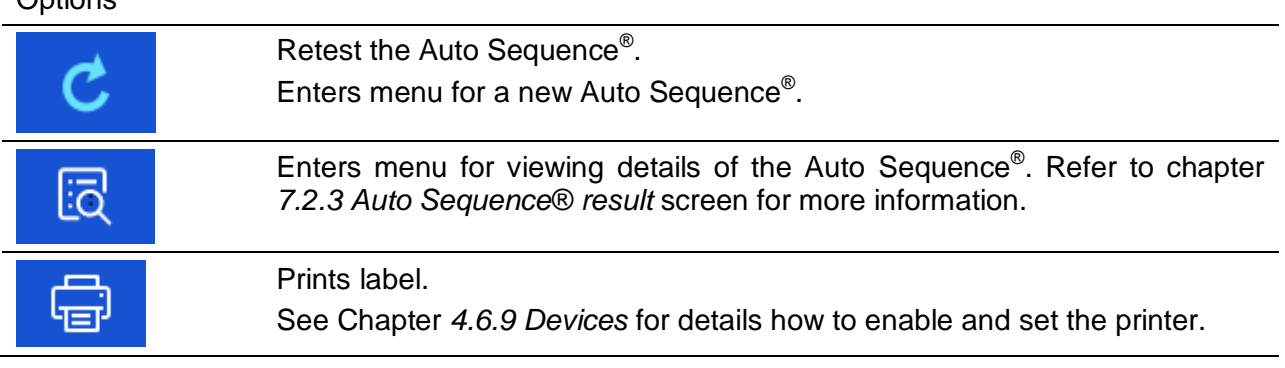

# **8 Maintenance**

# **8.1 Periodic calibration**

It is essential that all measuring instruments are regularly calibrated in order for the technical specification listed in this manual to be guaranteed. We recommend an annual calibration.

# **8.2 Fuses**

There are four fuses on the front panel:

F1, F2: F 5 A / 250 V / (20  $\times$  5) mm / 1500 A: intended for instrument protection. For position of fuses refer to chapter *[3.1](#page-11-0) [Front panel](#page-11-0)*.

F3, F4: T 16 A / 250 V / (32  $\times$  6,3) mm / 1500 A: protection against over-currents through mains test socket.

For position of fuses refer to chapter *[3.1](#page-11-0) [Front panel](#page-11-0)*.

### **Warnings!**

- **Switch off the instrument and disconnect all test accessories and mains cord before replacing the fuses or opening the instrument.**
- **Replace blown fuses only with the same types defined in this document.**

# **8.3 Service**

For repairs under or out of warranty please contact your distributor for further information.

Unauthorized person is not allowed to open the CE MultiTesterXA instrument. There are no user replaceable parts inside the instrument.

# **8.4 Cleaning**

Use a soft, slightly moistened cloth with soap water or alcohol to clean the surface of CE MultiTesterXA MI 3394 instrument. Leave the instrument to dry totally before using it.

### **Notes:**

- Do not use liquids based on petrol or hydrocarbons!
- Do not spill cleaning liquid over the instrument!

# **9 Communications**

# **9.1 USB and RS232 communication with PC**

The instrument automatically selects the communication mode according to detected interface. USB interface has priority.

#### **How to establish an USB or RS-232 link:**

- RS-232 communication: connect a PC COM port to the instrument RS232-2 connector using the RS232 serial communication cable;
- USB communication: connect a PC USB port to the instrument USB connector using the USB interface cable.
- Switch on the PC and the instrument.
- Run the *Metrel ES Manager* software.
- Select communication port.
- $\cdot$  The PC and the instrument will automatically recognize each other.
- $\cdot$  The instrument is prepared to communicate with the PC.

Metrel ES Manager is a PC software running on Windows 7, Windows 8, Windows 8.1 and Windows 10.

# **9.2 Bluetooth communication**

The internal Bluetooth module enables easy communication via Bluetooth with PC and Android devices.

#### *How to configure a Bluetooth link between instrument and PC*

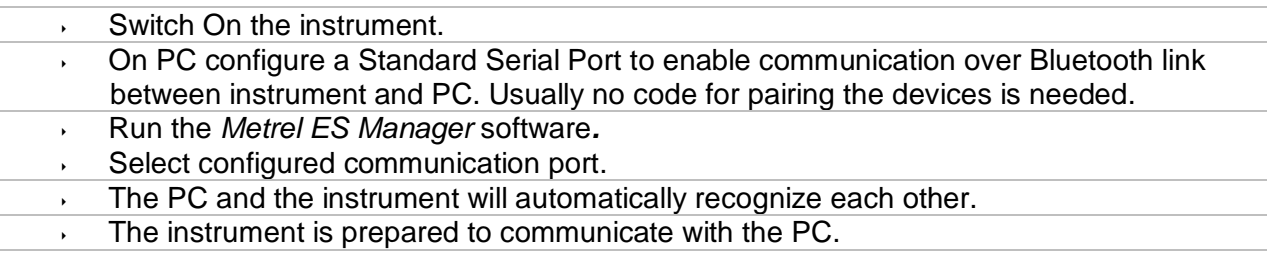

#### *How to configure a Bluetooth link between instrument and Android device*

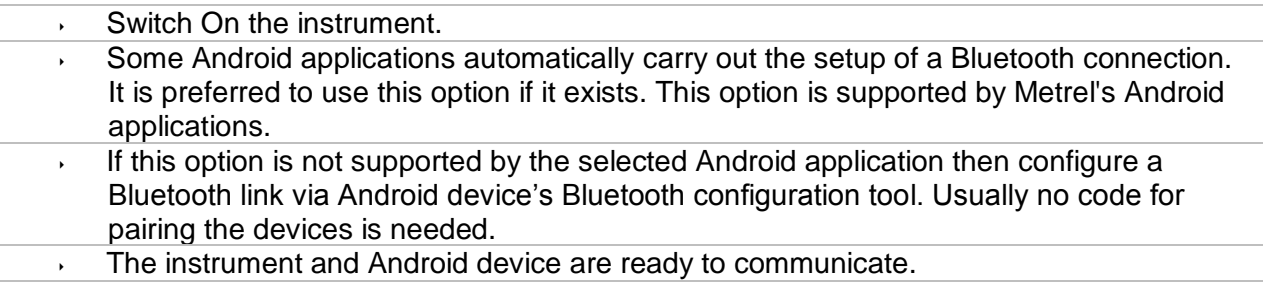
#### **Notes**

- Sometimes there will be a demand from the PC or Android device to enter the code. Enter code 'NNNN' to correctly configure the Bluetooth link.
- The name of correctly configured Bluetooth device must consist of the instrument type plus serial number, eg. *MI 3394-12240429I*. If the Bluetooth module got another name, the configuration must be repeated.
- In case of serious troubles with the Bluetooth communication it is possible to reinitialize the internal Bluetooth module. The initialization is carried out during the Initial settings procedure. In case of a successful initialization "INITIALIZING… OK!" is displayed at the end of the procedure. See chapter *[4.6.10](#page-28-0)* [Initial Settings.](#page-28-0)
- Check if there are available Metrel Android applications for this instrument.

## **9.3 Bluetooth communication with printers and scanners**

CE MultiTester XA instrument can communicate with supported Bluetooth printers and scanners. Contact Metrel or your distributor which external devices and functionalities are supported. See Chapter *[4.6.9](#page-28-1) [Devices](#page-28-1)* for details how to set the external Bluetooth devices.

## **9.4 Ethernet communication**

The instrument is also capable of communicating through an Ethernet port. The Ethernet communication must be fully configured in the setting menu before first use. See chapter *[4.6.8](#page-26-0) [Settings](#page-26-0)* for details.

Metrel ES Manager is currently **not** supporting Ethernet communication. Contact Metrel or your distributor regarding options for using the Ethernet communication.

## **9.5 RS232 communication with other external devices**

It is possible to communicate with scanners via the RS232-1 serial port and printers via the RS232-2 serial port. Contact Metrel or your distributor which external devices and functionalities are supported.

## **9.6 Connections to test adapters**

## **9.6.1 Test connector TC1**

The 8 pin test connector TC1 is intended for connection of external test adapters. TC1 consists of Measuring signal connector and Communication signal connector.

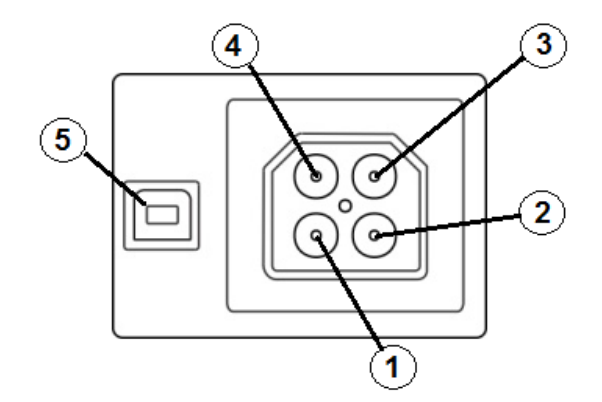

**Figure 9.1: Test connector TC1 layout**

Legend:

4 pin measuring signal connection (Safety connector)

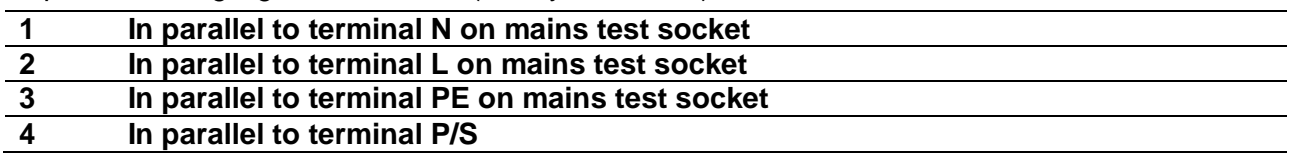

4 pin communication signal connection<sup>1)</sup> (USB type connector)

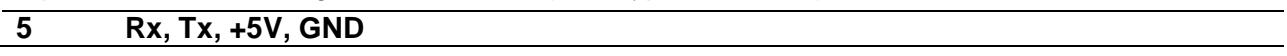

#### **Note**

 $10<sup>1</sup>$ Do not connect USB communication cable to 4 pin communication signal connector. It is intended only for connection to test adapters.

## **9.7 INPUTs**

The DB9 connector INPUTs is intended for connection of external control signals.

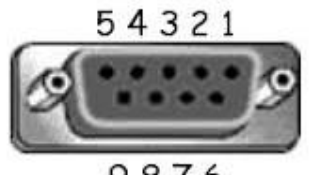

9876

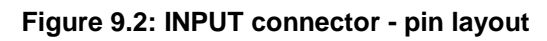

Legend:

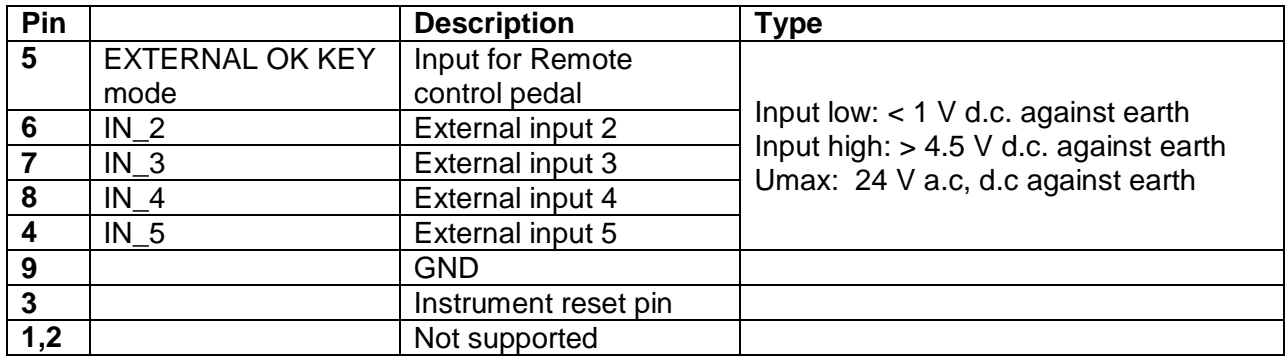

# **9.8 OUTPUTs**

Via the DB9 connector OUTPUT four control signals for external devices are provided.

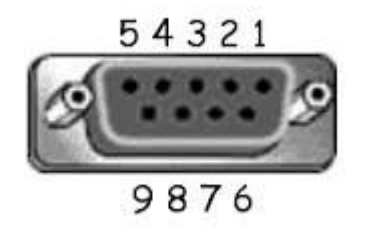

**Figure 9.3: OUTPUT connector - pin layout**

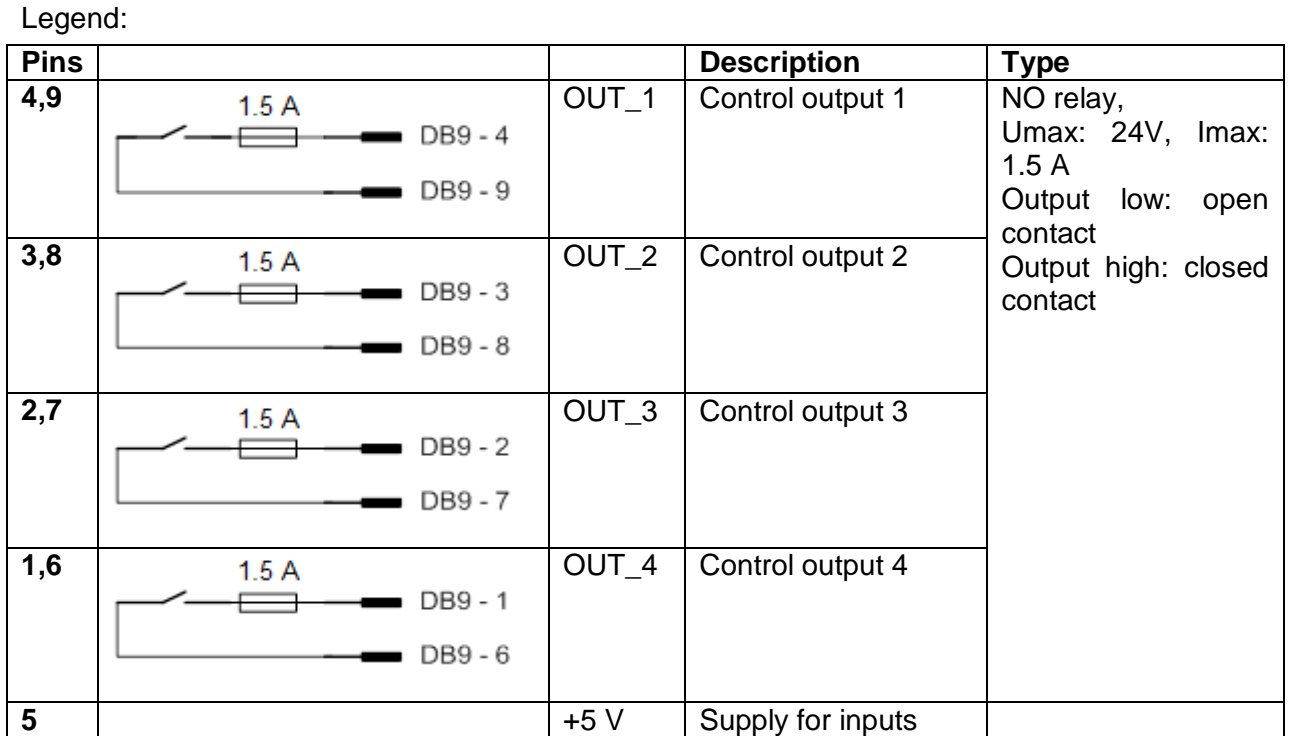

# **10 Technical specifications**

## **10.1 HV AC, HV AC programmable**

#### **Voltage a.c.**

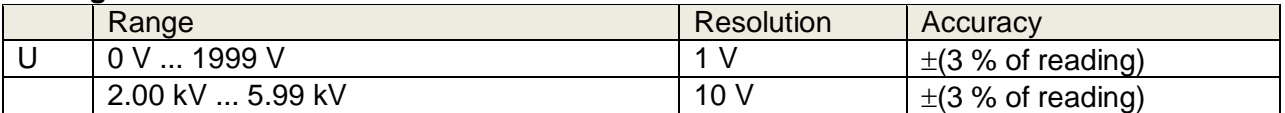

#### **Current a.c. (apparent)**

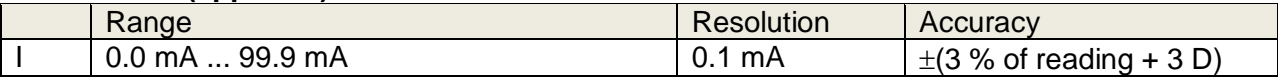

#### **Current a.c.(capacitive, resistive)**

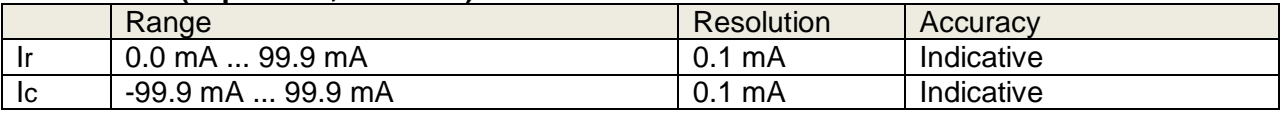

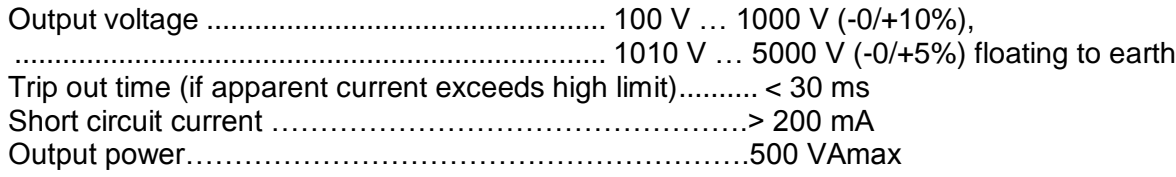

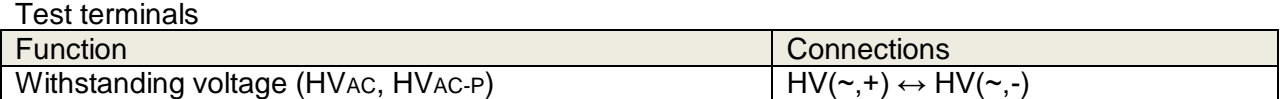

## **10.2 HV DC, HV DC programmable**

#### **Voltage d.c.**

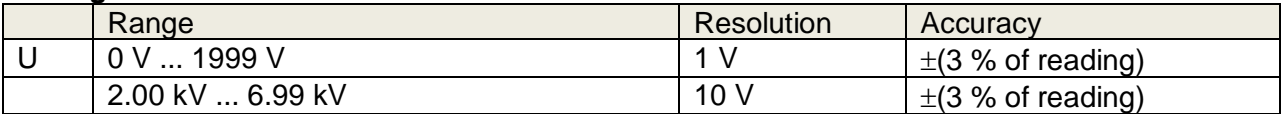

#### **Current d.c.**

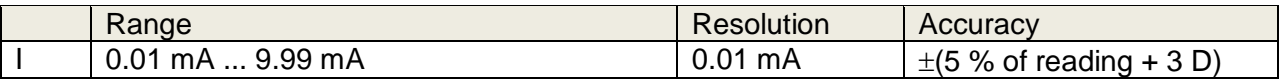

Output voltage .................................................. 100 V … 1000 V (-0/+10%), .......................................................................... 1050 V … 6000 V (-0/+5%) floating to earth Ripple voltage ................................................... 3 % Trip out time (if current exceeds high limit)...... < 30 ms Max. capacitive load ......................................... 2 µF

#### Test terminals

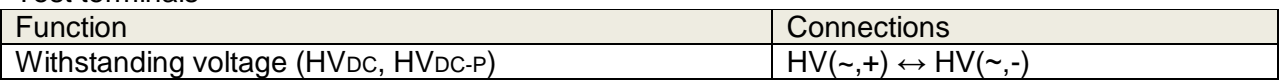

## **10.3 Continuity**

#### **Continuity**

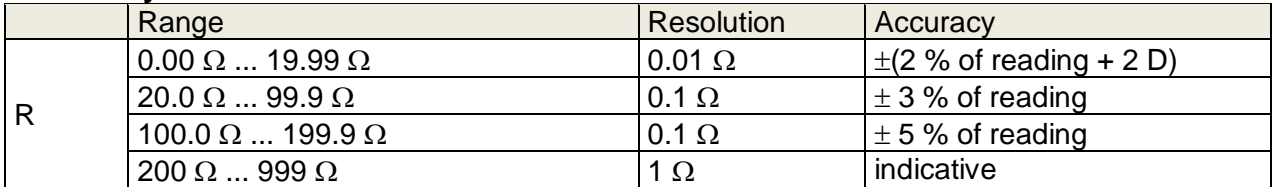

## **Voltage drop ( Iout = 10 A)**

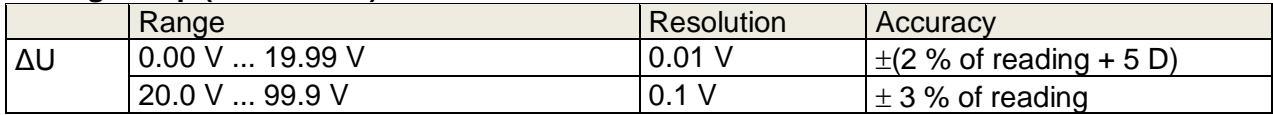

Limit value of voltage drop versus wire cross-section:

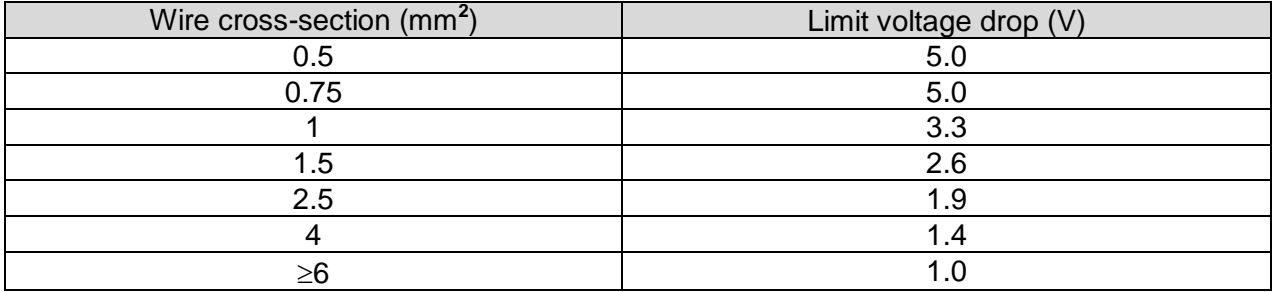

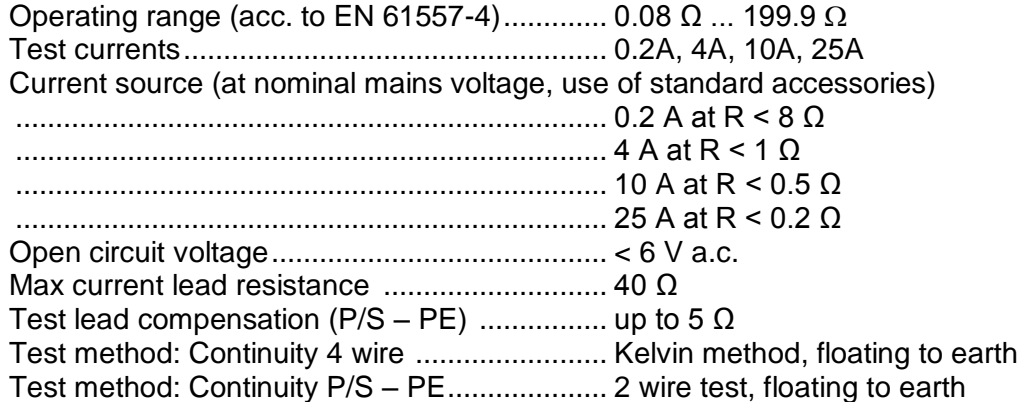

Test terminals

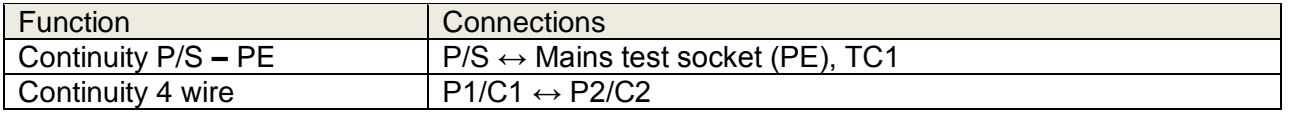

## **10.4 Insulation Resistance, Insulation Resistance-S**

#### **Insulation resistance, Insulation resistance –S (250 V, 500 V, 1000 V)**

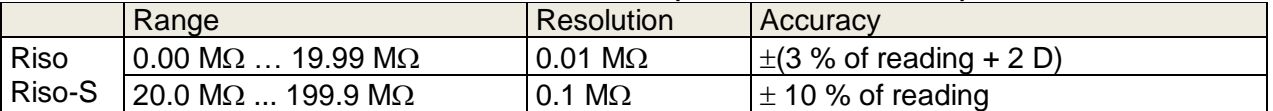

#### **Insulation resistance, Insulation resistance –S (50 V, 100 V)**

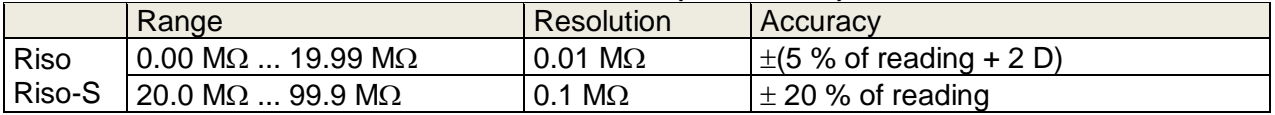

#### **Output voltage**

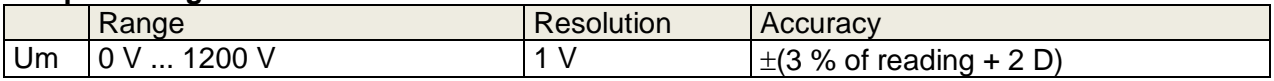

Operating range (acc. to EN 61557-2).........0.08 M $\Omega$  ... 199.9 M $\Omega$ Nominal voltages Un (d.c.)...........................50 V, 100 V, 250 V, 500 V, 1000V (- 0 %, + 10 %) Short circuit current ......................................max. 2.0 mA

Test terminals

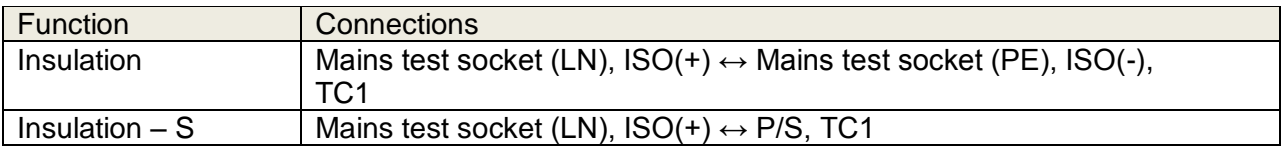

## **10.5 Substitute Leakage Current, Substitute Leakage Current - S**

#### **Substitute leakage current, Substitute leakage current - S**

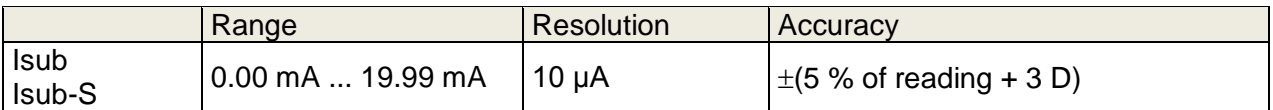

Operating range (acc. to EN 61557-16)........... 0.12 mA ... 19.99 mA Open circuit voltage.......................................... < 50 V a.c. Current calculated to mains supply voltage (110 V or 230 V) is displayed.

Test terminals:

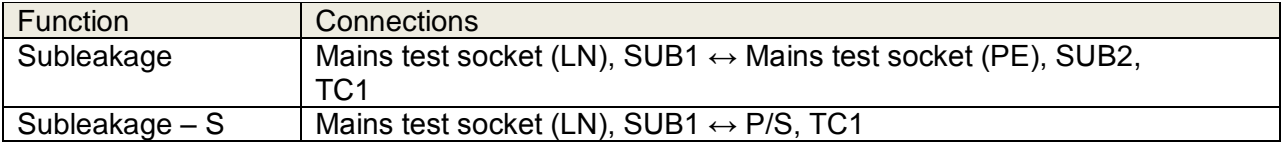

## **10.6 Differential Leakage current**

#### **Differential leakage current**

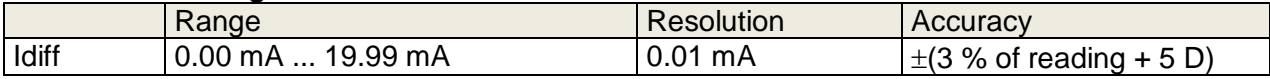

#### **Power (active)**

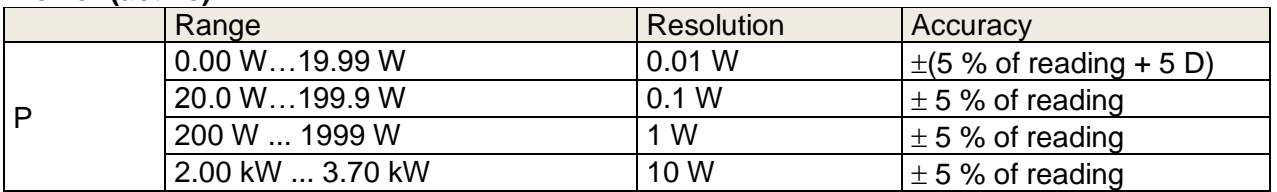

Operating range (acc. to EN 61557-16)........... 0.19 mA ... 19.99 mA Frequency response of measuring circuit ........ complies with EN 61010 - Figure A1 Influence of load current................................... < 0.02 mA/A

Test terminals:

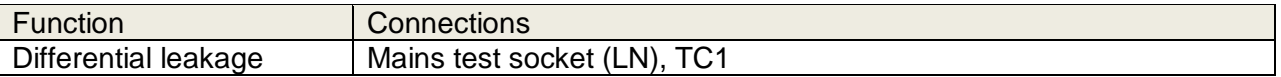

## **10.7 PE leakage current**

#### **PE leakage current**

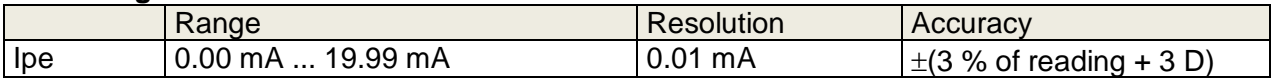

#### **Power (active)**

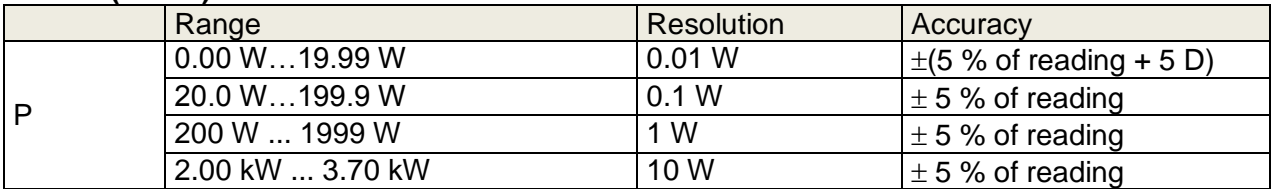

Operating range (acc. to EN 61557-16)........... 0.12 mA ... 19.99 mA Frequency response of measuring circuit ........ complies with EN 61010 - Figure A1

Test terminals:

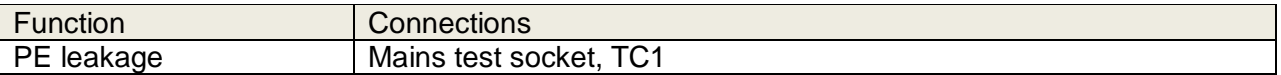

## **10.8 Touch leakage current**

#### **Touch leakage current**

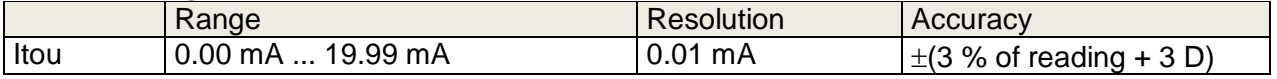

#### **Power (active)**

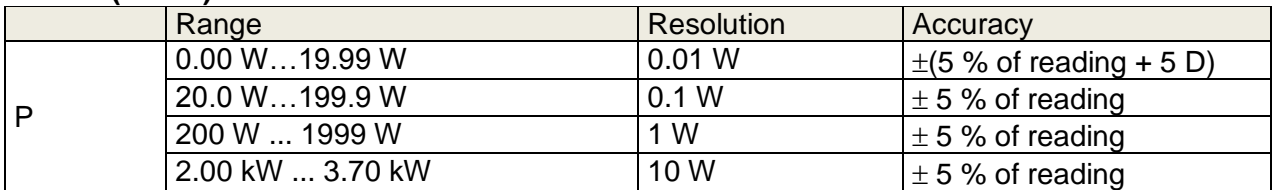

Operating range (acc. to EN 61557-16)........... 0.12 mA ... 19.99 mA Frequency response of measuring circuit ........ complies with EN 61010 - Figure A1

Output:

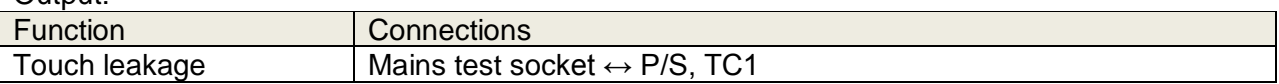

## **10.9 Power**

#### **Power (active)**

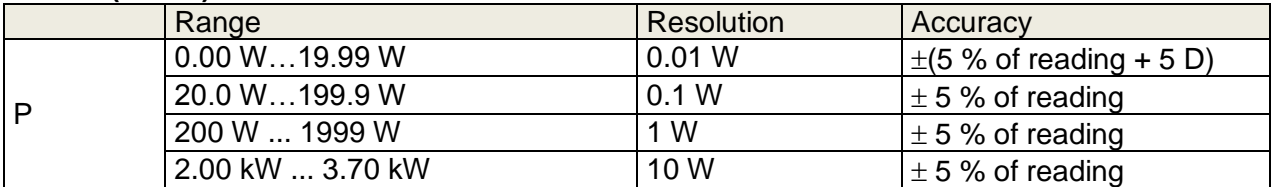

#### **Power (apparent)**

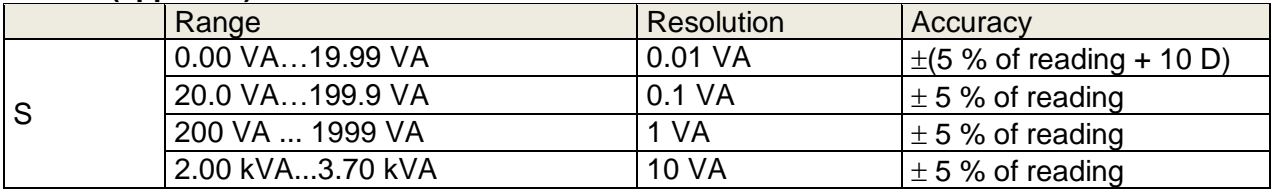

#### **Power (reactive)**

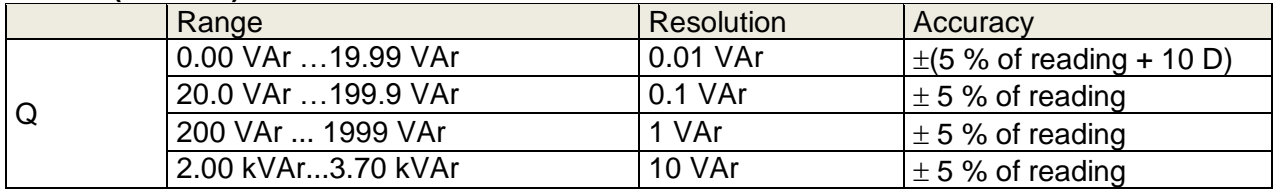

#### **Power factor**

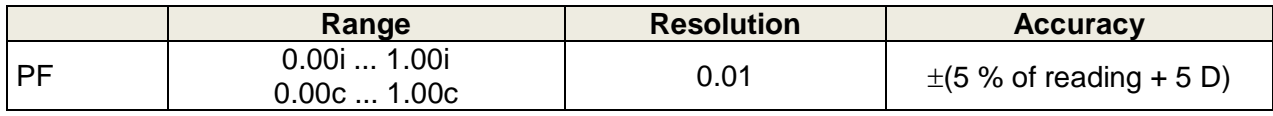

#### **Total Harmonic Distortion (voltage)**

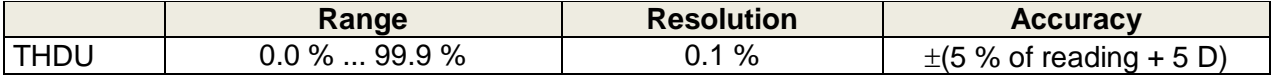

### **Total Harmonic Distortion (current)**

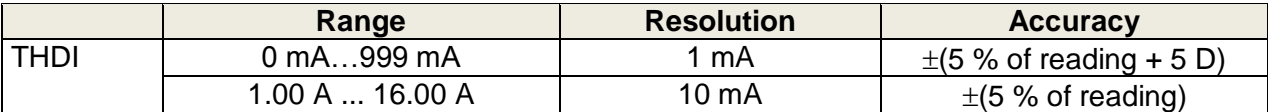

#### **Cosinus Φ**

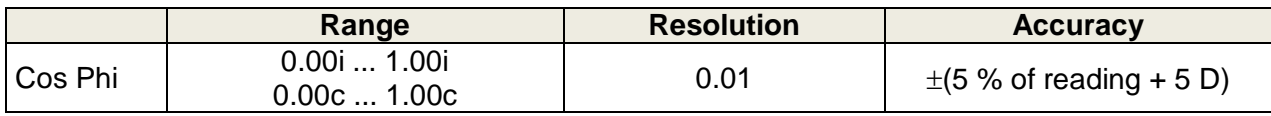

### **Voltage**

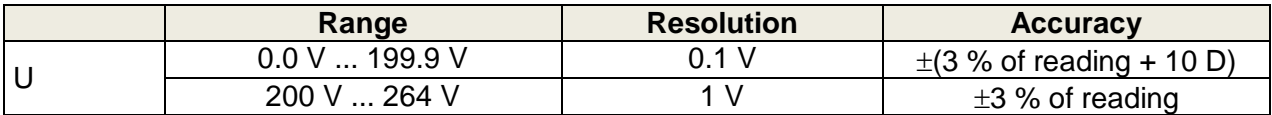

#### **Current**

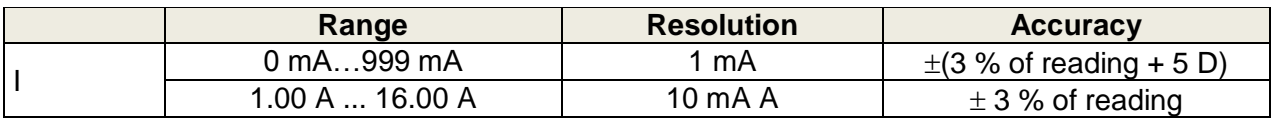

#### Test terminals:

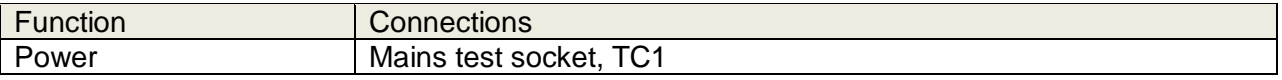

## **10.10 Leak's & Power**

### **Power (active)**

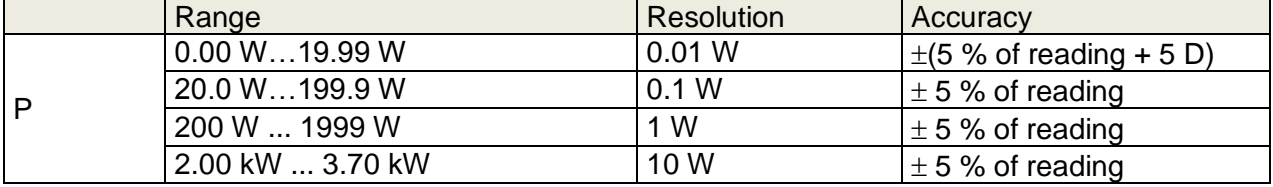

### **Power (apparent)**

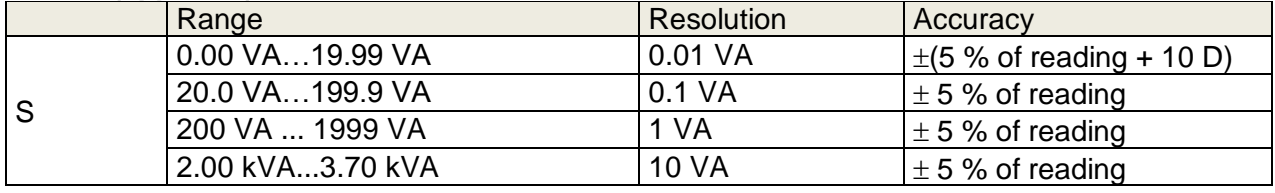

#### **Power (reactive)**

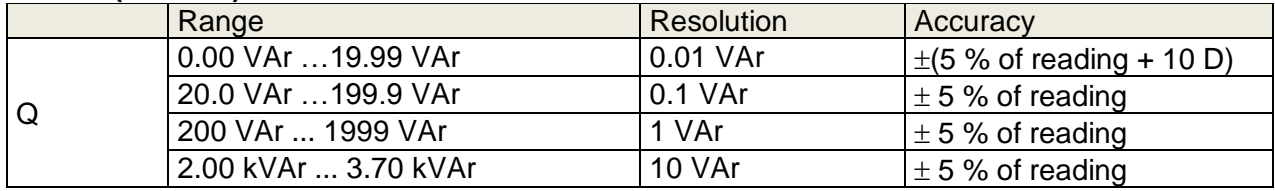

#### **Power factor**

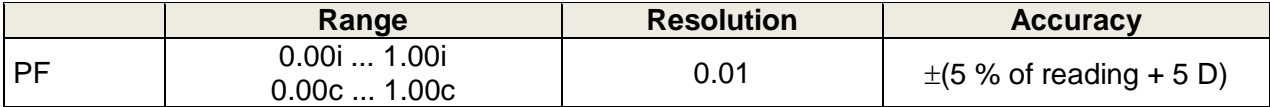

#### **Total Harmonic Distortion (voltage)**

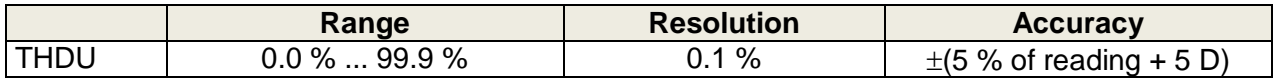

#### **Total Harmonic Distortion (current)**

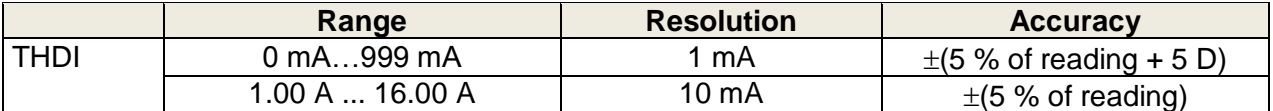

#### **Cosinus Φ**

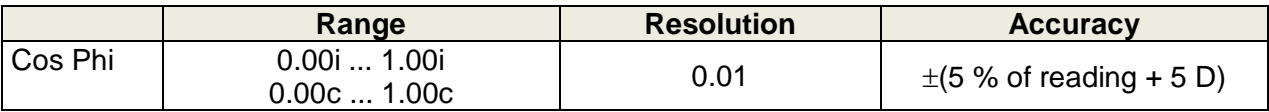

#### **Voltage**

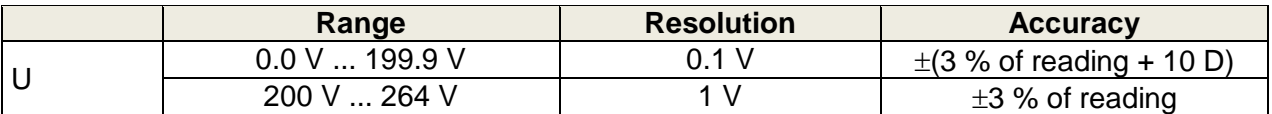

#### **Current**

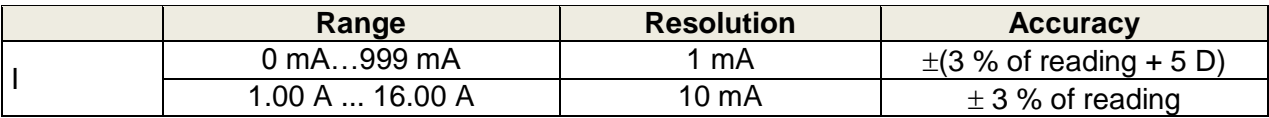

#### **Differential leakage current**

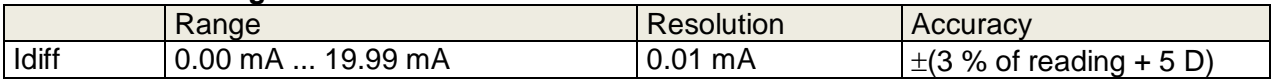

Operating range (acc. to EN 61557-16)........... 0.19 mA ... 19.99 mA Frequency response of measuring circuit ........ complies with EN 61010 - Figure A1 Influence of load current................................... < 0.02 mA/A

#### **Touch leakage current**

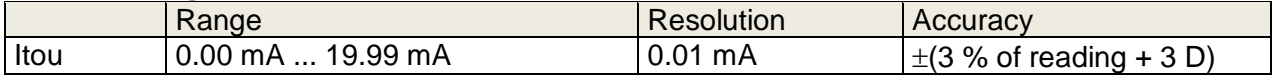

Operating range (acc. to EN 61557-16)........... 0.12 mA ... 19.99 mA Frequency response of measuring circuit ........ complies with EN 61010 - Figure A1

Test terminals:

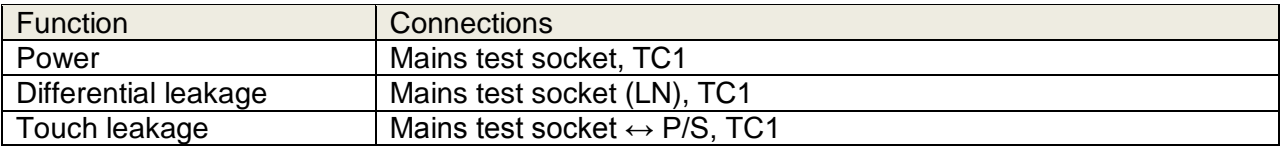

# **10.11Discharging time**

### **Discharging time**

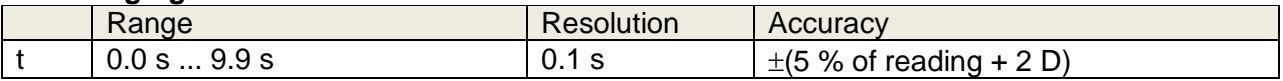

**Peak voltage**

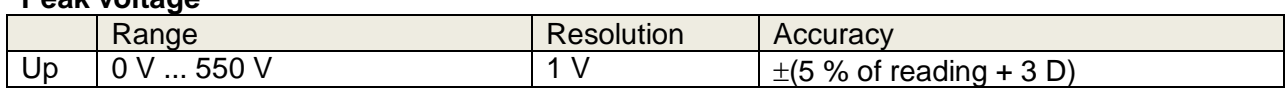

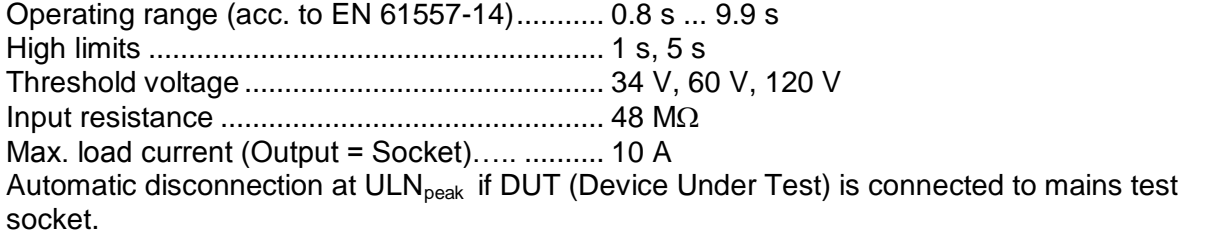

Test terminals

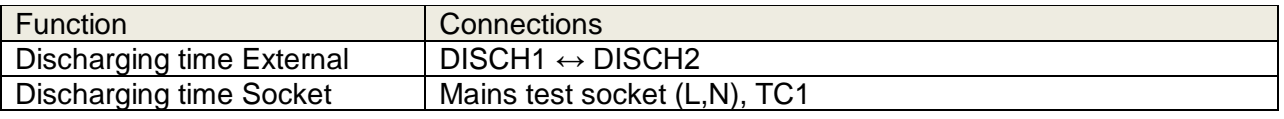

## **10.12 General data**

#### **Power supply**

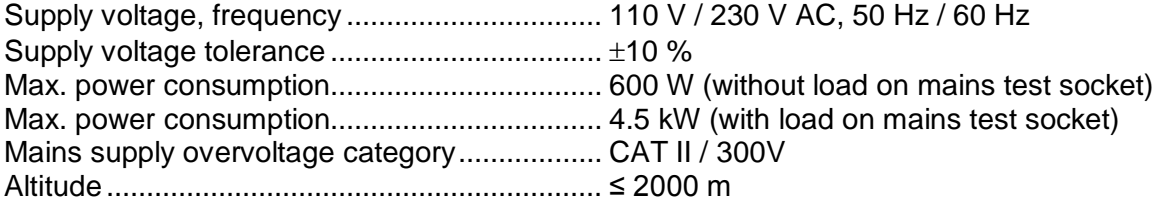

#### **Measuring categories**

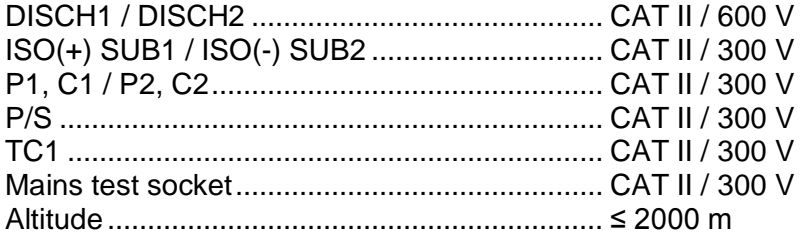

### **Protection classifications**

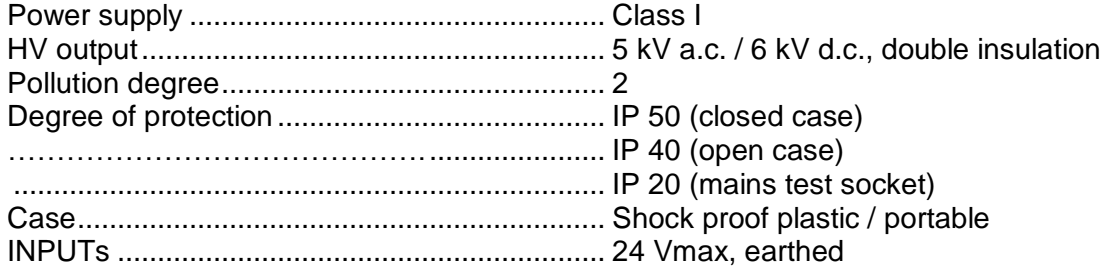

#### OUTPUTs ......................................................... 24 Vmax, earthed

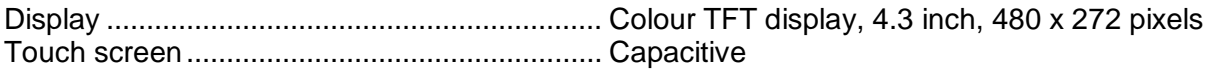

#### **Communication**

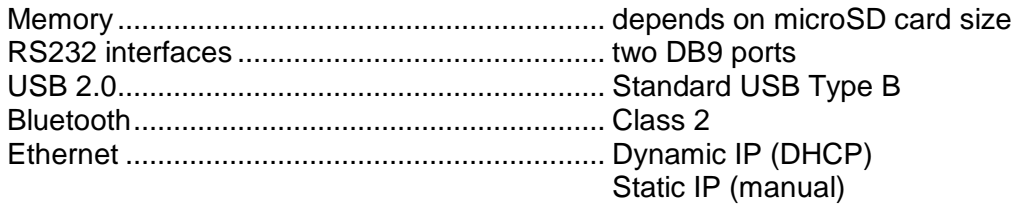

#### **I/Os**

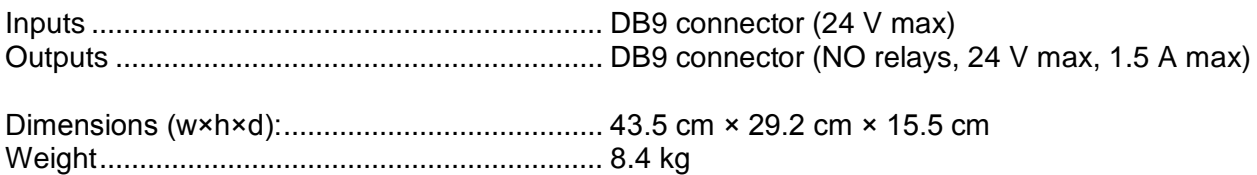

#### **Reference conditions**

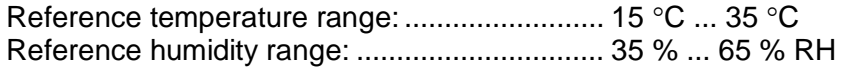

#### **Operation conditions**

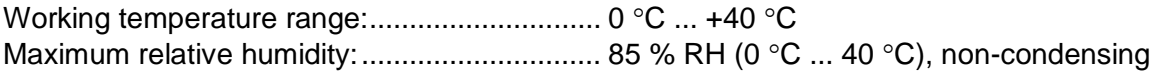

#### **Storage conditions**

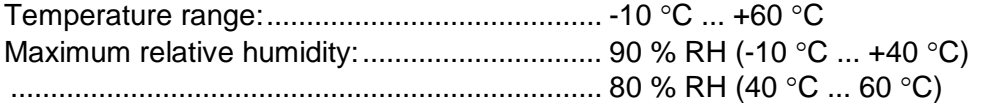

Accuracies apply for 1 year in reference conditions. Temperature coefficient outside these limits is 0.2 % of measured value per  $\degree$ C plus 1 digit, otherwise noted.

#### **Fuses**

 $2 \times T$  16 A / 250 V, 32 mm  $\times$  6.3 mm / 1500 A (protection of mains test socket)  $2 \times T$  5 A / 250 V, 20 mm  $\times$  5 mm / 1500 A (instrument protection)

# *Appendix A -* **Structure objects in CE MultiTesterXA**

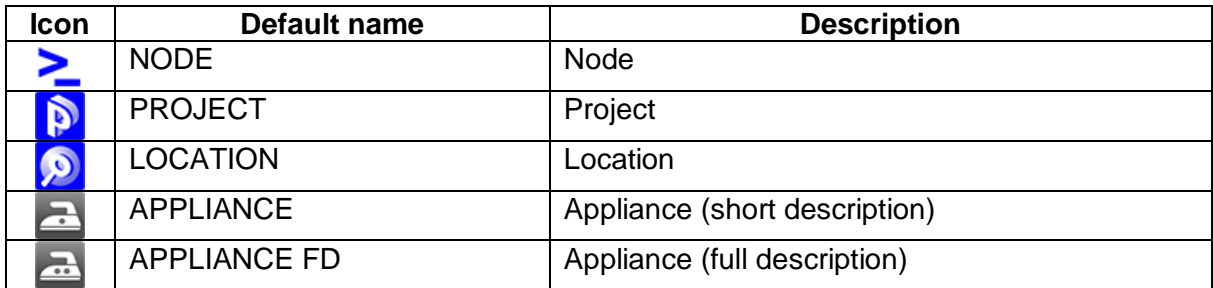

# *Appendix B -* **Profile Notes**

There are no specific profile notes for CE MultiTesterXA MI 3394.

# *Appendix C -* **Default list of Auto Sequences ®**

**Pre-programmed DEMO Auto** Sequences ®

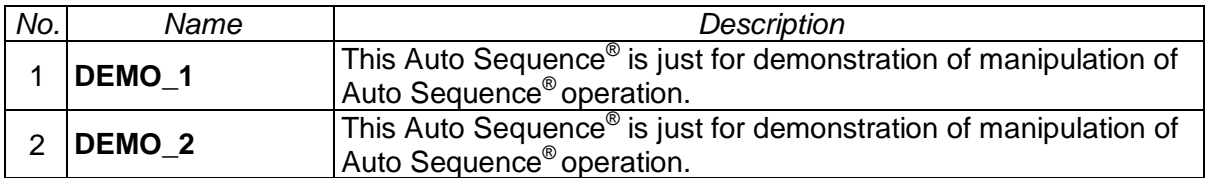

# *Appendix D -* **Programming of Auto Sequences® on Metrel ES Manager**

The Auto Sequence® Editor is a part of the Metrel ES Manager software. In Auto Sequence® Editor, Auto Sequences<sup>®</sup> can be pre-programmed and organized in groups, before uploaded to the instrument.

# **D.1 Auto Sequence® Editor workspace**

To enter Auto Sequence® editor's workspace, select Auto Sequence® Editor in Home Tab of Metrel ES Manager PC SW. Auto Sequence® editor workspace is devided in four main areas. On the left side  $\bigcup$ , structure of selected group of Auto Sequence<sup>®</sup> is displayed. In the middle part of the workspace  $\blacktriangle$ , the elements of the selected Auto Sequence® are shown. On the right side, list of available single tests  $\bigodot$  and list of flow commands  $\bigoplus$  are shown.

 $-1$ 

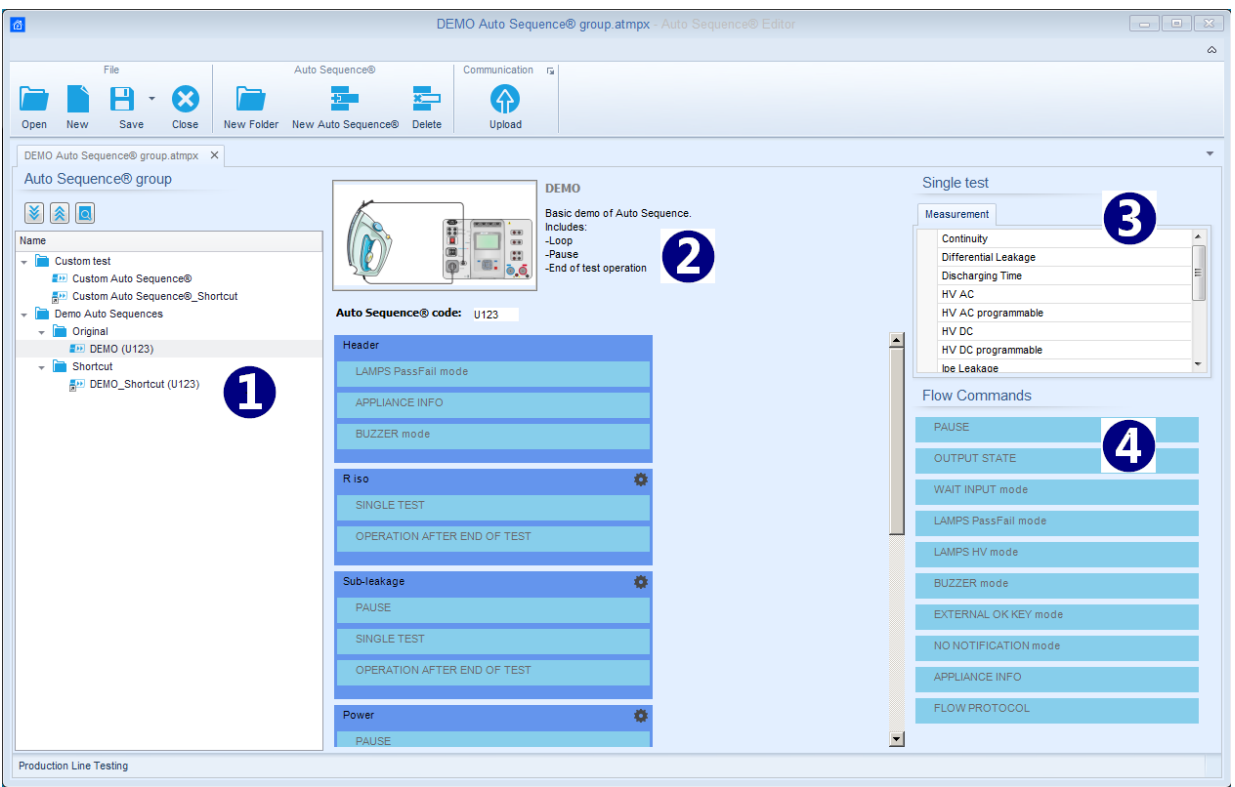

**Figure D.1: Auto Sequence® editor workspace**

An Auto Sequence<sup>®</sup>  $\blacktriangleright$  begins with Name, Description and Image, followed by the first step (Header), one or more measuring steps and ends with the last step (Result). By inserting appropriate Single tests  $\bigodot$  and Flow commands  $\bigodot$  and setting their parameters, arbitrary Auto Sequences<sup>®</sup> can be created.

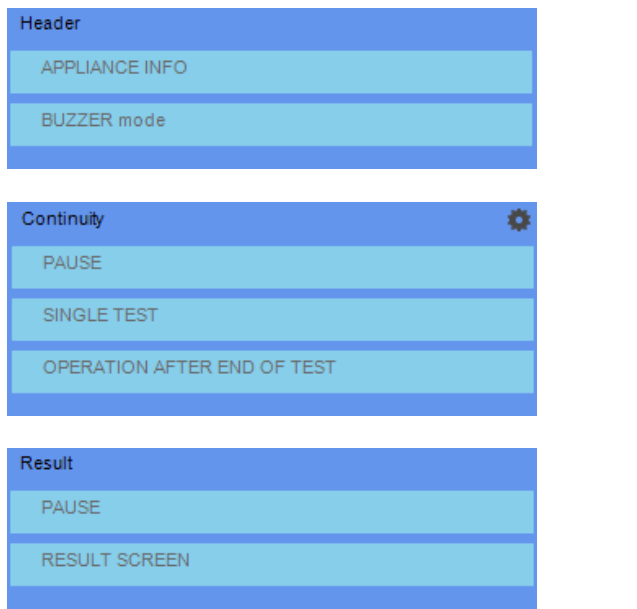

**Figure D.2: Example of an Auto Sequence® header**

**Figure D.3: Example of a measurement step**

**Figure D.4: Example of an Auto Sequence® result**

## **D.2 Managing of Auto Sequence® groups**

The Auto Sequences<sup>®</sup> can be divided into different user defined Auto Sequence<sup>®</sup> groups. Each Auto Sequence<sup>®</sup> group is stored in a file. More files can be opened simultaneously in Auto Sequence<sup>®</sup> editor.

Within Auto Sequence<sup>®</sup> Group, tree structure can be organized, with folders / subfolders containing Auto Sequences®. The three structure of currently active Auto Sequence® Group is displayed on the left side of the Auto Sequence® editor workspace, see *[Figure D.5.](#page-124-0)*

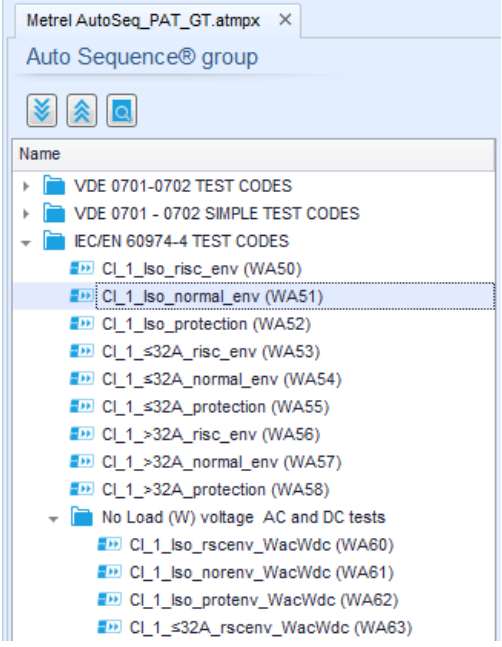

**Figure D.5: Auto Sequence® Group tree organization**

<span id="page-124-0"></span>Operation options on Files and Auto Sequence® Group are available from menu bar at the top of Auto Sequence<sup>®</sup> editor workspace.

#### File operation options:

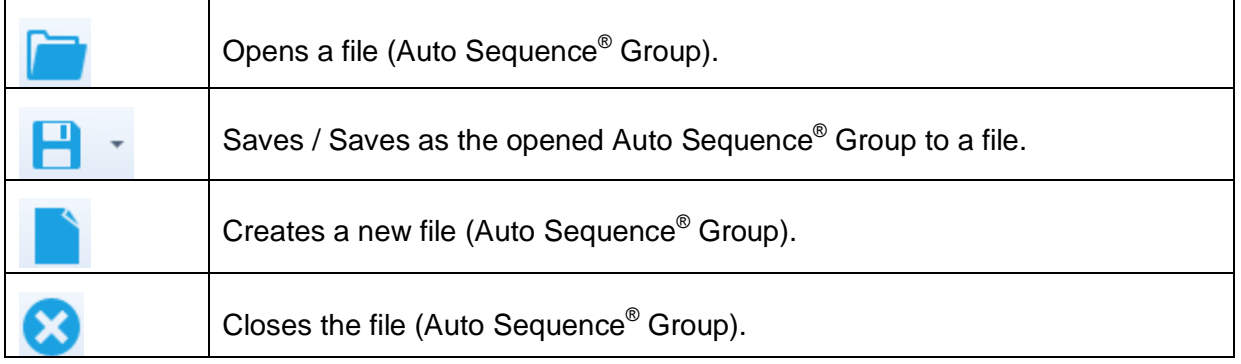

#### Group of Auto Sequences® view options:

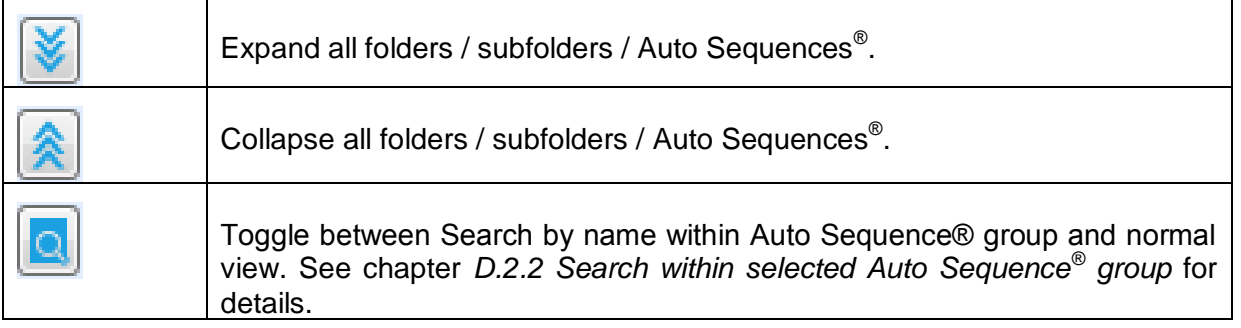

Auto Sequence® Group operation options (also available by right clicking on Folder or Auto Sequence® ):

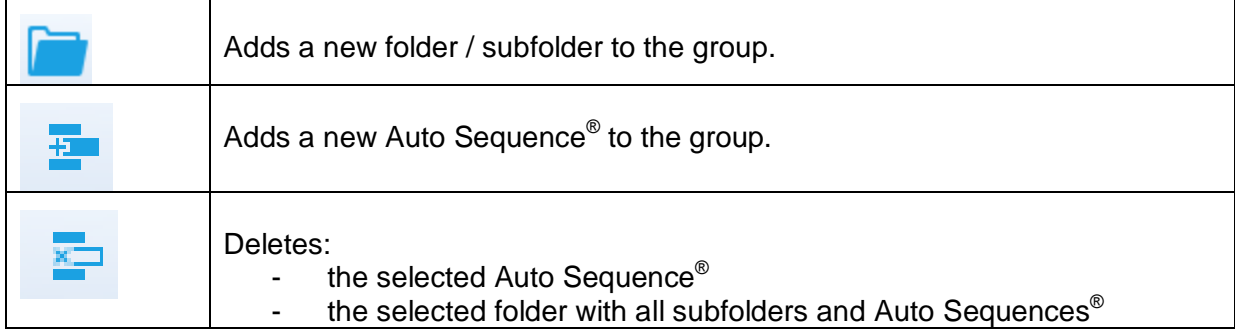

Right click on the selected Auto Sequence® or Folder opens menu with additional possibilities:

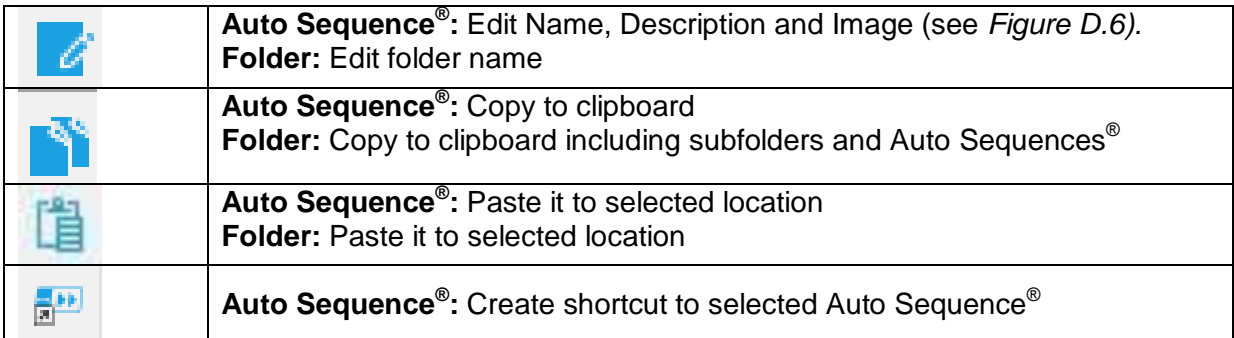

Double click on the object name allows it name edit:

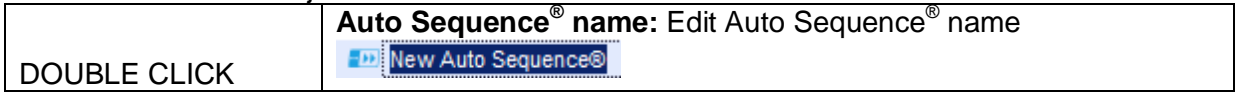

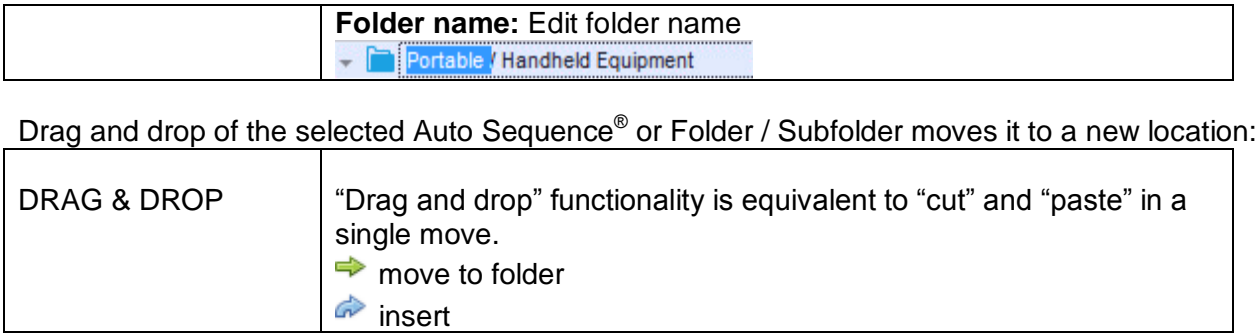

## D.2.1 **Auto Sequence® Name, Description and Image editing**

When EDIT function is selected on Auto Sequence® , menu for editing presented on *[Figure](#page-126-1) D.6* appear on the screen. Editing options are:

**Name:** Edit or change the name of Auto Sequence® .

**Description:** Any text for additional description of Auto Sequence® can be entered.

Image: Image presenting Auto Sequence<sup>®</sup> measuring arrangement can be entered or deleted.

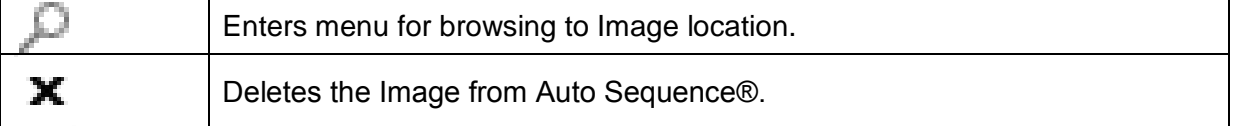

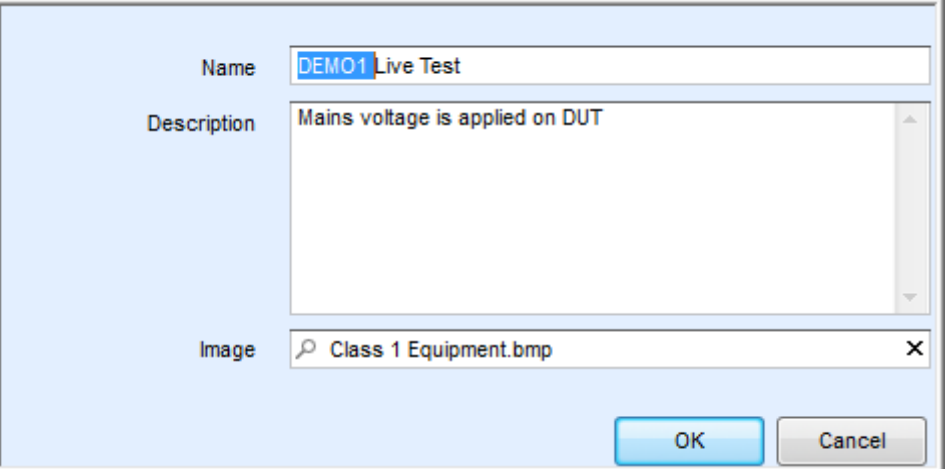

**Figure D.6: Editing the Auto Sequence® Name, Description and Image**

## <span id="page-126-1"></span><span id="page-126-0"></span>D.2.2 **Search within selected Auto Sequence® group**

When **Q** function is selected, Search menu as presented on *[Figure D.7](#page-127-0)* appear on the screen. By entering the text into search box, found results are automatically highlighted with yellow background. Search functionality is implemented in Folders, Subfolders and Auto Sequences<sup>®</sup> of selected Auto Sequence® Group. Search functionality is case sensitive. Search text can be cleared by selecting the Clear button.

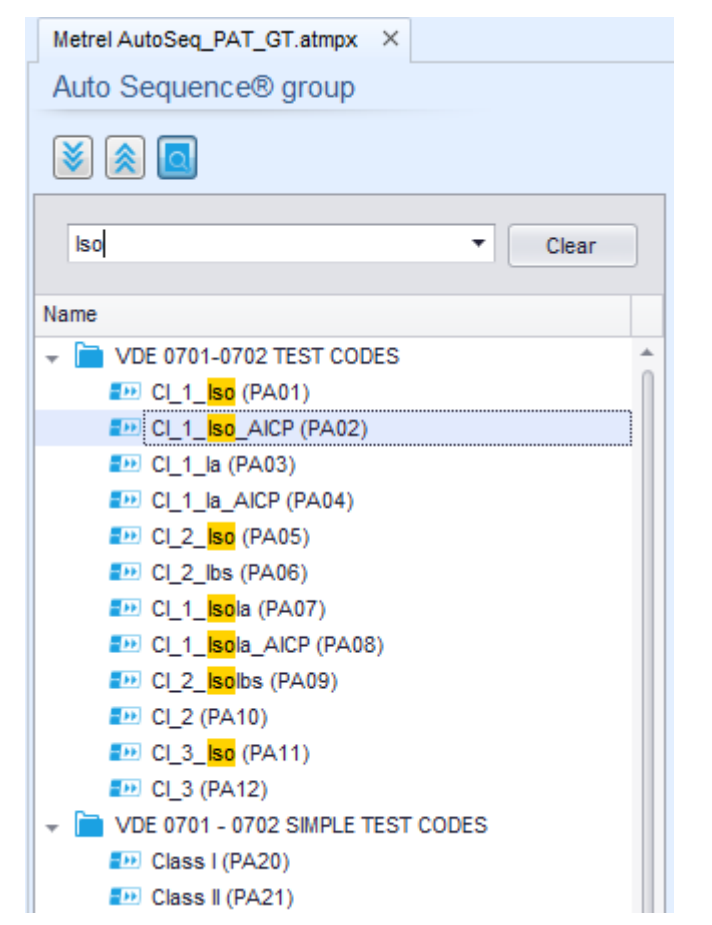

**Figure D.7: Example of Search result within Auto Sequence® group**

# <span id="page-127-0"></span>**D.3 Elements of an Auto Sequence®**

## D.3.1 **Auto Sequence® steps**

There are three kinds of Auto Sequence® steps.

#### **Header**

The Header step is empty by default. Flow commands can be added to the Header step.

#### **Measurement step**

The Measurement step contains a Single test and the Operation after end of test flow command by default. Other Flow commands can also be added to the Measurement step.

#### **Result**

The Result step contains the Result screen flow command by default. Other Flow commands can also be added to the Result step.

## D.3.2 **Single tests**

Single tests are the same as in Metrel ES Manager Measurement menu. Limits and parameters of the measurements can be set. Results and sub-results can't be set.

## D.3.3 **Flow commands**

Flow commands are used to control the flow of measurements. Refer to chapter *[D.5](#page-129-0) [Description](#page-129-0)  [of flow commands](#page-129-0)* for more information.

## D.3.4 **Number of measurement steps**

Often the same measurement step has to be performed on multiple points on the device under test. It is possible to set how many times a Measurement step will be repeated. All carried out individual Single test results are stored in the Auto Sequence<sup>®</sup> result as if they were programmed as independent measuring steps.

## **D.4 Creating / modifying an Auto Sequence®**

If creating a new Auto Sequence<sup>®</sup> from scratch, the first step (Header) and the last step (Result) are offered by default. Measurement steps are inserted by the user.

Options:

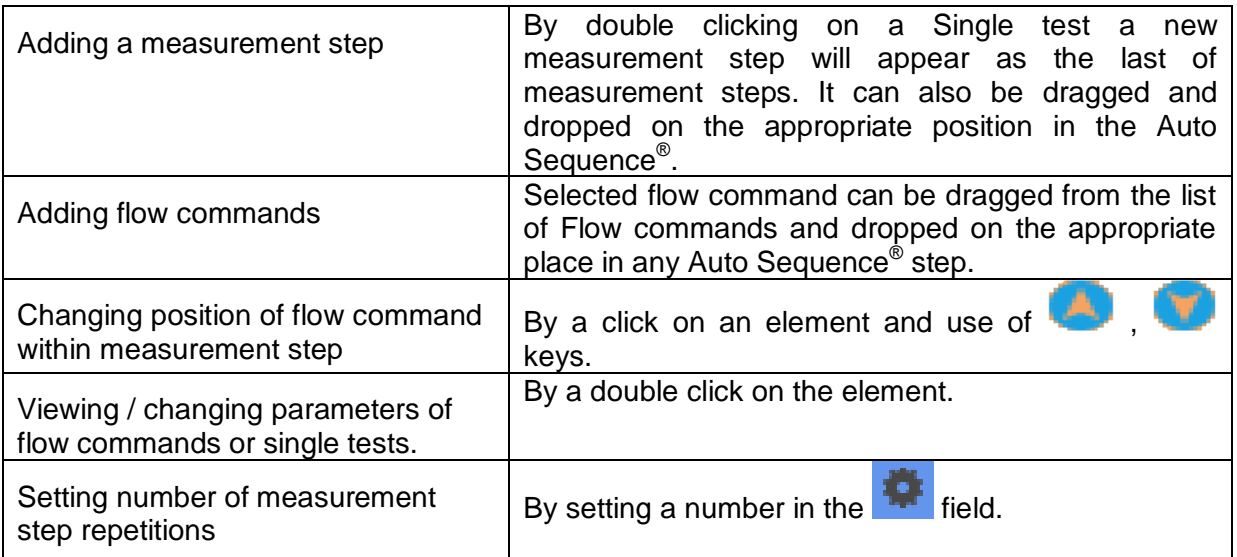

Right click on the selected measurement step / flow command:

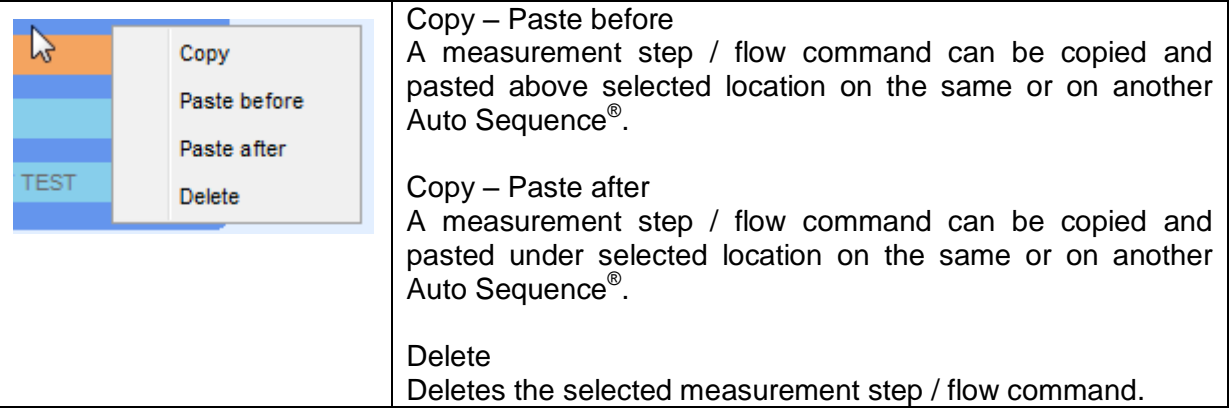

## <span id="page-129-0"></span>**D.5 Description of flow commands**

Double click on inserted Flow Command opens menu window, where text or picture can be entered, external signalling and external commands can be activated and parameters can be set.

Flow commands Operation after end of test and Results screen are entered by default, others are user selectable from Flow Commands menu.

#### **Pause**

A Pause command with text message or picture can be inserted anywhere in the measuring steps. Warning icon can be set alone or added to text message. Arbitrary text message can be entered in prepared field Text of menu window.

#### Parameters:

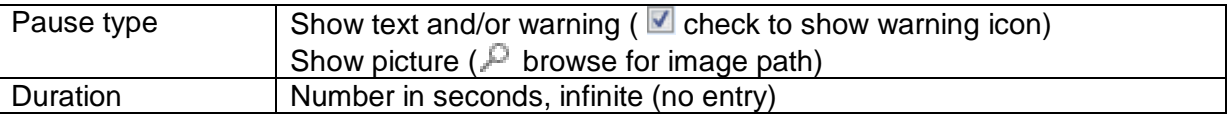

#### **Output state**

Sets outputs OUT\_1, OUT\_2, OUT\_3, and OUT\_4 on OUTPUT port.

- Following settings of this command are ignored:
	- OUT\_1 and OUT\_2 while Lamps HV mode is enabled.
	- OUT 3 and OUT 4 while Lamps Pass / Fail mode is enabled.

All outputs are single normally opened relay contacts if not checked in Menu Output pins window.

Parameters:

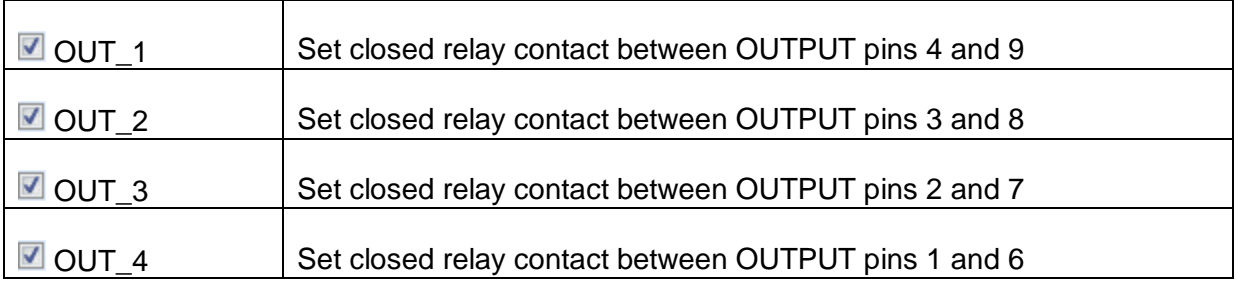

#### **Wait input mode**

Reads input condition on pins IN\_2, IN\_3, IN\_4 and IN\_5 on INPUT port. Input must be high to proceed with the Auto Sequence<sup>®</sup>.

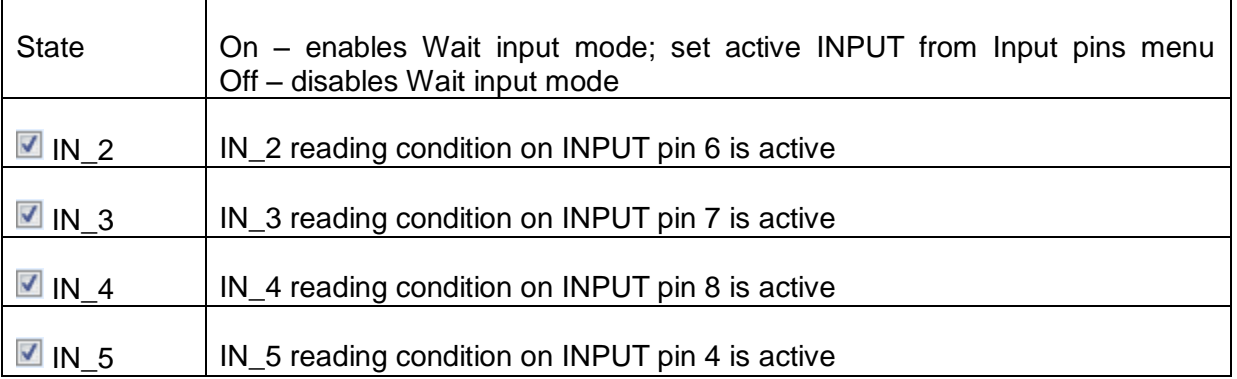

#### **Lamps HV mode**

Drives external lamps through OUT 1 and OUT 2 outputs. Works only in HV & HV programmable functions.

- Red lamp (OUT\_1) ON means that the instrument is ready for HV test. Red lamp turns on before first flow command in step that contains HV test. Red lamp turns off after end of the HV test.
- Green lamp (OUT\_2) blinking means that high voltage will be applied to WITHSTANDING (HV(~+) and HV(~-)) test terminals as soon as all input conditions will be fulfilled.
- Green lamp (OUT\_2) ON means that dangerous voltage is present at WITHSTANDING  $(HV(-+))$  and  $HV(--)$  test terminals. Green lamp turns on before the measurement and turns off after the measurement.

While Lamps HV mode command is enabled the settings of Drive output command for OUT 1 and OUT\_2 is ignored.

#### **Parameters**

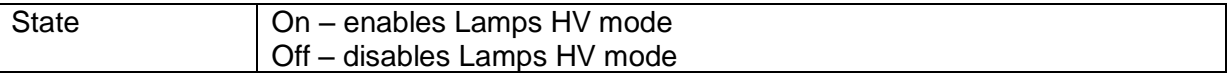

#### **Lamps Pass / Fail mode**

Drives external lamps through OUT\_3 and OUT\_4 outputs.

During measurement the lights reflect status icon in single test.

After measurement

- Blue lamp (OUT\_3) lights ON when test has passed. Lamp is lit until next step is started.
- Yellow lamp (OUT\_4) lights ON when test has failed. Lamp is lit until next step is started. Lights turn off at the beginning of next step.

While Lamps Pass / Fail mode command is enabled the settings of Drive output command for OUT 3 and OUT 4 is ignored.

#### **Parameters**

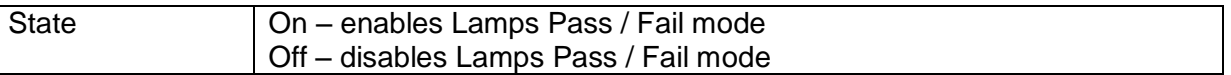

#### **Buzzer mode**

Passed or failed measurement is indicated with beeps.

- Pass double beep after the test
- $\cdot$  Fail long beep after the test

Beep happens right after single test measurement.

#### **Parameters**

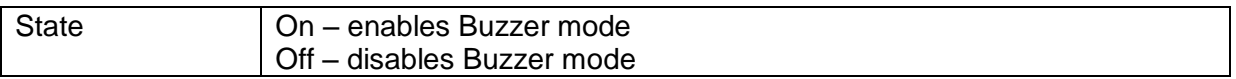

#### **External TEST / OK key mode**

Instrument enables external TEST / OK key (OK / ENTER / TEST / HV TEST) by activating INPUT pin 5 reading condition. Functionality of the EXTERNAL OK KEY mode is the same as of the OK / ENTER / TEST / HV TEST key.

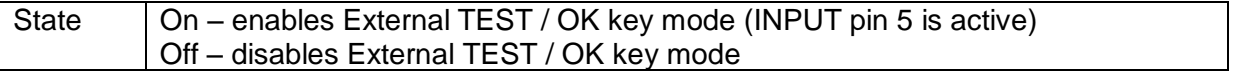

#### **No notifications mode**

Instrument skips pre-test warnings (see CE MultiTesterXA User Manual, chapter *[4.4](#page-14-0) [Symbols](#page-14-0)  [and messages](#page-14-0)* for more information).

#### **Parameters**

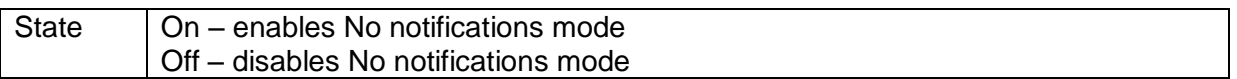

#### **Appliance info**

Instrument enables to automatically add the appliance name to the Auto Sequence<sup>®</sup>.

**Parameters** 

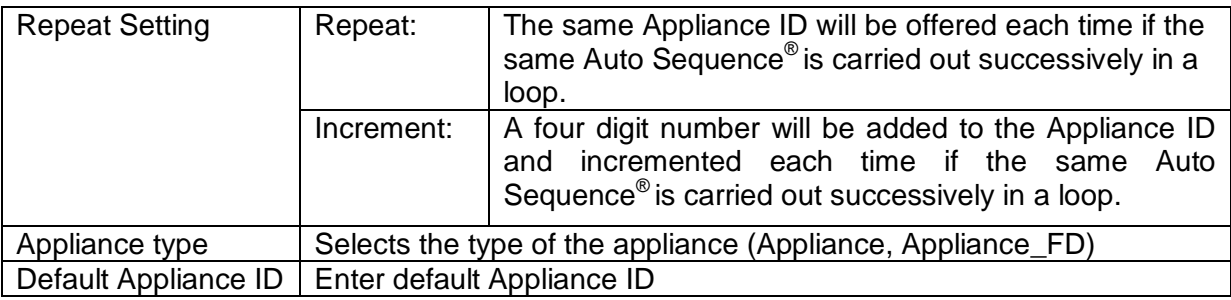

#### **Note**

This flow command is active only if Auto Sequence® is started from the Auto Sequences<sup>®</sup> Main menu.

#### **Flow Protocol**

This flow command controls commands for communication with external device for the control of the flow of Auto Sequence®.

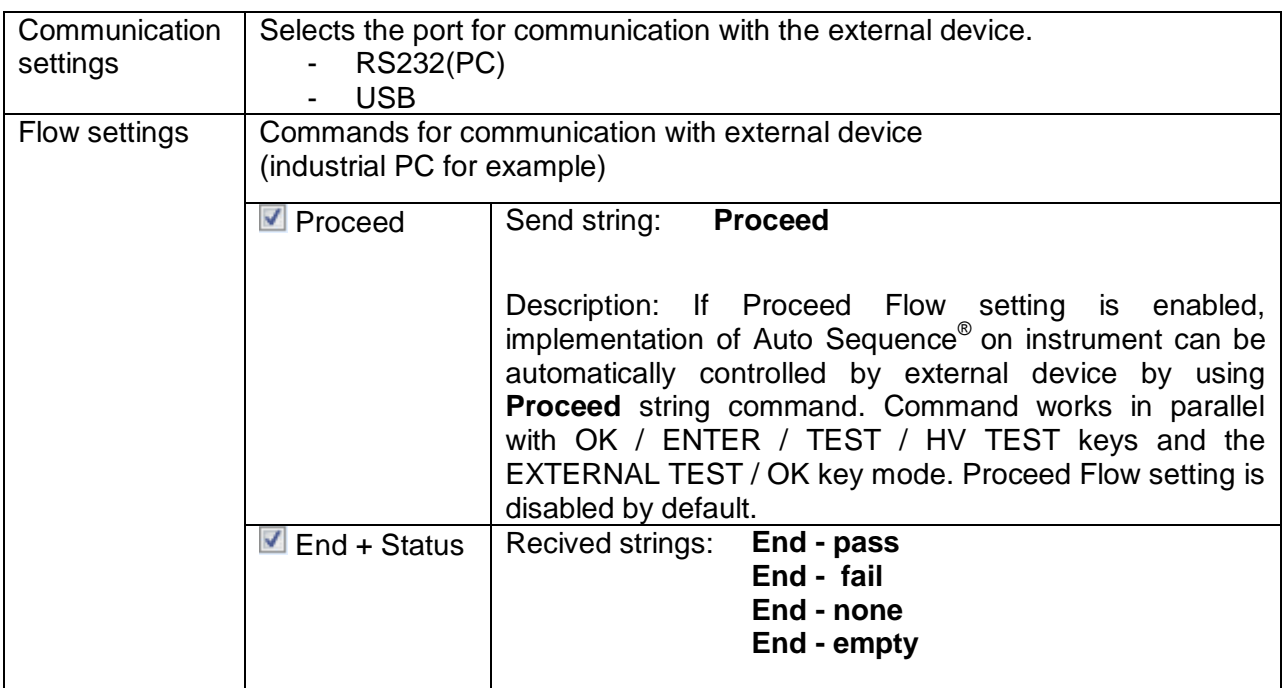

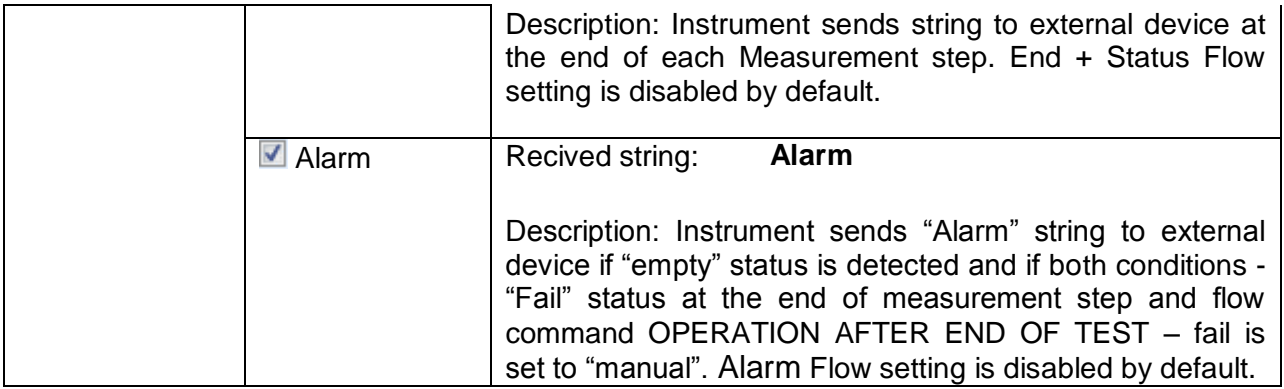

#### **Operation after end of test**

This flow command controls the proceeding of the Auto Sequence® in regard to the measurement results.

#### **Parameters**

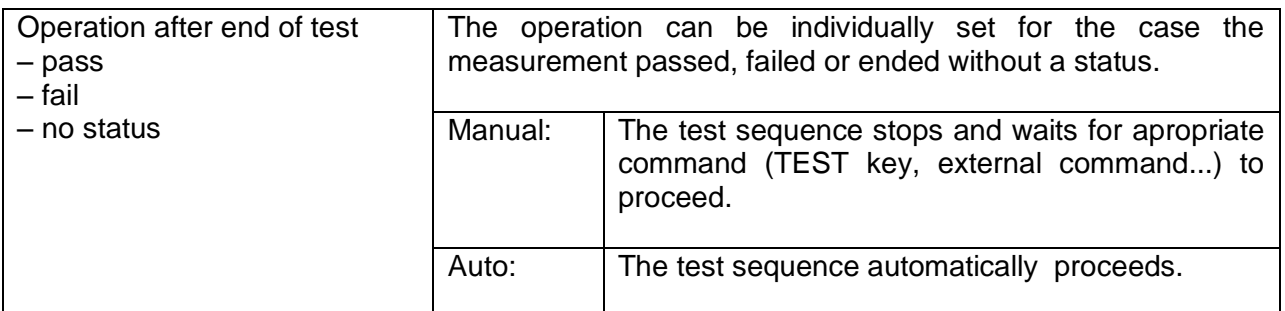

#### **Result screen**

This flow command controls the proceeding after the Auto Sequence<sup>®</sup> has ended.

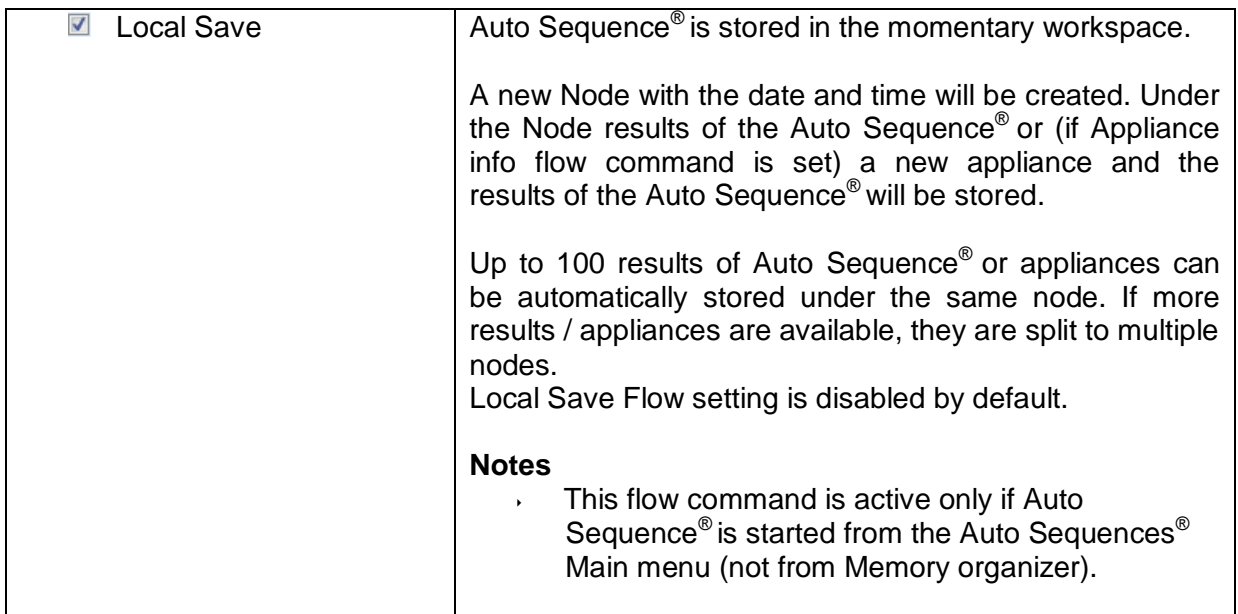